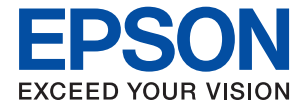

# **WF-C5290 Series Упатство за корисникот**

## **Содржина**

### **За овој [прирачник](#page-5-0)**

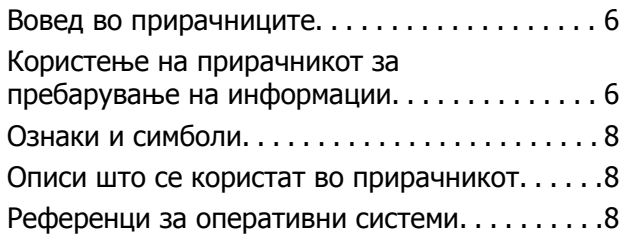

### **Важни [упатства](#page-9-0)**

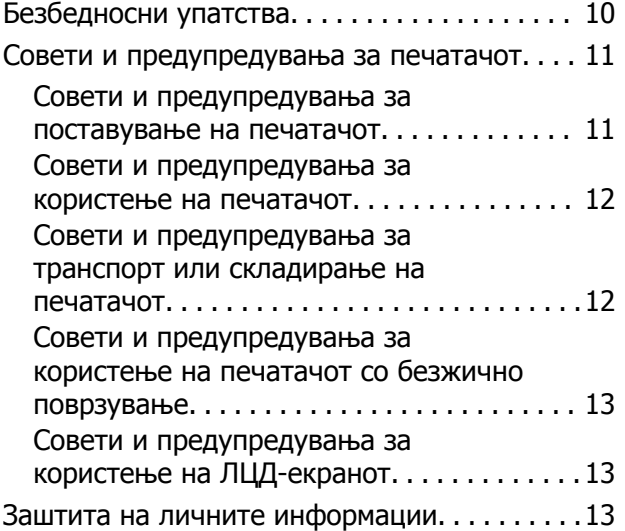

### **Основни [информации](#page-13-0) за [печатачот](#page-13-0)**

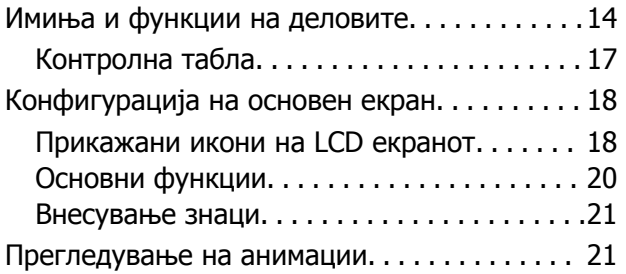

### **[Подготовка](#page-22-0) на печатачот**

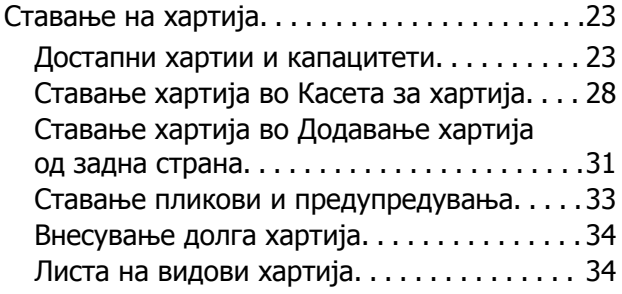

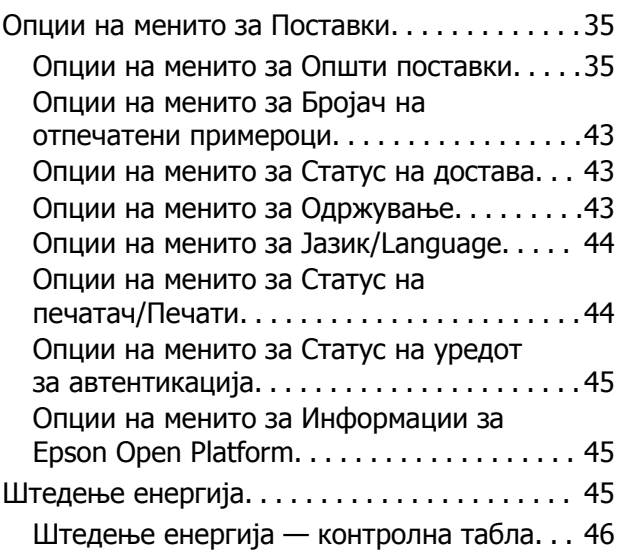

### **[Печатење](#page-46-0)**

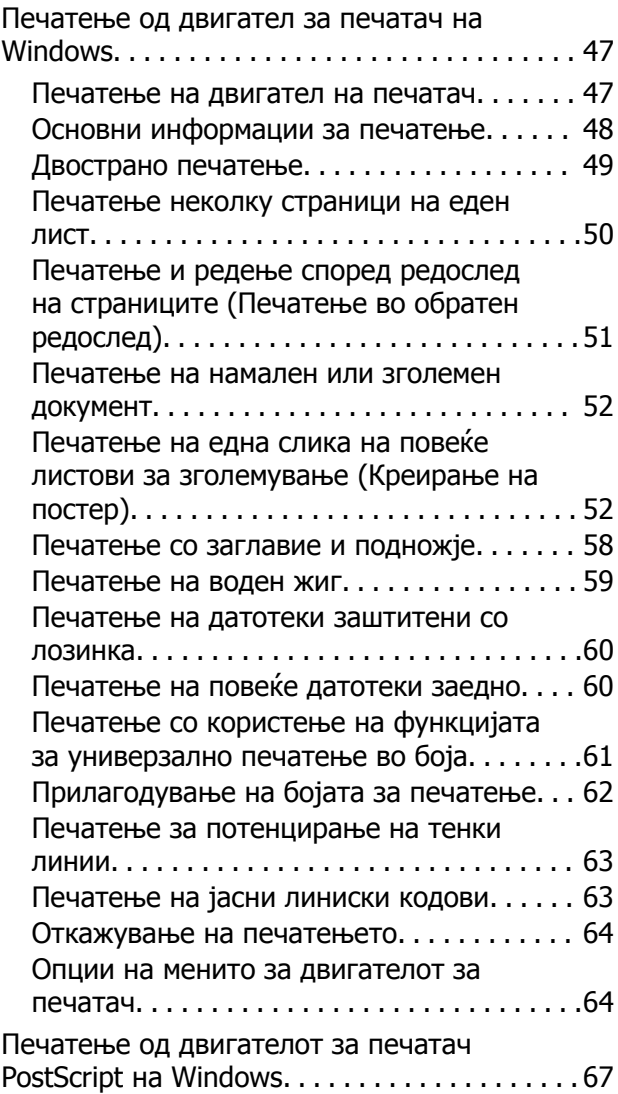

#### **Содржина**

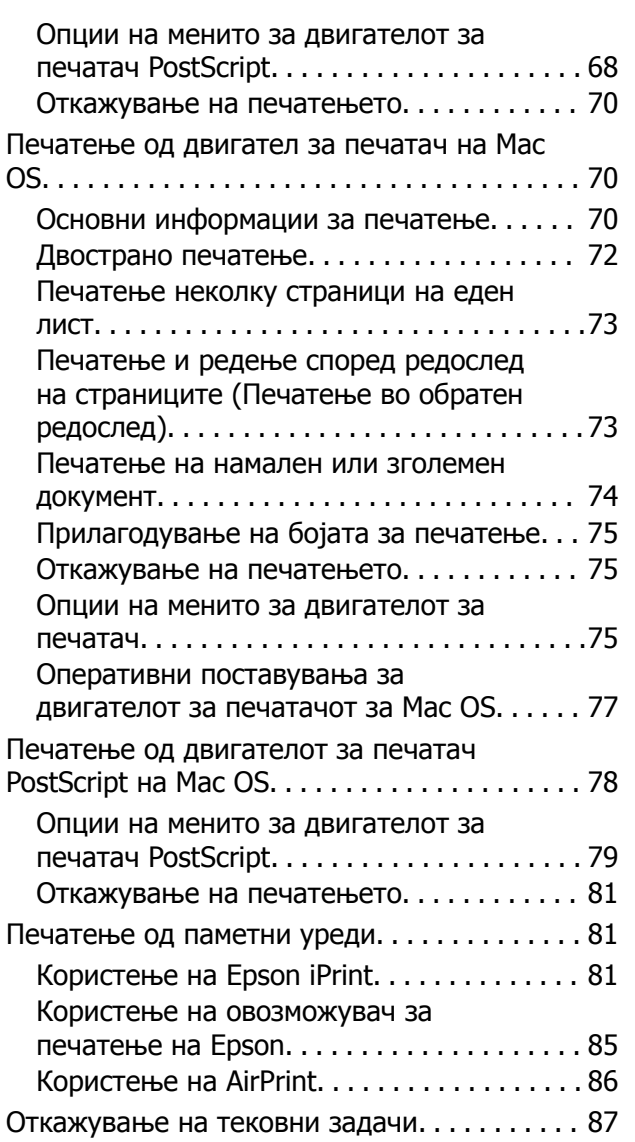

### **[Заменување](#page-87-0) Единици со мастило и друг [потрошен](#page-87-0) [материјал](#page-87-0)**

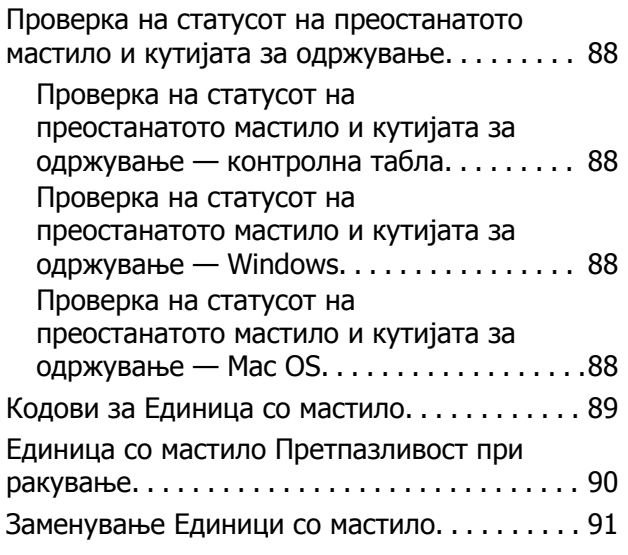

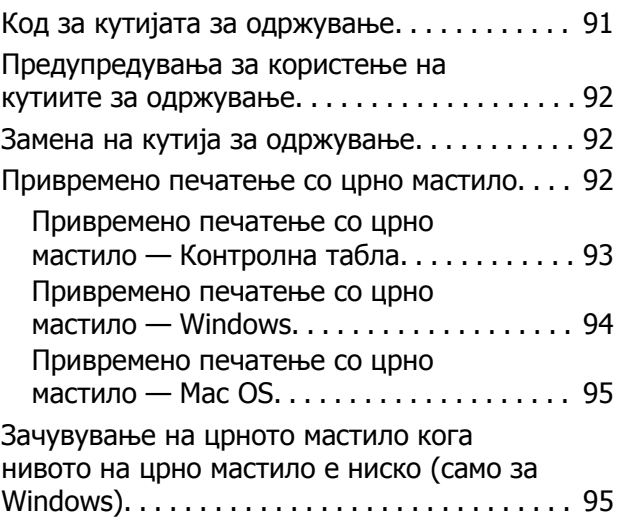

## **[Одржување](#page-96-0) на печатачот**

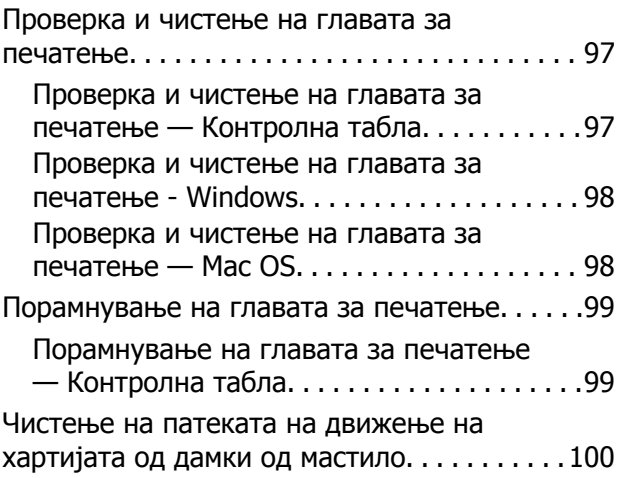

## **Мрежна услуга <sup>и</sup> [информации](#page-101-0) за [софтвер](#page-101-0)**

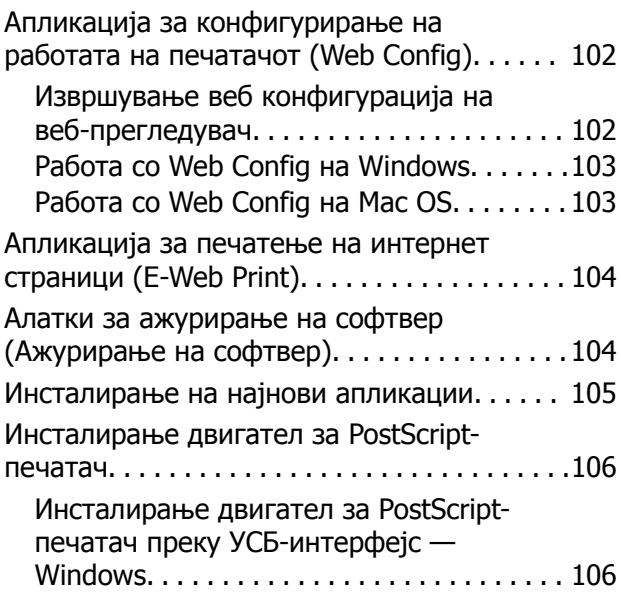

#### **Содржина**

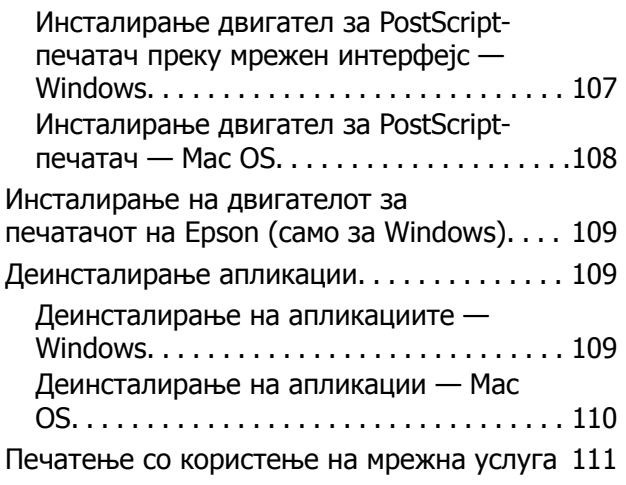

## **Решавање [проблеми](#page-111-0)**

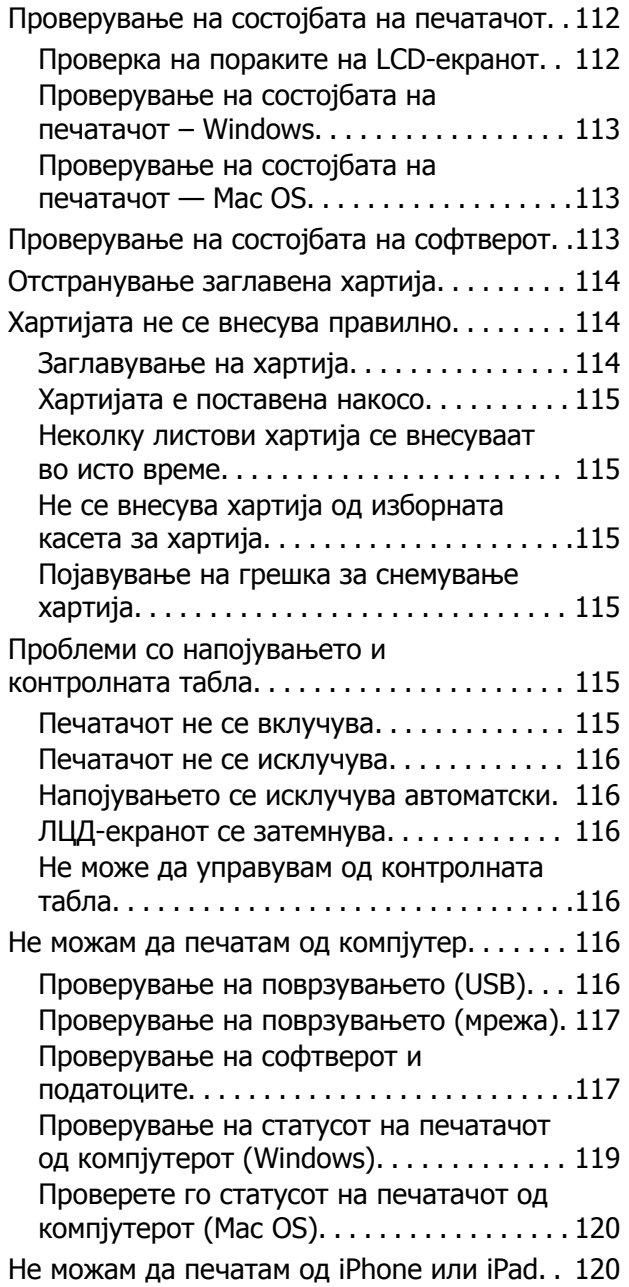

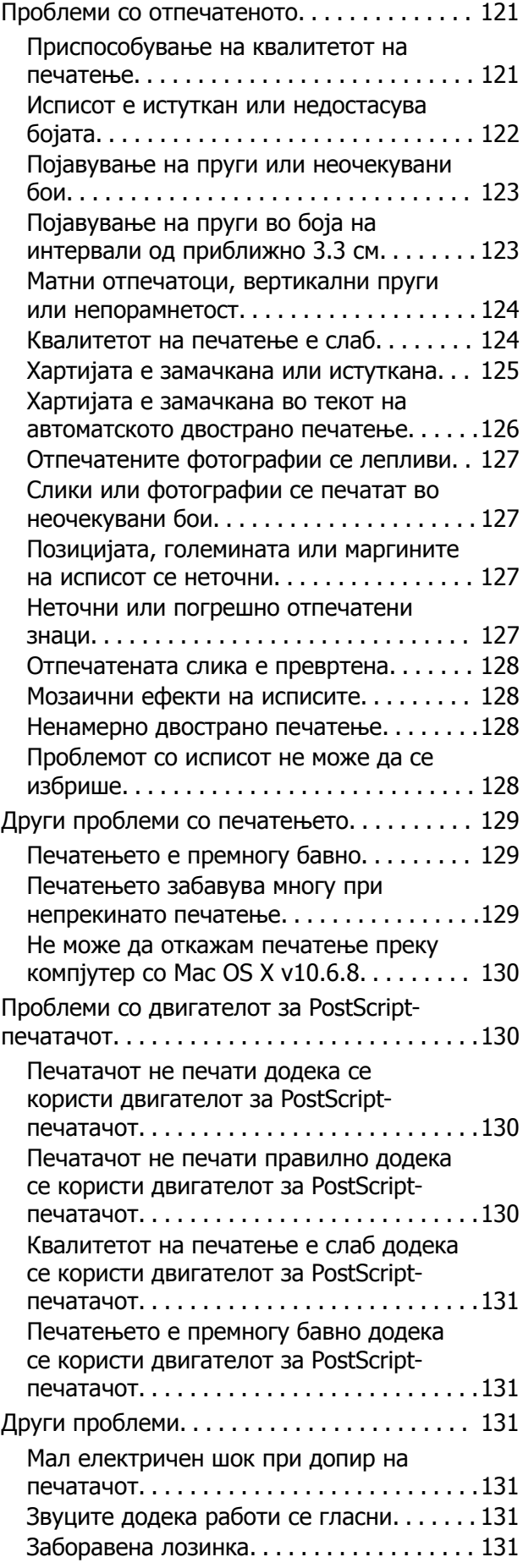

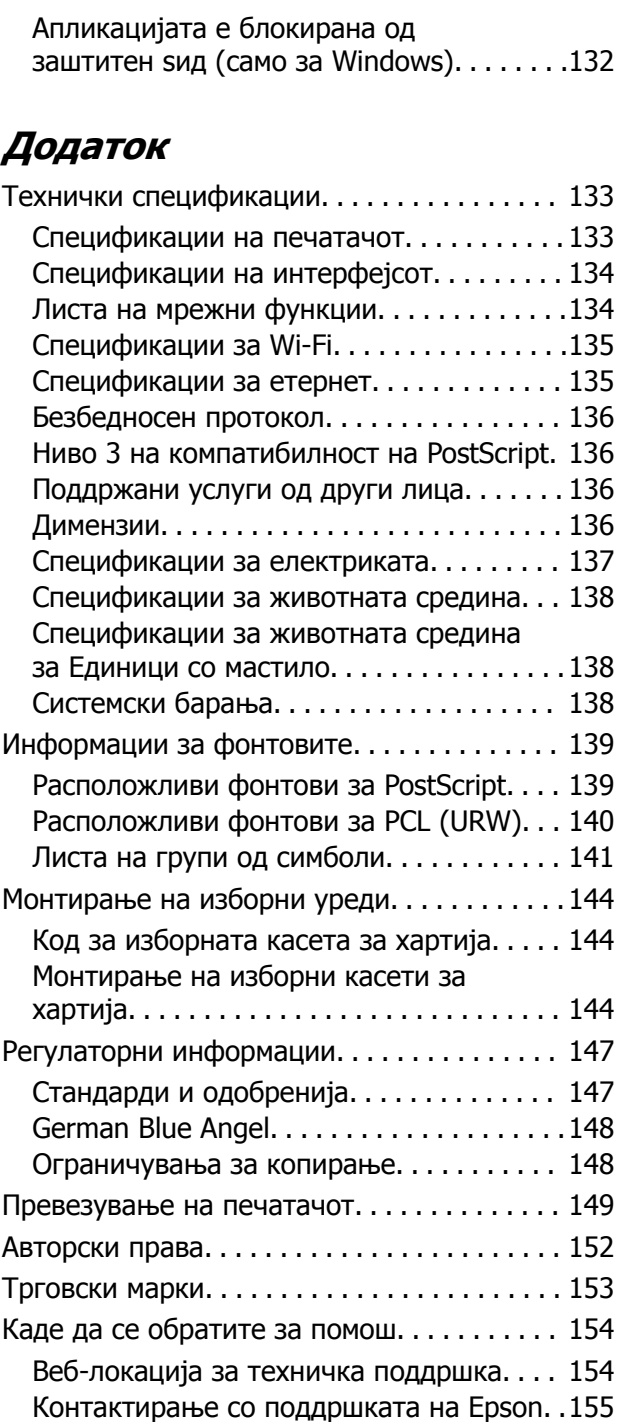

## <span id="page-5-0"></span>**За овој прирачник**

## **Вовед во прирачниците**

Следниве прирачници доаѓаат со вашиот печатач Epson. Покрај прирачниците, погледнете ги различните типови информации за помош што се достапни од самиот печатач или од апликациите.

❏ Важни безбедносни упатства (хартиен прирачник)

Ви дава упатства за безбедно користење на печатачот.

❏ Почнете оттука (хартиен прирачник)

Ви дава информации за поставување на печатачот и инсталирање на софтверот.

❏ Упатство за корисникот (дигитален прирачник)

Овој прирачник. Содржи севкупни информации и инструкции за користење на печатачот и за решавање проблеми.

❏ Водич за администратори (дигитален прирачник)

Им дава информации на мрежните администратори за управувањето и поставувањата на печатачот.

Може да ги добиете последните верзии на гореспоменатите прирачници на следниве начини.

❏ Хартиен прирачник

Посетете ја интернет страницата за поддршка на Epson за Европа на <http://www.epson.eu/Support> или интернет страницата за поддршка на Epson ширум светот на <http://support.epson.net/>.

❏ Дигитален прирачник

Вклучете EPSON Software Updater на вашиот компјутер. EPSON Software Updater проверува за достапни ажурирања на софтверските апликации на Epson и дигиталните прирачници и ви овозможува да ги преземете најновите.

#### **Поврзани информации**

 $\rightarrow$  "Алатки за ажурирање на софтвер ([Ажурирање](#page-103-0) на софтвер)" на страница 104

## **Користење на прирачникот за пребарување на информации**

Со PDF прирачникот може да ги пребарувате потребните информации со клучен збор или да скокнете директно на специфични делови со користење на обележувачи.Може и да ги печатите само страниците коишто ви се потребни.Во овој дел е објаснето како да го користите PDF прирачникот којшто сте го отвориле во Adobe Reader X на компјутерот.

#### **Пребарување со клучен збор**

Кликнете на **Уреди** > **Напредно пребарување**.Внесете го клучниот збор (текст) за информациите коишто сакате да ги најдете во прозорецот за пребарување и кликнете на **Пребарај**.Резултатите се прикажуваат како листа.Кликнете на еден од прикажаните резултати за да скокнете на таа страница.

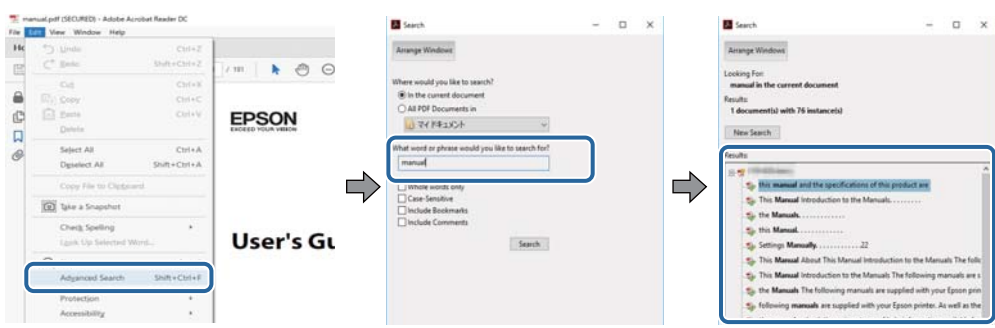

#### **Скокање директно од обележувачи**

Кликнете на наслов да скокнете на таа страница.Кликнете на + или > за да ги прегледате долунаведените наслови во тој дел.За да се вратите на претходната страница, избришете ги следниве постапки на тастатурата.

- ❏ Windows: Задржете **Alt** и притиснете на **←**.
- ❏ Mac OS: Задржете на копчето за команда и притиснете на **←**.

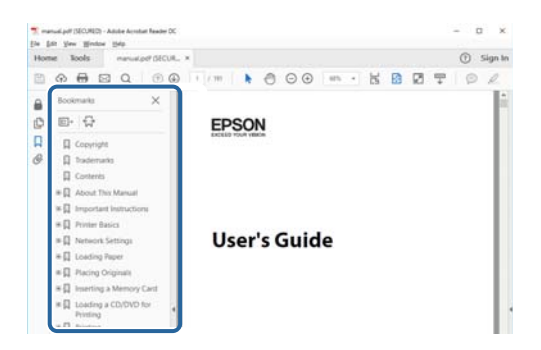

#### **Печатење само на страниците коишто ви се потребни**

Може да ги извадите и да ги отпечатите само страниците коишто ви се потребни.Кликнете на **Печати** во менито **Датотека** и одредете го бројот на страници коишто сакате да ги печатите во **Страници** во **Страници за печатење**.

❏ За да одредите серија на страници, внесете цртичка помеѓу почетната страница и последната страница.

Пример: 20–25

❏ За да ги одредите страниците коишто не се во серија, поделете го бројот на страници со запирки.

Пример: 5, 10, 15

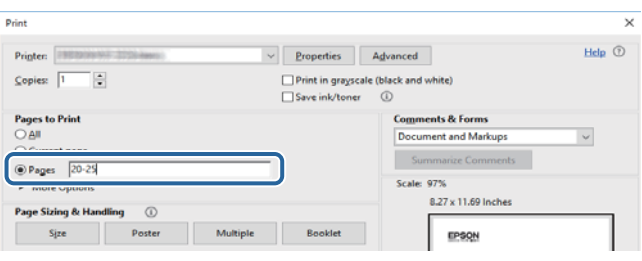

## <span id="page-7-0"></span>**Ознаки и симболи**

#### !**Внимание:**

Упатства што мора да се следат внимателно за да се избегне физичка повреда.

### c**Важно:**

Упатства што мора да се почитуваат за да се избегне оштетување на вашата опрема.

#### **Белешка:**

Обезбедува дополнителни информации <sup>и</sup> информации за упатување.

& Поврзани информации

Води кон поврзани делови.

## **Описи што се користат во прирачникот**

- ❏ Кадрите на екранот од двигателот за печатачот се од Windows 10 или macOS Sierra. Содржината што е прикажана на екраните се разликува во зависност од моделот и ситуацијата.
- ❏ Илустрациите на печатачот што се користат во прирачников се само примери. Иако може да има мали разлики, зависно од моделот, начинот на ракување е ист.
- ❏ Некои од ставките на менито на LCD-екранот се разликуваат, зависно од моделот и поставките.

## **Референци за оперативни системи**

#### **Windows**

Во овој прирачник, термините "Windows 10", "Windows 8.1", "Windows 8", "Windows 7", "Windows Vista", "Windows XP", "Windows Server 2016", "Windows Server 2012 R2", "Windows Server 2012", "Windows Server 2008 R2", "Windows Server 2008", "Windows Server 2003 R2", и "Windows Server 2003" се однесуваат на следните оперативни системи.Освен тоа, "Windows" се користи како референца за сите верзии.

- ❏ Microsoft® Windows® 10 оперативен систем
- ❏ Microsoft® Windows® 8.1 оперативен систем
- ❏ Microsoft® Windows® 8 оперативен систем
- ❏ Microsoft® Windows® 7 оперативен систем
- ❏ Microsoft® Windows Vista® оперативен систем
- ❏ Microsoft® Windows® XP оперативен систем
- ❏ Microsoft® Windows® XP Professional x64 Edition оперативен систем
- ❏ Microsoft® Windows Server® 2016 оперативен систем
- ❏ Microsoft® Windows Server® 2012 R2 оперативен систем
- ❏ Microsoft® Windows Server® 2012 оперативен систем
- ❏ Microsoft® Windows Server® 2008 R2 оперативен систем
- ❏ Microsoft® Windows Server® 2008 оперативен систем
- ❏ Microsoft® Windows Server® 2003 R2 оперативен систем
- ❏ Microsoft® Windows Server® 2003 оперативен систем

#### **Mac OS**

Во овој прирачник, "Mac OS" се однесува на macOS Sierra, OS X El Capitan, OS X Yosemite, OS X Mavericks, OS X Mountain Lion, Mac OS X v10.7.x и Mac OS X v10.6.8.

## <span id="page-9-0"></span>**Важни упатства**

## **Безбедносни упатства**

Прочитајте ги и следете ги овие упатства за безбедно користење на печатачот. Чувајте го прирачников за проверки во иднина. Внимавајте и да ги следите сите предупредувања и упатства означени на печатачот.

❏ Некои од симболите што се користат на вашиот печатач служат за осигурување безбедност и правилно користење на печатачот. Посетете ја следната веб-страница за да го научите значењето на симболите.

<http://support.epson.net/symbols>

- ❏ Користете го само струјниот кабел доставен заедно со печатачот и не користете го кабелот со друга опрема. Користењето други кабли со овој печатач или користењето на доставениот струен кабел со друга опрема може да доведе до пожар или струен удар.
- ❏ Проверете дали вашиот кабел за наизменична струја ги исполнува соодветните локални стандарди за безбедност.
- ❏ Никогаш сами не расклопувајте го, не менувајте го или не обидувајте се да ги поправите кабелот, приклучокот, печатачот или другите опции, освен како што е конкретно објаснето во упатствата за печатачот.
- ❏ Исклучете го печатачот од струја и побарајте помош од стручни лица за сервисирање во следниве ситуации:

Кабелот за струја или приклучокот е оштетен, во печатачот влегла течност; печатачот паднал или куќиштето е оштетено, печатачот не работи нормално или покажува значителна промена во работата. Не приспособувајте контроли што не се опфатени со упатствата за ракување.

- ❏ Ставете го печатачот блиску до ѕидниот штекер од кој може лесно да се исклучи.
- ❏ Не поставувајте го и не складирајте го печатачот надвор, во близина на прекумерна нечистотија или прашина, извори на топлина, или на места што се подложни на електрични удари, вибрации, висока температура или влажност.
- ❏ Внимавајте да не истурите течност на печатачот и не ракувајте со печатачот со влажни раце.
- ❏ Чувајте го печатачот на растојание од најмалку 22 cm од електростимулатори на срцето. Радиобрановите од овој печатач можат негативно да се одразат врз работата на електростимулаторите на срцето.
- ❏ Контактирајте со вашиот добавувач ако се оштети ЛЦД-екранот. Ако ги натопените рацете со растворот од течен кристал, темелно исплакнете ги со сапун и вода. Ако растворот од течен кристал ви влезе во очите, веднаш исплакнете ги со вода. Ако по темелното плакнење имате непријатно чувство или проблеми со видот, веднаш одете на лекар.

<span id="page-10-0"></span>❏ Печатачот е тежок и не треба да ги креваат, ниту да го носат помалку од двајца луѓе. Кога го креваат печатачот, двајца или повеќе луѓе треба да ги заземат точните положби што се прикажани подолу.

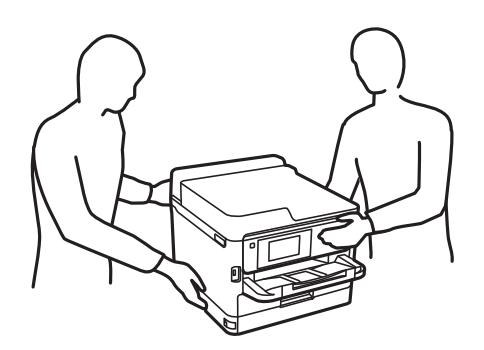

- ❏ Внимавајте кога ракувате со употребени единици со мастило бидејќи може да има мастило околу влезот за мастило.
	- ❏ Доколку ви капне мастило на кожата, измијте ја кожата темелно со сапун и вода.
	- ❏ Доколку ви влезе мастило во очите, веднаш исплакнете ги со вода. Доколку чувството на неугодност или проблемите со видот продолжат и по плакнењето, веднаш јавете се на лекар.
	- ❏ Ако ви влезе мастило во устата, веднаш одете на лекар.
- ❏ Не расклопувајте ги единица со мастило и кутијата за одржување, инаку може да ви прсне мастило во очите или на кожата.
- ❏ Не тресете ги единици со мастило премногу силно, инаку може да истече мастило од единици со мастило.
- ❏ Чувајте ги единици со мастило и кутијата за одржување вон дофат на деца.

## **Совети и предупредувања за печатачот**

Прочитајте ги и следете ги овие упатства за да избегнете оштетување на печатачот или имотот. Чувајте го прирачникот за подоцнежна употреба.

### **Совети и предупредувања за поставување на печатачот**

- ❏ Немојте да ги блокирате или покривате вентилите и отворите на печатачот.
- ❏ Користете го единствено изворот за напојување означен на лепенката на печатачот.
- ❏ Избегнувајте употреба на истото струјно коло од апаратите за фотокопирање или системите за воздушна регулација кои редовно се вклучуваат и исклучуваат.
- ❏ Избегнувајте електрични приклучоци контролирани од прекинувачи или автоматски релеи.
- ❏ Целиот компјутерски систем треба да биде подалеку од можни извори на електромагнетно влијание, како што се звучници или бази на безжични телефони.
- <span id="page-11-0"></span>❏ Каблите за довод на електрична енергија треба да бидат така поставени за да се избегне нагризување, отсекување, загревање, набирање и извиткување. Не ставајте предмети врз каблите за довод на електрична енергија и не дозволувајте каблите да бидат приклештени или да се гази по нив. Посебно внимавајте сите кабли за довод на електрична енергија да се прави на краевите и местата каде што влегуваат и излегуваат од трансформаторот.
- ❏ Ако со печатачот користите продолжен кабел, внимавајте вкупната јачина на струја на апаратите изразена во ампери кои се вклучени во продолжниот кабел да не ја надминува јачината на струја за кабелот изразена во ампери. Исто така, внимавајте вкупната јачина на струјата на сите апарати вклучени во ѕидниот приклучок да не го надминува капацитетот на јачината на струјата на ѕидниот приклучок.
- ❏ Ако планирате да го користите печатачот во Германија, инсталацијата во зградата мора да е заштитена со 10-амперски или 16-амперски осигурувач за да се обезбеди заштита од краток спој и заштита од поголем напон.
- ❏ Кога го поврзувате печатачот на компјутер или друг уред со кабел, внимавајте на точната поставеност на приклучоците. Секој приклучок има само една правилна насока. Ставање приклучок во погрешна насока може да ги оштети и двата уреда поврзани со кабелот.
- ❏ Ставете го печатачот на рамна, стабилна површина што е поширока од основата на печатачот во сите насоки. Печатачот нема да работи правилно ако не е поставен во хоризонтална положба.
- ❏ Оставете простор над печатачот за да можете целосно да го подигнете капакот на печатачот.
- ❏ Оставете доволно простор од предната страна на печатачот, за да излезе целосно хартијата.
- ❏ Избегнувајте места подложни на нагли промени на температурата и влажноста. Исто така, чувајте го печатачот подалеку од директна сончева светлина, извори на силна светлина или топлина.

### **Совети и предупредувања за користење на печатачот**

- ❏ Не ставајте предмети во отворите на печатачот.
- ❏ Не ставајте ја раката во печатачот при печатење.
- ❏ Не допирајте го белиот плоснат кабел што се наоѓа во печатачот.
- ❏ Не користете спрејови што содржат запаливи гасови во или околу печатачот. Така може да предизвикате пожар.
- ❏ Не движете ја главата за печатење со рака, инаку може да го оштетите печатачот.
- ❏ Секогаш исклучувајте го печатачот со користење на копчето P. Не вадете ги каблите од

печатачот и не исклучувајте ја струјата од приклучокот сè додека светлото  $\mathbb O$  не престане да трепка.

❏ Ако не планирате да го користите печатачот подолго време, исклучете го кабелот од електричниот приклучок.

### **Совети и предупредувања за транспорт или складирање на печатачот**

❏ При складирање или пренесување на печатачот, не навалувајте го, не ставајте го вертикално или не превртувајте го; инаку може да протече мастило.

<span id="page-12-0"></span>❏ Пред да го превезувате печатачот, уверете се дека главата за печатење се наоѓа во својата почетна положба (крајно десно) и дека единици со мастило се вметнати.

## **Совети и предупредувања за користење на печатачот со безжично поврзување**

- ❏ Радио бранови од печатачот може да влијаат негативно на работата на медицинска електронска опрема ида предизвикаат нивна неисправна работа.Кога го користите печатачот во медицински објекти или блиску до медицинска опрема, следете ги упатствата на овластените лица што ги претставуваат медицинските објекти и почитувајте ги сите упатства и насоки на медицинската опрема.
- ❏ Радио бранови од печатачот може да влијаат негативно на работата на автоматски контролирани уреди како автоматски врати или противпожарни аларми и може да доведат до несреќа поради неисправност.Кога го користите печатачот близу автоматски контролирани уреди, почитувајте ги сите упатства и насоки на тие уреди.

### **Совети и предупредувања за користење на ЛЦД-екранот**

- ❏ ЛЦД-екранот може да има неколку мали светли или темни точки и поради своите карактеристики може да има нерамномерна сјајност. Ова е вообичаено и не значи дека е оштетен на некаков начин.
- ❏ Користете само сува и мека крпа за чистење. Не употребувајте течни или хемиски средства за чистење.
- ❏ Надворешниот капак на LCD-екранот може да се скрши ако се удри силно. Контактирајте со продавачот ако површината на екранот се лупи или напукнува и не допирајте ги и не обидувајте се да ги отстраните скршените делови.

## **Заштита на личните информации**

Кога ќе го дадете печатачот некому или го отстраните, избришете ги сите лични информации во меморијата на печатачот така што ќе ги изберете менијата на контролната табла опишани подолу.

#### **Поставки** > **Општи поставки** > **Администрир. на систем** > **Врати ги стандардните поставки** > **Сите поставки**

## <span id="page-13-0"></span>**Имиња и функции на деловите**

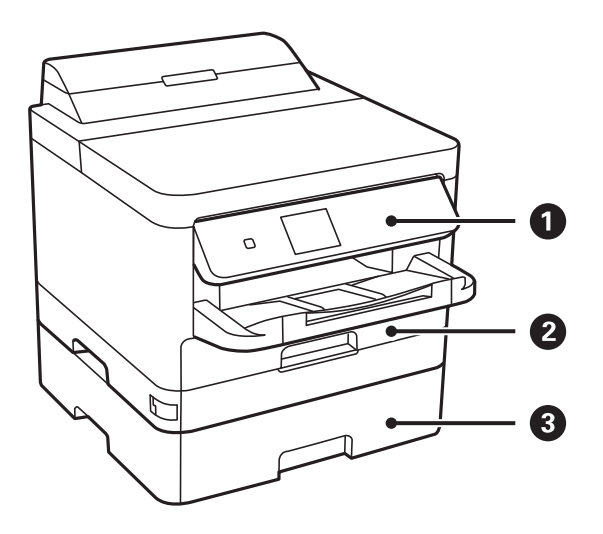

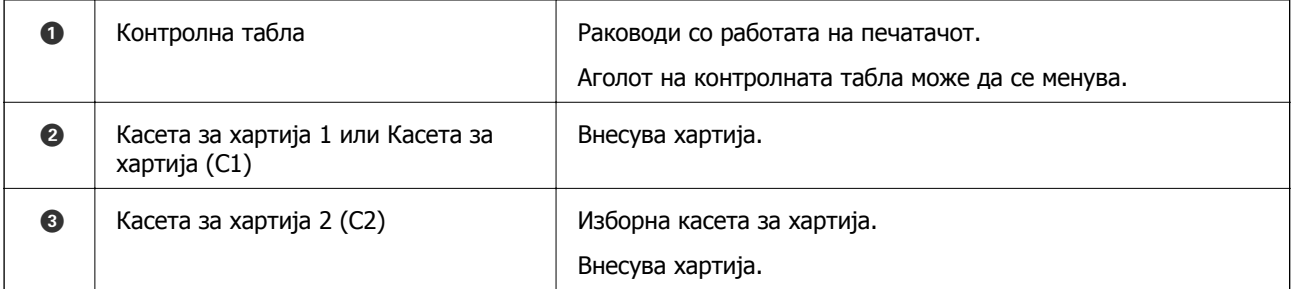

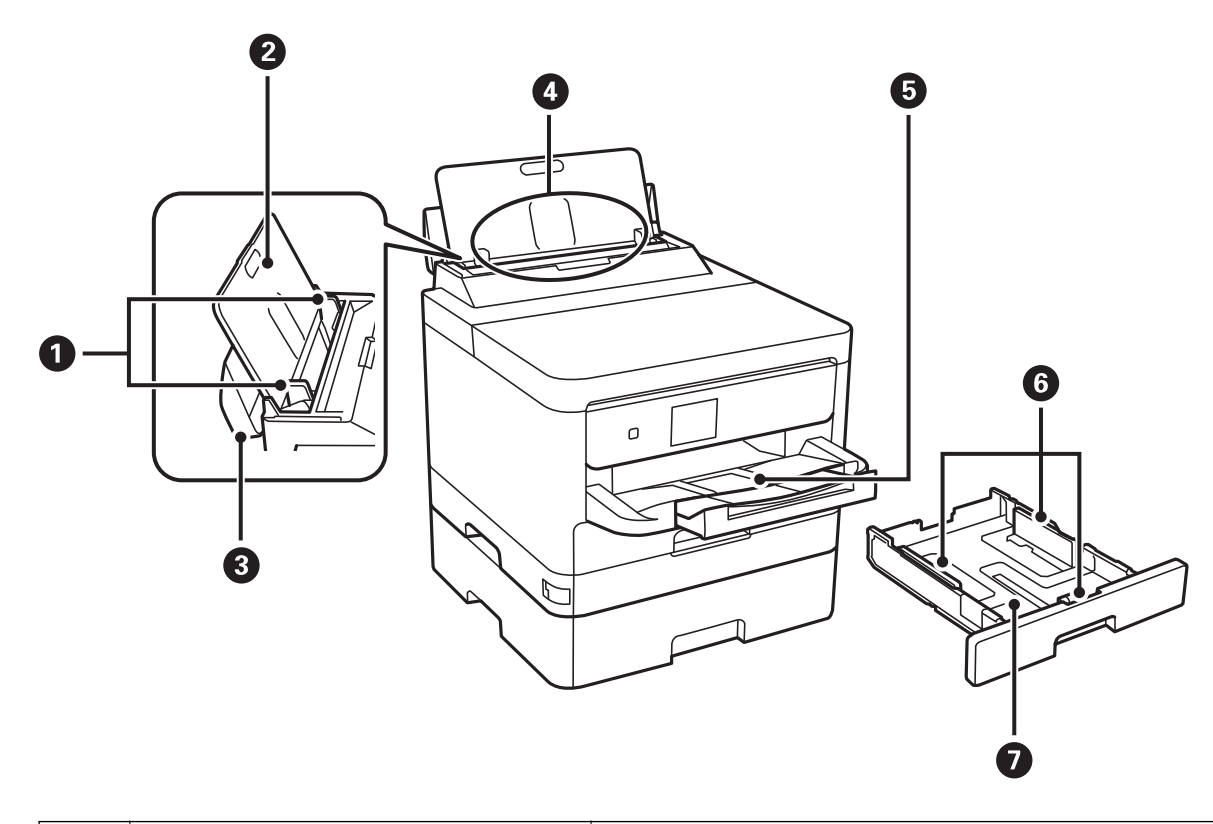

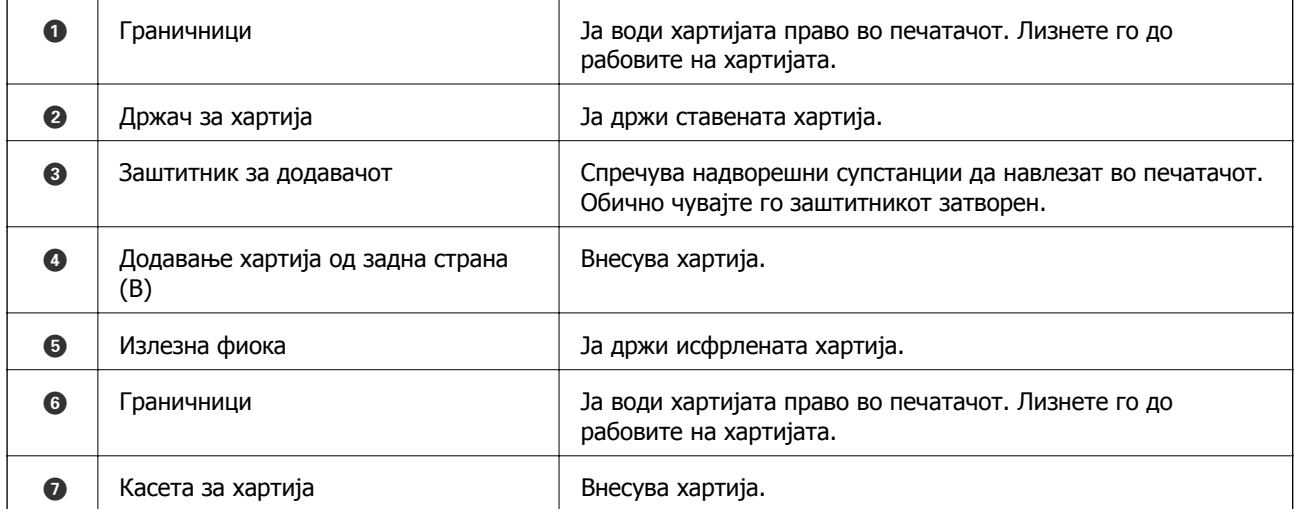

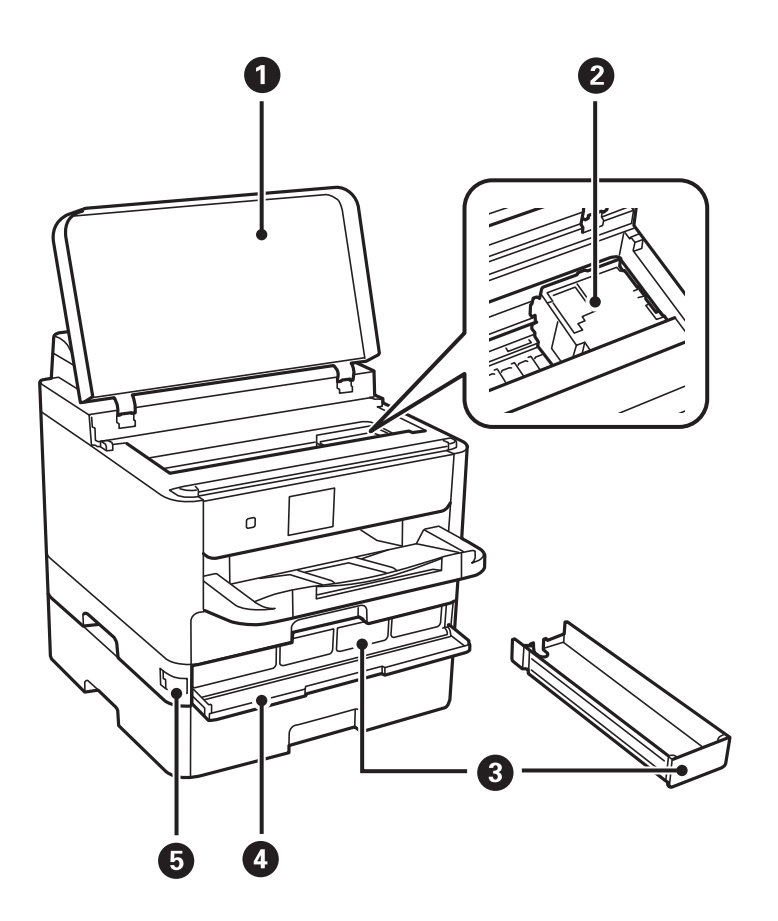

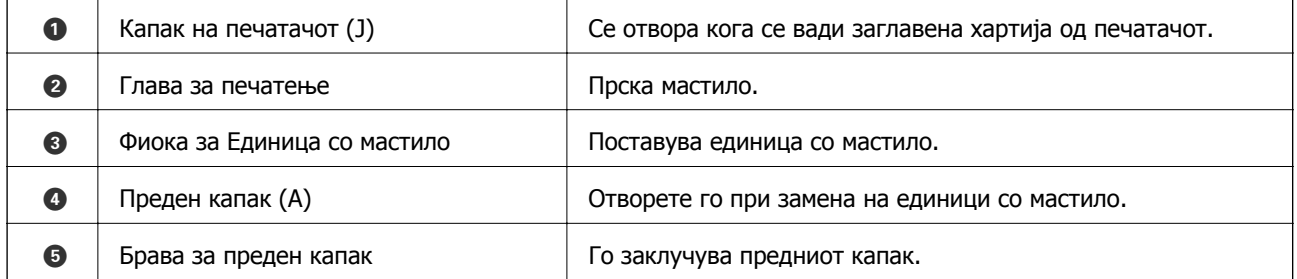

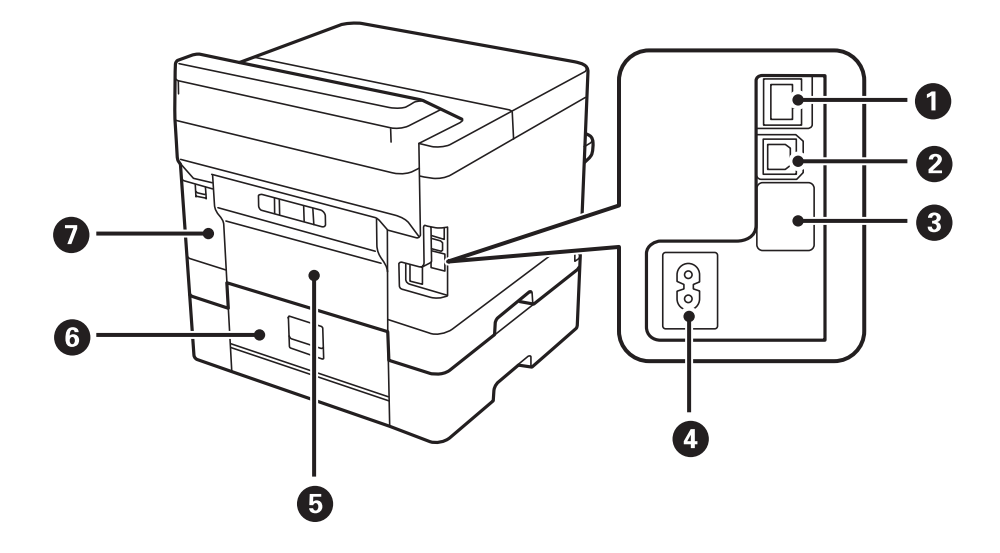

<span id="page-16-0"></span>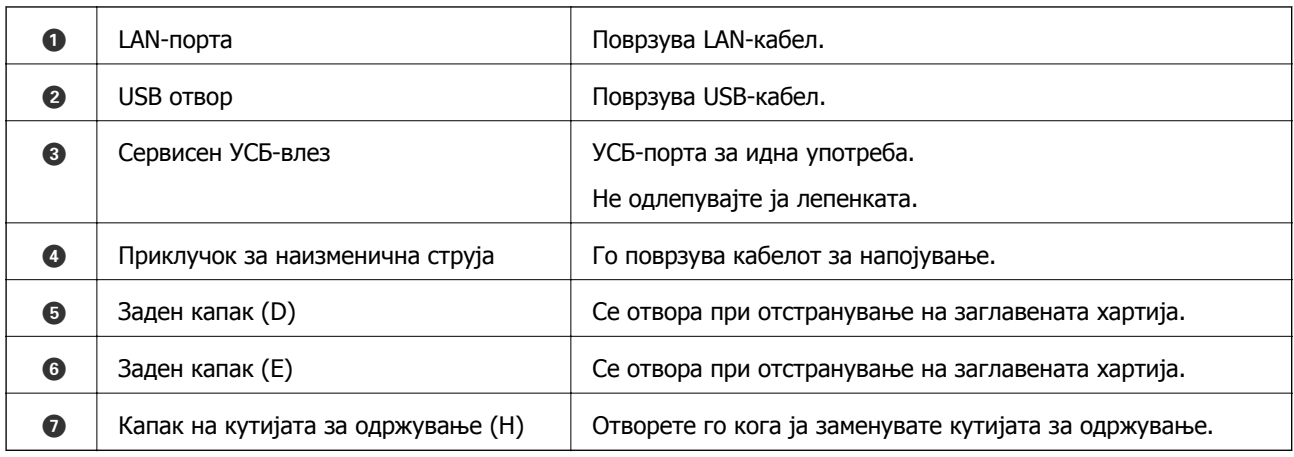

## **Контролна табла**

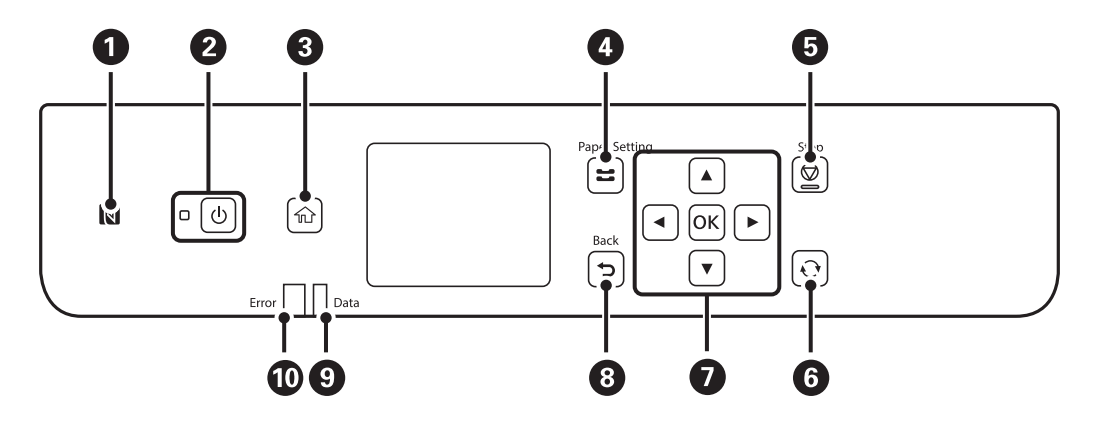

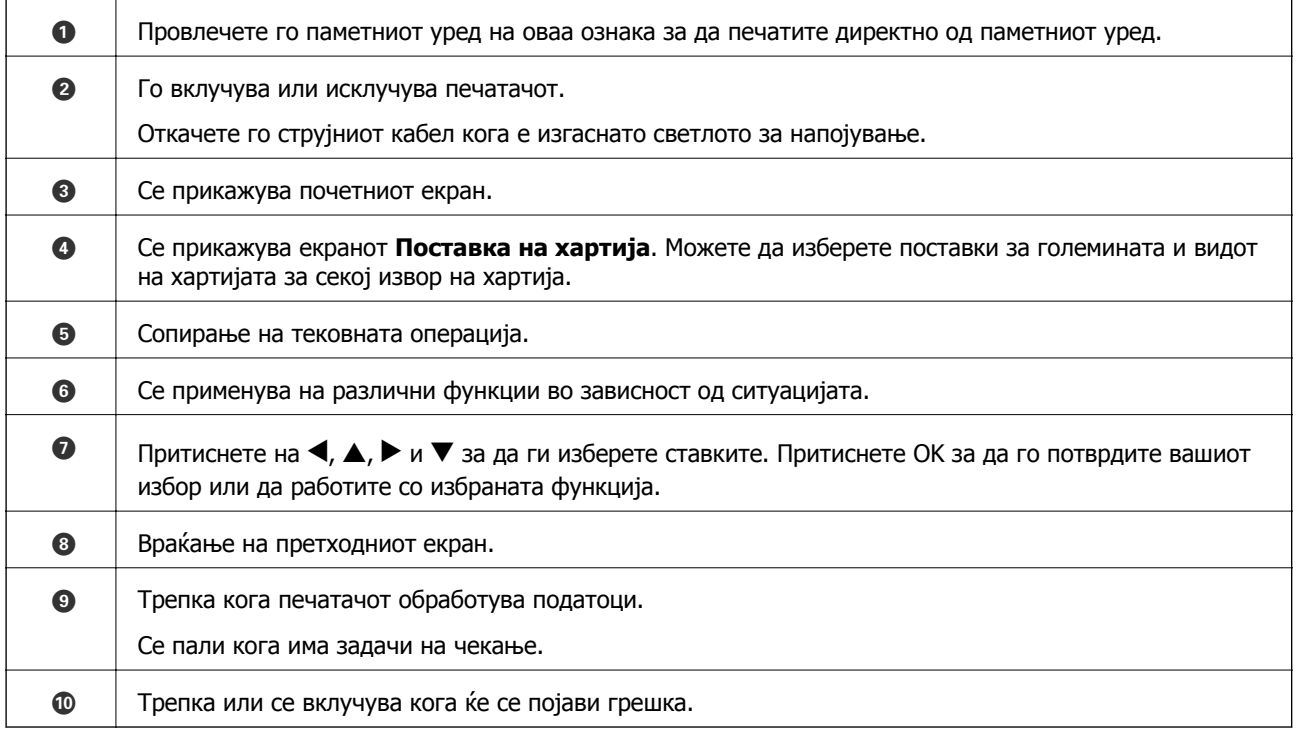

## <span id="page-17-0"></span>**Конфигурација на основен екран**

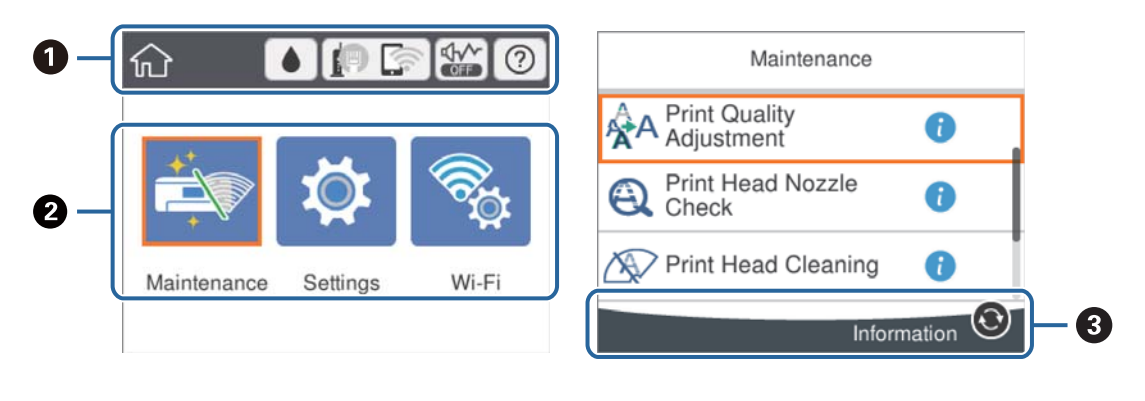

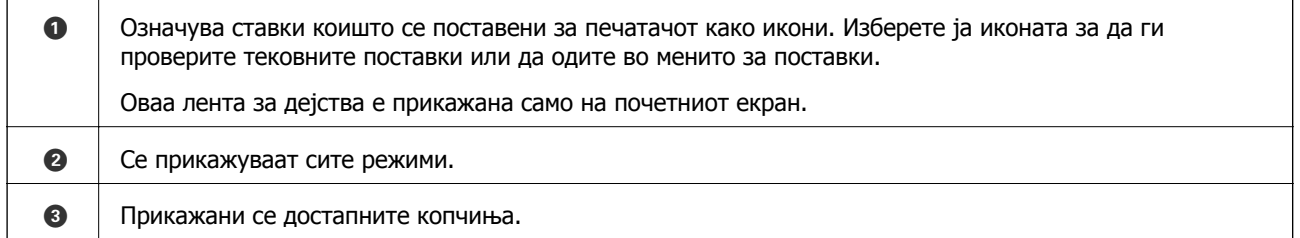

## **Прикажани икони на LCD екранот**

Во зависност од статусот на печатачот, на ЛЦД-екранот се прикажуваат следниве икони.

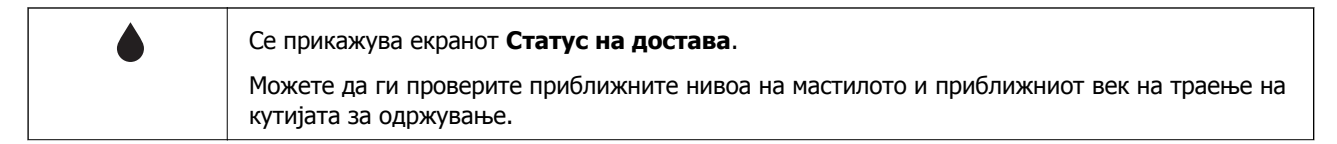

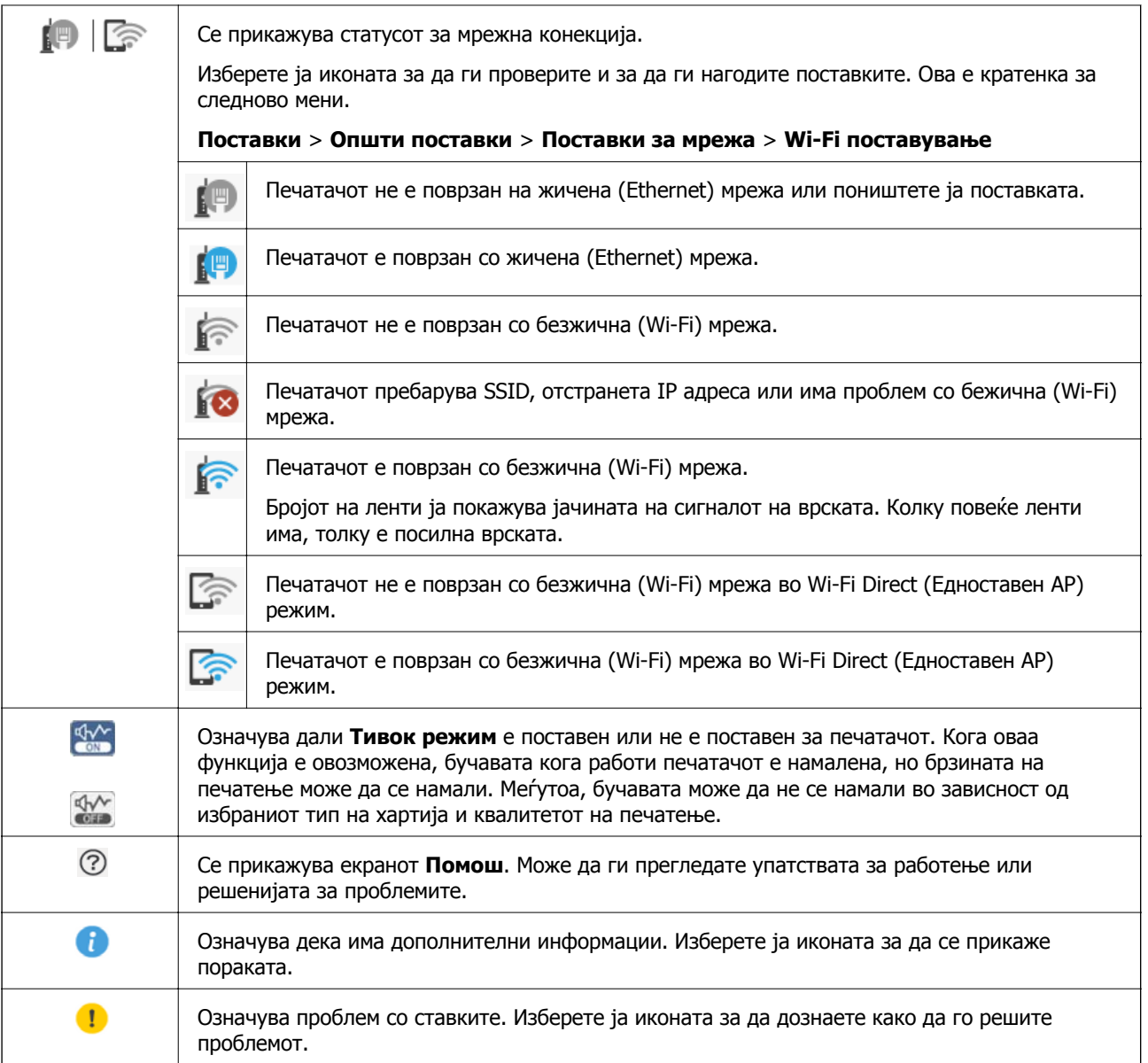

## <span id="page-19-0"></span>**Основни функции**

Поместете го фокусот со користење на копчињата  $\blacktriangle$ ,  $\nabla$ ,  $\blacktriangleleft$ ,  $\blacktriangleright$  за да ги изберете ставките и притиснете на копчето OK за да го потврдите изборот или за да ја активирате избраната функција.

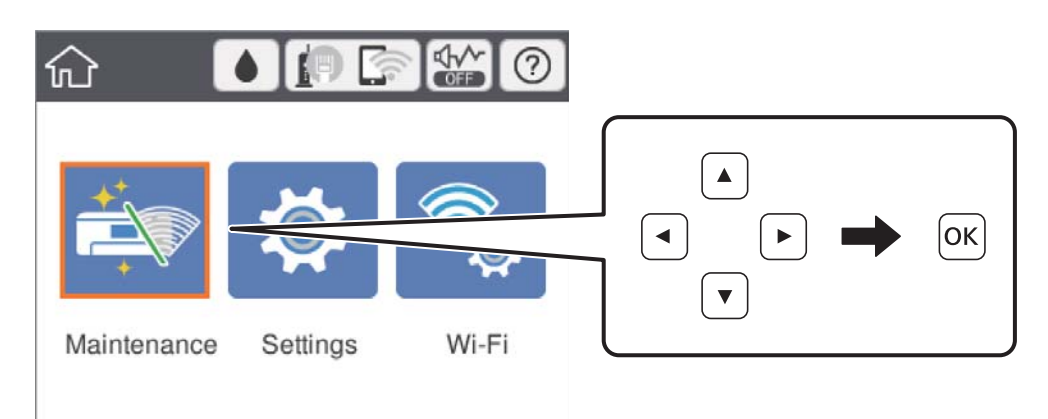

Поместете го фокусот на ставката на поставување со користење на копчињата  $\blacktriangle$ ,  $\nabla$ ,  $\blacktriangleleft$ ,  $\blacktriangleright$  и притиснете на копчето OK за да ја вклучите или исклучите ставката.

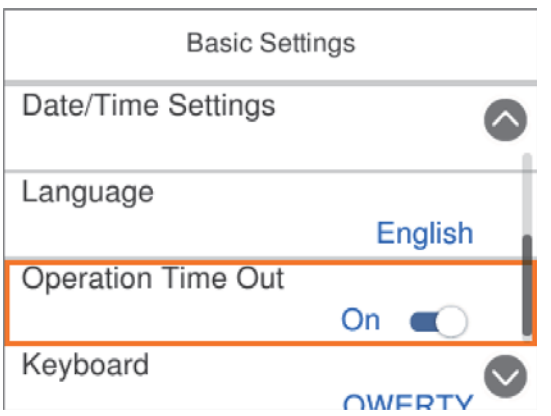

За да ги внесете вредноста, името, адресата и др., поместете го фокусот во полето за внесување со користење на копчињата  $\blacktriangle, \blacktriangledown, \blacktriangle, \blacktriangleright$  и притиснете на копчето ОК за да се прикаже тастатурата на екранот.

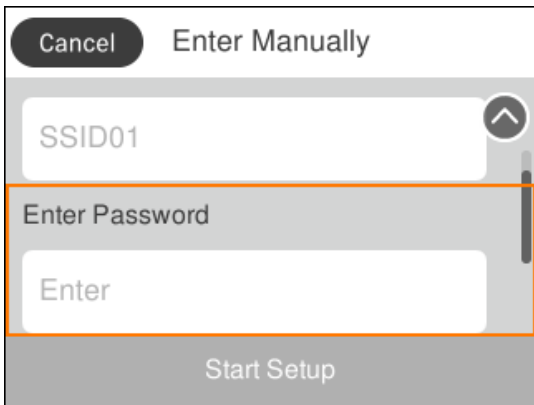

### <span id="page-20-0"></span>**Внесување знаци**

#### **Тастатура на екранот**

Можете да внесете знаци или симболи преку екранот со тастатурата на екранот кога вршите мрежни поставки итн.

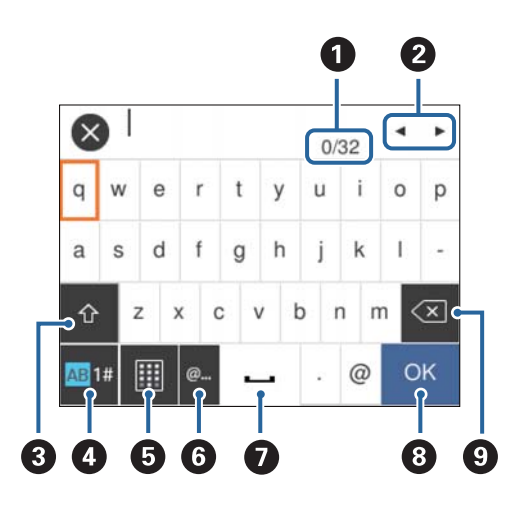

#### **Белешка:**

Се менуваат расположливите икони во зависност од поставената ставка.

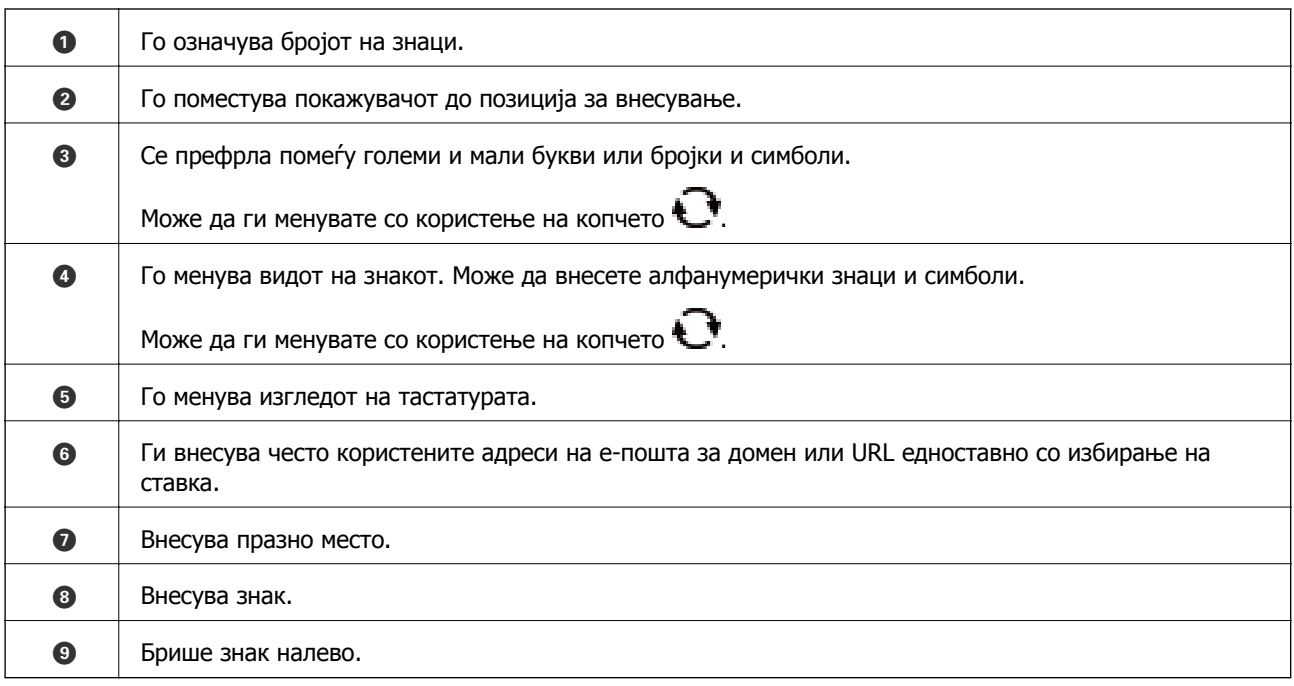

## **Прегледување на анимации**

Може да ги прегледувате анимациите на упатството за работа, како на пример внесување на хартија или отстранување на заглавената хартија на LCD екранот.

❏ Изберете на почетниот екран: Се прикажува екранот за помош. Допрете на **Како да** и изберете ги ставките коишто сакате да ги прегледате.

❏ Допрете на **Како да** на дното на работниот екран: Се прикажува анимација осетлива на контекст.

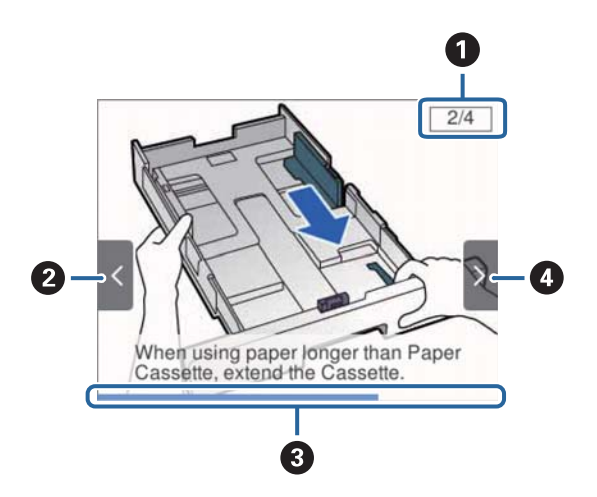

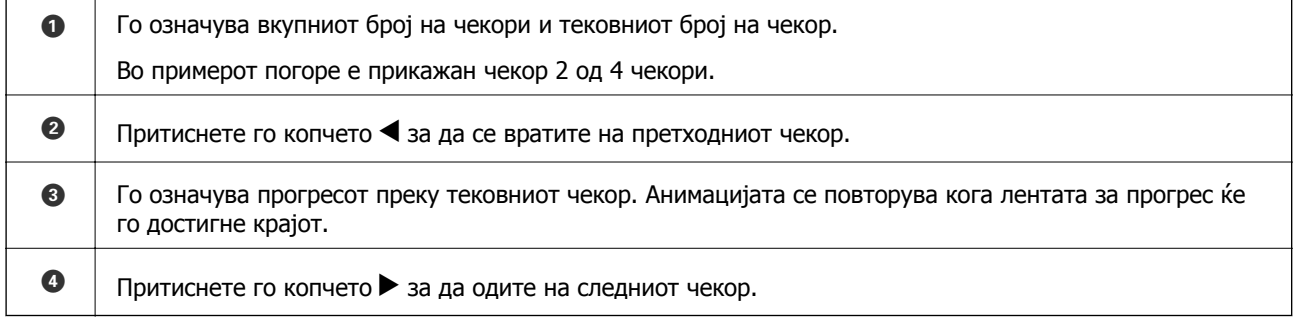

## <span id="page-22-0"></span>**Подготовка на печатачот**

## **Ставање на хартија**

## **Достапни хартии и капацитети**

Epson препорачува користење на оригинална хартија Epson за да се обезбедат висококвалитетни отпечатоци.

#### **Оригинална хартија Epson**

#### **Белешка:**

Оригиналната хартија на Epson не <sup>е</sup> достапна при печатење со двигател за универзален печатач на Epson.

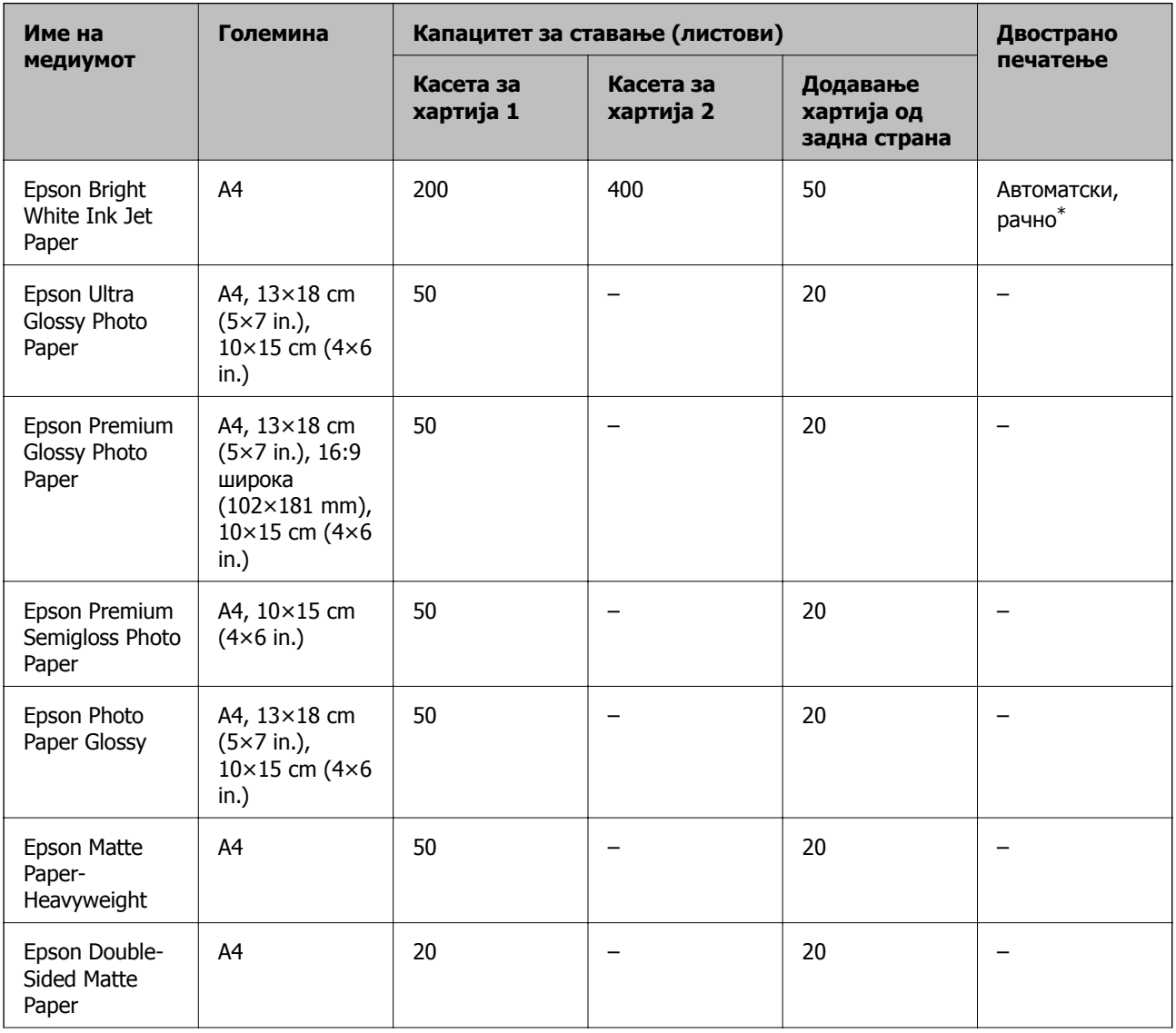

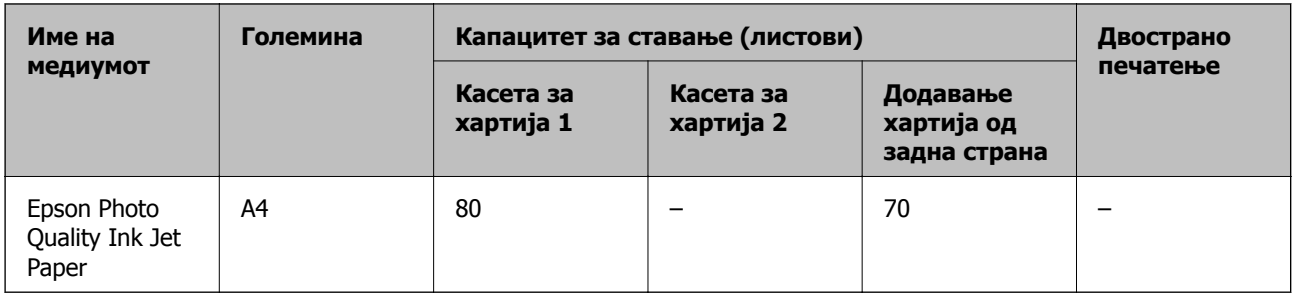

\* Да се користи додавање хартија од задна страна за рачно двострано печатење. Можете да ставите најмногу 30 листови за веќе еднострано печатена хартија.

#### **Белешка:**

- ❏ Достапноста на хартијата зависи од локацијата. За најнови информации за хартијата достапна во вашето подрачје, контактирајте го сервисот за поддршка на Epson.
- ❏ Кога печатите на оригинална хартија Epson со големина одредена од корисникот, достапни се само поставките **Стандардно** или **Normal** за квалитетот на печатење. Иако некои двигатели за печатач ви овозможуваат да изберете подобар квалитет на печатење, отпечатоците се печатат со користење на **Стандардно** или **Normal**.

#### **Комерцијално достапна хартија**

#### **Белешка:**

Големините Half letter, SP1 (210×270 mm), SP2 (210×149 mm), SP3 (100×170 mm), SP4 (130×182 mm), SP5 (192×132 mm) и 16K (195×270 mm) не се достапни кога печатите со двигателот за печатач PostScript.

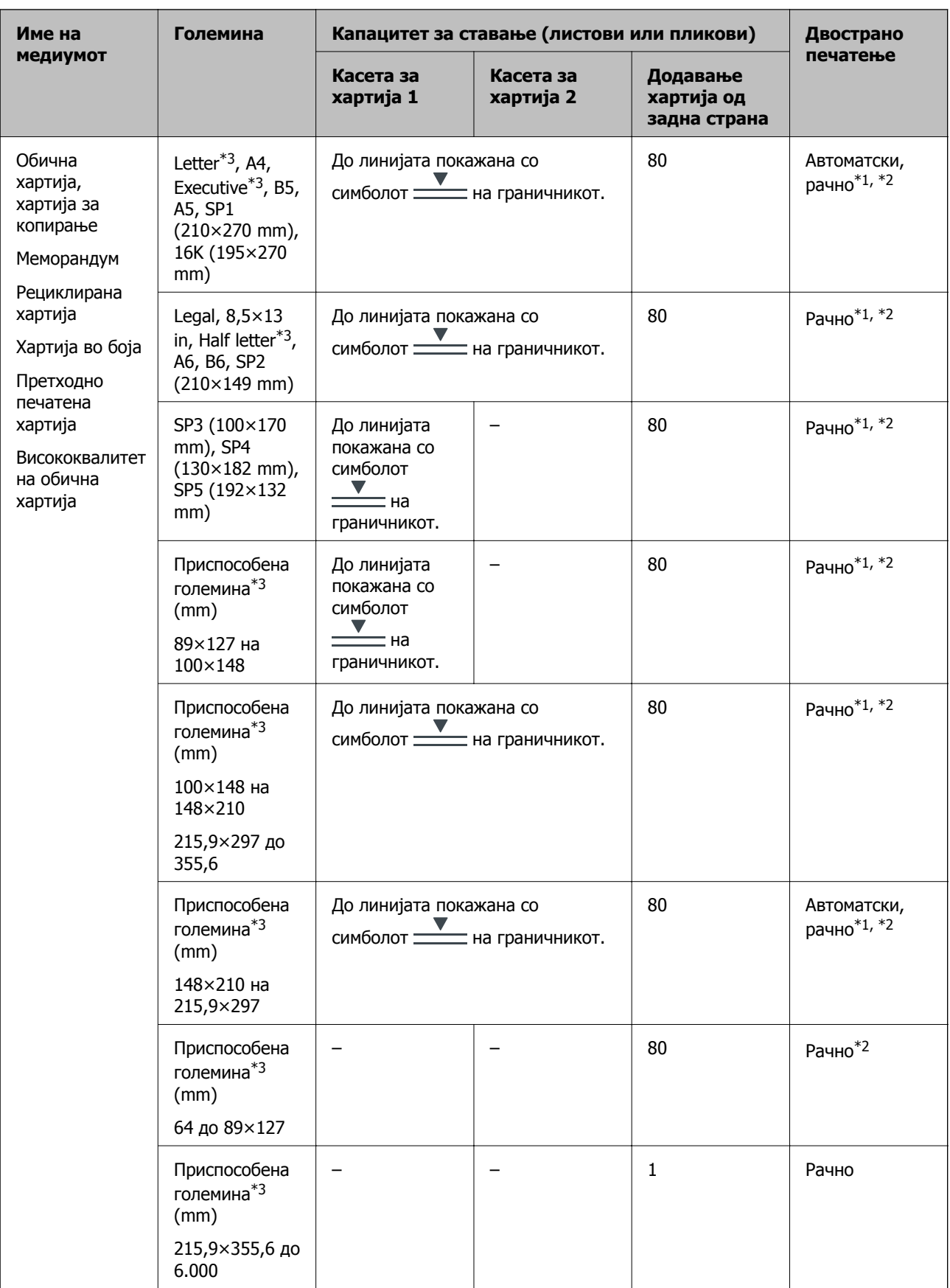

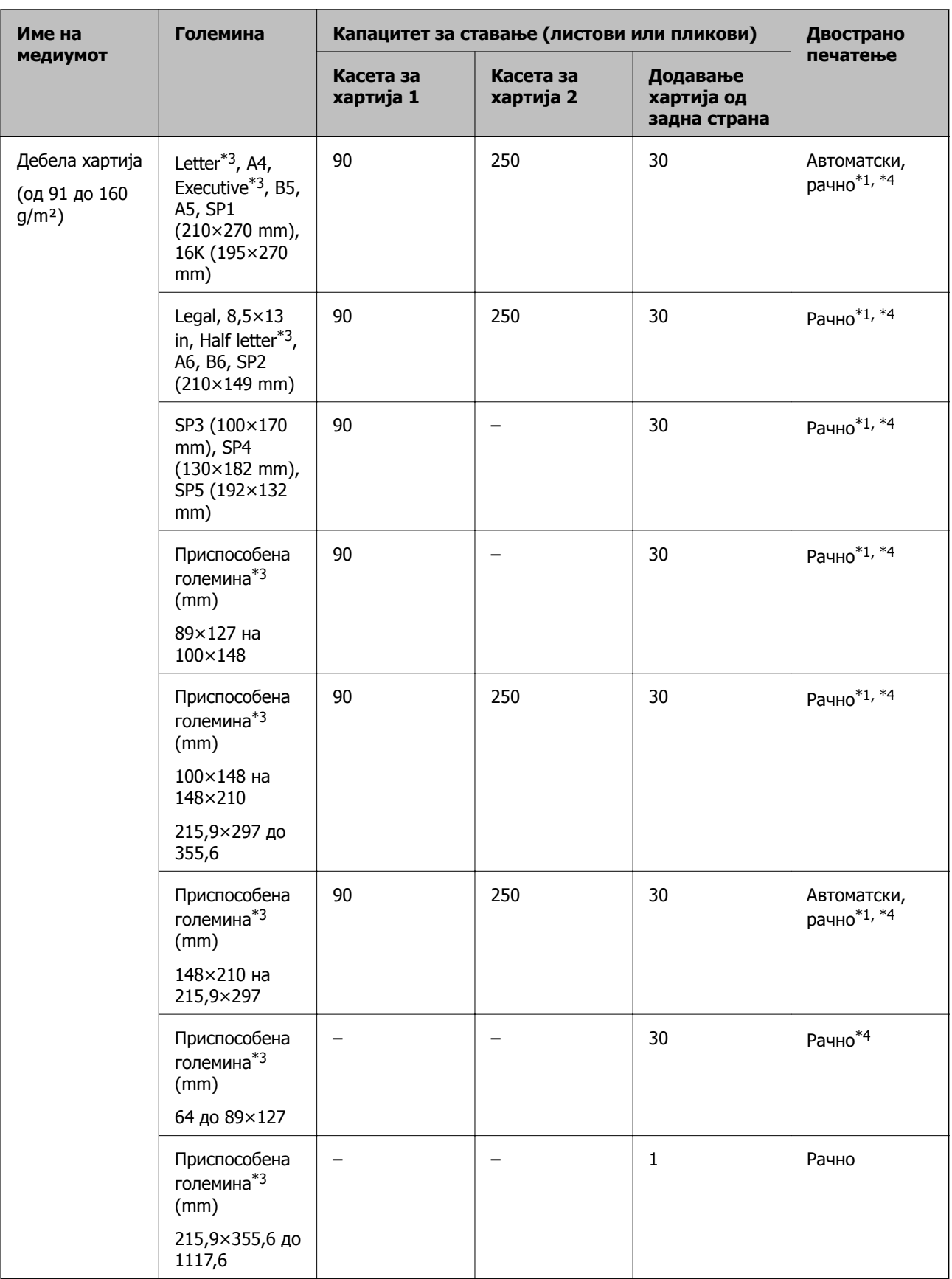

<span id="page-26-0"></span>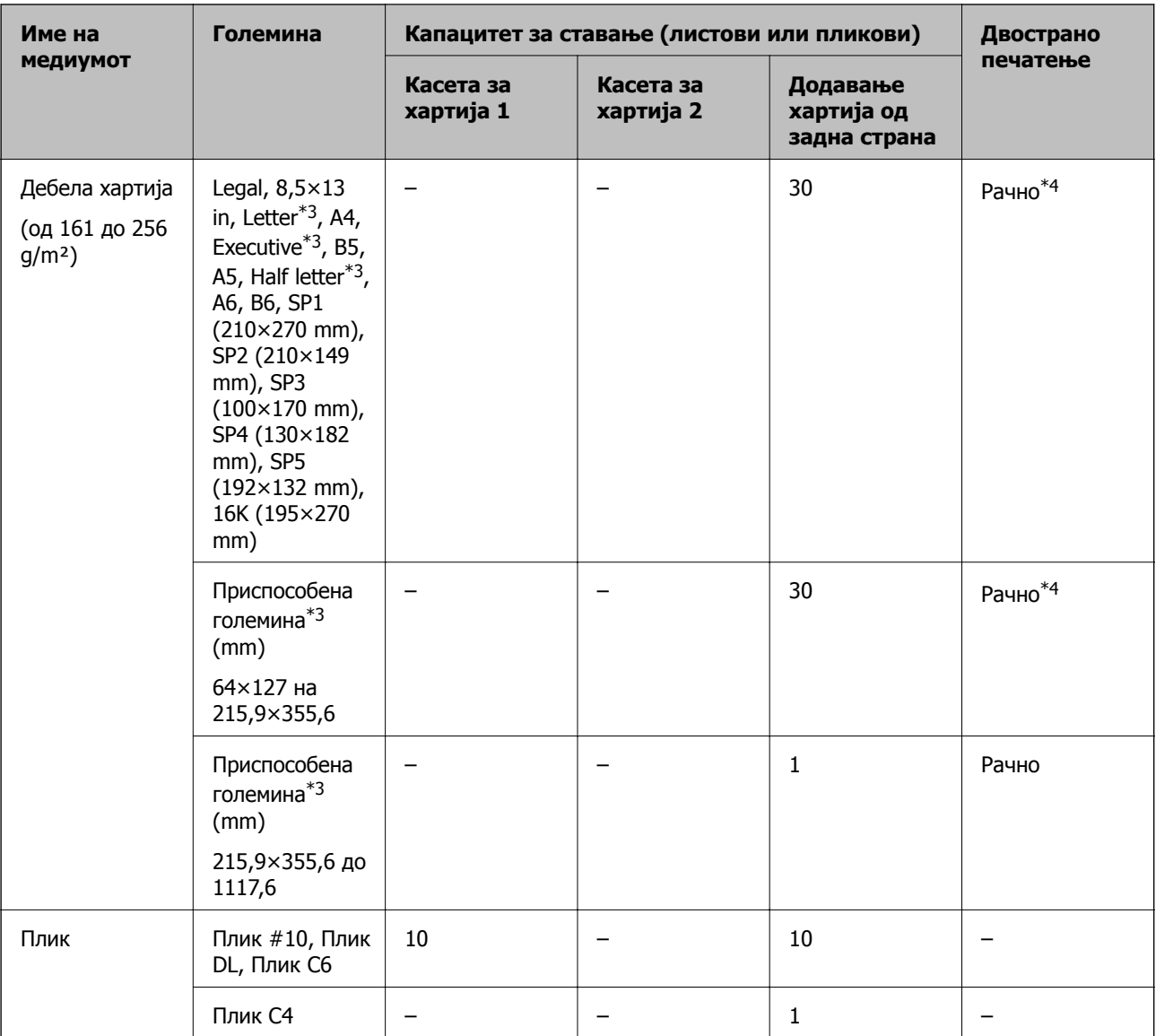

- \*1 Да се користи додавање хартија од задна страна за рачно двострано печатење.
- \*2 Можете да ставите најмногу 30 листови за веќе еднострано печатена хартија.
- \*3 Достапно е само печатење од компјутер.
- \*4 Можете да ставите најмногу 5 листови за веќе еднострано печатена хартија.

#### **Поврзани информации**

& "Имиња и функции на [деловите](#page-13-0)" на страница 14

### **Претпазливости при ракување со хартија**

❏ Прочитајте ги листовите со упатства испорачани со хартијата.

#### **Подготовка на печатачот**

<span id="page-27-0"></span>❏ Издувајте ја и порамнете ги рабовите на хартијата пред да ја ставите.Не дувајте и не виткајте фотографска хартија.Така може да се оштети страната за печатење.

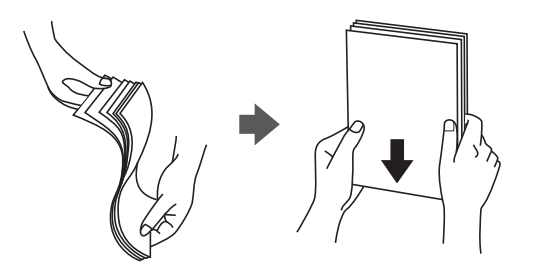

❏ Ако хартијата е извиткана, исправете ја или свиткајте ја малку во спротивната насока пред да ја ставите.Печатењето на извиткана хартија може да предизвика заглавување на хартијата и замачкување на исписот.

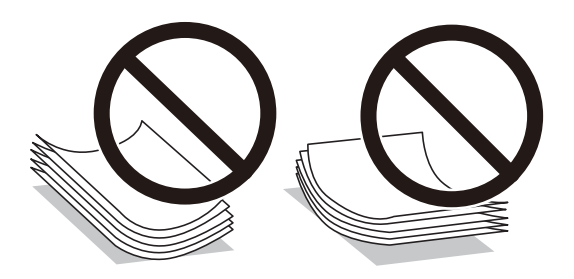

- ❏ Не користете хартија што е брановидна, искината, исечена, превиткана, влажна, предебела, претенка или хартија со налепници на неа.Користењето таква хартија предизвикува заглавување на хартијата и замачкување на исписот.
- ❏ Уверете се дека користите хартија со долга гранулација.Доколку не сте сигурни каков вид хартија користите, проверете на амбалажата од хартијата или контактирајте со производителот за да ги потврдите спецификациите на хартијата.

#### **Поврзани информации**

& "[Спецификации](#page-132-0) на печатачот" на страница 133

## **Ставање хартија во Касета за хартија**

#### **Белешка:**

Ако <sup>е</sup> инсталирана изборната касета за хартија, не извлекувајте две касети за хартија истовремено.

1. Уверете се дека не работи печатачот, а потоа извлечете ја касета за хартија.

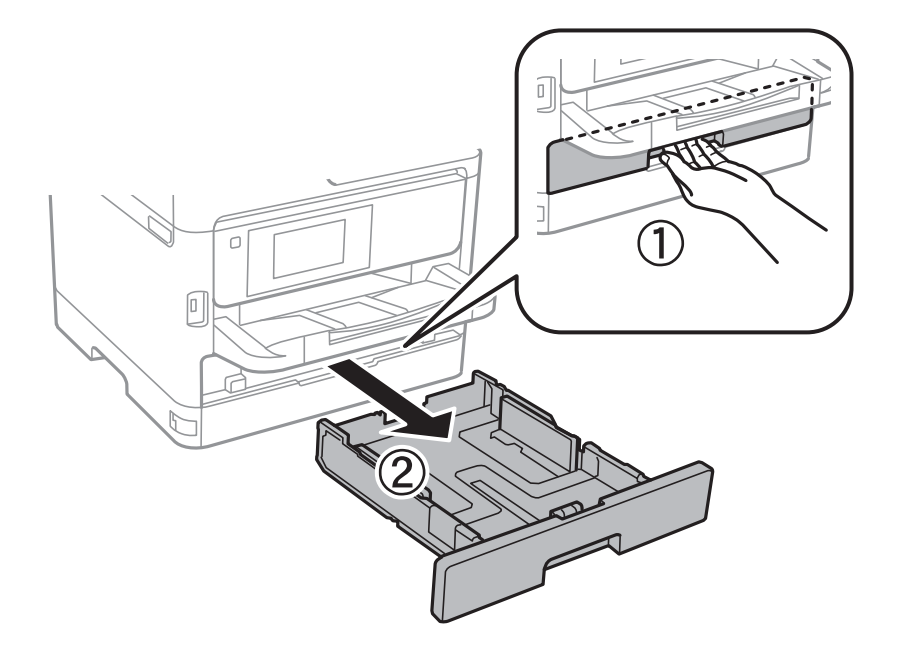

2. Лизнете ја водилката за предниот раб до неговата максимална положба, а потоа лизнете ги водилките за страничните рабови за да ја приспособите големината на хартијата што сакате да ја користите.

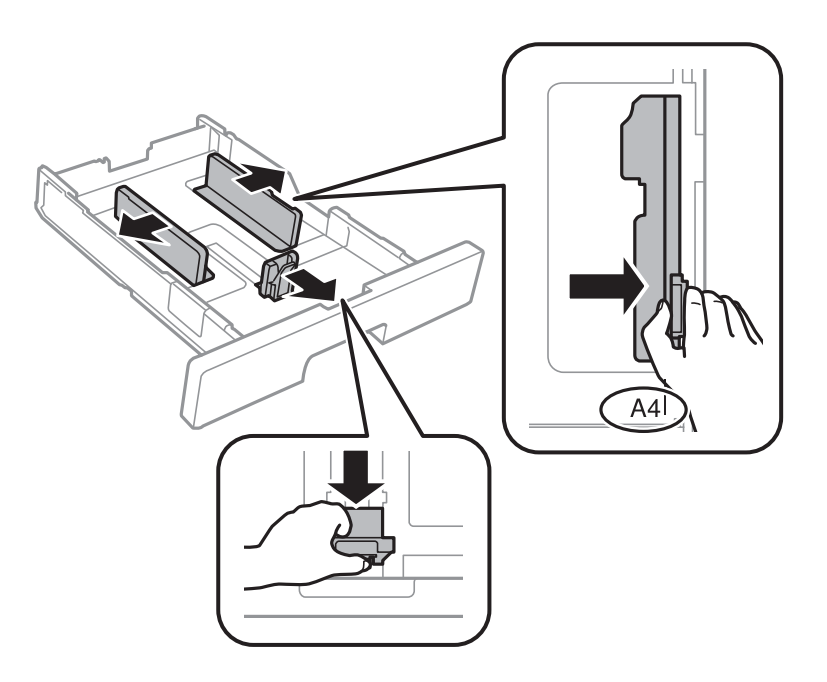

3. Ставете хартија при што страната на која што ќе се печати да биде свртена надолу, а потоа лизнете ја водилката за предниот раб до работа на хартијата.

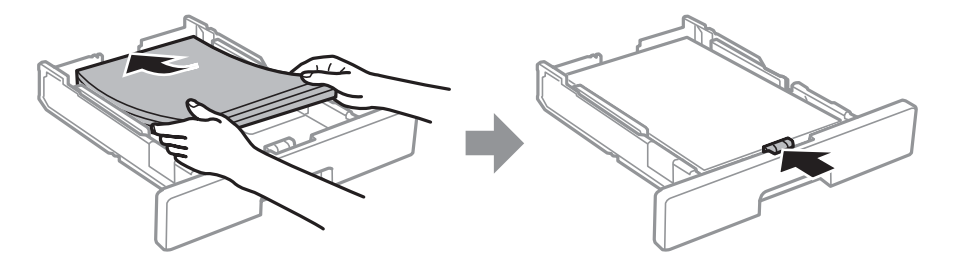

#### c**Важно:**

Не ставајте повеќе од максимално назначениот број листови хартија. За обична хартија, не ставајте хартија над линијата покажана со симболот $\blacksquare$ на граничникот. За дебела хартија како на пример фотографска хартија, не ставајте хартија над линијата покажана покрај симболот на граничникот.

- 4. Ставете ја касета за хартија до крај.
- 5. На контролната табла, поставете ги големината и видот на хартијата што ја ставивте во касета за хартија.

#### **Белешка:**

Може исто така да го прикажете екранот за поставките за големината <sup>и</sup> типот на хартијата така што ќе го притиснете копчето на контролната табла.

6. Извлечете ја излезната фиока кога ставате хартија со големина подолга од A4.

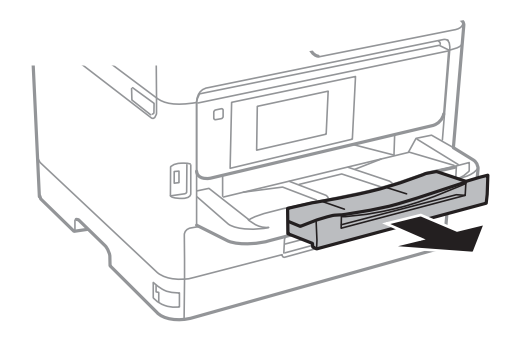

#### **Поврзани информации**

- & "[Претпазливости](#page-26-0) при ракување со хартија" на страница 27
- & "Достапни хартии и [капацитети](#page-22-0)" на страница 23
- & "Листа на видови хартија" на [страница](#page-33-0) 34
- & "Ставање пликови и [предупредувања](#page-32-0)" на страница 33

## <span id="page-30-0"></span>**Ставање хартија во Додавање хартија од задна страна**

1. Отворете го штитникот на додавачот и истргајте ја потпората за хартија.

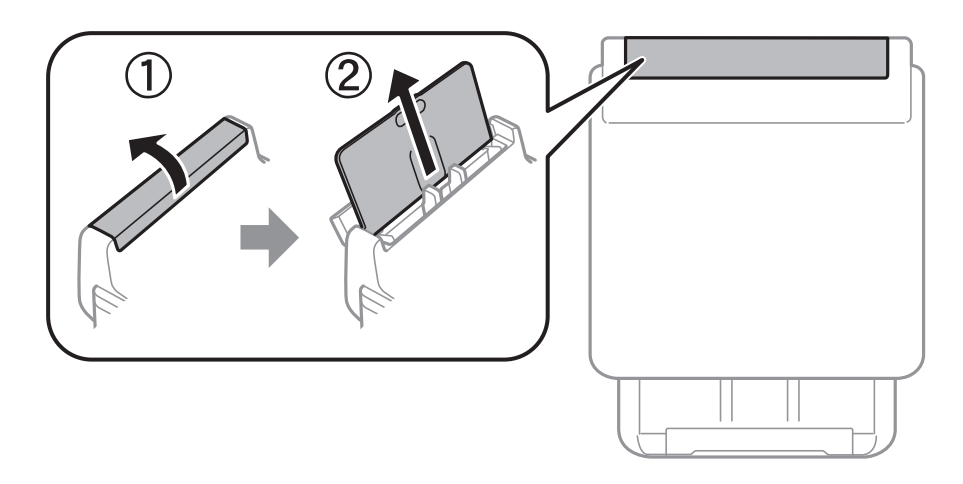

2. Лизнете ги граничниците.

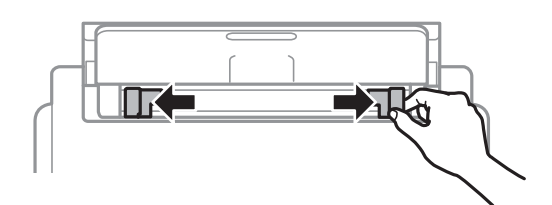

3. Ставете хартија на средината од додавање хартија од задна страна со страната за печатење свртена нагоре.

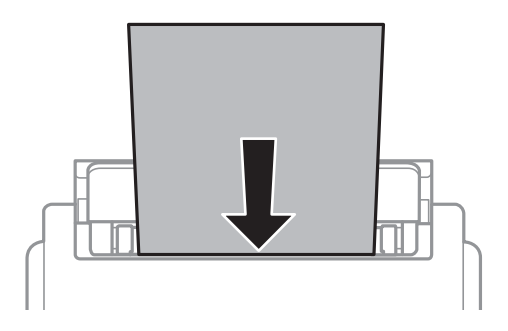

#### c**Важно:**

- ❏ Не ставајте повеќе од максимално назначениот број листови хартија. За обична хартија, не ставајте хартија над линијата веднаш под знакот со триаголник во граничникот.
- ❏ Прво ставете хартија со краткиот раб. Меѓутоа, кога сте го поставиле долгиот раб како ширина за кориснички приспособена големина, прво ставете хартија со долгиот раб.

Претходно издупчена хартија

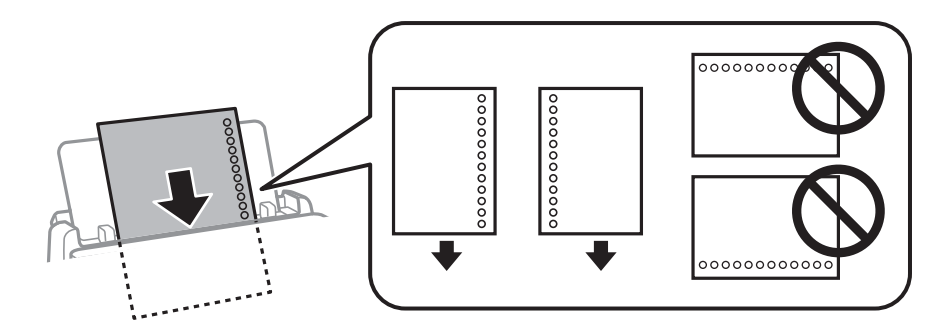

#### **Белешка:**

Можете да користите претходно издупчена хартија во следниве услови. Автоматското двострано печатење не <sup>е</sup> можно кај претходно издупчена хартија.

- ❏ Капацитет на ставање: еден лист
- ❏ Достапни големини: A4, B5, A5, A6, Letter, Legal
- ❏ Отвори за врзување: Не ставајте хартија со отворите за врзување на горниот или долниот крај. Прилагодете ја положбата за печатење на вашата датотека за да избегнете печатење над отворите.
- 4. Лизнете ги граничниците до рабовите на хартијата.

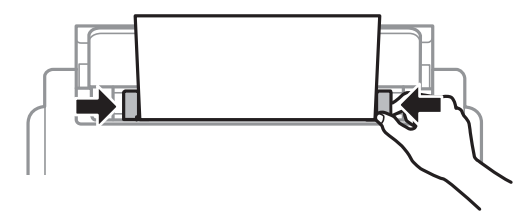

5. На контролната табла, поставете ги големината и видот на хартијата што ја ставивте во додавање хартија од задна страна.

#### **Белешка:**

Може исто така да го прикажете екранот за поставките за големината <sup>и</sup> типот на хартијата така што ќе го притиснете копчето на контролната табла.

6. Извлечете ја излезната фиока кога ставате хартија со големина подолга од A4.

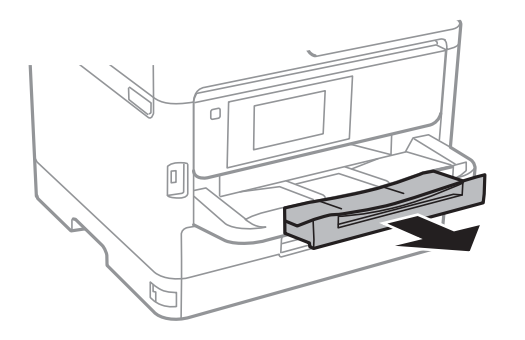

#### **Белешка:**

Вратете ја преостанатата хартија во пакувањето. Ако ја оставите во печатачот, хартијата може да се извитка или може да се намали квалитетот на печатењето.

#### <span id="page-32-0"></span>**Поврзани информации**

- & "[Претпазливости](#page-26-0) при ракување со хартија" на страница 27
- & "Достапни хартии и [капацитети](#page-22-0)" на страница 23
- & "Листа на видови хартија" на [страница](#page-33-0) 34
- & "Ставање пликови и предупредувања" на страница 33
- & "[Внесување](#page-33-0) долга хартија" на страница 34

### **Ставање пликови и предупредувања**

Ставете ги пликовите првин во центарот на додавање хартија од задна страна пократкиот раб со преклопот надолу, а потоа лизнете ги граничниците до рабовите од пликовите.

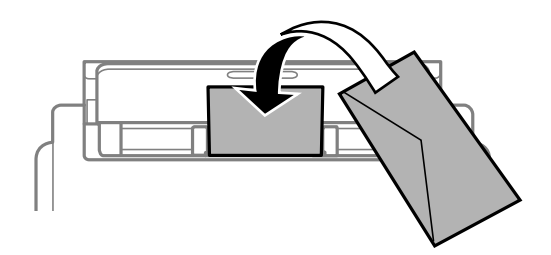

Ставете ги ковертите во касета за хартијасо преклопот нагоре, а потоа лизнете ги граничниците до рабовите на ковертите.

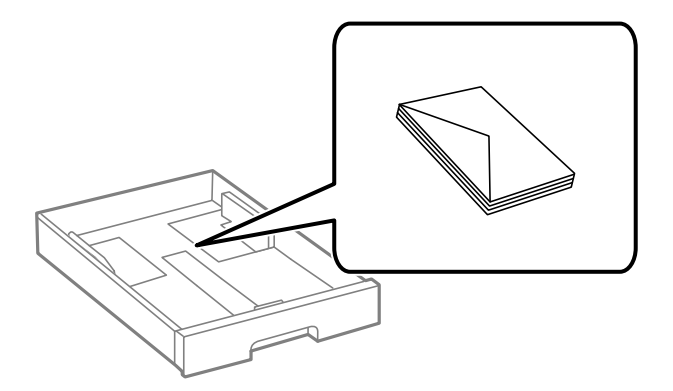

❏ Издувајте ги и порамнете ги рабовите на пликовите пред да ги ставите. Кога купчињата пликови се надуени, притиснете ги да се сплескаат пред да ги ставите.

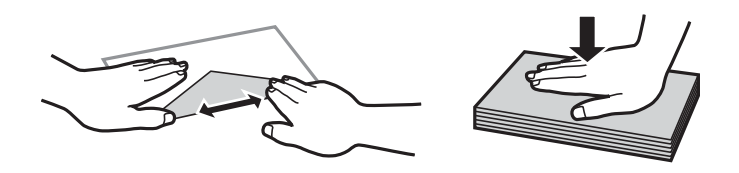

- ❏ Не користете пликови што се извиткани или превиткани. Користењето такви пликови предизвикува заглавување на хартијата и замачкување на исписот.
- ❏ Не користете пликови со лепливи површини на преклопувањето или пликови со прозорец.
- ❏ Избегнувајте користење пликови што се претенки бидејќи можат да се извиткаат при печатењето.

#### <span id="page-33-0"></span>**Поврзани информации**

- & "Достапни хартии и [капацитети](#page-22-0)" на страница 23
- & "Ставање хартија во Касета за хартија" на [страница](#page-27-0) 28
- $\rightarrow$  "Ставање хартија во [Додавање](#page-30-0) хартија од задна страна" на страница 31

## **Внесување долга хартија**

За внесување долга хартија, користете само додавање хартија од задна страна. Пред да ставите хартија во печатачот, отсечете ја хартијата до големината што сакате да ја печатите. Изберете **Кориснички дефинирано** како поставка за големина на хартијата.

- ❏ Уверете се дека крајот на хартијата е отсечен под прав агол. Дијагоналното отсекување може да предизвика проблеми при ставањето хартија.
- ❏ Во излезната фиока не може да стои долга хартија. Подгответе сандаче и сл. за да се уверите дека хартијата нема да паѓа на подот.
- ❏ Не допирајте ја хартијата што се внесува или изнесува. Може да ја повредите раката или да го намалите квалитетот на печатење.

#### **Поврзани информации**

- & "Достапни хартии и [капацитети](#page-22-0)" на страница 23
- $\rightarrow$  "Ставање хартија во [Додавање](#page-30-0) хартија од задна страна" на страница 31

## **Листа на видови хартија**

За да добиете најдобри резултати при печатењето, изберете го типот хартија што е соодветен за хартијата.

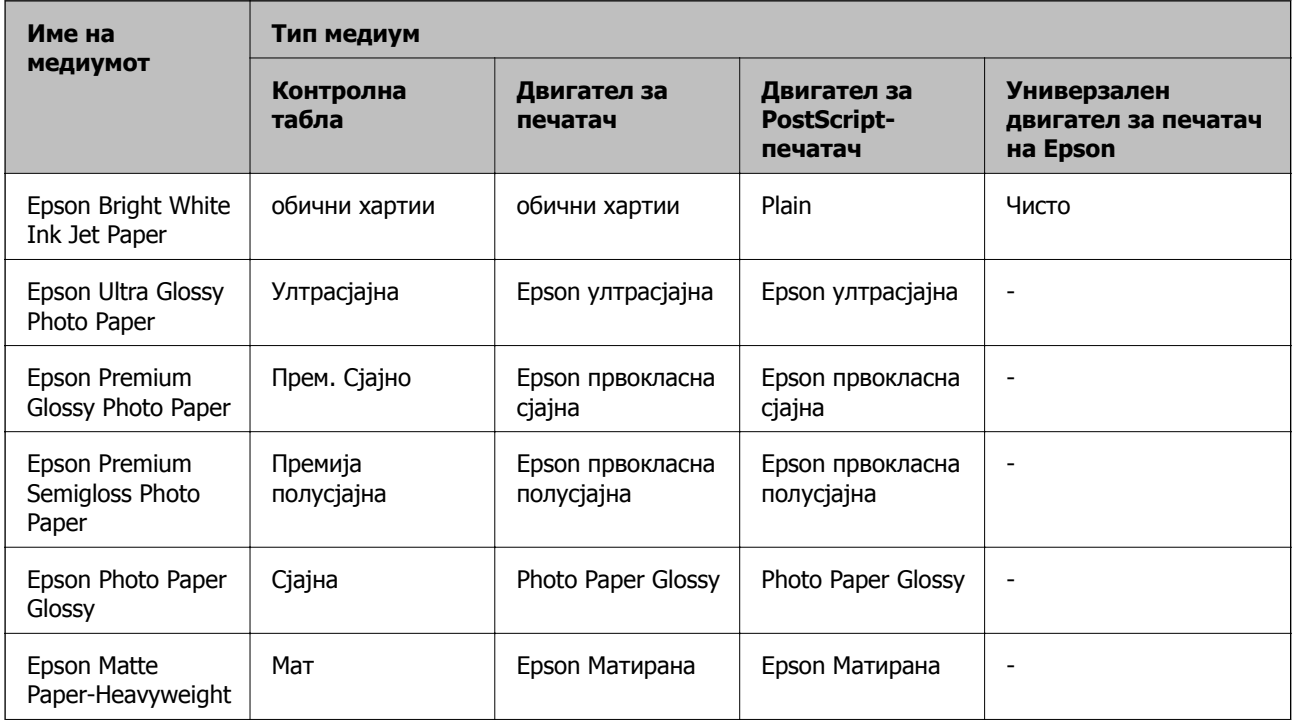

<span id="page-34-0"></span>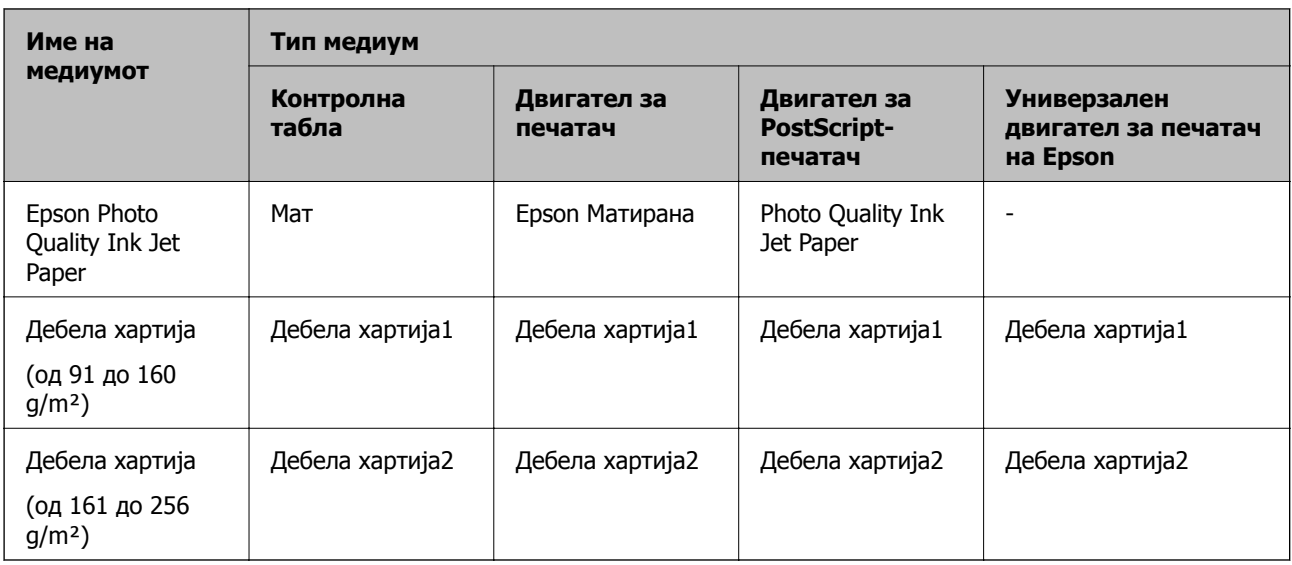

## **Опции на менито за Поставки**

Изберете **Поставки** на почетниот екран на печатачот за да направите различни поставки.

## **Опции на менито за Општи поставки**

Изберете ги менијата на контролната табла како што е опишано подолу.

#### **Поставки** > **Општи поставки**

### **Осн поставки**

Изберете ги менијата на контролната табла како што е опишано подолу.

#### **Поставки** > **Општи поставки** > **Осн поставки**

Не може да менувате поставки што ги заклучил администраторот.

ЛЦД осветленост:

Нагодете ја осветленоста на LCD-екранот.

Тајмер за спиење:

Приспособете го временскиот период за да влезете во режимот за спиење (режим за зачувување на енергија) кога печатачот не извршува никакви задачи. LCD екранот ќе потемни кога ќе измине одреденото време.

Поставки за искл.:

Производот може да ја има оваа функција или функцијата **Мерач на времето за исклучување**, во зависност од местото на продажба.

❏ Искл. напојување ако е неактивно

Изберете ја ова поставка за автоматски да го исклучите печатачот ако не го користите за одреден временски период. Секое зголемување ќе влијае врз енергетската ефикасност на производот. Размислувајте еколошки пред да извршите каква било промена.

❏ Искл. напој. ако е искл. од приклучок

Со избирање на ова поставка со исклучува печатачот по 30 минути кога сите мрежни порти вклучувајќи ја портата LINE ќе бидат исклучени. Оваа функција може да не биде достапна во зависност од регионот.

#### Мерач на времето за исклучување:

Производот може да ја има оваа функција или функцијата **Поставки за искл.**, во зависност од местото на продажба.

Изберете ја ова поставка за автоматски да го исклучите печатачот кога не го користите за одреден временски период. Можете да го прилагодите времето пред да се примени управувањето со енергија. Секое зголемување ќе влијае врз енергетската ефикасност на производот. Размислувајте еколошки пред да извршите каква било промена.

#### Поставки за датум/време:

❏ Датум/Време

Внесете ги тековните датум и време.

❏ Летно сметање на времето

Изберете ја поставката за летно сметање на времето што важи за вашето подрачје.

❏ Временска разлика

Внесете ја временската разлика помеѓу вашето локално време и UTC (Координирано универзално време).

#### Јазик/Language:

Изберете јазик употребен на LCD екранот.

#### Изминато време на операцијата:

Изберете **Вкл.** за да се вратите на првичниот екран кога ќе ги извршите активностите за одреден временски период.Кога корисничките ограничувања ќе бидат применети и нема да извршувате активности за одреден временски период, ќе бидете одјавени и вратени на првичниот екран.

Тастатура:

Променете го изгледот на тастатурата на LCD екранот.

#### **Поврзани информации**

- & "[Штедење](#page-44-0) енергија" на страница 45
- $\rightarrow$  "[Внесување](#page-20-0) знаци" на страница 21

### **Поставки за печатач**

Изберете ги менијата на контролната табла како што е опишано подолу.
### **Поставки** > **Општи поставки** > **Поставки за печатач**

Не може да менувате поставки што ги заклучил администраторот.

Поставки за извор хартија:

Поставка на хартија:

Изберете ги големината и типот на хартијата коишто сте ги ставиле во изворите на хартија.

Приоритетно дод. харт. од зад. стр.:

Изберете **Вкл.** за да дадете приоритет на печатење на хартијата внесете во додавање хартија од задна страна.

А4/Писмо автоматско менување:

Изберете **Вкл.** за да внесете хартија од изворот на хартија поставен на големина со формат A4 кога нема извор на хартија поставен на формат Писмо (Letter) или внесете ја од изворот на хартија поставен на формат Писмо кога нема извор на хартија поставен на формат A4.

Поставки за автом. бирање:

Изберете **Вкл.** за поставките за автоматски да печатите на хартија од кој било извор којшто содржи хартија којашто одговара на вашите поставки за хартија.

Известување за грешка:

Изберете **Вкл.** за да се прикаже пораката за грешка кога избраните големина или тип на хартија не одговараат на внесената хартија.

Авто. приказ на Пост. на хартија:

Изберете **Вкл.** за да се прикаже екранот **Поставка на хартија** кога внесувате хартија во изворот за хартија. Ако ја деактивирате оваа функција, не може да печатите од iPhone или iPad со користење на AirPrint.

#### Јазик на печатење:

Изберете го јазикот за печатење за УСБ-интерфејсот или за мрежниот интерфејс.

Уни. поставки за печатење:

Овие поставки за печатачот ќе се применат кога ќе печатите користејќи надворешен уред без да користите двигатели за печатачот.

Горен раздел:

Нагодете ја горната маргина на хартијата.

#### Лев раздел:

Нагодете ја левата маргина на хартијата.

Изедн. на горн. марг.на задн. страна:

Нагодете ја горната маргина за задниот дел на страницата кога печатите двострано.

Изедн. на лев. марг. на задната стр.:

Приспособете ја левата маргина за задниот дел на страницата кога печатите двострано.

Провери широчина на хартија:

Изберете **Вкл.** за да ја проверите ширината на хартија пред печатење. На овој начин се спречува печатење надвор од рабовите на хартијата кога поставката за големина на хартијата не е точна, но може и да се намали брзината на печатење.

Прескокни празна страница:

Автоматски прескокнува празни страници во податоците за печатење.

Конфигурација на PDL печатење:

Изберете ги опциите за Конфигурација на PDL печатење коишто сакате да ги користите за PCL или PostScript печатење.

#### Општи поставки:

❏ Големина на хартија

Изберете ја стандардната големина на хартија за PCL или PostScript печатење.

❏ Тип хартија

Изберете го стандардниот тип на хартија за PCL или PostScript печатење.

❏ Ориентација

Изберете ја стандардната ориентација на хартија за PCL или PostScript печатење.

❏ Квалитет

Изберете квалитетот на печатење за PCL или PostScript печатење.

❏ Режим за зачувување на мастило

Изберете **Вкл.** за да зачувате мастило така што ќе ја намалите густината на печатењето.

❏ Наредба за печатење

Последна страница најгоре:

Започнува со печатење од првата страница на датотеката.

Прва страница најгоре:

Започнува со печатење од последната страница на датотеката.

❏ Број на копии

Го поставува бројот страници за печатење.

❏ Сврзувачка маргина

Ја избира положбата за врзување.

❏ Автоматско исфрлање хартија

Изберете **Вкл.** за автоматски да ја исфрлите хартијата кога ќе го запрете печатењето за време на задача за печатење.

❏ Двострано печатење

Изберете **Вкл.** за да извршите двострано печатење.

### PCL мени:

❏ Извор на фонт

```
Локален
```
Изберете за да користите претходно инсталиран фонт на печатачот.

Преземи

Изберете да користите фонт што сте го презеле од интернет.

❏ Број на фонт

Изберете го бројот за стандардната големина на фонтот како стандарден фонт. Расположливите бројки се разликуваат во зависност од избраните поставки.

❏ Густина

Поставете ја стандардната закосеност на фонтот доколку фонтот може да се менува без деформација и има фиксни положби за закосеност. Можете да изберете од 0,44 до 99,99 cpi (знаци на инч), на стапки од по 0,01.

Оваа ставка може да не се појави во зависност од поставките за извор или број на фонтот.

❏ Висина

Поставете ја стандардната висина на фонтот доколку фонтот може да се менува без деформација и е пропорционален. Можете да изберете од 4,00 до 999,75 точки, на стапки од по 0,25.

Оваа ставка може да не се појави во зависност од поставките за извор или број на фонтот.

❏ Сет за симбол

Изберете го стандардниот комплет симболи. Доколку фонтот што сте го избрале во изворот на фонтови и поставките за број на фонтот го нема во поставката за комплет од нови симболи, изворот на фонтови и поставките за број на фонтот автоматски се заменуваат со стандардната вредност, IBM-US.

❏ Форма

Поставете го бројот на линии за избраната големина и насока на хартијата. Исто така, ова предизвикува промена во растојанието меѓу линиите (VMI), а новата VMI-вредност ќе се зачува во печатачот. Ова значи дека подоцнежните промени во поставките за големината и насоката на хартијата ќе предизвикаат промени во вредноста на формата врз основа на зачуваната VMI-вредност.

❏ CR функција

Изберете ја наредбата за додавање линии при печатење со двигател од специфичен оперативен систем.

❏ LF функција

Изберете ја наредбата за додавање линии при печатење со двигател од специфичен оперативен систем.

❏ Назначување на изворот на хартија

Поставете ја задачата за наредбата за избор на изворот на хартија. Кога е избрано **4**, наредбите се поставени за да биде компатибилен со HP LaserJet 4. Кога е избрано **4K**, наредбите се поставени за да биде компатибилен со HP LaserJet 4000, 5000 и 8000. Кога е избрано **5S**, наредбите се поставени за да биде компатибилен со HP LaserJet 5S.

#### PS3 мени:

❏ Погрешен лист

Изберете **Вкл.** за да отпечатите лист на којшто е прикажан статусот кога настанува грешка за време на PostScript или PDF печатење.

❏ Избирање на боја

Го избира режимот за боја за PostScript-печатење.

❏ Бинарно

Изберете **Вкл.** кога печатите податоци што содржат бинарни слики. Апликацијата може да испрати бинарни податоци, дури и ако двигателот за печатачот е поставен на ASCII, но ќе можете да ги отпечатите податоците кога ќе биде вклучена ова опција.

❏ PDF големина на страница

Изберете ја големината на хартијата кога печатите ПДФ-датотека. Доколку е избрано **авто.**, големината на хартијата се одредува во зависност од големината на првата страница.

#### Автоматски решавач на грешки:

Изберете дејство да го извршите кога ќе се појави грешка при двострано печатење или грешка поради полна меморија.

❏ Вкл.

Се прикажува предупредување и печати едностран режим кога ќе дојде до грешка при двострано печатење или печати само она што може да го обработи печатачот кога ќе дојде до грешка за полна меморија.

❏ Иск.

Се прикажува порака за грешка и се откажува печатењето.

Дебела хартија:

Изберете **Вкл.** за да спречите мастилото да се размачка на исписите, меѓутоа, ова може да ја намали брзината на печатење.

#### Тивок режим:

Изберете **Вкл.** за да ја намалите бучавата за време на печатење, меѓутоа, ова може да ја намали брзината на печатење. Во зависност од типот на хартија и избраните поставки за квалитет на печатење, можно е да нема разлика во нивото на бучава на печатачот.

#### Време на сушење на мастилото:

Изберете го времето за сушење на мастилото коешто сакате да го користите кога печатите двострано. Печатачот печати на другата страна штом ќе ја испечати едната страна. Ако исписот е замачкан, зголемете ја поставката за времето.

Врска со компјутер преку USB:

Изберете **Вклучи** за компјутерот да може да добие пристап до печатачот кога е поврзан со USB. Кога е избрано **Исклучи**, печатењето коешто не е испратено преку мрежна конекција е ограничено.

USB I/F Поставка за врем. огр.:

Ја одредува должината на времето во секунди што мора да измине пред да заврши USB комуникацијата со компјутерот откако печатачот ќе прими задача за печатење од двигател за PostScript-печатач или двигател за PCL печатач. Доколку задачата што завршува не е јасно дефинирана од двигател за PostScript-печатач или двигател за PCL печатач, може да дојде до бескрајна USB комуникација. Кога ќе се случи ова, печатачот завршува со комуникацијата откако ќе измине назначеното време. Внесете 0 (нула) доколку не сакате да заврши комуникацијата.

### **Поврзани информации**

### & "Ставање на хартија" на [страница](#page-22-0) 23

### **Поставки за мрежа**

Изберете ги менијата на контролната табла како што е опишано подолу.

### **Поставки** > **Општи поставки** > **Поставки за мрежа**

Не може да менувате поставки што ги заклучил администраторот.

#### Wi-Fi поставување:

Поставете ги или променете ги поставките за бежична мрежа. Изберете го начинот на поврзување од следниве и следете ги упатствата на LCD панелот.

- ❏ Пренасочувач
- ❏ Wi-Fi Direct

Поставување на жична LAN:

Поставете ја или променете ја мрежната конекција којашто ја користи LAN кабелот и рутерот. Кога ги користите, Wi-Fi конекциите се оневоможени.

### Статус на мрежа:

- Ги прикажува или печати тековните мрежни поставки.
- ❏ Статус на кабелска LAN/ Wi-Fi мрежа
- ❏ Статус на Wi-Fi Direct
- ❏ Отпечати лист за статус

#### Проверка на конекција:

Ја проверува тековната мрежна конекција и печати извештај. Доколку има некакви проблеми со врската, видете во извештајот за да го решите проблемот.

#### Напредно:

Направете ги следниве детални поставки.

- ❏ Име на уред
- ❏ TCP/IP
- ❏ Прокси-сервер
- ❏ IPv6 адреса
- ❏ NFC
- ❏ Брзина на линк и дуплекс
- ❏ Пренасочи HTTP на HTTPS
- ❏ Деактивирај IPsec/ IP филтрирање
- ❏ Деактивирај IEEE802.1X

### **Поставки за веб услуга**

Изберете ги менијата на контролната табла како што е опишано подолу.

### **Поставки** > **Општи поставки** > **Поставки за веб услуга**

Не може да менувате поставки што ги заклучил администраторот.

Услуги на Epson Connect:

Прикажува дали печатачот е регистриран и поврзан на Epson Connect.

Може да се регистрирате за услугата со избирање на **Регистрирај**, а потоа следете ги упатствата.

Кога ќе завршите со регистрацијата, може да ги промените следниве поставки.

- ❏ Прекини/Продолжи
- ❏ Одрегистрирај

За детали, видете на следнава веб-локација.

<https://www.epsonconnect.com/>

[http://www.epsonconnect.eu](http://www.epsonconnect.eu/) (само Европа)

### Услуги Google Cloud Print:

Прикажува дали печатачот е регистриран и поврзан на Google или сервисот за печатење на облак (Cloud Print).

Кога ќе завршите со регистрацијата, може да ги промените следниве поставки.

- ❏ Активирај/ Деактивирај
- ❏ Одрегистрирај

За детали во врска со регистрирање на Google, сервисот за печатење на облак (Cloud Print), погледнете ја следнава веб-локација.

<https://www.epsonconnect.com/>

[http://www.epsonconnect.eu](http://www.epsonconnect.eu/) (само Европа)

### **Администрир. на систем**

Изберете го менито на контролната табла како што е опишано подолу.

### **Поставки** > **Општи поставки** > **Администрир. на систем**

Администраторите ја користат оваа функција. Погледнете во Водич за администратори за информации.

## **Опции на менито за Бројач на отпечатени примероци**

Изберете ги менијата на контролната табла како што е опишано подолу.

### **Поставки** > **Бројач на отпечатени примероци**

Се прикажува вкупниот број на печатења, печатењата во црно и бело и печатењата во боја од времето кога сте го купиле печатачот.

## **Опции на менито за Статус на достава**

Изберете го менито на контролната табла како што е опишано подолу.

### **Поставки** > **Статус на достава**

Ги прикажува приближните нивоа на мастилото и работниот век на кутијата за одржување.

Кога ќе се појави знакот !, мастилото е скоро потрошено или кутијата за одржување е скоро полна. Кога ќе се прикаже знакот Х, треба да ја замените ставката затоа што се зголемува мастилото или кутијата за одржување е полна.

## **Опции на менито за Одржување**

Изберете ги менијата на контролната табла како што е опишано подолу.

### **Поставки** > **Одржување**

Прилагодување на Квалитет на печатење:

Изберете ја оваа функција ако дојде до проблеми со исписите. Може да проверите дали прскалките се затнати и да ја исчистите главата за печатење доколку е потребно и приспособете ги некои од параметрите за да го подобрите квалитетот на печатење.

Проверка на прскалката на главата за печатење:

Изберете ја оваа функција за да проверите дали прскалките на главата за печатење се затнати. Печатачот печати образец за проверка на прскалки.

Чистење на главата за печатење:

Изберете ја оваа функција за да ги исчистите затнатите прскалки во главата за печатење.

Порамнување на главата за печатење:

Изберете ја оваа функција за да ја приспособите главата за печатење и за да го подобрите квалитетот на печатењето.

❏ Порамнување на паралелни линии

Изберете ја оваа функција за вертикално да ги порамните линиите.

❏ Хоризонтално порамнување

Изберете ја оваа функција ако редовно се појавуваат хоризонтални ленти на исписите.

Чистење на водичот за хартија:

Изберете ја оваа функција ако има дамки од мастило на внатрешните валјаци. Печатачот внесува хартија за да ги исчисти внатрешните валјаци.

Периодично чистење:

Печатачот автоматски врши **Проверка на прскалката на главата за печатење** и **Чистење на главата за печатење** врз основа на конкретниот временски период. Изберете **Вкл.** за да одржите врвен квалитет на печатењето. Под следниве услови, сами извршете **Проверка на прскалката на главата за печатење** и **Чистење на главата за печатење**.

- ❏ Проблеми со отпечатеното
- ❏ Кога е избрано **Иск.** за **Периодично чистење**
- ❏ Кога печатите со висок квалитет, како на пр. фотографии
- ❏ Кога на LCD-екранот е прикажана пораката **Чистење на главата за печатење**

### **Поврзани информации**

- $\rightarrow$  "[Приспособување](#page-120-0) на квалитетот на печатење" на страница 121
- & "Проверка и чистење на главата за [печатење](#page-96-0)" на страница 97
- & "[Порамнување](#page-98-0) на главата за печатење" на страница 99
- $\rightarrow$  "Чистење на патеката на движење на [хартијата](#page-99-0) од дамки од мастило" на страница 100

## **Опции на менито за Јазик/Language**

Изберете ги менијата на контролната табла како што е опишано подолу.

### **Поставки** > **Јазик/Language**

Изберете јазик употребен на LCD екранот.

## **Опции на менито за Статус на печатач/Печати**

Изберете ги менијата на контролната табла како што е опишано подолу.

### **Поставки** > **Статус на печатач/Печати**

Лист за статус на печатење:

Лист за конфигурација:

Печати информативни листови на кои се прикажуваат моменталниот статус на печатачот и поставките.

Лист за потр. материјали:

Печати информативни листови на коишто се прикажува статусот на потрошниот материјал.

Лист за ист. на користење:

Печати информативни листови на кои се прикажува историјата на користење на печатачот.

PS3 листа на фонтови:

Печати листа на фонтови што се достапни за PostScript печатач.

PCL листа на фонтови:

Печати листа на фонтови што се достапни за PCL печатач.

Мрежа:

Се прикажуваат тековните мрежни поставки.

## **Опции на менито за Статус на уредот за автентикација**

Изберете ги менијата на контролната табла како што е опишано подолу.

### **Поставки** > **Статус на уредот за автентикација**

Се прикажува статусот на уредот за автентикација.

## **Опции на менито за Информации за Epson Open Platform**

Изберете ги менијата на контролната табла како што е опишано подолу.

### **Поставки** > **Информации за Epson Open Platform**

Се прикажува статусот на отворената платформа на Epson.

## **Штедење енергија**

Печатачот влегува во режим на спиење или се исклучува автоматски ако не се вршат дејства одреден период.Можете да го прилагодите времето пред да се примени управувањето со енергија.Секое зголемување ќе влијае врз енергетската ефикасност на производот.Размислувајте еколошки пред да извршите каква било промена.

Во зависност од местото на купување, печатачот може да има функција која автоматски го исклучува ако не е поврзан на мрежата 30 минути.

## **Штедење енергија — контролна табла**

1. Изберете **Поставки** од почетниот екран.

За да изберете ставка, поместете го фокусот до ставката со помош на копчињата  $\blacktriangle \blacktriangledown \blacktriangle \blacktriangledown$  и притиснете го копчето OK.

- 2. Изберете **Општи поставки** > **Осн поставки**.
- 3. Направете едно од следново.
	- ❏ Изберете **Тајмер за спиење** или **Поставки за искл.** > **Искл. напојување ако е неактивно** или **Искл. напој. ако е искл. од приклучок**, а потоа направете поставки.
	- ❏ Изберете **Тајмер за спиење** или **Мерач на времето за исклучување**, а потоа направете поставки.

#### **Белешка:**

Вашиот производ може да ја има карактеристиката **Поставки за искл.** или **Мерач на времето за исклучување** во зависност од местото на купување.

# **Печатење**

## **Печатење од двигател за печатач на Windows**

Доколку не можете да промените некои од поставките за двигателот за печатачот, веројатно се ограничени од администраторот.Контактирајте со администраторот на печатачот за помош.

### **Печатење на двигател на печатач**

Кога пристапувате до двигател на печатач од контролната табла на печатачот, поставите се применуваа за сите апликации.

#### **Пристап до двигателот на печатачот преку контролната табла**

❏ Windows 10/Windows Server 2016

Кликнете со десното копче на копчето за стартување, изберете **Контролна табла** > **Види уреди и печатачи** во **Хардвер и звук**.Кликнете со десното копче на печатачот или притиснете го и држете го, а потоа изберете **Поставувања за печатење**.

❏ Windows 8.1/Windows 8/Windows Server 2012 R2/Windows Server 2012

Изберете **Работна површина** > **Поставувања** > **Контролна табла** > **Види уреди и печатачи** во **Хардвер и звук**.Кликнете со десното копче на печатачот или притиснете го и држете го, а потоа изберете **Поставувања за печатење**.

❏ Windows 7/Windows Server 2008 R2

Кликнете на копчето за стартување, изберете **Контролна табла** > **Види уреди и печатачи** во **Хардвер и звук**.Кликнете со десното копче на печатачот и изберете **Претпочитани вредности за печатење**.

❏ Windows Vista/Windows Server 2008

Кликнете на копчето за стартување и изберете **Контролна табла** > **Печатачи** во **Хардвер и звук**.Кликнете со десното копче на печатачот и изберете **Изберете претпочитани вредности за печатење**.

❏ Windows XP/Windows Server 2003 R2/Windows Server 2003

Кликнете на копчето за стартување и изберете **Контролна табла** > **Печатачи и друг хардвер** > **Печатачи и факсови**.Кликнете со десното копче на печатачот и изберете **Претпочитани вредности за печатење**.

#### **Пристап до двигателот на печатачот од иконата на печатачот на лентата со задачи**

Иконата на печатачот на лентата со задачи на работната површина е икона на кратенка што овозможува брз пристап до двигателот на печатачот.

Ако ја кликнете иконата на печатачот и изберете **Поставки на печатачот**, можете да пристапите до истиот прозорец за поставување на печатачот како оној што се прикажува од контролата табла.Ако кликнете двапати на иконата, можете да ја проверите состојбата на печатачот.

#### <span id="page-47-0"></span>**Белешка:**

Ако иконата на печатачот не <sup>е</sup> прикажана на лентата со задачи, отворете го прозорецот на двигателот на печатачот, кликнете **Преференци за следење** на картичката **Одржување**, па изберете **Регистрирајте ја иконата за брз пристап на лентата за задачи**.

### **Основни информации за печатење**

#### **Белешка:**

Операциите може да се разликуваат, зависно од апликацијата.Погледнете во помошта на апликацијата за детали.

1. Отворете ја датотеката што сакате да ја печатите.

Внесете хартија во печатачот ако не сте ја ставиле.

- 2. Изберете **Печатење** или **Поставување на страница** од менито **Датотека**.
- 3. Изберете го својот печатач.
- 4. Изберете **Претпочитани вредности** или **Својства** за да пристапите до прозорецот од двигателот за печатачот.

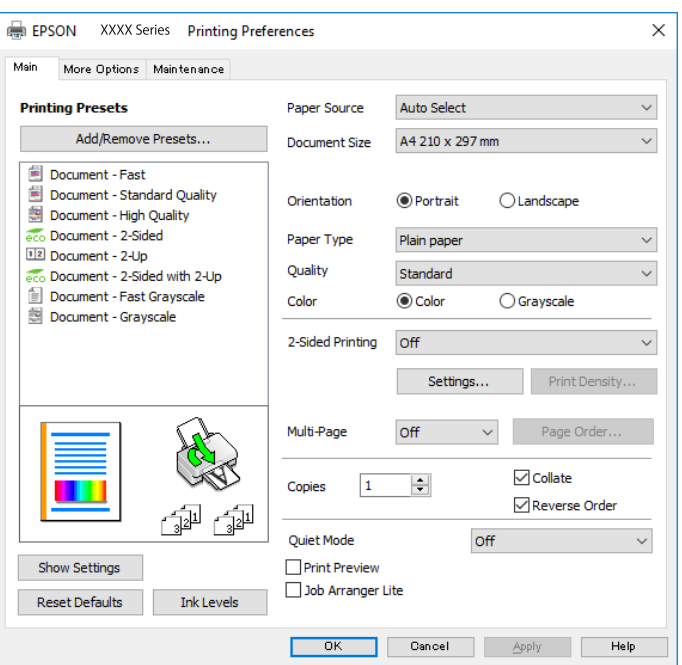

5. Променете ги поставките според потребите.

Погледнете ги опциите на менито за двигателот за печатач за детали.

#### **Белешка:**

- ❏ Може да ја видите <sup>и</sup> електронската помош за објаснување на ставките за поставување.Со кликнување на десното копче се прикажува **Помош**.
- ❏ Кога ќе изберете **Преглед за печатење**, може да видите краток преглед на документот пред да го отпечатите.
- 6. Кликнете на **Во ред** за да го затворите прозорецот на двигателот на печатачот.

7. Кликнете на **Печати**.

#### **Белешка:**

Кога ќе изберете **Преглед за печатење**, се прикажува прозорец за краток преглед.За да ги промените поставките, кликнете на **Откажи**, <sup>и</sup> повторете ја процедурата од чекор 2.

### **Поврзани информации**

- & "Достапни хартии и [капацитети](#page-22-0)" на страница 23
- & "Ставање хартија во Касета за хартија" на [страница](#page-27-0) 28
- $\rightarrow$  "Ставање хартија во [Додавање](#page-30-0) хартија од задна страна" на страница 31
- & "Листа на видови хартија" на [страница](#page-33-0) 34
- & "Јазиче Главна" на [страница](#page-63-0) 64

## **Двострано печатење**

Може да печатите на двете страни на хартијата.Може да печатите и брошура што може да се направи со повторна нарачка на страници и со преклопување на исписот.

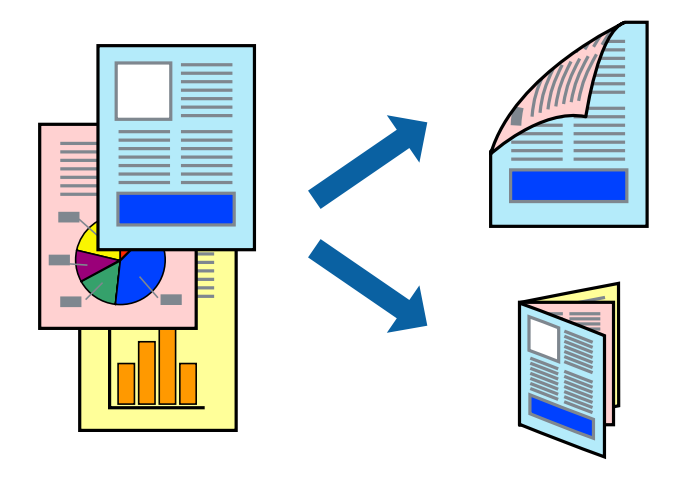

#### **Белешка:**

- ❏ Може да користите автоматско <sup>и</sup> двострано печатење.За време на рачното двострано печатење, превртете ја хартијата за да печатите на другата страна кога печатачот ќе заврши со печатење на првата страница.
- ❏ Ако не користите хартија што <sup>е</sup> соодветна за двострано печатење, квалитетот на печатењето може да биде послаб <sup>и</sup> може да дојде до заглавување хартија.
- ❏ Зависно од хартијата <sup>и</sup> податоците, може да пробие мастило на другата страна на хартијата.

#### **Поврзани информации**

& "Достапни хартии и [капацитети](#page-22-0)" на страница 23

### **Поставки за печатење**

Рачното двострано печатење е достапно кога е овозможено EPSON Status Monitor 3.Меѓутоа, може да не е достапно кога на печатачот му се пристапува преку мрежа или се користи како делен печатач.

#### **Белешка:**

За да го овозможите EPSON Status Monitor 3, кликнете на **Проширени поставки** на јазичето **Одржување** <sup>и</sup> изберете **Вклучи EPSON Status Monitor 3**.

- 1. Од јазичето **Главна** на двигателот на печатач, изберете ја опцијата од **Двострано печатење**.
- 2. Кликнете **Settings**, одредете ги соодветните поставки, а потоа кликнете **OK**.

Направете поставки за **Густина на печатење** ако е потребно.Оваа поставка не е достапна кога ќе изберете рачно двострано печатење.

### **Белешка:**

- ❏ За да печатите преклопена брошура, изберете **Книшка**.
- ❏ Кога го поставувате **Густина на печатење**, може да ја приспособите густината на печатење во зависност од типот на документот.
- ❏ Печатењето може да биде бавно во зависност од комбинацијата на опции што се избрани за **Изберете вид на документот** во прозорецот Прилаг. на густината за печатење <sup>и</sup> за **Квалитет** на јазичето **Главна**.
- 3. Кликнете на **Печати**.

За рачно двострано печатење, откако ќе заврши печатењето на првата страница, на компјутерот ќе се прикаже скок-прозорец.Следете ги упатствата на екранот.

### **Поврзани информации**

- & "Основни [информации](#page-47-0) за печатење" на страница 48
- & "Јазиче Главна" на [страница](#page-63-0) 64

### **Печатење неколку страници на еден лист**

Можете да печатите две или четири страници со податоци на еден лист хартија.

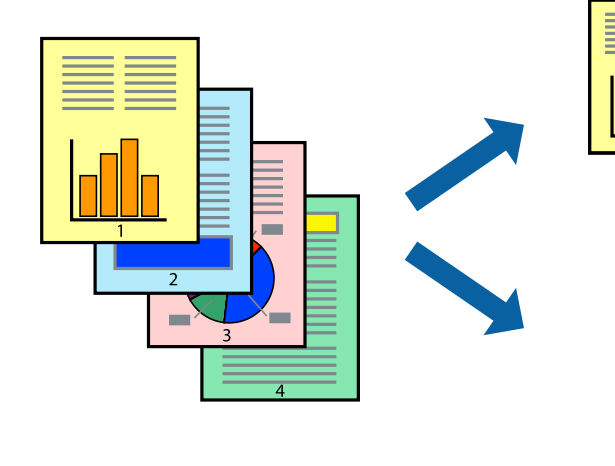

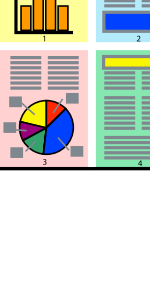

### **Поставки за печатење**

На јазичето на двигателот за печатач **Главна**, изберете **2-нагоре** или **Четиристрано** како поставка за **Повеќе страници**.

### **Поврзани информации**

- & "Основни [информации](#page-47-0) за печатење" на страница 48
- & "Јазиче Главна" на [страница](#page-63-0) 64

## **Печатење и редење според редослед на страниците (Печатење во обратен редослед)**

Може да печатите од последната страница така што документите се наредени според редоследот на страниците.

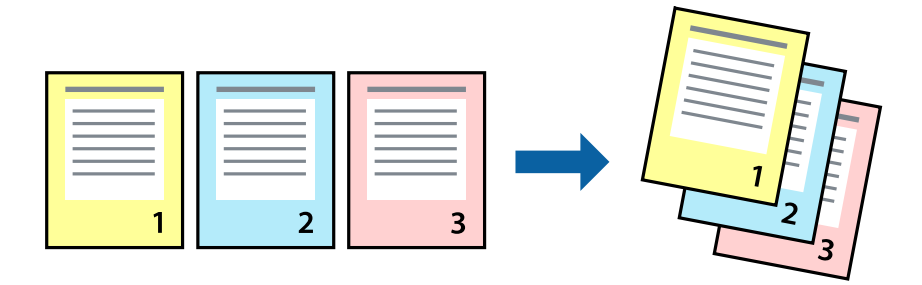

### **Поставки за печатење**

На јазичето на двигателот за печатачот **Главна**, изберете **Обратен редослед**.

### **Поврзани информации**

- & "Основни [информации](#page-47-0) за печатење" на страница 48
- & "Јазиче Главна" на [страница](#page-63-0) 64

### **Печатење на намален или зголемен документ**

Може да ја намалите или да ја зголемите големината на документот за одреден процент или да ја приспособите големината на хартијата што сте ја ставиле во печатачот.

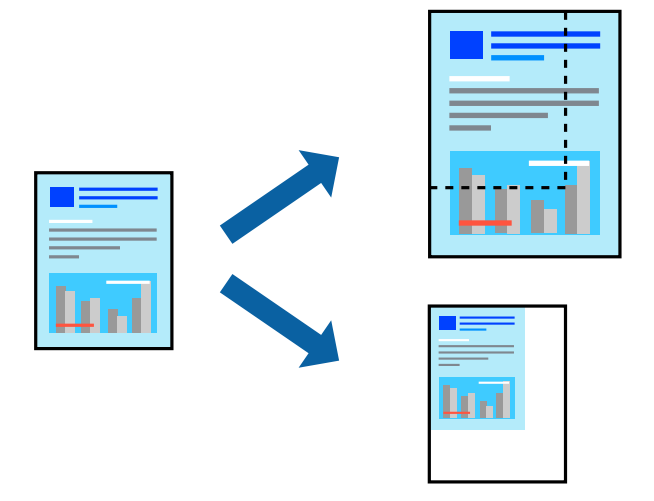

### **Поставки за печатење**

На јазичето **Повеќе опции** на двигателот за печатач, изберете ја големината на документот од поставката **Голем. на документ**.Изберете ја големината на хартијата на којашто сакате да печатите од поставката **Излезна хартија**.Изберете **Намали/Зголеми документ**, а потоа изберете **Да собере на страница** или **Зумирај на**.Кога ќе изберете **Зумирај на**, внесете процент.

Изберете **Централно** за да печатите слики во центарот на страницата.

### **Поврзани информации**

- & "Основни [информации](#page-47-0) за печатење" на страница 48
- & "Јазиче Повеќе опции" на [страница](#page-64-0) 65

## **Печатење на една слика на повеќе листови за зголемување (Креирање на постер)**

Оваа карактеристика ви овозможува да печатите една слика на повеќе листови хартија.Може да направите поголем постер така што ќе ги споите еден со друг.

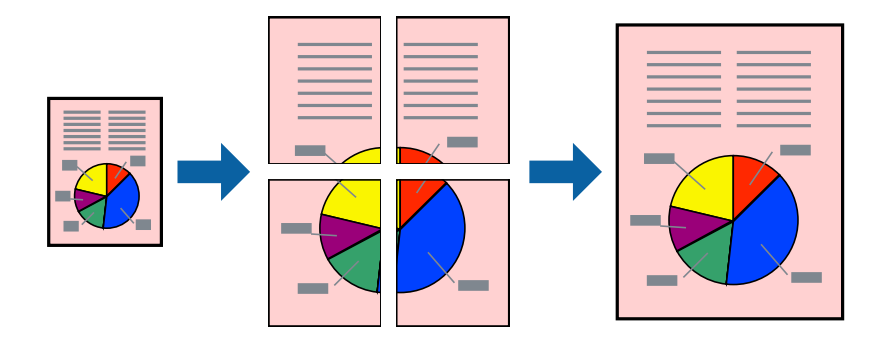

### **Поставки за печатење**

На јазичето на двигателот за печатач **Главна**, изберете **Постер 2x1**, **Постер 2x2**, **Постер 3x3** или **Постер 4x4** како поставка за **Повеќе страници**.Ако кликнете на **Поставки**, може да ги изберете панелите коишто сакате да ги отпечатите.Може и да ги изберете опциите за водич за сечење.

### **Поврзани информации**

- & "Основни [информации](#page-47-0) за печатење" на страница 48
- & "Јазиче Главна" на [страница](#page-63-0) 64

### **Правење постери со користење Преклопувачки ознаки за порамнување**

Еве еден пример како да направите постер кога е избрано **Постер 2x2**, а **Преклопувачки ознаки за порамнување** е избрано во **Печати ознаки за сечење**.

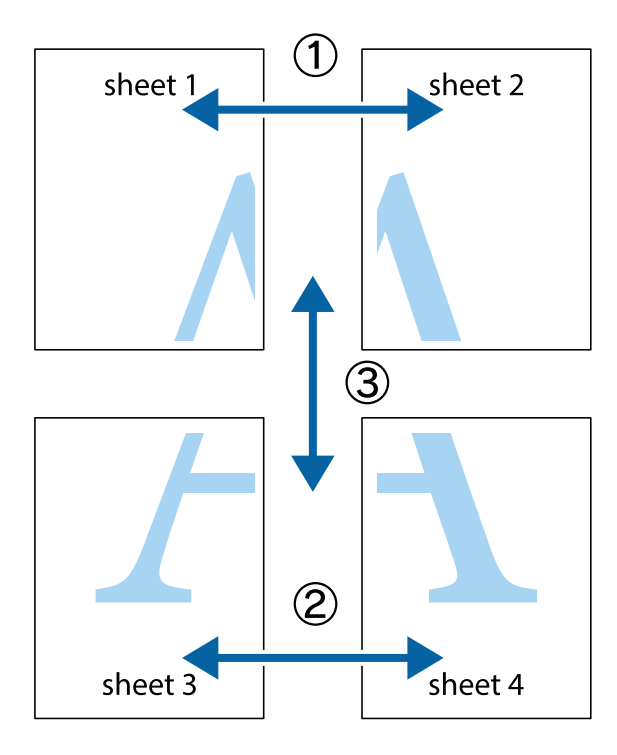

1. Подгответе ги Sheet 1 и Sheet 2. Отсечете ги маргините од Sheet 1 според вертикалната сина линија преку центарот од горните и долните ознаки.

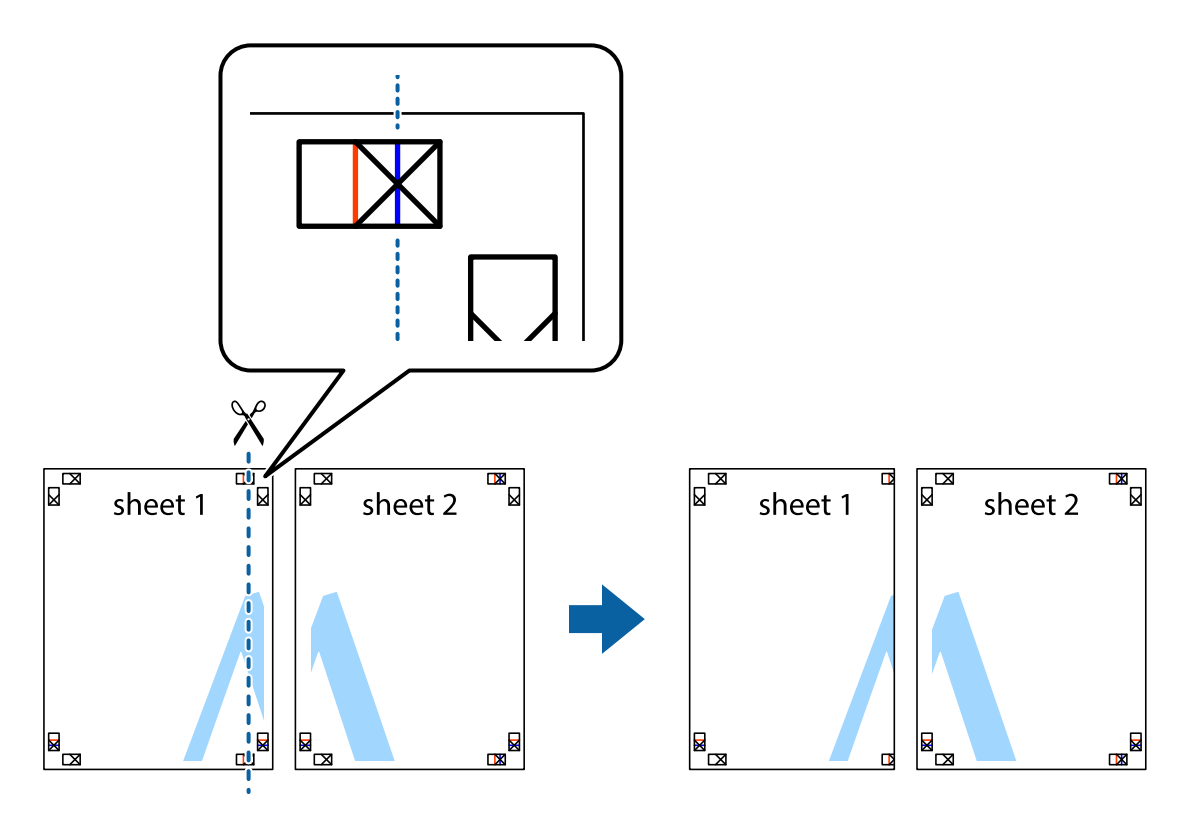

2. Ставете го работ од Sheet 1 врз Sheet 2 и порамнете ги ознаките, а потоа привремено залепете ги двата листа заедно од задната страна.

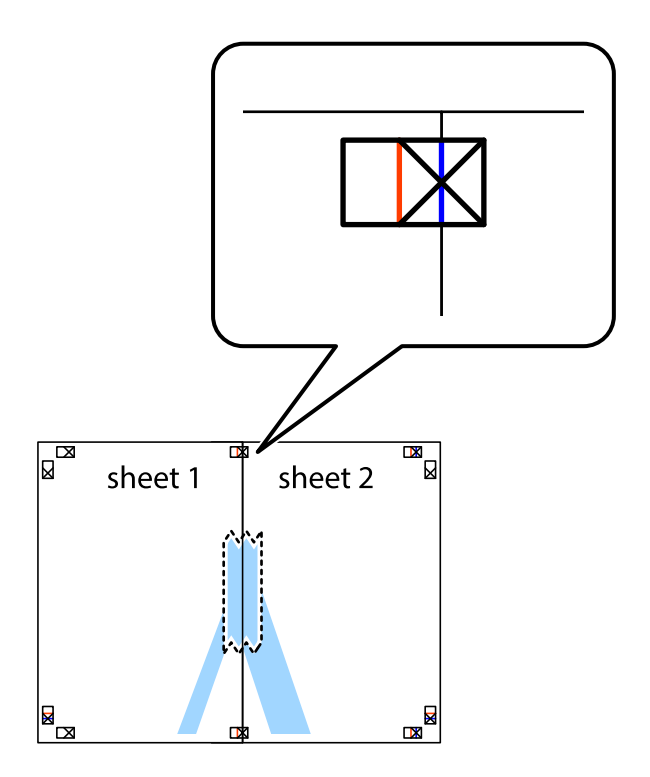

3. Отсечете ги преклопените листови на два според вертикалната црвена линија преку ознаките за подредување (овој пат, линијата од левата страна на ознаките).

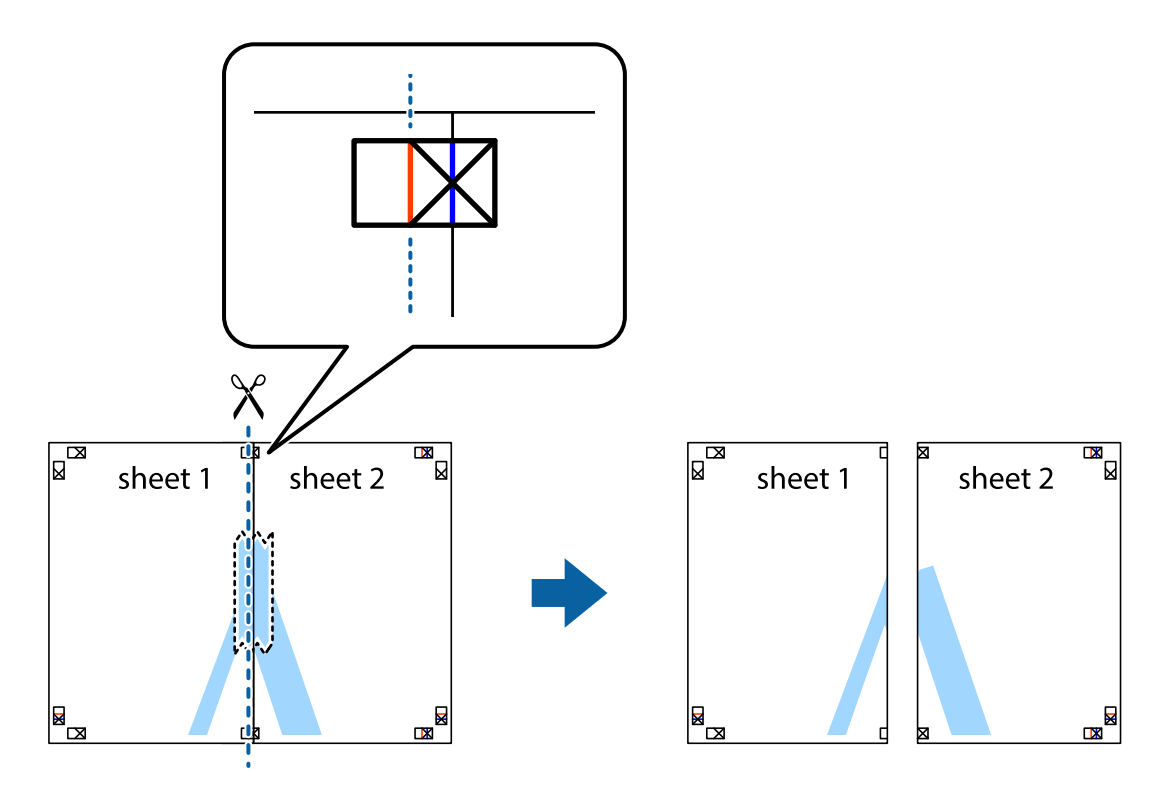

4. Залепете ги листовите заедно од задната страна.

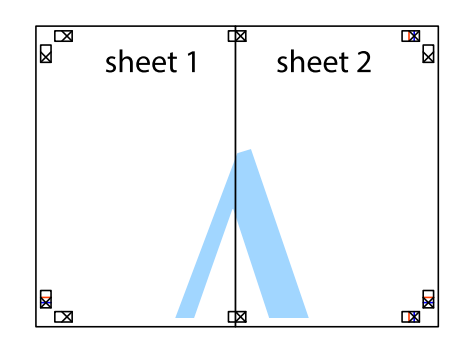

5. Повторете ги чекорите од 1 до 4 за да ги залепите заедно Sheet 3 и Sheet 4.

6. Отсечете ги маргините од Sheet 1 и Sheet 2 според хоризонталната сина линија преку центарот од ознаките на левата и десната страна.

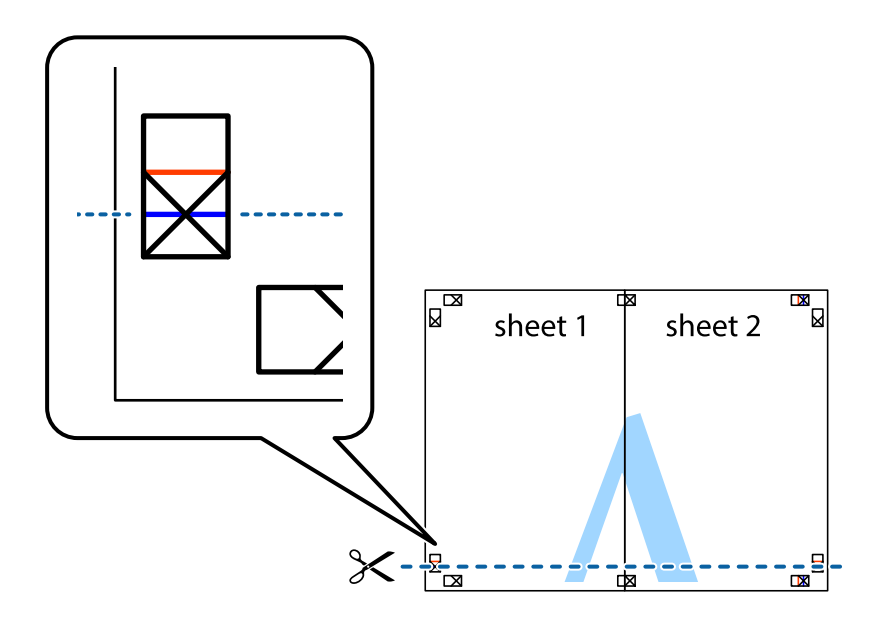

7. Ставете ги рабовите од Sheet 1 и Sheet 2 врз Sheet 3 и Sheet 4 и порамнете ги ознаките, а потоа привремено залепете ги заедно од задната страна.

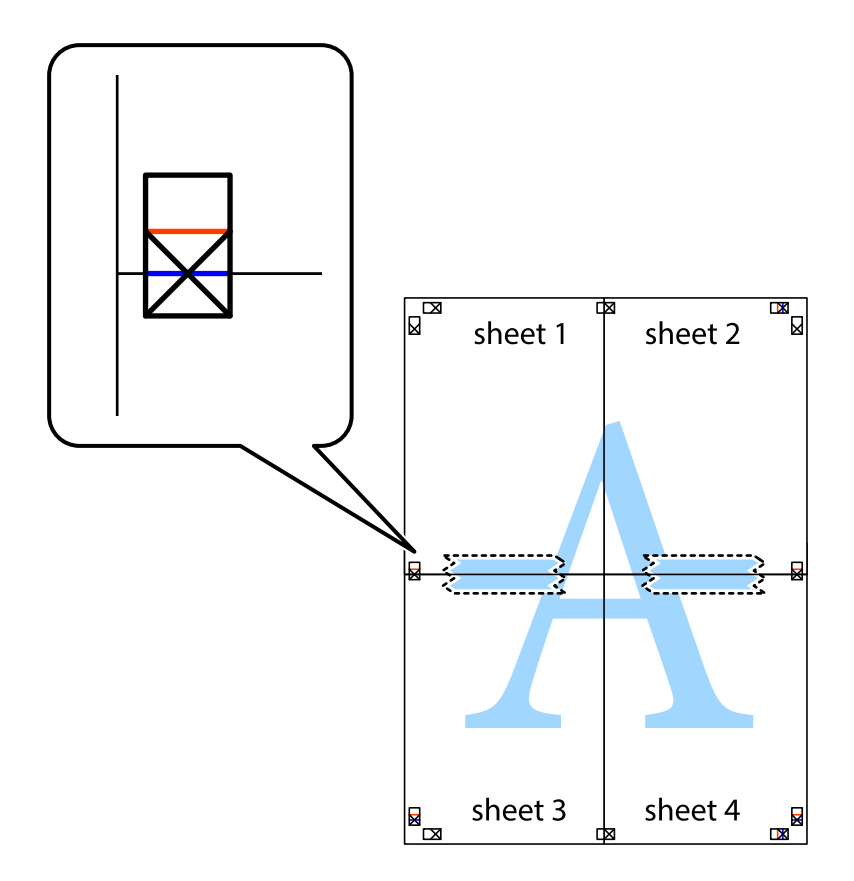

8. Отсечете ги преклопените листови на два според хоризонталната црвена линија преку ознаките за подредување (овој пат, линијата над ознаките).

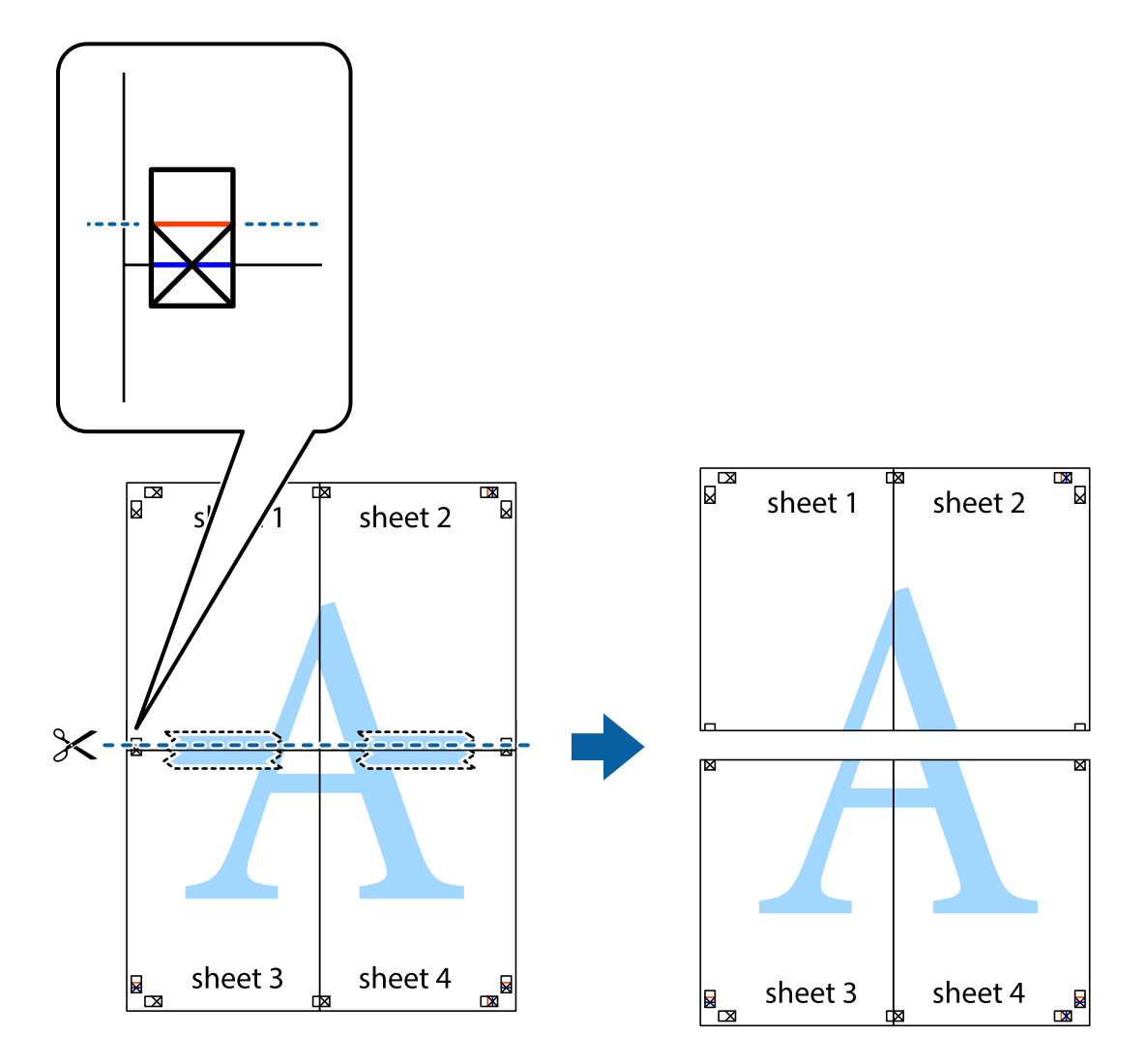

9. Залепете ги листовите заедно од задната страна.

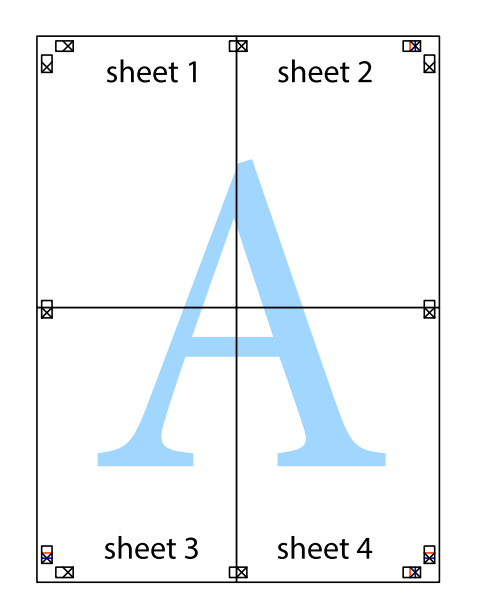

10. Отсечете ги преостанатите маргини според надворешната водилка.

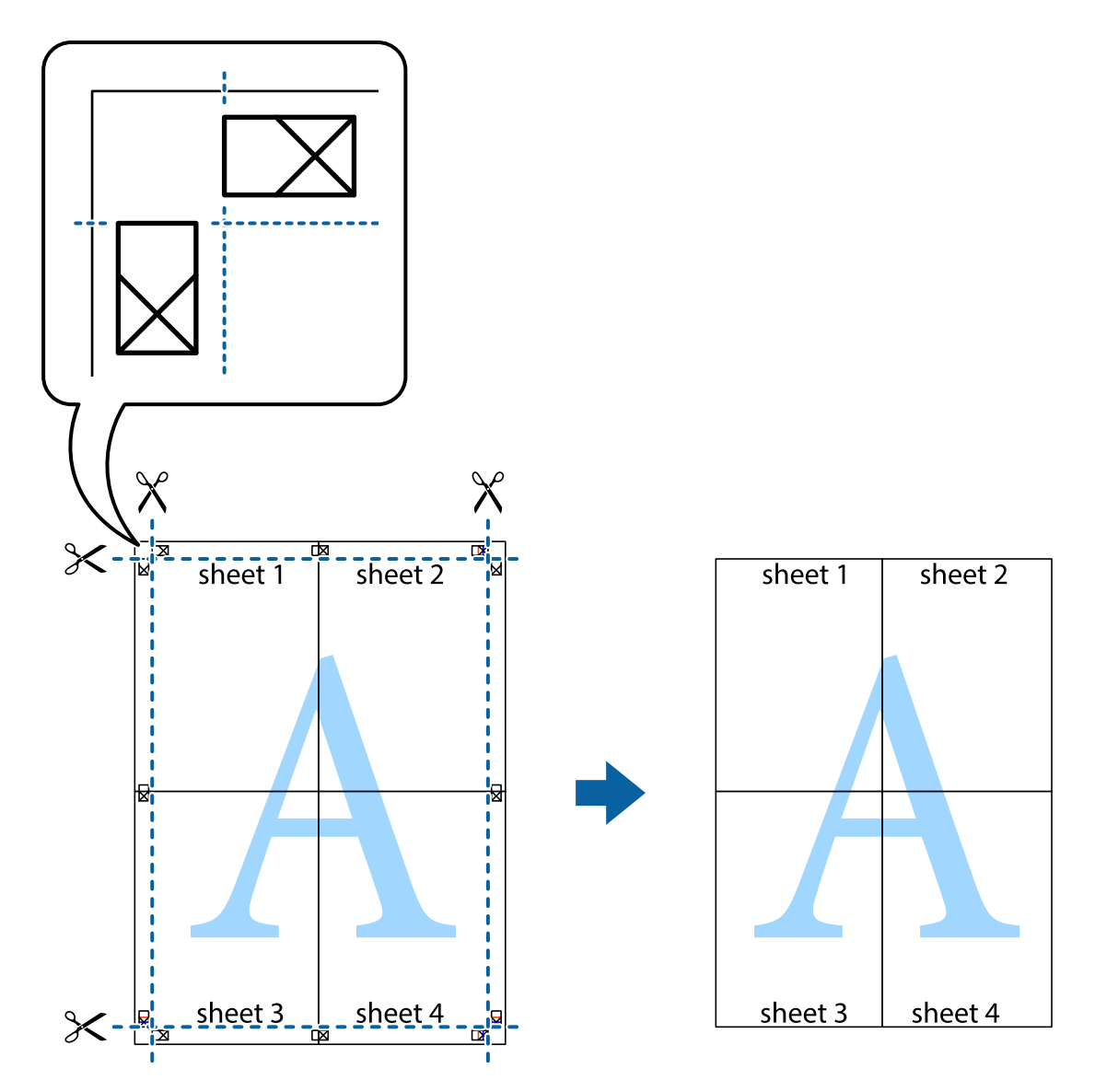

## **Печатење со заглавие и подножје**

Можете да печатите информации, како што се корисничко име и датум на печатење во заглавие или подножје.

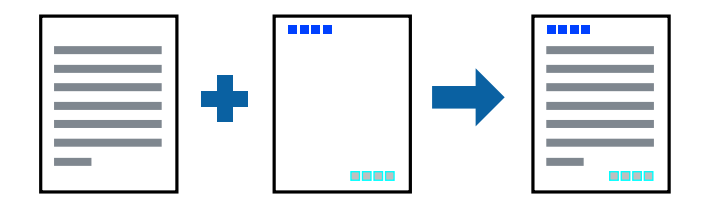

### **Поставки за печатење**

На картичката **Повеќе опции** на двигателот за печатачот, кликнете **Функции на воден жиг**, а потоа изберете **Заглавје/Подножје**. Кликнете на **Поставки**, а потоа изберете ги ставките коишто сакате да ги печатите.

### **Поврзани информации**

- & "Основни [информации](#page-47-0) за печатење" на страница 48
- & "Јазиче Повеќе опции" на [страница](#page-64-0) 65

### **Печатење на воден жиг**

Можете да отпечатите воден жиг како "Доверливо" или на образец против копирање на исписите.Ако печатите со образец против копирање, сокриените букви се прикажуваат кога се фотокопираат за да се разликува оригиналот од копиите.

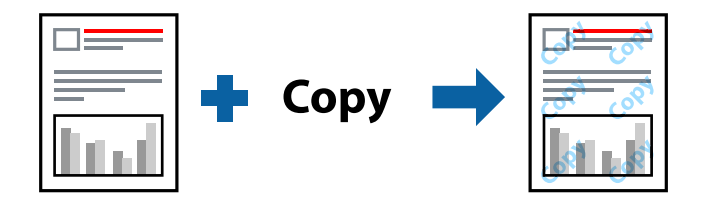

Анти-копирање на моделот е достапен во следниве услови:

- ❏ Хартија: обична хартија, хартија за копирање, меморандум, рециклирана хартија, обоена хартија, претходно печатена хартија или висококвалитетна обична хартија
- ❏ Квалитет: Стандардно
- ❏ Автоматско двострано печатење: Не е избрано
- ❏ Корекција на боите: Автоматски

### **Белешка:**

Може да додадете <sup>и</sup> свој воден жиг или образец против копирање.

### **Поставки за печатење**

На јазичето на двигателот за печатач **Повеќе опции**, изберете **Функции на воден жиг** и изберете Анти-копирање на моделот или Воден жиг.Кликнете на **Поставки** за да ги смените деталите како што се големината, густината или положбата на образецот или ознаката.

### **Поврзани информации**

- & "Основни [информации](#page-47-0) за печатење" на страница 48
- & "Јазиче Повеќе опции" на [страница](#page-64-0) 65

### **Печатење на датотеки заштитени со лозинка**

Можете да поставите лозинка за задача за печатење за да почнете да печатите само откако ќе внесете лозинка на контролната табла на печатачот.

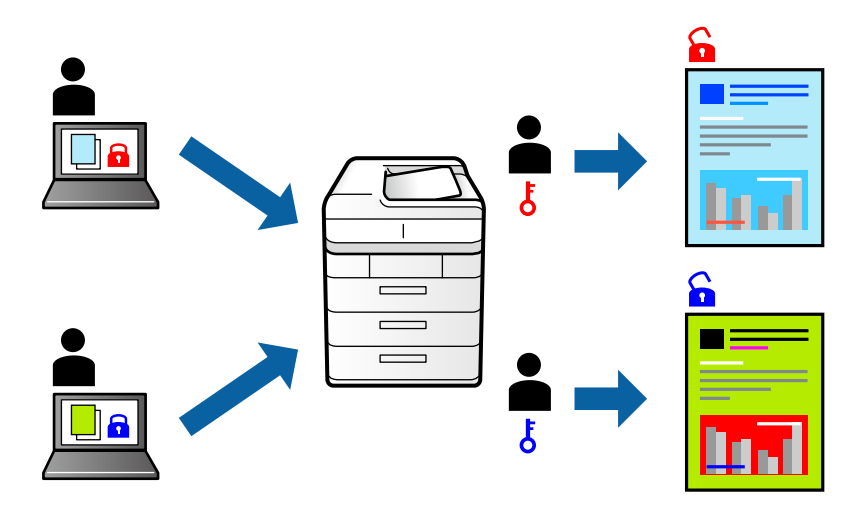

### **Поставки за печатење**

На јазичето на двигателот за печатач **Повеќе опции**, изберете **Доверлив налог**, а потоа внесете лозинка.

За да ја отпечатите задачата, изберете **Поставки** во почетниот екран на контролната табла на печатачот, а потоа изберете **Доверлива работа**. Изберете ја задачата којашто сакате да ја отпечатите и внесете ја лозинката.

### **Поврзани информации**

- & "Основни [информации](#page-47-0) за печатење" на страница 48
- & "Јазиче Повеќе опции" на [страница](#page-64-0) 65

## **Печатење на повеќе датотеки заедно**

Аранжер на налози Лајт ви овозможува да комбинирате неколку датотеки создадени од различни апликации и да ги печатите како една.Можете да ги одредите поставките за печатење за комбинирани датотеки, како што се изглед на повеќе страници и двострано печатење.

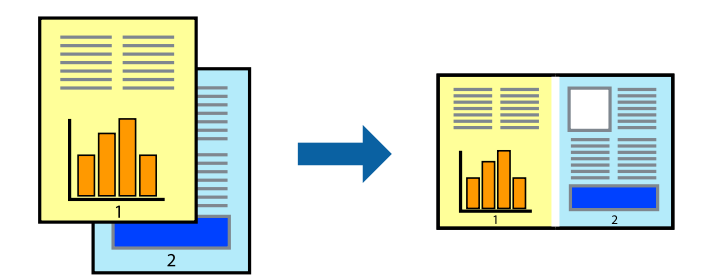

### **Поставки за печатење**

На јазичето на двигателот за печатачот **Главна**, изберете **Аранжер на налози Лајт**.Кога ќе започнете со печатење, се прикажува прозорецот Аранжер на налози Лајт.Додека е отворен прозорецот Аранжер на налози Лајт, отворете ја датотеката што сакате да ја комбинирате со тековната датотека, а потоа повторете ги горенаведените чекорит.

Кога избирате задача за печатење додадена на Проект за печатење во прозорецот Аранжер на налози Лајт, може да го уредите изгледот на страницата.

Кликнете на **Печати** од менито **Фајл** за да започнете со печатење.

#### **Белешка:**

Ако го затворите прозорецот Аранжер на налози Лајт пред да ги додадете сите податоци за печатење на Проект за печатење, задачата за печатење на којашто тековно работите се откажува.Кликнете на **Зачувај** од **Фајл** за да ја зачувате тековната задача.Наставката на зачуваната датотека <sup>е</sup> "ecl".

За да отворите Проект за печатење, кликнете на **Аранжер на налози Лајт** на јазичето за двигателот за печатач **Одржување** за да го отворите прозорецот Аранжер на налози Лајт.Потоа, изберете **Отвори** од менито **Фајл** за да ја изберете датотеката.

### **Поврзани информации**

- & "Основни [информации](#page-47-0) за печатење" на страница 48
- & "Јазиче Главна" на [страница](#page-63-0) 64

## **Печатење со користење на функцијата за универзално печатење во боја**

Може да ја подобрите видливоста на текстовите и сликите во исписите.

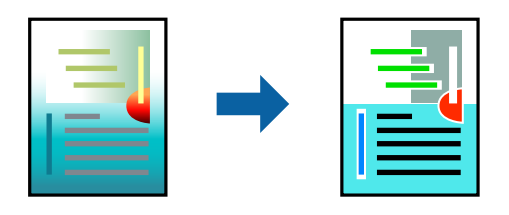

Печатење со универзална боја е достапна само ако се избрани следниве поставки.

- ❏ Тип на хартија: обична хартија, хартија за копирање, меморандум, рециклирана хартија, обоена хартија, претходно печатена хартија, висококвалитетна обична хартија
- ❏ Квалитет: **Стандардно** или повисок квалитет
- ❏ Печатење во боја: **Боја**
- ❏ Апликации: Microsoft® Office 2007 или понова верзија
- ❏ Големина на текст: 96 pts или помала

### **Поставки за печатење**

На јазичето на двигателот за печатач **Повеќе опции**, кликнете на **Опции за слика** во поставката **Корекција на боите**.Изберете опција од поставката за **Печатење со универзална боја**.Кликнете на **Опции за подобрување** за да направите понатамошни поставки.

#### **Белешка:**

- $□$  Може да менувате одредени знаци според образци, како на пример "+" се прикажува како "±".
- ❏ Обрасците специфични за апликацијата <sup>и</sup> потцртаните делови може да ја изменат содржината отпечатена со овие поставки.
- ❏ Квалитетот на печатење може да се намали во фотографиите <sup>и</sup> другите слики кога ги користите поставките за Печатење со универзална боја.
- ❏ Печатењето <sup>е</sup> побавно кога ги користите поставките за Печатење со универзална боја.

#### **Поврзани информации**

- & "Основни [информации](#page-47-0) за печатење" на страница 48
- & "Јазиче Повеќе опции" на [страница](#page-64-0) 65

## **Прилагодување на бојата за печатење**

Можете да ги прилагодувате боите што се користат во налогот за печатење.

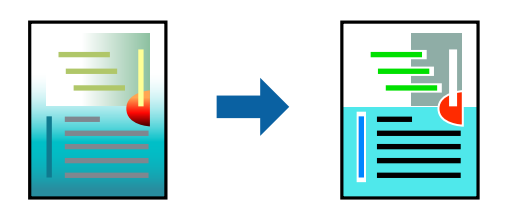

#### **Белешка:**

Овие прилагодувања не се применуваат на оригиналните податоци.

### **Поставки за печатење**

Во картичката на двигателот за печатач **Повеќе опции**, изберете **Прилагодено** како поставка за **Корекција на боите**. Кликнете **Напредно** за да го отворите прозорецот **Корекција на боите**, а потоа изберете го методот за коригирање боја.

#### **Белешка:**

- ❏ **Автоматски** <sup>е</sup> избрано како стандардно на јазичето **Повеќе опции**. Со оваа поставка, боите автоматски се приспособуваат за да одговараат на типот на хартија <sup>и</sup> поставките за квалитетот на печатењето.
- ❏ **PhotoEnhance** на прозорецот **Корекција на боите** ја приспособува бојата преку анализирање на локацијата на субјектот. Затоа, ако сте ја промениле локацијата на субјектот со намалување, зголемување, отсекување или ротирање на сликата, бојата може да се промени неочекувано. Ако сликата не <sup>е</sup> добро фокусирана, тонот може да биде неприроден. Ако бојата се смени или стане неприродна, печатете во некој друг режим, различен од **PhotoEnhance**.

#### **Поврзани информации**

- & "Основни [информации](#page-47-0) за печатење" на страница 48
- & "Јазиче Повеќе опции" на [страница](#page-64-0) 65

### **Печатење за потенцирање на тенки линии**

Може да ги здебелите тенките линии коишто се премногу тенки за печатење.

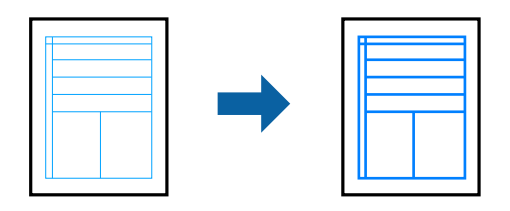

### **Поставки за печатење**

На јазичето на двигателот за печатач **Повеќе опции**, кликнете на **Опции за слика** во поставката **Корекција на боите**.Изберете **Нагласување тенки линии**.

### **Поврзани информации**

- & "Основни [информации](#page-47-0) за печатење" на страница 48
- & "Јазиче Повеќе опции" на [страница](#page-64-0) 65

### **Печатење на јасни линиски кодови**

Може јасно да печатите линиски кодови и лесно да ги скенирате. Едноставно овозможете ја оваа функција ако линискиот код којшто сте го отпечатиле не може да го скенирате.

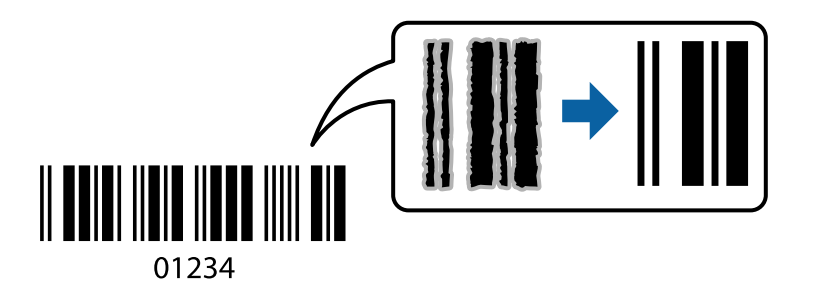

Можете да ја користите оваа функција во следниве услови.

- ❏ Хартија: Обична хартија, хартија за копирање, меморандум, рециклирана хартија, обоена хартија, претходно печатена хартија, висококвалитетна обична хартија, дебела хартија со дебелина од 91 до 256 g/m² или коверт
- ❏ Квалитет: **Стандардно**, **Високо** (не е достапно за хартија со дебелина од 161 до 256 g/m²)

#### **Белешка:**

Отстранувањето на замаглувања не <sup>е</sup> секогаш можно <sup>и</sup> зависи од околностите.

### **Поставки за печатење**

На јазичето на двигателот за печатач **Одржување**, кликнете на **Проширени поставки** и изберете **Режим на баркод**.

### <span id="page-63-0"></span>**Поврзани информации**

- & "Основни [информации](#page-47-0) за печатење" на страница 48
- & "Јазиче [Одржување](#page-65-0)" на страница 66

## **Откажување на печатењето**

Може да ја откажете задачата за печатење од компјутерот.Меѓутоа, не може да откажете задача за печатење од компјутерот откако е веќе целосно испратена на печатачот.Во овој случај, откажете го печатењето преку контролната табла на печатачот.

### **Откажување**

На компјутерот, кликнете со десното копче на печатчот во **Уреди и печатачи**, **Печатач** или во **Печатачи и факсови**.Кликнете на **Погледни што се печати**, кликнете со десното копче на задачата којашто сакате да ја откажете и потоа изберете **Откажи**.

### **Опции на менито за двигателот за печатач**

Отворете го прозорецот за печатење во апликацијата, изберете го печатачот и пристапете до прозорецот за двигател на печатач.

#### **Белешка:**

Менијата се разликуваат во зависност од опцијата којашто сте ја избрале.

### **Јазиче Главна**

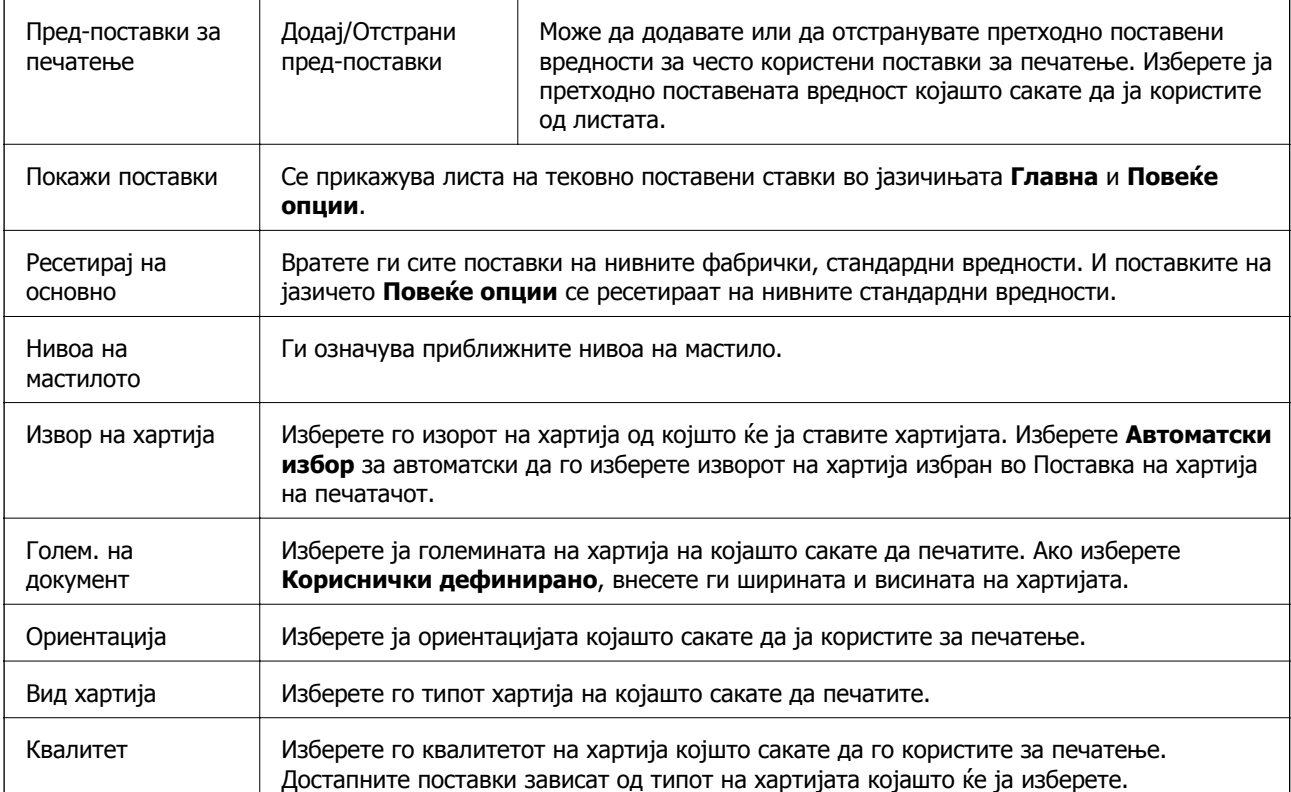

<span id="page-64-0"></span>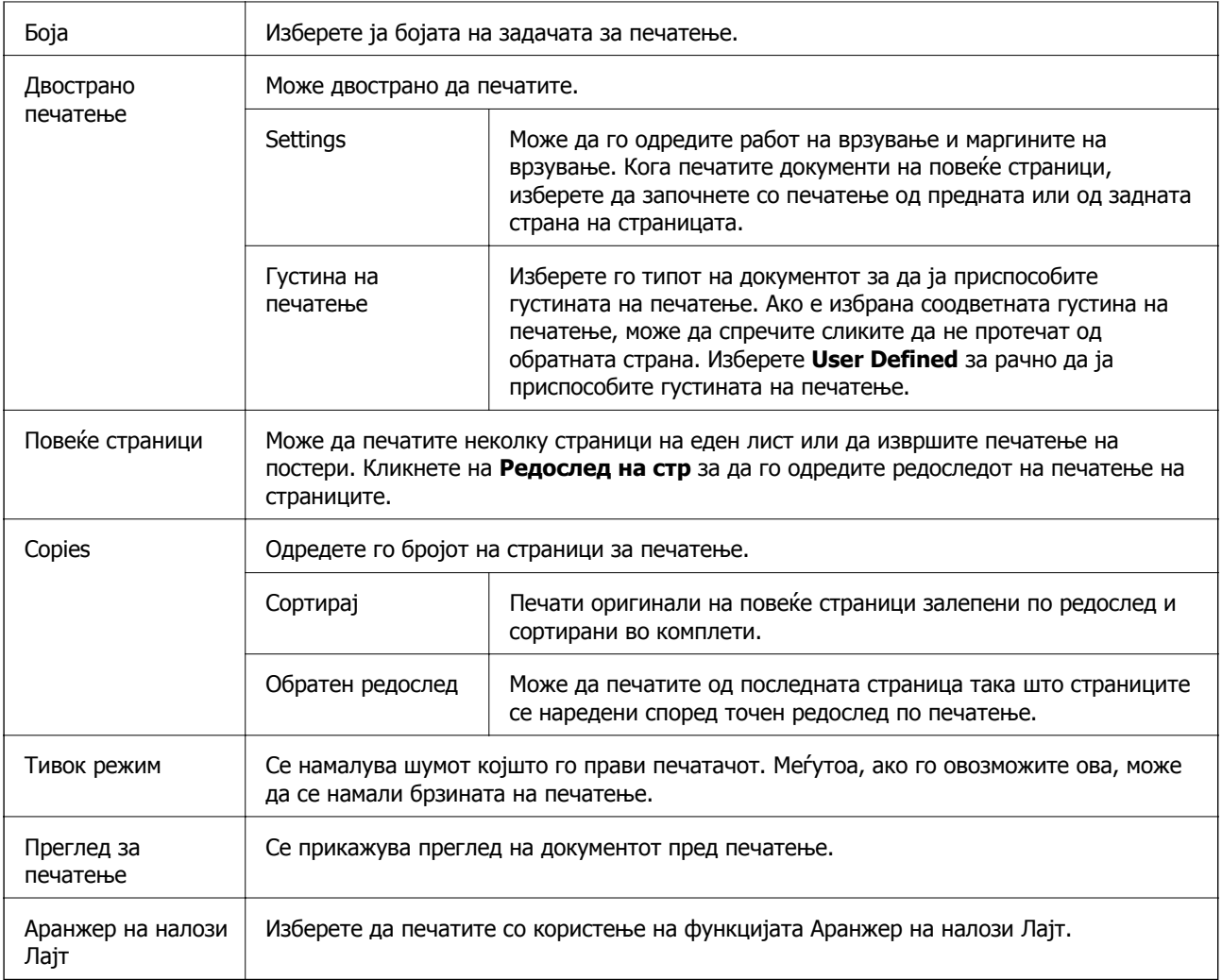

## **Јазиче Повеќе опции**

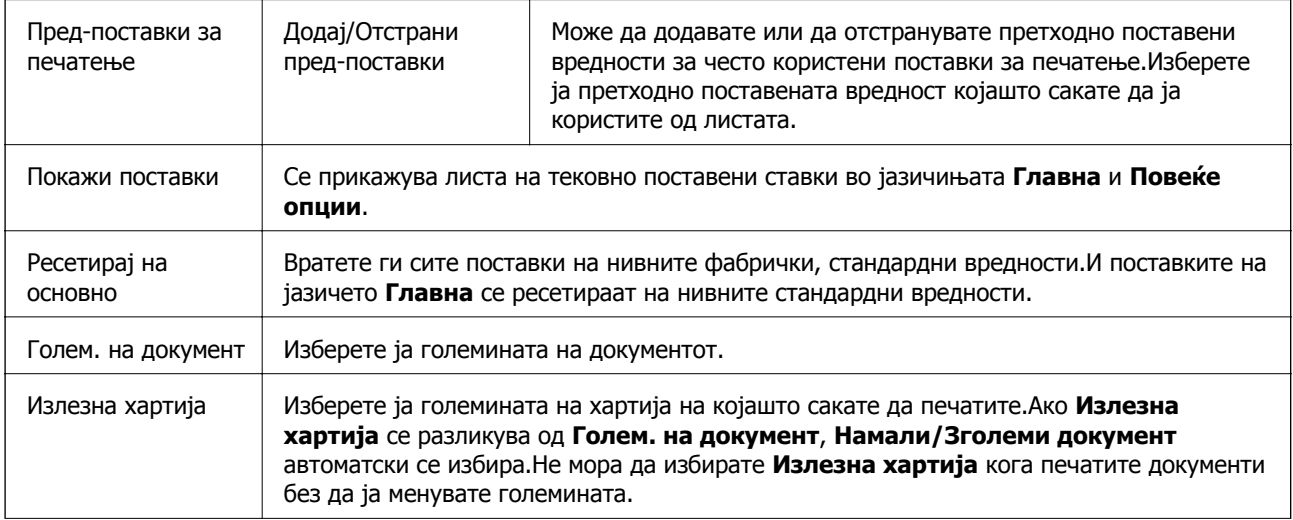

<span id="page-65-0"></span>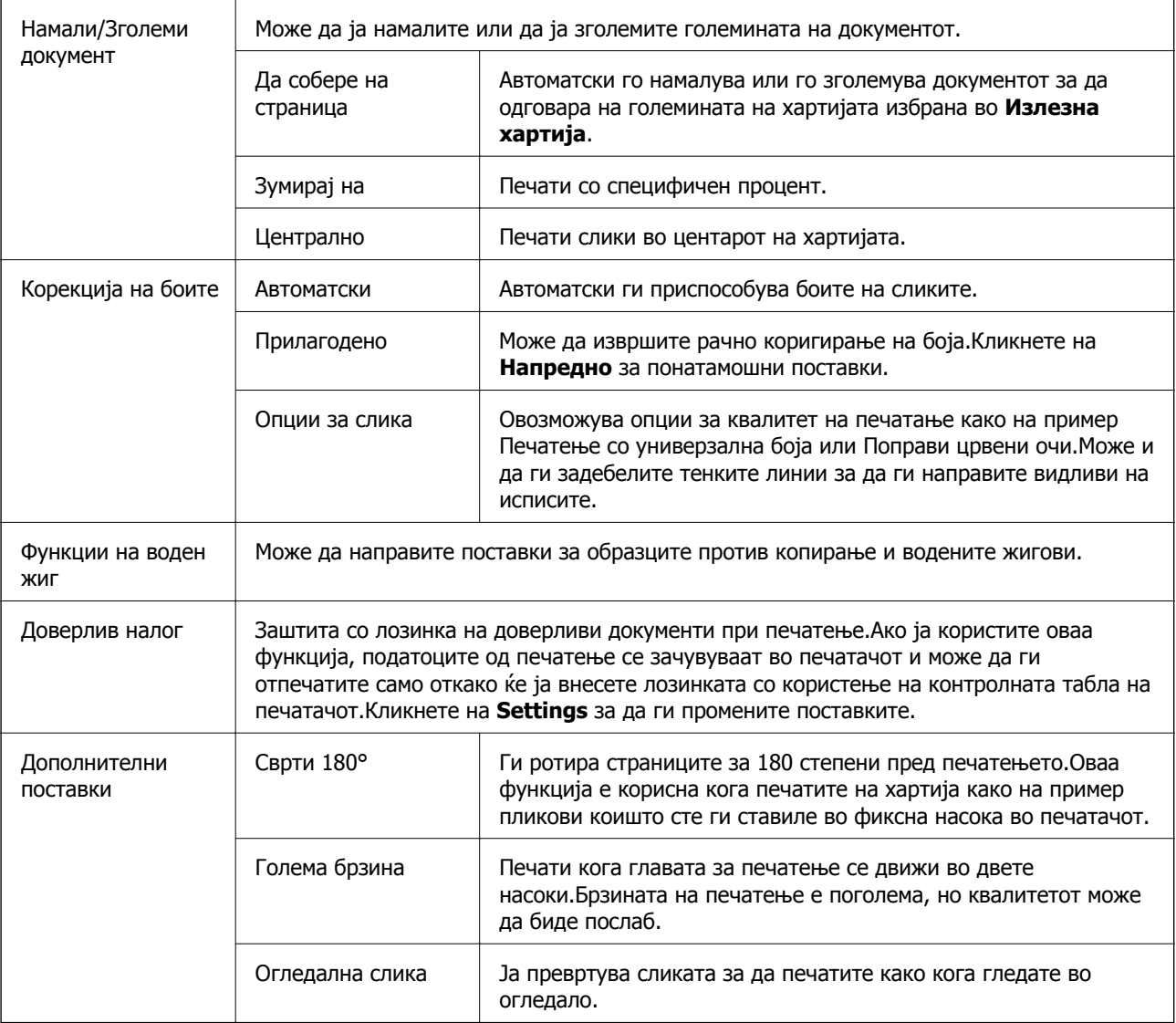

## **Јазиче Одржување**

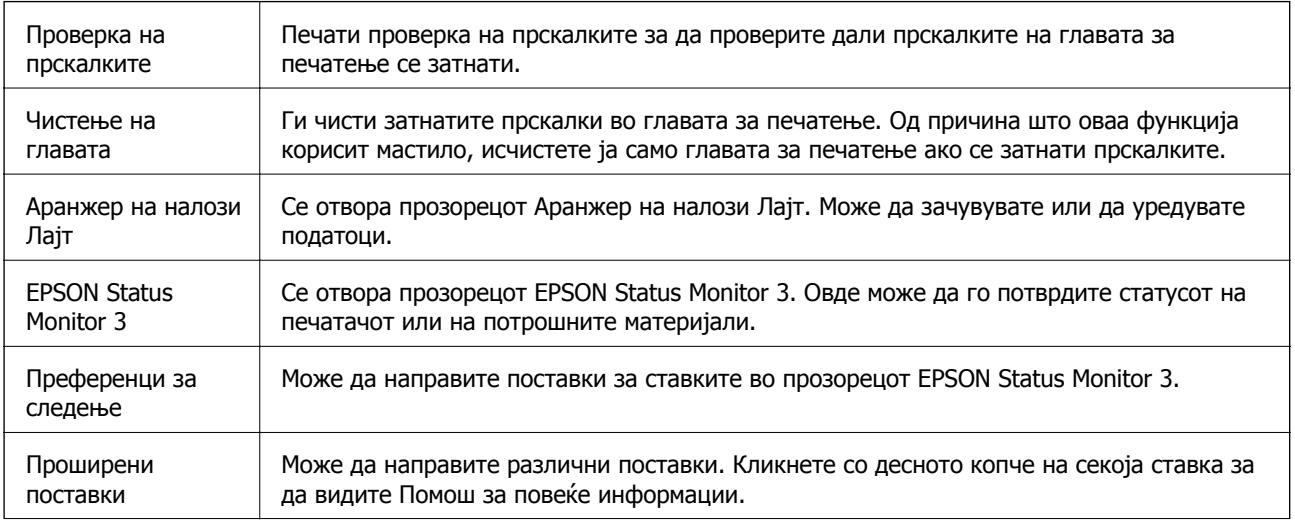

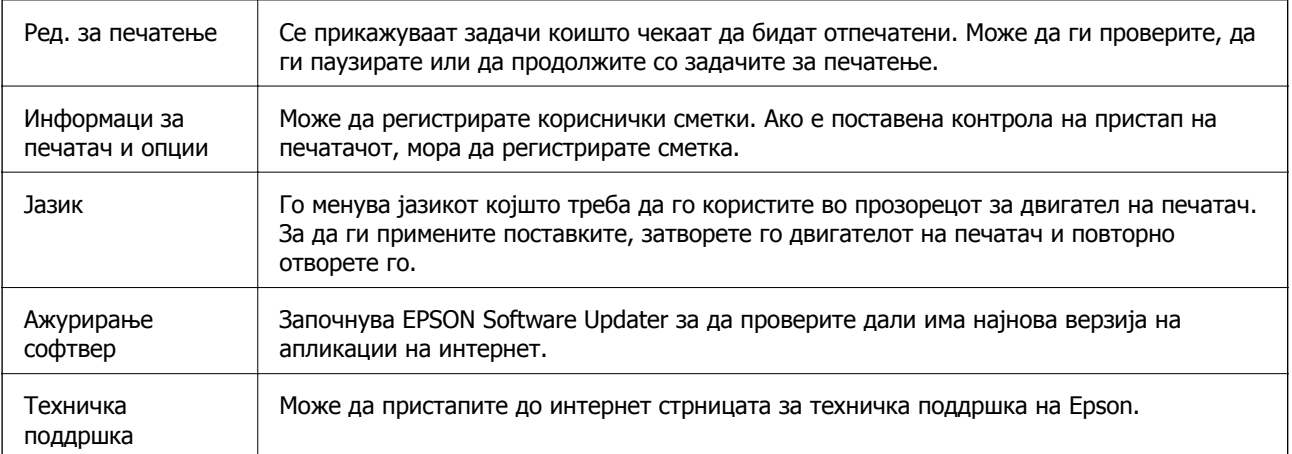

## **Печатење од двигателот за печатач PostScript на Windows**

Двигателот за печатач PostScript е двигател којшто испраќа команди за печатење на печатачот со користење на страницата за опис на јазик на PostScript.

1. Отворете ја датотеката што сакате да ја печатите.

Внесете хартија во печатачот ако не сте ја внеле.

- 2. Изберете **Печатење** или **Поставување печатење** од менито **Датотека**
- 3. Изберете го својот печатач.

4. Изберете **Претпочитани вредности** или **Својства** за да пристапите до прозорецот од двигателот за печатачот.

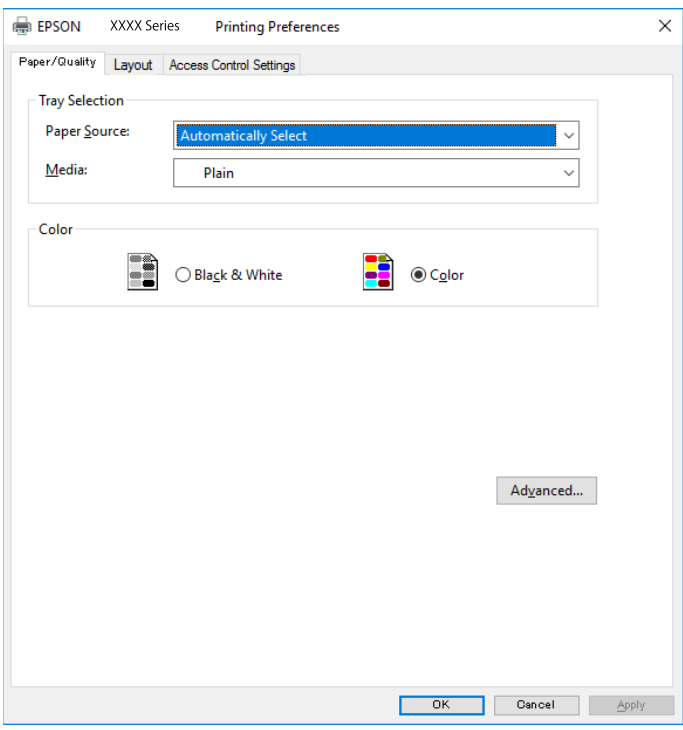

5. Променете ги поставките ако е потребно.

Погледнете ги опциите за мени за двигателот на печатач за детали.

- 6. Кликнете на **Во ред** за да го затворите двигателот на печатачот.
- 7. Кликнете на **Печати**.

#### **Поврзани информации**

- & "Достапни хартии и [капацитети](#page-22-0)" на страница 23
- $\rightarrow$  "Ставање хартија во Касета за хартија" на [страница](#page-27-0) 28
- $\rightarrow$  "Ставање хартија во [Додавање](#page-30-0) хартија од задна страна" на страница 31
- & "Листа на видови хартија" на [страница](#page-33-0) 34
- & "Јазиче хартија/квалитет" на [страница](#page-68-0) 69
- & "Јазиче Изглед" на [страница](#page-68-0) 69

### **Опции на менито за двигателот за печатач PostScript**

Отворете го прозорецот за печатење во апликацијата, изберете го печатачот и пристапете до прозорецот за двигател за печатач.

#### **Белешка:**

Менијата се разликуваат во зависност од опцијата којашто сте ја избрале.

### <span id="page-68-0"></span>**Јазиче хартија/квалитет**

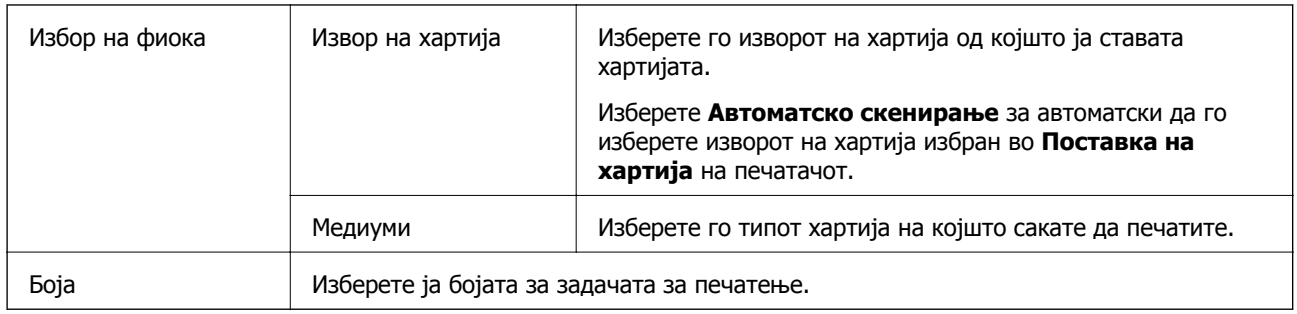

### **Јазиче Изглед**

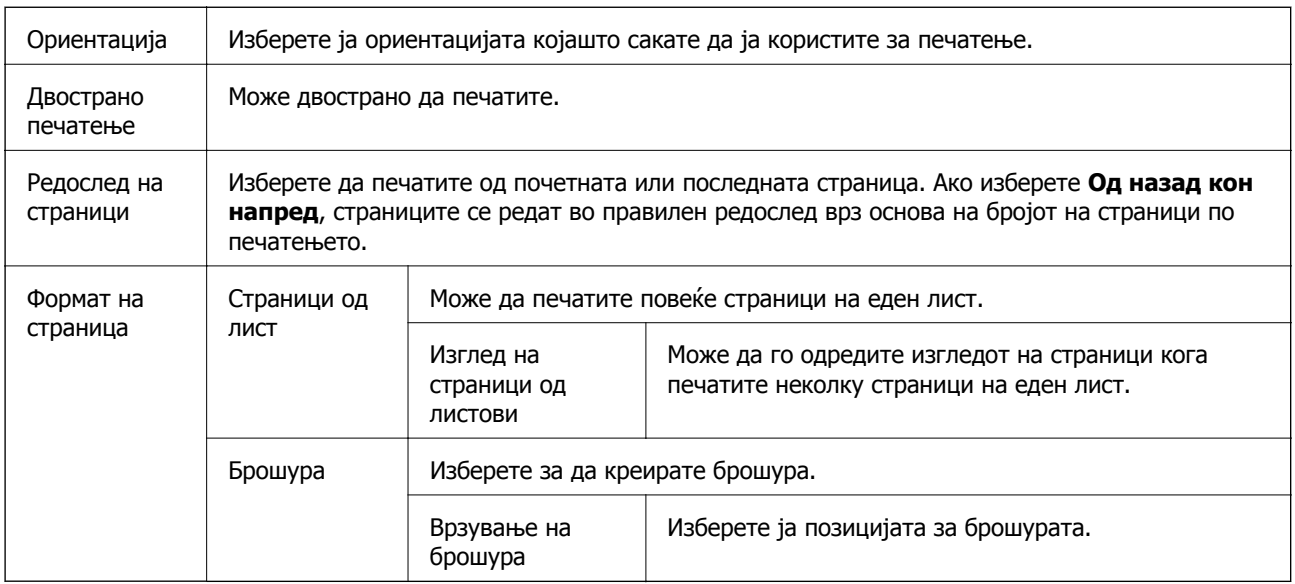

### **Картичка со поставки за Контрола на пристап**

Употребата на печатачот може да е ограничена од администраторот. Може да печатите откако ќе ја регистрирате вашата сметка во двигателот за печатачот. Контактирајте со администраторот за детали околу корисничката сметка.

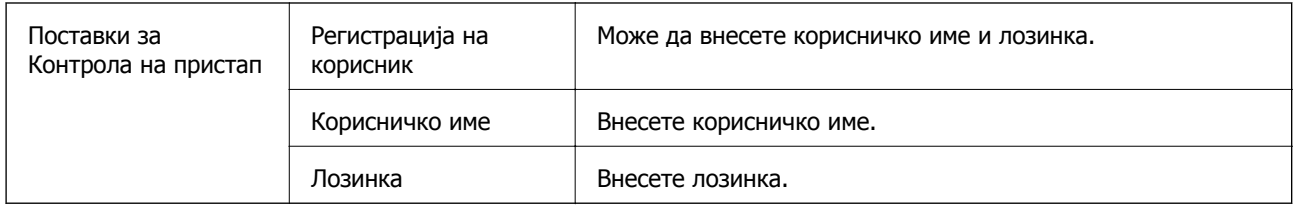

### **Напредни опции**

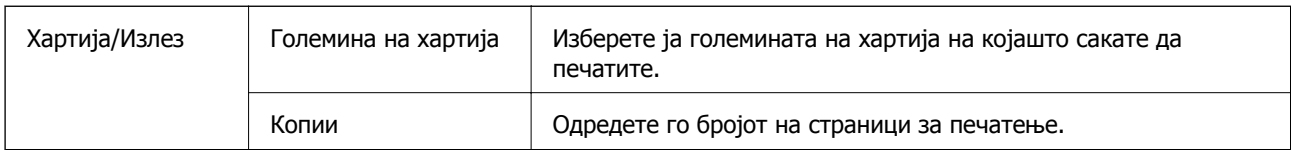

<span id="page-69-0"></span>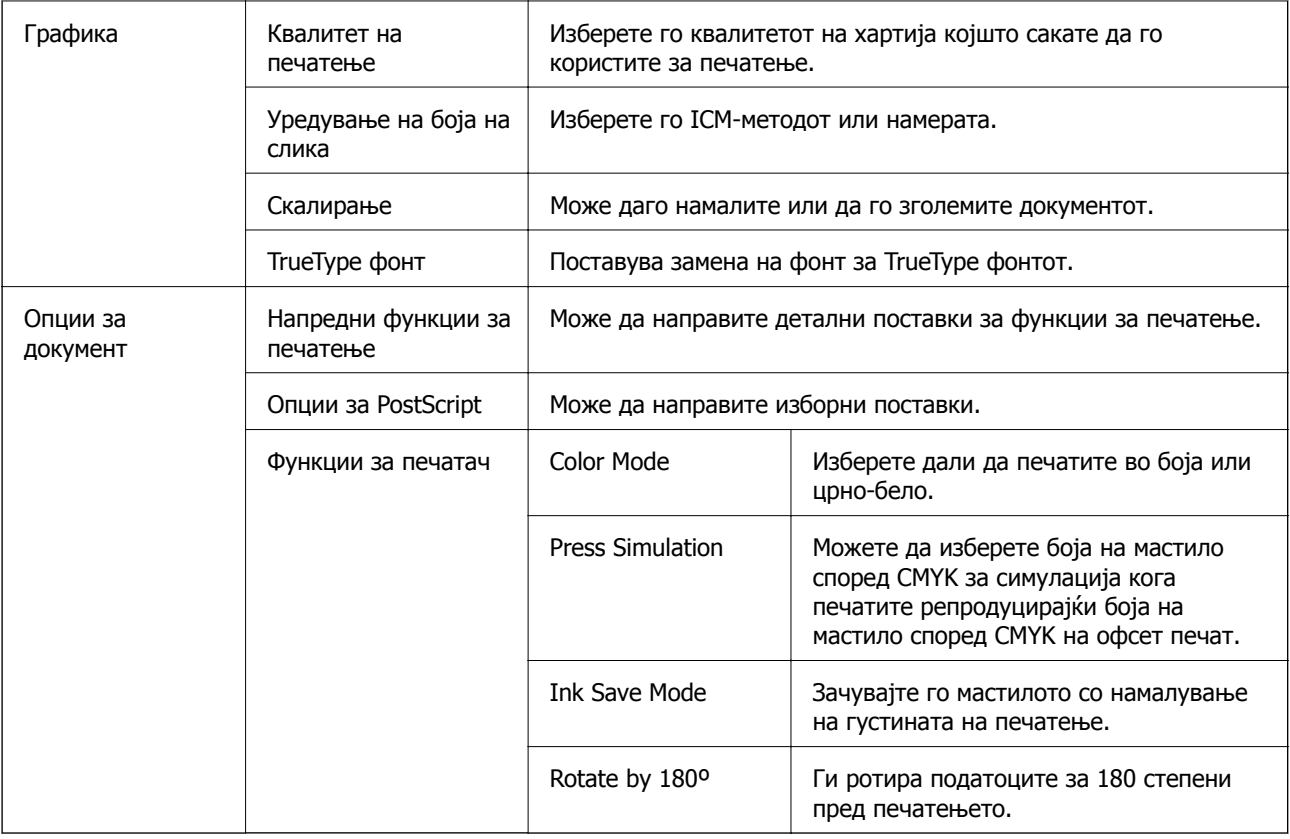

## **Откажување на печатењето**

Може да ја откажете задачата за печатење од компјутерот.Меѓутоа, не може да откажете задача за печатење од компјутерот откако е веќе целосно испратена на печатачот.Во овој случај, откажете го печатењето преку контролната табла на печатачот.

### **Откажување**

На компјутерот, кликнете со десното копче на печатчот во **Уреди и печатачи**, **Печатач** или во **Печатачи и факсови**.Кликнете на **Погледни што се печати**, кликнете со десното копче на задачата којашто сакате да ја откажете и потоа изберете **Откажи**.

## **Печатење од двигател за печатач на Mac OS**

## **Основни информации за печатење**

### **Белешка:**

Операциите се разликуваат, зависно од апликацијата.Погледнете во помошта на апликацијата за детали.

1. Отворете ја датотеката што сакате да ја печатите.

Внесете хартија во печатачот ако не сте ја ставиле.

2. Изберете **Печати** од менито **Датотека** или друга команда за да влезете во полето за печатење.

Ако е потребно, кликнете на **Прикажи ги деталите** или ▼ за да го проширите прозорецот за печатење.

- 3. Изберете го својот печатач.
- 4. Изберете **Поставки за печатење** од појавното мени.

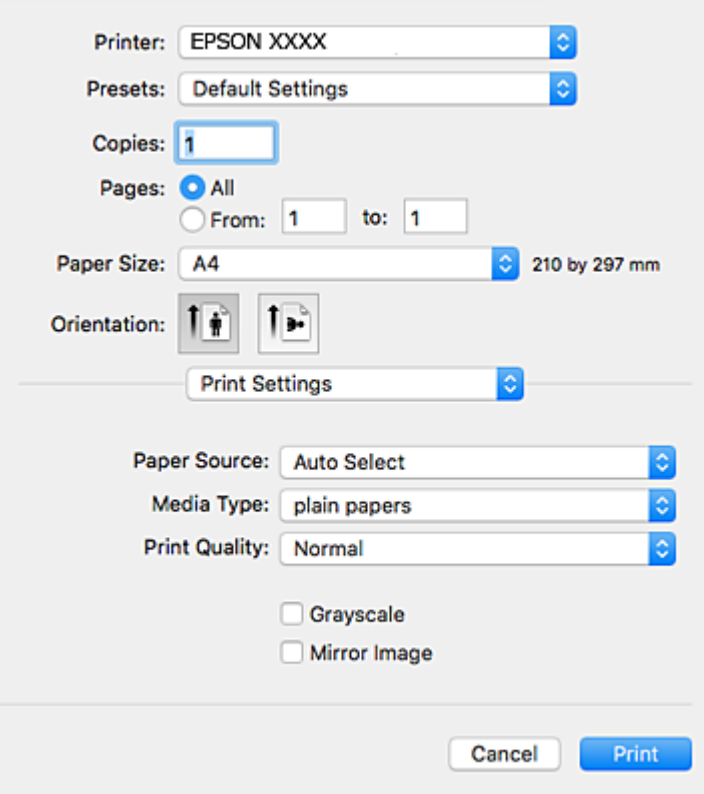

#### **Белешка:**

Кај OS X Mountain Lion или понов, ако не се прикаже менито **Поставки за печатење**, двигателот за печатачот Epson не бил инсталиран правилно.

Изберете **Системски параметри** од менито <sup>&</sup>gt;**Печатачи <sup>и</sup> скенери** (или **Печати <sup>и</sup> скенирај**, **Печати <sup>и</sup> испрати по факс**), отстранете го печатачот, па додадете го печатачот повторно.Видете го следното за да додадете печатач.

[http://epson.sn](http://epson.sn/?q=2)

5. Променете ги поставките според потребите.

Погледнете ги опциите на менито за двигателот за печатач за детали.

6. Кликнете на **Печати**.

#### **Поврзани информации**

- & "Достапни хартии и [капацитети](#page-22-0)" на страница 23
- $\rightarrow$  "Ставање хартија во Касета за хартија" на [страница](#page-27-0) 28
- $\rightarrow$  "Ставање хартија во [Додавање](#page-30-0) хартија од задна страна" на страница 31
- & "Листа на видови хартија" на [страница](#page-33-0) 34
- & "Опции на менито за Поставки за [печатење](#page-76-0)" на страница 77

## **Двострано печатење**

Може да печатите на двете страни на хартијата.

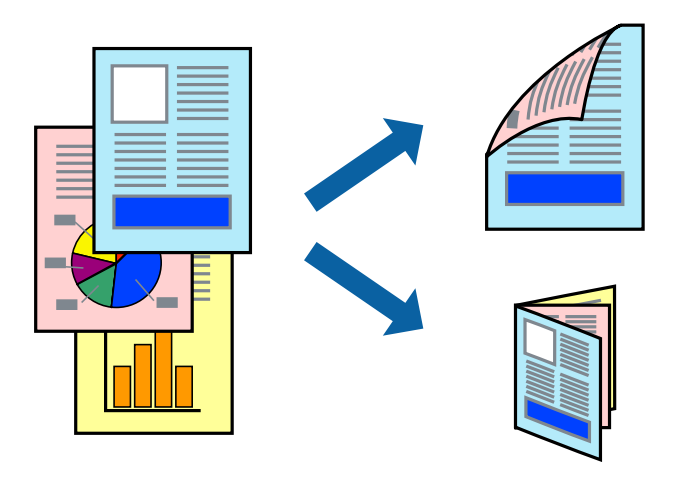

#### **Белешка:**

- ❏ Ако не користите хартија што <sup>е</sup> соодветна за двострано печатење, квалитетот на печатењето може да биде послаб <sup>и</sup> може да дојде до заглавување хартија.
- ❏ Зависно од хартијата <sup>и</sup> податоците, може да пробие мастило на другата страна на хартијата.

### **Поврзани информации**

& "Достапни хартии и [капацитети](#page-22-0)" на страница 23

### **Поставки за печатење**

Изберете **Two-sided Printing Settings** од појавното мени.Изберете го методот на двострано печатење и направете ги поставките за **Document Type**.

#### **Белешка:**

- ❏ Брзината на печатење може да се намали во зависност од типот на документот.
- ❏ Кога печатите фотографии со густи податоци, изберете **Text & Graphics** или **Text & Photos** во поставката за **Document Type**.Ако исписите се замачкани или мастилото протече низ другата страна на хартијата, приспособете ги **Густина на печатење** <sup>и</sup> **Increased Ink Drying Time** во **Adjustments**.

#### **Поврзани информации**

- & "Основни [информации](#page-69-0) за печатење" на страница 70
- $\rightarrow$  "Опции на менито за [Two-sided Printing Settings"](#page-76-0) на страница 77
## **Печатење неколку страници на еден лист**

Можете да печатите две или четири страници со податоци на еден лист хартија.

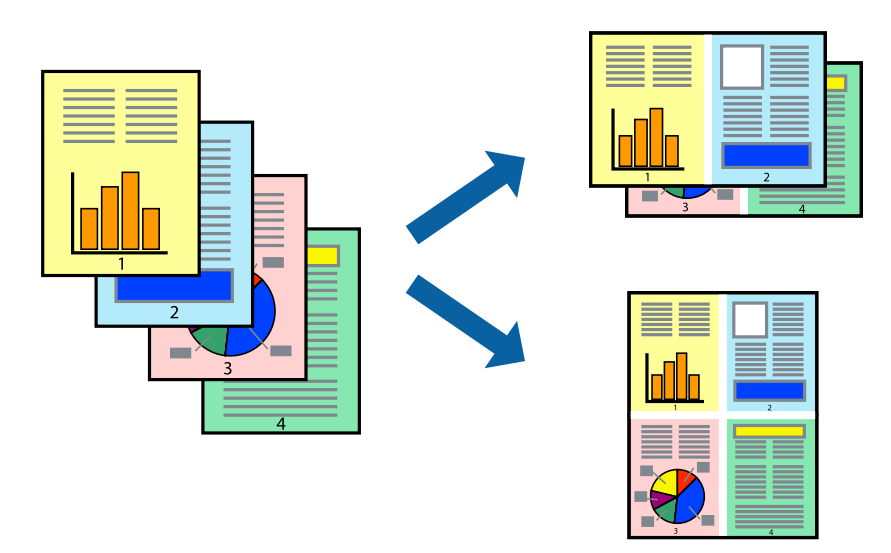

### **Поставки за печатење**

Изберете **Распоред** од скок-менито.Поставете го бројот на страници во **Страници на лист**, **Насока на распоред** (распоред на страницата) и **Рамка**.

### **Поврзани информации**

- & "Основни [информации](#page-69-0) за печатење" на страница 70
- $\rightarrow$  "Опции за мени за изглед" на [страница](#page-75-0) 76

## **Печатење и редење според редослед на страниците (Печатење во обратен редослед)**

Може да печатите од последната страница така што документите се наредени според редоследот на страниците.

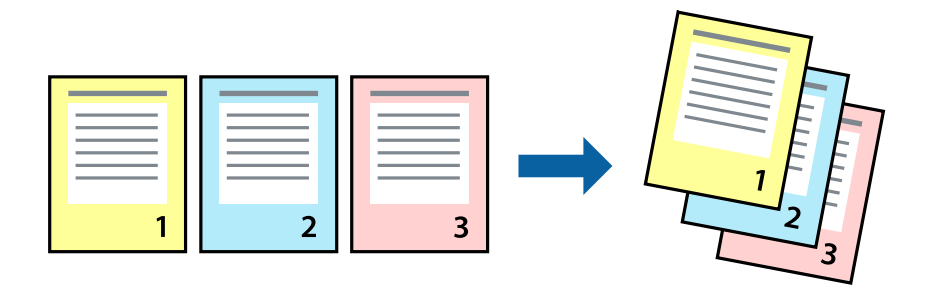

### **Поставки за печатење**

Изберете **Работа со хартија** од скок-менито.Изберете **Обратно** како поставка за **Редослед на страници**.

### **Поврзани информации**

- & "Основни [информации](#page-69-0) за печатење" на страница 70
- & "Опции на менито за [ракување](#page-75-0) со хартија" на страница 76

### **Печатење на намален или зголемен документ**

Може да ја намалите или да ја зголемите големината на документот за одреден процент или да ја приспособите големината на хартијата што сте ја ставиле во печатачот.

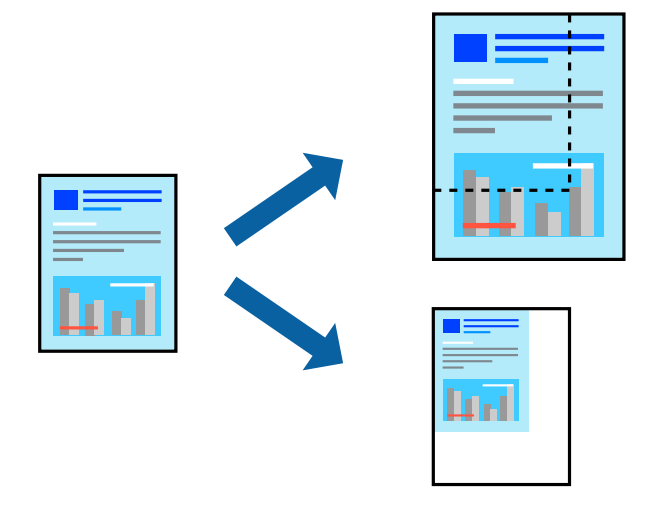

### **Поставки за печатење**

Кога печатите така што ја приспособувате големината на оригиналот, изберете **Ракување со хартија** од појавното мени и изберете **Приспособи според големината на хартијата**.Изберете ја големината на хартијата којашто е ставена во печатачот во **Големина на излезната хартија**.Кога ја намалувате големината на документот, изберете **Приспособи само надолу**.

Кога печатите со специфичен процент, направете едно од следново.

- ❏ Изберете **Печатење** од менито **Датотека** на апликацијата.Изберете **Печатач**, внесете процент во **Приспособи**,и кликнете на **Печати**.
- ❏ Изберете **Поставка за страница** од менито **Датотека** на апликацијата.Изберете **Формат за**, внесете процент во **Приспособи**,и кликнете на **Во ред**.

### **Белешка:**

Изберете ја големината на хартијата којашто сте ја поставиле како поставка за **Големина на хартија**.

### **Поврзани информации**

- & "Основни [информации](#page-69-0) за печатење" на страница 70
- $\rightarrow$  ... Опции на менито за [ракување](#page-75-0) со хартија" на страница 76

## **Прилагодување на бојата за печатење**

Можете да ги прилагодувате боите што се користат во налогот за печатење.

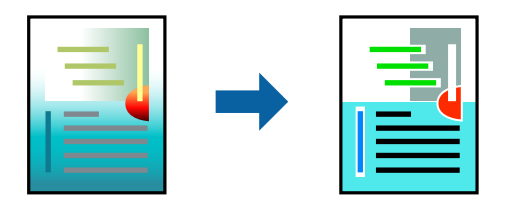

### **Белешка:**

Овие прилагодувања не се применуваат на оригиналните податоци.

### **Поставки за печатење**

Изберете **Совпаѓање на боите** од појавното мени, па изберете **EPSON Color Controls**.Изберете **Color Options** од појавното мени, па изберете една од достапните опции.Кликнете на стрелката до **Напредни поставки** и одредете подетални поставки.

### **Поврзани информации**

- & "Основни [информации](#page-69-0) за печатење" на страница 70
- & "Опции на менито за [спојување](#page-75-0) на бои" на страница 76
- $\rightarrow$  "Опции на менито за [Color Options"](#page-76-0) на страница 77

## **Откажување на печатењето**

Може да ја откажете задачата за печатење од компјутерот.Меѓутоа, не може да откажете задача за печатење од компјутерот откако е веќе целосно испратена на печатачот.Во овој случај, откажете го печатењето преку контролната табла на печатачот.

### **Откажување**

Кликнете на иконата за печатачот во **Док**.Изберете ја задачата којашто сакате да ја откажете и потоа направете едно од следново.

- ❏ OS X Mountain Lion или понов
	- Кликнете на **Веднаш до мерачот за напредок.**
- ❏ Mac OS X v10.6.8 од v10.7.x

Кликнете **Избриши**.

### **Опции на менито за двигателот за печатач**

Отворете го прозорецот за печатење во апликацијата, изберете го печатачот и пристапете до прозорецот за двигател на печатач.

### **Белешка:**

Менијата се разликуваат во зависност од опцијата којашто сте ја избрале.

<span id="page-75-0"></span>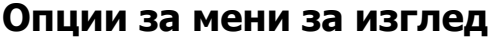

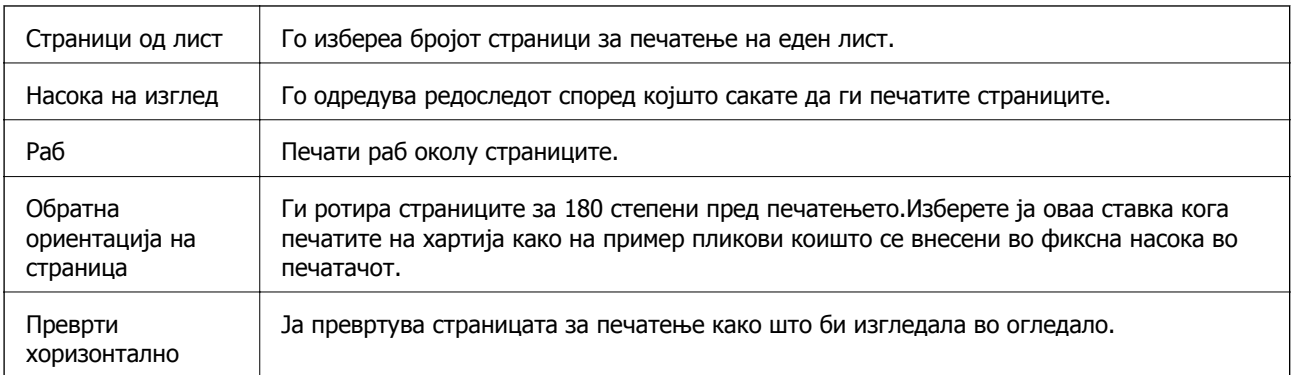

## **Опции на менито за спојување на бои**

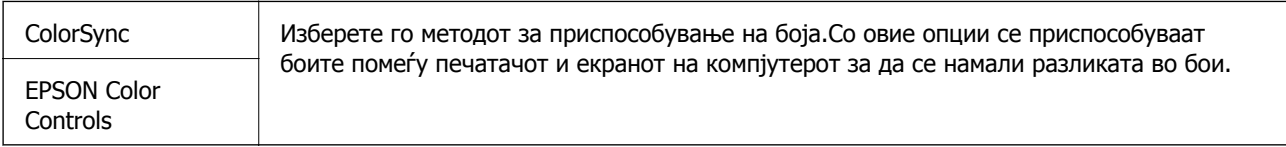

## **Опции на менито за ракување со хартија**

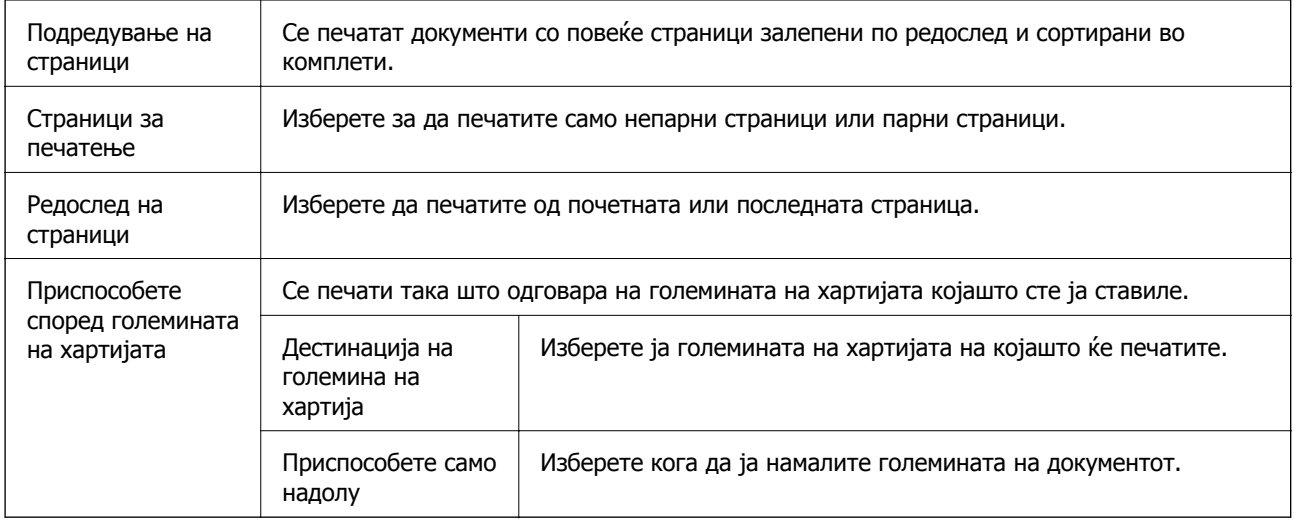

### **Опции на менито за насловна страница**

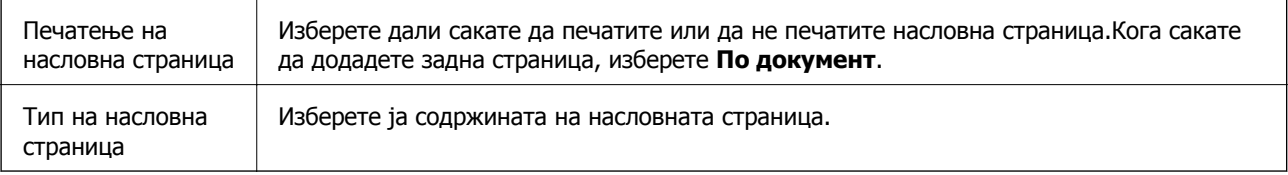

### <span id="page-76-0"></span>**Опции на менито за Поставки за печатење**

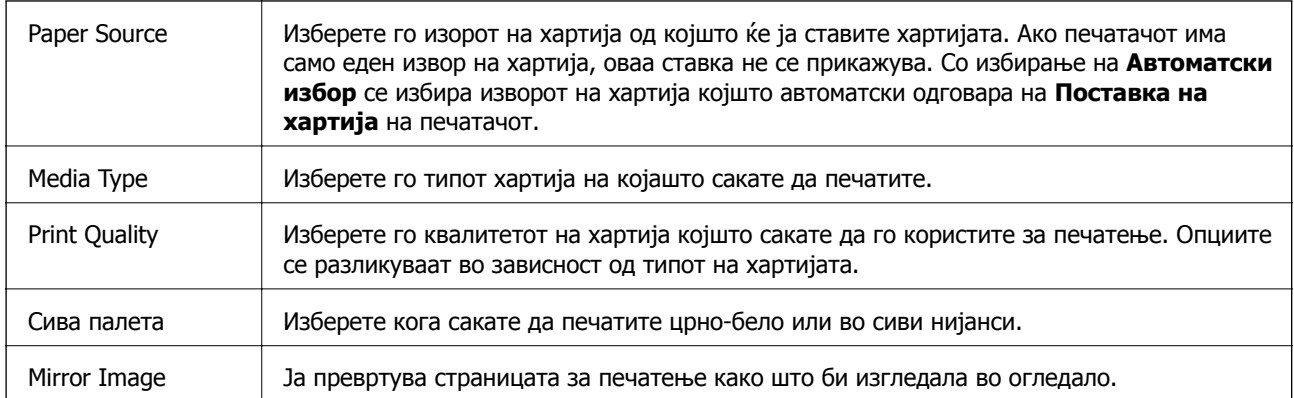

## **Опции на менито за Color Options**

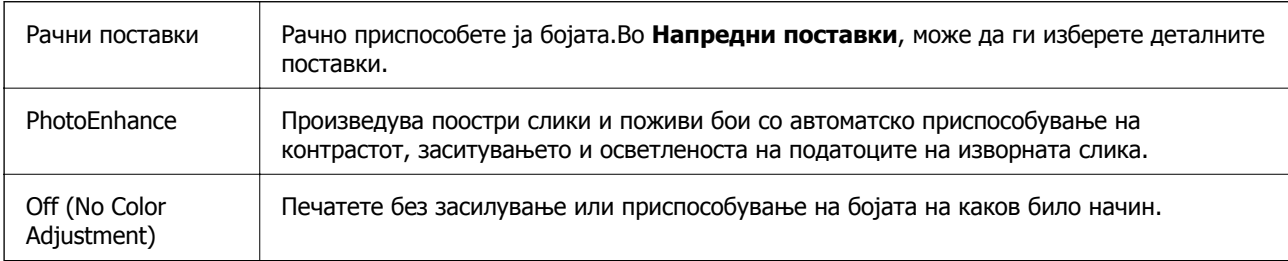

## **Опции на менито за Two-sided Printing Settings**

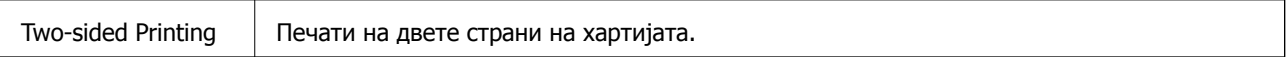

## **Оперативни поставувања за двигателот за печатачот за Mac OS**

### **Пристапување до прозорецот за оперативни поставувања на Mac OS двигателот за печатач**

Изберете **Системски параметри** од менито > **Печатачи и скенери** (или **Печати и скенирај**, **Печати и испрати по факс**), па изберете го печатачот.Кликнете **Опции и производи** > **Опции** (или **Двигател**).

### **Оперативни поставувања на двигателот за печатачот за Mac OS**

- ❏ Thick paper and envelopes: Спречува размачкување на мастилото кога печатите на дебела хартија. Меѓутоа, ова може да ја намали брзината на печатење.
- ❏ Прескокни празна страница: Избегнува печатење празни страници.
- ❏ Тивок режим: Ја намалува бучавата што ја прави печатачот, меѓутоа, може да ја намали и брзината на печатење.
- ❏ Permit temporary black printing: Привремено печати само со црно мастило.
- ❏ High Speed Printing: Печати кога главата за печатење се движи во двете насоки. Брзината на печатење е поголема, но квалитетот може да биде послаб.
- ❏ Печати документи за заведување: Ја става хартијата за да може лесно да ја организирате при печатење на пејсажни податоци или двострано печатење. Печатењето на пликови не е поддржано.
- ❏ Warning Notifications: Му овозможува на двигателот за печатачот да прикажува известувања за предупредувања.
- ❏ Establish bidirectional communication: Обично, ова треба да биде поставено на **On**. Избирањето **Off** кога ги собирате информациите за печатачот е невозможно бидејќи печатачот се дели со компјутери со Windows на мрежа или од друга причина.
- ❏ Lower Cassette: Ја додава изборната касета за хартија на изворот за хартија.

## **Печатење од двигателот за печатач PostScript на Mac OS**

Двигателот за печатач PostScript е двигател којшто испраќа команди за печатење на печатачот со користење на страницата за опис на јазик на PostScript.

1. Отворете ја датотеката што сакате да ја печатите.

Внесете хартија во печатачот ако не сте ја ставиле.

2. Изберете **Печатење** или **Поставување печатење** од менито **Датотека**.

Ако е потребно, кликнете на **Прикажи ги деталите** или ▼ за да го проширите прозорецот за печатење.

3. Изберете го својот печатач.

4. Изберете **Функции за печатење** од појавното мени.

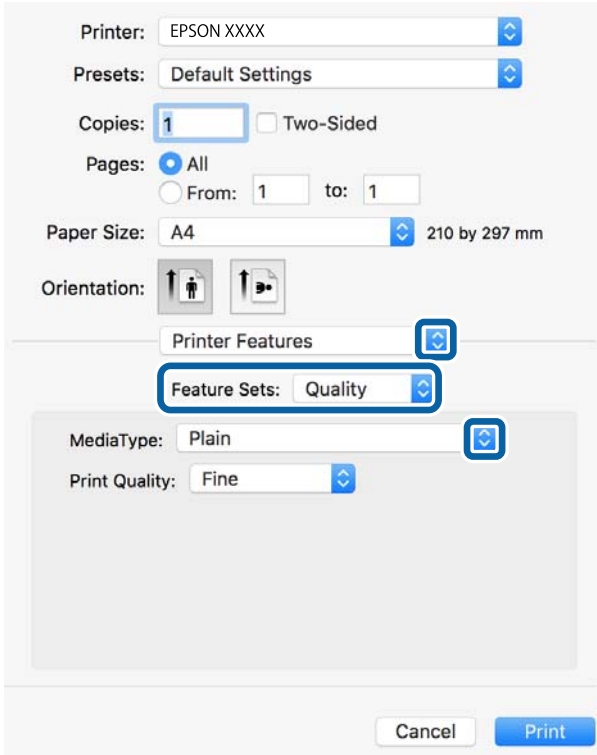

5. Променете ги поставките според потребите.

Погледнете ги опциите на менито за двигателот за печатач за детали.

6. Кликнете на **Печати**.

### **Поврзани информации**

- & "Достапни хартии и [капацитети](#page-22-0)" на страница 23
- $\rightarrow$  "Ставање хартија во Касета за хартија" на [страница](#page-27-0) 28
- $\rightarrow$  "Ставање хартија во [Додавање](#page-30-0) хартија од задна страна" на страница 31
- & "Листа на видови хартија" на [страница](#page-33-0) 34
- $\rightarrow$  "Опции на менито за функции за печатач" на [страница](#page-80-0) 81

### **Опции на менито за двигателот за печатач PostScript**

Отворете го прозорецот за печатење во апликацијата, изберете го печатачот и пристапете до прозорецот за двигател за печатач.

#### **Белешка:**

Менијата се разликуваат во зависност од опцијата којашто сте ја избрале.

### **Опции на менито за изглед**

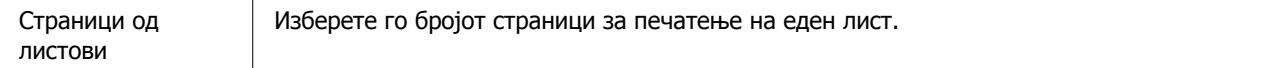

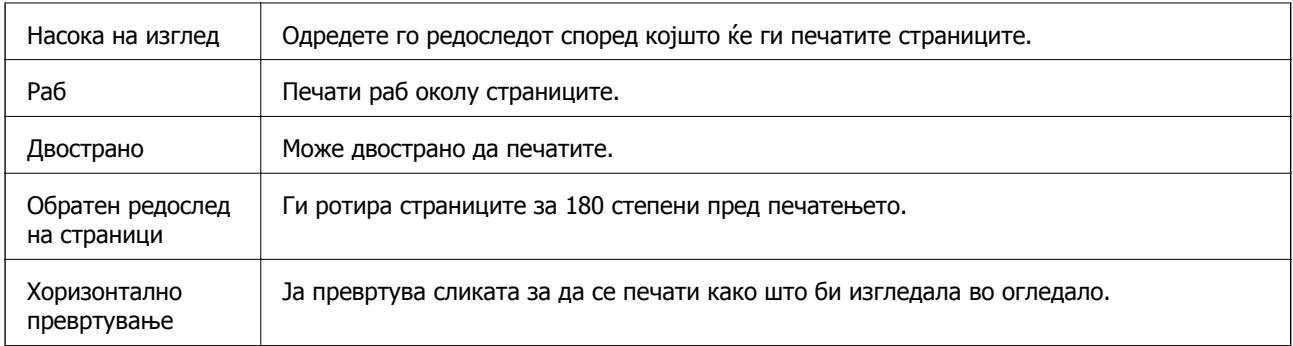

### **Опции на менито за спојување на бои**

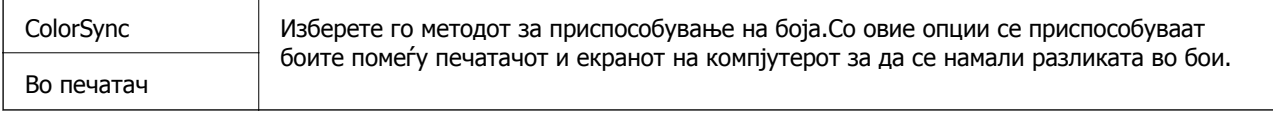

## **Опции на менито за ракување со хартија**

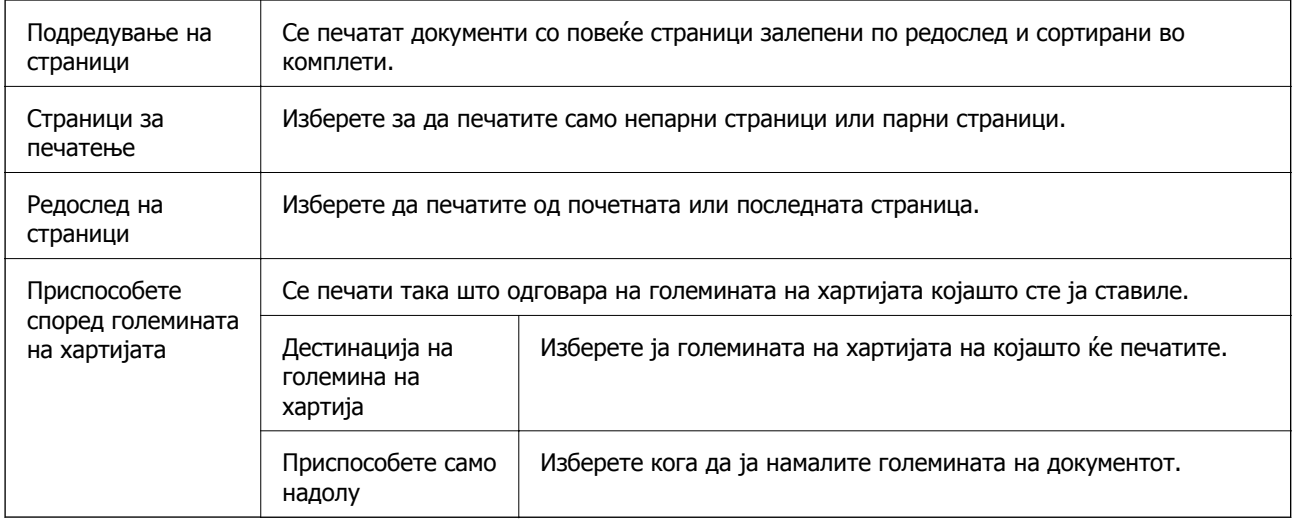

### **Опции на менито за ставање на хартија**

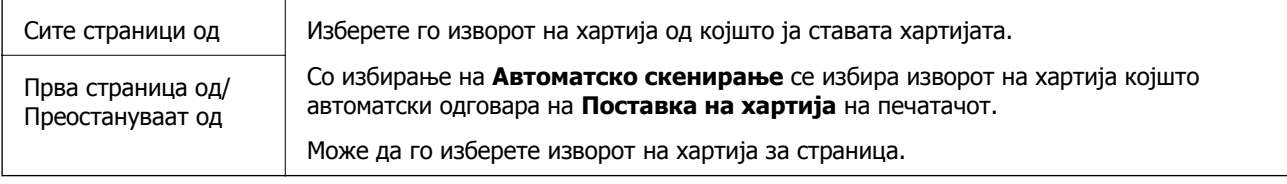

### **Опции на менито за насловна страница**

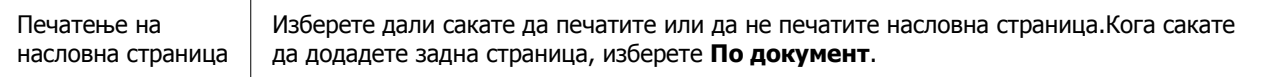

<span id="page-80-0"></span>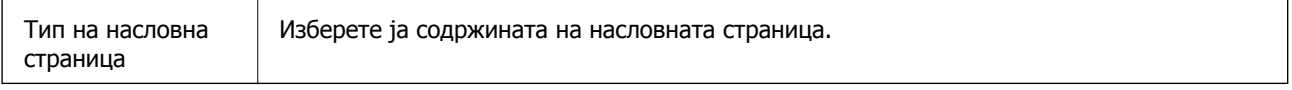

### **Опции на менито за функции за печатач**

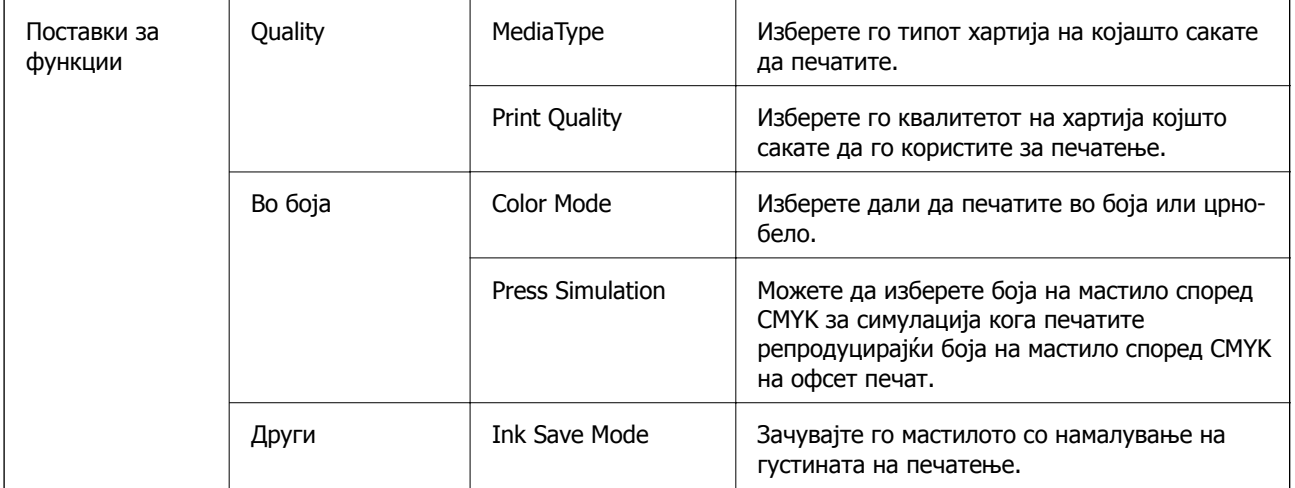

## **Откажување на печатењето**

Може да ја откажете задачата за печатење од компјутерот.Меѓутоа, не може да откажете задача за печатење од компјутерот откако е веќе целосно испратена на печатачот.Во овој случај, откажете го печатењето преку контролната табла на печатачот.

## **Откажување**

Кликнете на иконата за печатачот во **Док**.Изберете ја задачата којашто сакате да ја откажете и потоа направете едно од следново.

❏ OS X Mountain Lion или понов

Кликнете на  $\infty$  веднаш до мерачот за напредок.

❏ Mac OS X v10.6.8 од v10.7.x

Кликнете **Избриши**.

## **Печатење од паметни уреди**

## **Користење на Epson iPrint**

Epson iPrint е апликација што овозможува печатење фотографии, документи и интернет-страници од паметен уред како паметен телефон или таблет. Може да користите локално печатење, печатење од паметен уред што е поврзан со истата безжична мрежа како и печатачот, или

далечинско печатење, печатење од далечинска локација преку интернет. За да користите далечинско печатење, регистрирајте го печатачот за услугата Epson Connect.

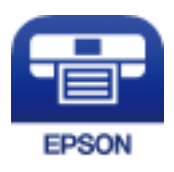

### **Поврзани информации**

 $\rightarrow$  . Печатење со [користење](#page-110-0) на мрежна услуга" на страница 111

### **Поврзување од паметен уред со Wi-Fi Direct**

Треба да поврзете паметен уред на печатачот за да печатите од паметен уред.

Со Wi-Fi Direct може да го поврзете печатачот директно на уреди без точка на пристап. Печатачот има улога на точка на пристап.

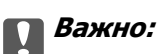

Кога ќе се поврзете од паметен уред на печатачот со користење на Wi-Fi Direct (Едноставен AP) конекција, печатачот <sup>е</sup> поврзан на истата Wi-Fi мрежа (SSID) на којашто <sup>е</sup> поврзан паметниот уред <sup>и</sup> се воспоставува комуникација помеѓу нив. Од причина што паметниот уред автоматски <sup>е</sup> поврзан на друга Wi-Fi мрежа ако печатачот <sup>е</sup> исклучен, повторно не <sup>е</sup> поврзан на претходната Wi-Fi мрежа повторно ако печатачот <sup>е</sup> вклучен. Повторно поврзете се на SSID на печатачот за Wi-Fi Direct (Едноставен AP) конекција од паметен уред.

1. Изберете  $\mathbb{P} \times \mathbb{S}$  од почетниот екран.

За да изберете ставка, поместете го фокусот до ставката со помош на копчињата  $\blacktriangle \blacktriangledown \blacktriangle \blacktriangledown$  и притиснете го копчето OK.

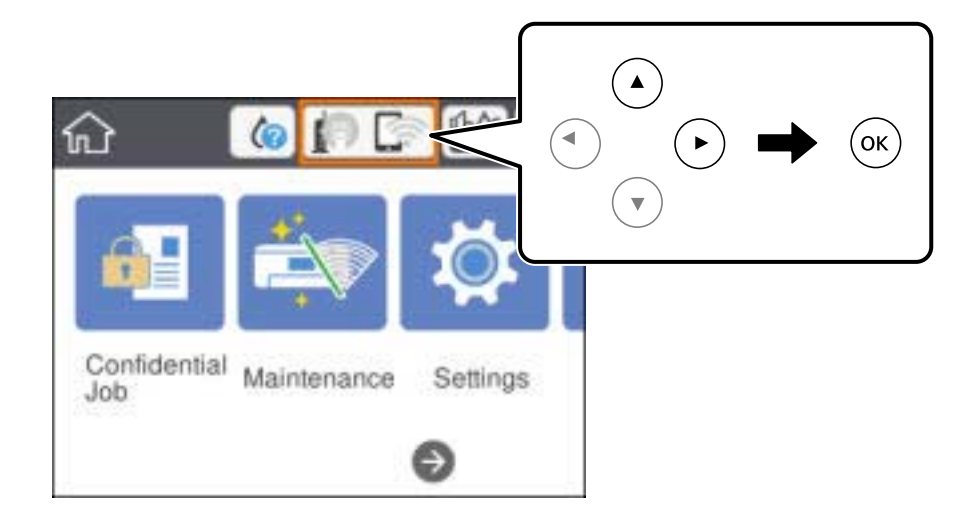

2. Изберете **Wi-Fi Direct**.

3. Притиснете го копчето Во ред.

Ако сте ги направиле поставките за Wi-Fi Direct (Едноставен AP), се прикажуваат деталните информации за конекција. Одете на чекор 5.

- 4. Притиснете го копчето Во ред.
- 5. Проверете ги SSID и лозинката прикажани на контролниот панел на печатачот. На екранот за Wi-Fi на паметниот уред, изберете ја SSID прикажана на контролната табла на печатачот за да се поврзете.

### **Белешка:**

Може да го проверите начинот на поврзување на интернет страницата. За да пристапите на интернет страницата, скенирајте го QR кодот прикажан на контролната табла на печатачот со користење на паметен уред <sup>и</sup> одете на **Поставување**.

- 6. Внесете ја лозинката прикажана на контролниот панел на печатачот на паметниот уред.
- 7. Откако ќе ја воспоставите конекцијата, изберете **Во ред** или **Затвори** на контролната табла на печатачот.
- 8. Затворете го екранот.

## **Инсталирање на Epson iPrint**

Можете да го инсталирате Epson iPrint на својот паметен уред од следниот URL или QR-код.

<http://ipr.to/c>

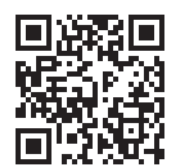

### **Печатење со Epson iPrint**

Активирајте го Epson iPrint од паметниот уред и изберете го записот што сакате да го користите од почетниот екран.

### **Печатење**

Следниве екрани може да се менуваат без претходно известување.Содржината може да варира во зависност од производот.

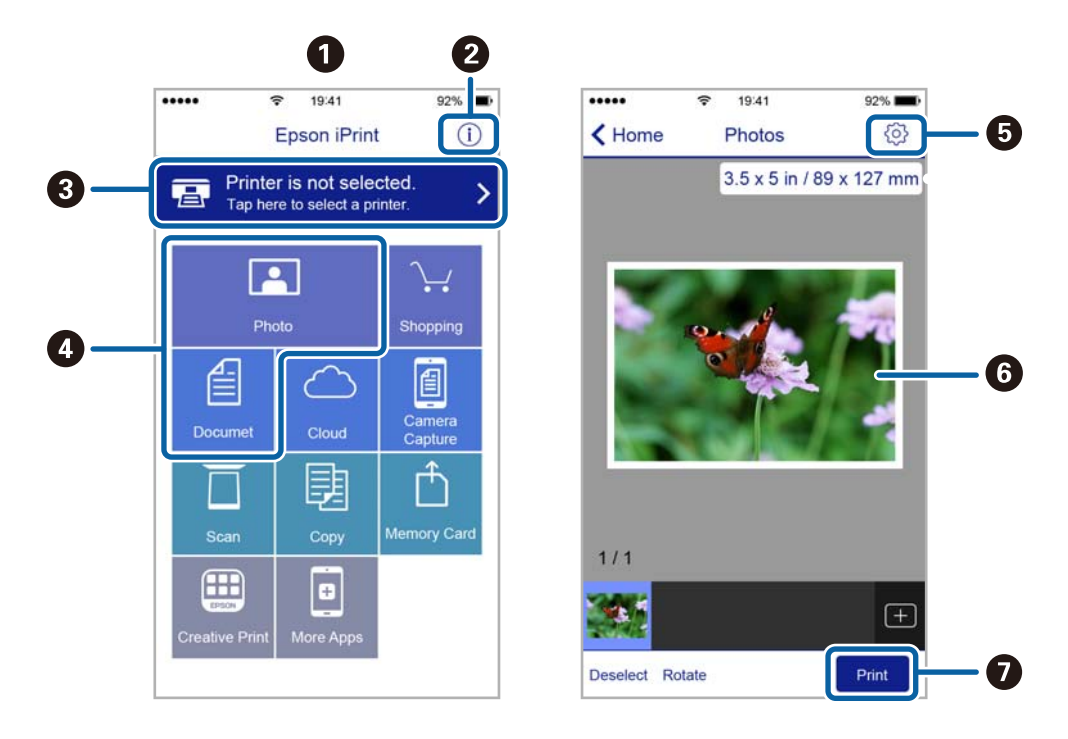

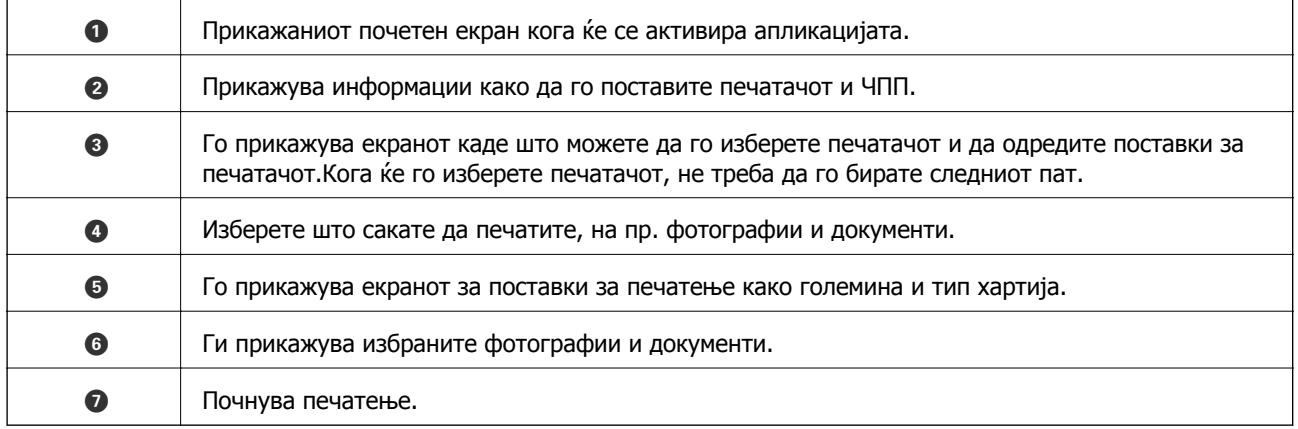

### **Белешка:**

За да печатите од менито за документи со iPhone, iPad и iPod touch со iOS, активирајте го Epson iPrint откако ќе го пренесете документот што сакате да го испечатите со функцијата за споделување датотеки во iTunes.

### **Печатење со допирање на паметни уреди на N-ознака**

Може едноставно да се поврзете и да печатите со допирање на паметниот уред на N-ознака на печатачот.

Погрижете се дека сте го подготвиле следново пред да ја користите оваа функција.

❏ Овозможете ја NFC функцијата на вашиот паметен уред.

Само Android 4.0 или понова верзија ја поддржува NFC (Near Field Communication).

Локацијата и NFC функциите се разликуваат во зависност на паметниот уред. Погледнете ја документацијата испорачана со паметниот уред за детали.

### **Печатење**

❏ Инсталирајте Epson iPrint на вашиот паметен уред.

Допрете го паметниот уред на N-ознака на печатачот за да го инсталирате.

- ❏ Овозможете Wi-Fi Direct на печатачот. Погледнете во Водич за администратори за информации.
- 1. Ставете хартија во печатачот.
- 2. Допрете го паметниот уред на N-ознака на печатачот. Epson iPrint започнува.

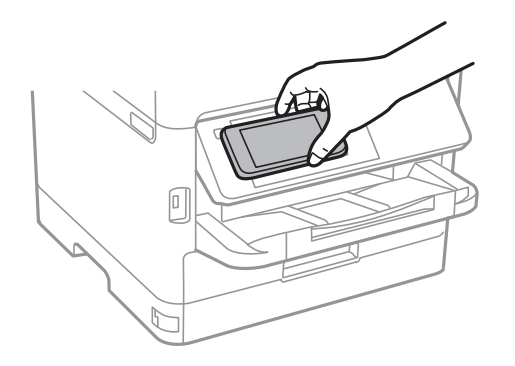

### **Белешка:**

- ❏ Можно <sup>е</sup> печатачот да не може да воспостави комуникација со паметниот уред кога има пречки како на пример метал помеѓу N-ознака на печатачот <sup>и</sup> паметниот уред.
- ❏ Администраторите може да ја блокираат оваа функција. Во овој случај, паметните уреди испуштаат само звук <sup>и</sup> не активираат апликации дури <sup>и</sup> ако ги допрете на N-ознака на печатачот.
- 3. Изберете ја датотеката што сакате да ја печатите во Epson iPrint.
- 4. На екранот за прегледување со иконата Print, допрете го паметниот уред на N-ознака на печатачот.

Печатењето започнува.

### **Поврзани информации**

- $\rightarrow$  "Ставање хартија во Касета за хартија" на [страница](#page-27-0) 28
- $\rightarrow$  "Ставање хартија во [Додавање](#page-30-0) хартија од задна страна" на страница 31

## **Користење на овозможувач за печатење на Epson**

Може бежично да печатите документи, е-пораки, фотографии и интернет страници од вашиот Android телефон или таблет (Android v4.4 или понова верзија).Со неколку допирања, вашиот Android уред ќе го открие печатачот на Epson којшто е поврзан на истата бежична мрежа.

- 1. Ставете хартија во печатачот.
- 2. Поставете го печатачот за бежично печатење.
- 3. На вашиот Android уред, инсталирајте го приклучокот за овозможувачот за печатење на Epson од Google Play.
- 4. Поврзете го Android уредот на истата безжична мрежа на којашто е поврзан печатачот.
- 5. Одете на **Поставки** на вашиот Android уред, изберете **Печатење** и овозможете го овозможувачот за печатење на Epson.
- 6. Од Android апликација како на пример Chrome, допрете на иконата за менито и отпечатете го она што го гледате на екранот.

#### **Белешка:**

Ако не го видите печатачот, допрете на **Сите печатачи** <sup>и</sup> изберете го печатачот.

#### **Поврзани информации**

- $\rightarrow$  "Ставање хартија во Касета за хартија" на [страница](#page-27-0) 28
- $\rightarrow$  "Ставање хартија во [Додавање](#page-30-0) хартија од задна страна" на страница 31

## **Користење на AirPrint**

AirPrint овозможува моментално бежично печатење од iPhone, iPad и iPod на допир со најновите верзии на iOS и Mac со најновите верзии на OS X или macOS.

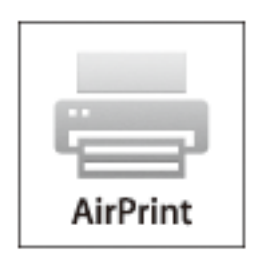

#### **Белешка:**

Ако сте ги деактивирале пораките за конфигурација на хартија на контролниот панел на производот, не може да го користите AirPrint.Погледнете го линкот подолу за да ги активирате пораките, ако <sup>е</sup> потребно.

- 1. Ставете хартија во производот.
- 2. Поставете го производот за бежично печатење.Погледнете го линкот подолу.

### [http://epson.sn](http://epson.sn/?q=2)

- 3. Поврзете го Apple уредот на истата бежична мрежа којашто ја користи производот.
- 4. Печатете од уредот на производот.

#### **Белешка:**

За детали, погледнете ја AirPrint страницата на интернет страницата на Apple.

### **Поврзани информации**

- $\rightarrow$  . Ставање хартија во Касета за хартија" на [страница](#page-27-0) 28
- $\rightarrow$  "Ставање хартија во [Додавање](#page-30-0) хартија од задна страна" на страница 31

## **Откажување на тековни задачи**

Притиснете на копчето  $\circledcirc$  за да откажете тековна задача.

## **Проверка на статусот на преостанатото мастило и кутијата за одржување**

Можете приближно да ги проверите нивоата на мастило и сервисниот век на кутијата за одржување од контролната табла на компјутерот.

## **Проверка на статусот на преостанатото мастило и кутијата за одржување — контролна табла**

- 1. Изберете **Поставки** од почетниот екран.
- 2. Изберете **Статус на достава**.

### **Белешка:** Показателот крајно десно го покажува расположливиот простор во кутијата за одржување.

## **Проверка на статусот на преостанатото мастило и кутијата за одржување — Windows**

- 1. Отворете го прозорецот на двигателот за печатачот.
- 2. Кликнете **EPSON Status Monitor 3** на картичката **Одржување**, а потоа кликнете на **Детали**.

**Белешка:** Ако **EPSON Status Monitor 3** <sup>е</sup> исклучен, кликнете **Проширени поставки** на картичката **Одржување**, <sup>а</sup> потоа изберете **Вклучи EPSON Status Monitor 3**.

## **Проверка на статусот на преостанатото мастило и кутијата за одржување — Mac OS**

- 1. Изберете **Системски параметри** од менито > **Печатачи и скенери** (или **Печати и скенирај**, **Печати и испрати по факс**), па изберете го печатачот.
- 2. Кликнете **Опции и производи** > **Услужна програма** > **Отвори ја Алатката за печатење**.
- 3. Кликнете на **EPSON Status Monitor**.

## **Кодови за Единица со мастило**

Epson препорачува употреба на оригинални единици со мастило на Epson. Epson не може да гарантира за квалитетот или сигурноста на неоригиналните мастила. Користењето неоригинални мастила може да предизвика оштетувања што не ги покриваат гаранциите на Epson, а во одредени услови може да предизвика и неправилно однесување на печатачот. Информациите за нивоата на неоригиналните мастила може да не се прикажат.

Ова се кодовите на оригиналните единици со мастило на Epson.

### **Белешка:**

❏ Сите единици со мастило не се достапни во сите региони.

### **За Европа**

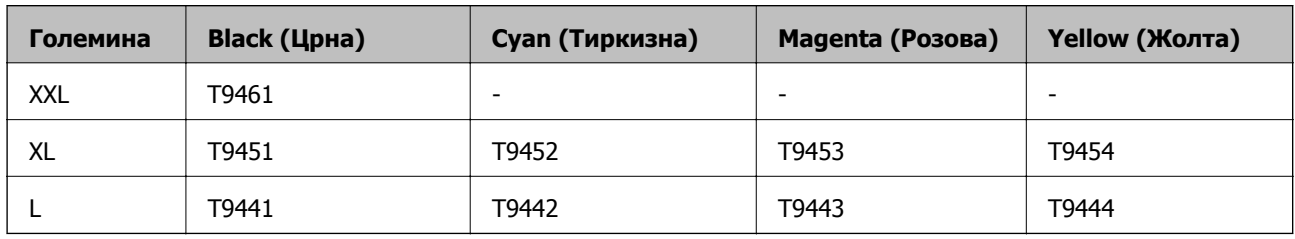

Посетете ја следнава веб-локација за информации околу капацитетите за печатење на единица со мастило на Epson.

<http://www.epson.eu/pageyield>

### **За Австралија и Нов Зеланд**

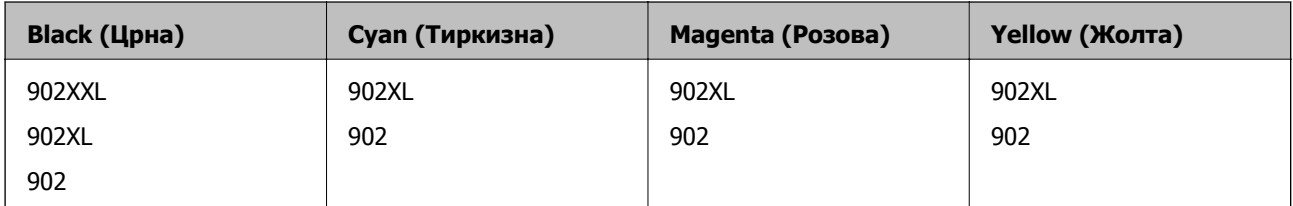

### **За Азија**

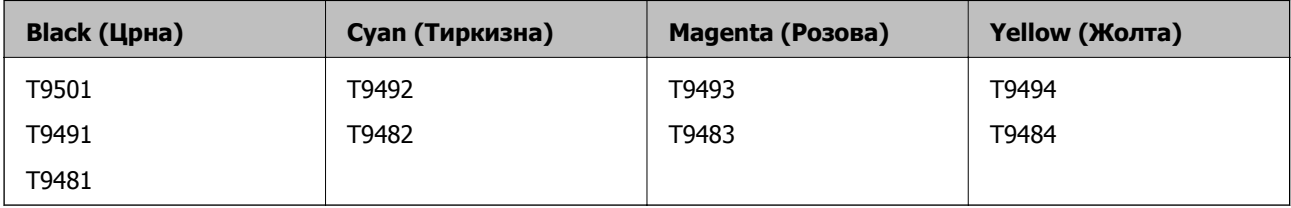

<sup>❏</sup> Кодовите за Единица со мастило може да се разликуваат во зависност од локацијата. За точните кодови достапни во вашето подрачје, контактирајте го сервисот за поддршка на Epson.

## <span id="page-89-0"></span>**Единица со мастило Претпазливост при ракување**

Прочитајте ги следниве инструкции и *Важни безбедносни упатства* (хартиен прирачник) пред да менувате единици со мастило.

### **Претпазливост при ракување**

- ❏ Чувајте ги единици со мастило на нормална собна температура и подалеку од директна сончева светлина.
- ❏ Epson препорачува користење на единица со мастило пред датумот испечатен на пакувањето.
- ❏ За најдобри резултати, чувајте ги пакувањата на единица со мастило со дното надолу.
- ❏ Откако ќе внесете единица со мастило од студено место за чување, оставете да се загрее на собна температура барем 12 часа пред да го употребите.
- ❏ Не допирајте ги деловите прикажани на илустрацијата. Тоа може да влијае врз нормалното работење и печатење.

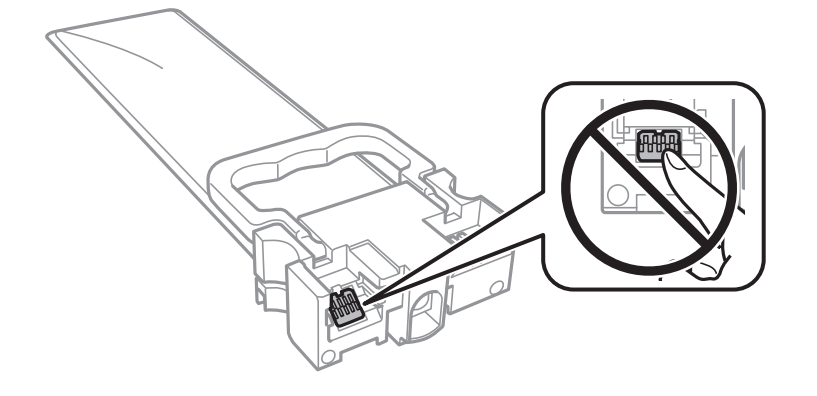

- ❏ Инсталирајте ги сите единици со мастило; инаку не може да се печати.
- ❏ Не исклучувајте го печатачот за време на полнењето со мастило. Ако полнењето со мастило е нецелосно, може да не биде можно печатење.
- ❏ Не оставајте го печатачот со извадени единици со мастило, инаку преостанатото мастило во прскалките ќе се исуши и може да не биде можно печатење.
- ❏ Ако треба да извадите единица со мастило привремено, внимавајте да ја заштитите областа за довод на мастило од нечистотии и прав. Чувајте го единица со мастило во иста околина како и печатачот. Бидејќи отворот за довод на мастило е опремен со вентил конструиран да го задржи испуштањето вишок мастило, нема потреба да ставате други капаци или затки.
- ❏ Извадените единици со мастило може да имаат мастило околу отворот за довод на мастило, па затоа внимавајте да не се размачка мастило наоколу кога ги вадите единици со мастило.
- ❏ Печатачот користи единици со мастило опремен со зелен чип што ги следи информациите како количеството преостанато мастило за секој единица со мастило. Тоа значи дека дури и кога единица со мастило ќе се извади од печатачот пред да се потроши, уште може да го користите единица со мастило откако ќе го вратите во печатачот.
- ❏ За печатење со првокласен квалитет и за да ја заштитите главата за печатење, во единица со мастило останува различна безбедносна резерва мастило кога печатачот покажува дека треба да се замени единица со мастило. Наведените страници што може да се испечатат не ја вклучуваат резервата.

- ❏ Иако единици со мастило може да содржат рециклирани материјали, тоа не влијае на функционирањето или работата на печатачот.
- ❏ Спецификациите и изгледот на единица со мастило може да се сменат без претходно известување за да бидат подобри.
- ❏ Не расклопувајте го и не преиначувајте го единица со мастило, инаку може да не биде возможно да се печати нормално.
- ❏ Не испуштајте го и не удирајте го единица со мастило од цврсти предмети; инаку, може да протече мастило.
- ❏ Не може да се користат единици со мастило испорачани со печатачот за замена.
- ❏ Наведените количини може да се разликуваат во зависност од сликите што ги печатите, типот хартија што го користите, зачестеноста на печатење и надворешните услови, како што е температурата.

### **Потрошувачка на мастило**

- ❏ За да се одржат оптимални перформанси на главата за печатење, дел од мастилото се троши од сите единици за довод на мастило при постапките за одржување, како на пр. чистењето на главата за печатење. Исто така, може да се троши мастило и кога го вклучувате печатачот.
- ❏ Кога печатите еднобојно или во сиви тонови, може да се користат мастилата во боја наместо црното мастило во зависност од видот хартија или поставките за квалитет на печатењето. Причината е што се користи мешавина на мастилата во боја за да се добие црна боја.
- ❏ Мастилото во единици со мастило испорачани со печатачот се користи делумно при првичното поставување. За да се произведат висококвалитетни отпечатоци, главата за печатење на печатачот се полни целосно со мастило. Овој еднократен процес троши извесно количество мастило и затоа тие единици со мастило може да испечатат помалку страници во споредба со следните единици со мастило.
- ❏ За најдобри резултати, употребете ја единица со мастило најдоцна две години по инсталирањето.

## **Заменување Единици со мастило**

Кога се прикажува порака барајќи ви да ги замените единици со мастило, изберете **Како да** а потоа прегледајте ги анимациите прикажани на контролната табла за да дознаете како да ги замените единици со мастило.

### **Поврзани информации**

& "Единица со мастило [Претпазливост](#page-89-0) при ракување" на страница 90

## **Код за кутијата за одржување**

Epson препорачува употреба на оригинална кутија за одржување на Epson.

Следново е код за оригинална кутија за одржување на Epson.

T6716

## **Предупредувања за користење на кутиите за одржување**

Прочитајте ги следниве инструкции и *Важни безбедносни упатства* (хартиен прирачник) пред да ја замените кутијата за одржување.

- ❏ Не допирајте го зелениот чип странично на кутијата за одржување. Тоа може да влијае врз нормалното работење и печатење.
- ❏ Не навалувајте ја искористената кутија за одржување додека не се стави и запечати во пластичната ќеса; во спротивно може да протече мастило.
- ❏ Чувајте ја кутијата за одржување настрана од директна сончева светлина.
- ❏ Не заменувајте ја кутијата за одржување во текот на печатењето; во спротивно може да протече мастило.
- ❏ Не користете ја повторно кутијата за одржување што била извадена и оставена подолг период. Мастилото во кутијата се стврднало и не може да се апсорбира повеќе мастило.

## **Замена на кутија за одржување**

Во некои циклуси на печатење, во кутијата за одржување може да се собере многу мало количество од вишок мастило.За да се спречи истекување од кутијата за одржување, печатачот е направен да спречи печатење кога капацитетот на апсорпција на кутијата за одржување ќе ја достигне својата граница.Дали и колку често ова ќе треба да се направи зависи од бројот на отпечатени страници на печатачот, видот на материјалот за печатење и бројот на циклуси на чистење на печатачот.

Кога се прикажува порака за замена на кутијата за одржување, погледнете ги анимациите коишто се прикажани на контролната табла.Потребата да се замени кутијата не значи дека печатачот ќе престане да работи во согласност со неговите спецификации.Со гаранцијата на Epson не се покриваат трошоците за оваа замена.Претставува дел што треба да го замени корисникот.

### **Белешка:**

Кога ќе се наполни, не ќе можете да печатите додека не се замени со цел да се избегне протекување на мастилото.

### **Поврзани информации**

& "Предупредувања за користење на кутиите за одржување" на страница 92

## **Привремено печатење со црно мастило**

Кога е потрошено мастилото во боја, а уште има црно мастило, можете да го користите следново поставување за да печатите кратко време само со црно мастило.

- ❏ Тип на хартија: обични хартии, Плик
- ❏ Боја: **Сива палета**
- ❏ EPSON Status Monitor 3: Овозможено (само за Windows)

Бидејќи функцијава е достапна само за околу пет дена, заменете ја празната единица со мастило најбрзо што можете.

#### **Белешка:**

- ❏ Ако <sup>е</sup> исклучен **EPSON Status Monitor 3**, отворете го двигателот на печатачот, кликнете **Проширени поставки** на картичката **Одржување**, па изберете **Вклучи EPSON Status Monitor 3**.
- ❏ Периодот на достапност зависи од условите на користење.

## **Привремено печатење со црно мастило — Контролна табла**

- 1. Кога ќе се прикаже порака за замена на единици со мастило, притиснете на копчето OK. Се прикажува порака дека привремено може да печатите со црно мастило.
- 2. Проверете ја пораката, а потоа притиснете на копчето OK.
- 3. Ако сакате да печатите во црно-бело, изберете **Не, откажи печатење**.

Тековната задача се откажува и може да печатите на обична хартија со маргини околу рабовите.

## **Привремено печатење со црно мастило — Windows**

1. Кога ќе се прикаже следниов прозорец, откажете го печатењето.

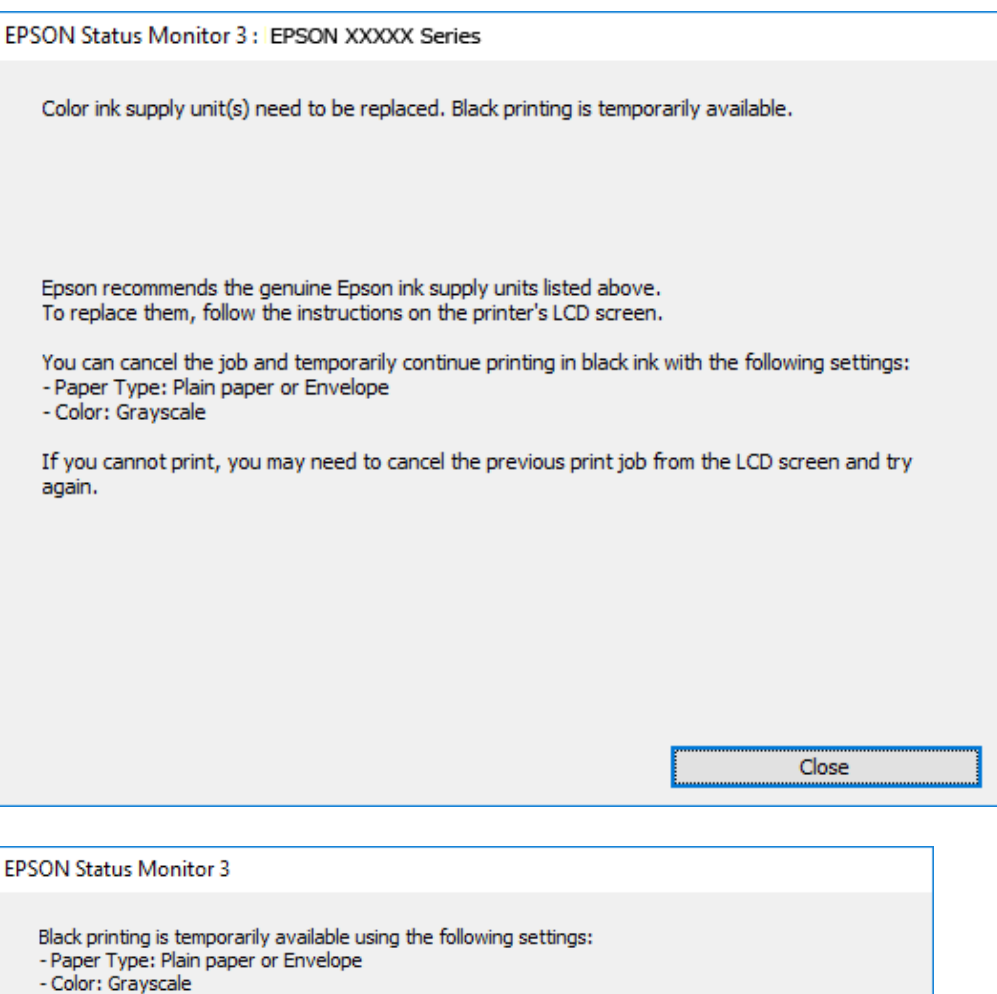

#### **Белешка:**

Ако не можете да го откажете печатењето од компјутерот, откажете го преку контролната табла на печатачот.

Cancel Print

2. Отворете го прозорецот на двигателот за печатачот.

Print in Black

You can temporarily continue printing. Please replace the expended ink supply unit(s).

- 3. Изберете **обични хартии** или **Плик** како поставка за **Вид хартија** од картичката **Главна**.
- 4. Изберете **Сива палета**.

To continue printing click [Print in Black].

5. Поставете ги останатите ставки на картичките **Главна** и **Повеќе опции** како што е потребно, а потоа кликнете **OK**.

- 6. Кликнете на **Печати**.
- 7. Кликнете **Печати во црно** во прикажаниот прозорец.

## **Привремено печатење со црно мастило — Mac OS**

### **Белешка:**

За да ја користите оваа функција, поврзете се со **Bonjour**.

- 1. Кликнете на иконата за печатачот во **Док**.
- 2. Откажете ја задачата.

### **Белешка:**

Ако не можете да го откажете печатењето од компјутерот, откажете го преку контролната табла на печатачот.

- 3. Изберете **Системски параметри** од менито > **Печатачи и скенери** (или **Печати и скенирај**, **Печати и испрати по факс**), па изберете го печатачот.Кликнете **Опции и производи** > **Опции** (или **Двигател**).
- 4. Изберете **On** како поставка за **Permit temporary black printing**.
- 5. Отворете го полето за печатење.
- 6. Изберете **Поставки за печатење** од појавното мени.
- 7. Изберете **обични хартии** или **Плик** како поставување за **Media Type**.
- 8. Изберете **Сива палета**.
- 9. Поставете ги останатите ставки како што е потребно.
- 10. Кликнете на **Печати**.

## **Зачувување на црното мастило кога нивото на црно мастило е ниско (само за Windows)**

Кога нивото на црното мастило се намалува, а има доволно мастило во боја, можете да користите мешавина од бои за да ја создадете црната. Може да продолжите со печатење додека подготвувате единица со мастило со црно мастило за замена.

Оваа опција е достапна само кога ќе го изберете следново поставување во двигателот за печатачот.

- ❏ Вид хартија: **обични хартии**
- ❏ Квалитет: **Стандардно**
- ❏ EPSON Status Monitor 3: Активирано

#### **Белешка:**

- ❏ Ако <sup>е</sup> исклучен **EPSON Status Monitor 3**, отворете го двигателот на печатачот, кликнете **Проширени поставки** на картичката **Одржување**, па изберете **Вклучи EPSON Status Monitor 3**.
- ❏ Создадената црна боја изгледа малку поразлично од чистата црна. Исто така, намалена <sup>е</sup> <sup>и</sup> брзината на печатењето.
- ❏ За да се одржи квалитетот на главата за печатење, се користи <sup>и</sup> црно мастило.

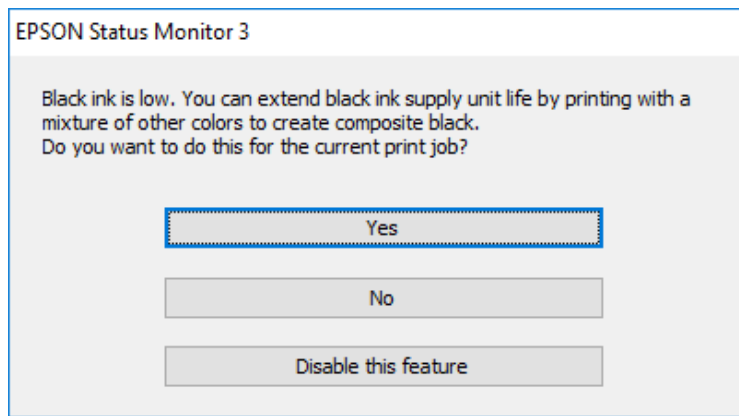

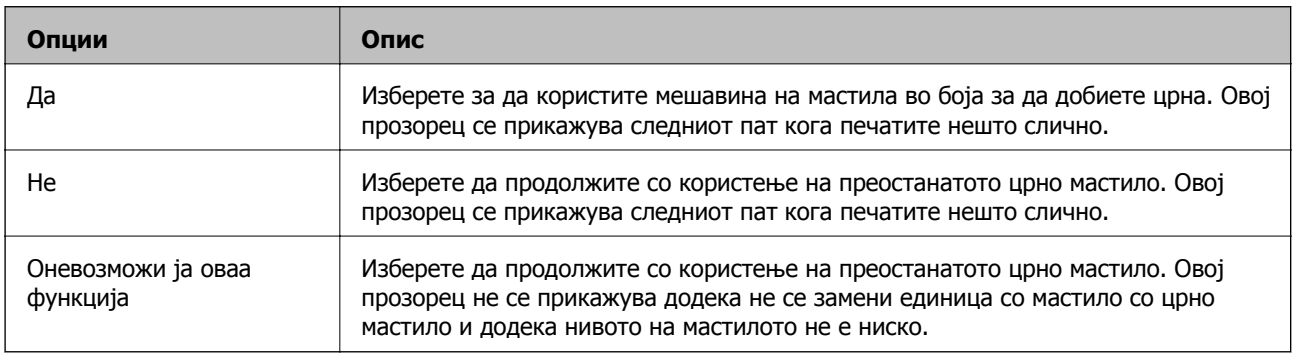

# **Одржување на печатачот**

## **Проверка и чистење на главата за печатење**

Ако прскалките се затнати, отпечатените примероци се бледи, има забележителни пруги или се појавуваат неочекувани бои. Кога ќе се намали квалитетот на печатењето, употребете ја функцијата за проверка на прскалките и проверете дали прскалките се затнати. Ако прскалките се затнати, исчистете ја главата за печатење. Можете да извршите проверка на прскалките и чистење на главата од контролната табла или од компјутерот.

### c**Важно:**

- ❏ Не отворајте ја фиоката за единица со мастило <sup>и</sup> не исклучувајте го печатачот при чистењето на главата за печатење. Ако чистењето на главата <sup>е</sup> нецелосно, може да не биде можно печатење.
- ❏ Бидејќи за чистењето на главата за печатење <sup>е</sup> потребно малку мастило, чистете ја главата само ако се намали квалитетот.
- ❏ Кога мастилото <sup>е</sup> потрошено, може нема да можете да ја исчистите главата за печатење. Прво заменете ја единица со мастило.
- ❏ Доколку квалитетот на печатење не се подобри откако четирипати ќе се изврши проверка на прскалката <sup>и</sup> ќе се исчисти главата, почекајте барем шест часа без печатење, <sup>а</sup> потоа, ако <sup>е</sup> потребно, повторно проверете ја прскалката <sup>и</sup> исчистете ја главата. Препорачуваме да го исклучите печатачот. Ако квалитетот на печатењето не се подобри, контактирајте со службата за поддршка на Epson.
- ❏ За да спречите сушење на главата за печатење, не откачувајте го печатачот додека <sup>е</sup> вклучен.

## **Проверка и чистење на главата за печатење — Контролна табла**

- 1. Ставете обична хартија со големина A4 во касета за хартија 1.
- 2. Изберете **Одржување** од почетниот екран.

За да изберете ставка, поместете го фокусот до ставката со помош на копчињата  $\blacktriangle \blacktriangledown \blacktriangle \blacktriangledown$  и притиснете го копчето OK.

- 3. Изберете **Проверка на прскалката на главата за печатење**.
- 4. Следете ги упатствата на екранот за да го отпечатите образецот за проверка на прскалките.

5. Проверете ја отпечатената шарка. Ако има испрекинати линии или празни сегменти како што е покажано на шарката "NG", прскалките на главата за печатење можеби се затнати. Одете на следниот чекор. Ако не забележувате испрекинати линии или празни сегменти, како на

следната шарка "ОК", прскалките не се затнати. Изберете  $\Box$  за да ја затворите функцијата за проверка на прскалките.

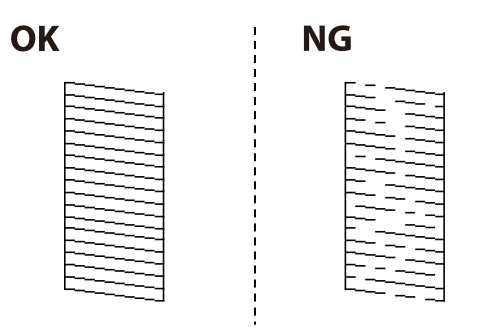

- 6. Изберете  $\blacktriangleright$ , а потоа следете ги инструкциите на екранот за да ја исчистите главата за печатење.
- 7. Кога ќе заврши чистењето, испечатете ја шарата за проверка на прскалките уште еднаш. Повторувајте го чистењето и печатењето на шарата сè додека линиите не се испечатат целосно.

### **Поврзани информации**

& "Ставање хартија во Касета за хартија" на [страница](#page-27-0) 28

## **Проверка и чистење на главата за печатење - Windows**

- 1. Ставете обична хартија со големина A4 во касета за хартија 1.
- 2. Отворете го прозорецот на двигателот за печатачот.
- 3. Кликнете на **Проверка на прскалките** од картичката **Одржување**.
- 4. Следете ги упатствата на екранот.

### **Поврзани информации**

- $\rightarrow$  "Ставање хартија во Касета за хартија" на [страница](#page-27-0) 28
- & "[Печатење](#page-46-0) на двигател на печатач" на страница 47

## **Проверка и чистење на главата за печатење — Mac OS**

- 1. Ставете обична хартија со големина A4 во касета за хартија 1.
- 2. Изберете **Системски параметри** од менито > **Печатачи и скенери** (или **Печати и скенирај**, **Печати и испрати по факс**), па изберете го печатачот.
- 3. Кликнете **Опции и производи** > **Услужна програма** > **Отвори ја Алатката за печатење**.
- 4. Кликнете на **Проверка на прскалките**.
- 5. Следете ги упатствата на екранот.

### **Поврзани информации**

 $\rightarrow$  "Ставање хартија во Касета за хартија" на [страница](#page-27-0) 28

## **Порамнување на главата за печатење**

Ако забележите непорамнетост или вертикални линии или заматени слики, порамнете ја главата за печатење.

## **Порамнување на главата за печатење — Контролна табла**

- 1. Ставете обична хартија со големина A4 во касета за хартија 1.
- 2. Изберете **Одржување** од почетниот екран.

За да изберете ставка, поместете го фокусот до ставката со помош на копчињата  $\blacktriangle \blacktriangledown \blacktriangle \blacktriangledown$  и притиснете го копчето OK.

- 3. Изберете **Порамнување на главата за печатење**.
- 4. Изберете едно од менијата за порамнување.
	- ❏ Порамнување на паралелни линии: Изберете го ова ако вертикалните линии изгледаат изместени.
	- ❏ Хоризонтално порамнување: Изберете го ова ако гледате хоризонтални ленти на редовни интервали.
- 5. Следете ги упатствата на екранот за да го отпечатите образецот за порамнување.
- 6. Следете ги упатствата на екранот за да ја порамните главата на печатачот.
	- ❏ Порамнување на паралелни линии: Најдете го и изберете го бројот на најдобриот примерок од секоја група.

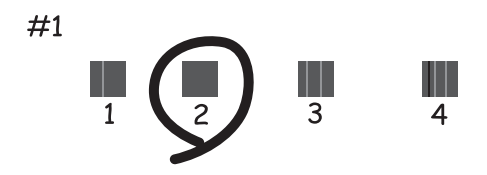

Пронајдете и изберете го бројот за шаблонот којшто има најмалку изместена вертикална линија.

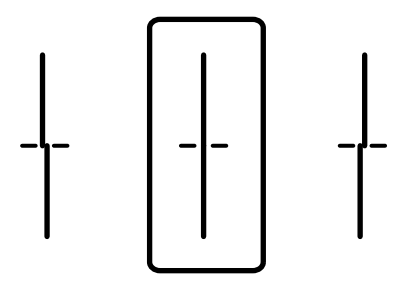

❏ Хоризонтално порамнување: Најдете го и изберете го бројот на најмалку одделениот и преклопениот образец.

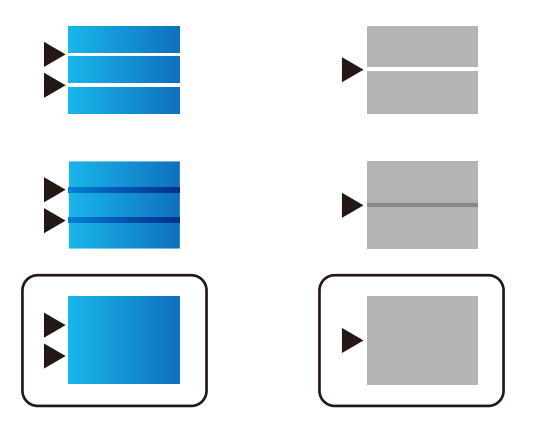

### **Поврзани информации**

 $\rightarrow$  "Ставање хартија во Касета за хартија" на [страница](#page-27-0) 28

## **Чистење на патеката на движење на хартијата од дамки од мастило**

Кога исписите се замачкани или изгужвани, исчистете го ваљакот внатре.

## c**Важно:**

Не користете хартиени салфети за да ја чистите внатрешноста на печатачот. Прскалките на главата за печатење можат да се затнат со влакненца.

- 1. Ставете обична хартија со големина A4-во изворот на хартија што сакате да го исчистите.
- 2. Изберете **Одржување** од почетниот екран.

За да изберете ставка, поместете го фокусот до ставката со помош на копчињата  $\blacktriangle \blacktriangledown \blacktriangle \blacktriangledown$  и притиснете го копчето OK.

- 3. Изберете **Чистење на водичот за хартија**.
- 4. Изберете го изворот на хартија и следете ги упатствата на екранот за чистење на патеката на хартијата.

### **Белешка:**

Повторувајте ја оваа постапка додека хартијата не се замачка со мастило. Доколку исписите се размачкани, исчистете ги <sup>и</sup> другите извори на хартија.

### **Поврзани информации**

 $\rightarrow$  "Ставање хартија во Касета за хартија" на [страница](#page-27-0) 28

# **Мрежна услуга и информации за софтвер**

Овој дел ги претставува мрежните услуги и софтверските производи достапни за вашиот печатач од интернет страницата на Epson или на доставениот диск со софтвер.

## **Апликација за конфигурирање на работата на печатачот (Web Config)**

Web Config е апликација што работи во интернет-прегледник како Internet Explorer и Safari на компјутер или паметен уред.Можете да ја потврдите состојбата на печатачот или да ги менувате мрежната услуга и поставките на печатачот.За да ја користите Web Config, поврзете ги печатачот и компјутерот или уредот со иста мрежа.

Следниве прегледници се поддржани.

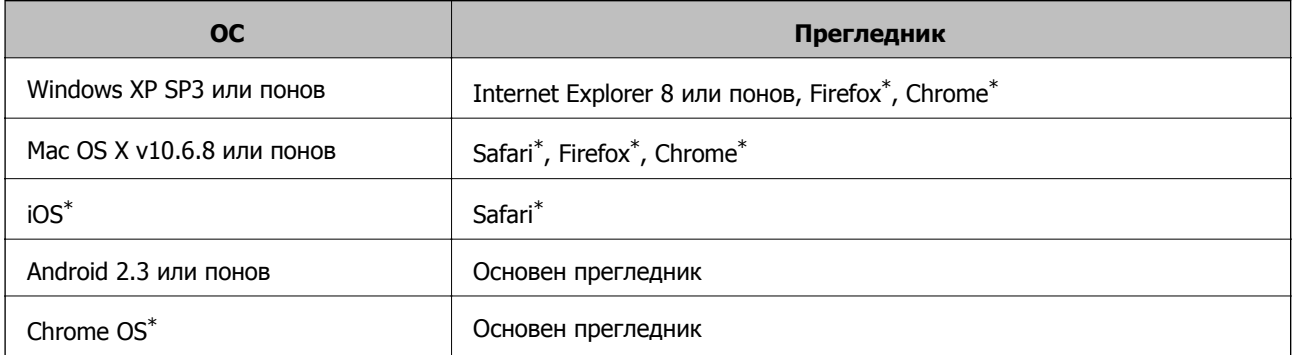

Користете ја најновата верзија.

## **Извршување веб конфигурација на веб-прегледувач**

1. Проверете ја IP адресата на печатачот.

Изберете ја иконата за мрежа на почетниот екран на печатачот и изберете го активниот начин на поврзување за да ја потврдите IP адресата на печатачот.

За да изберете ставка, поместете го фокусот до ставката со помош на копчињата  $\blacktriangle \blacktriangledown \blacktriangle \blacktriangledown$  и притиснете го копчето OK.

### **Белешка:**

Може да ja проверите IP адресата така што ќе отпечатите ивештај за мрежна конекција.

2. Активирајте го интернет-прегледникот од компјутерот или паметниот уред, а потоа внесете ја IP-адресата на печатачот.

Формат:

IPv4: http://IP-адресата на печатачот/

IPv6: http://[IP-адресата на печатачот]/

### **Мрежна услуга и информации за софтвер**

Примери:

IPv4: http://192.168.100.201/

IPv6: http://[2001:db8::1000:1]/

### **Белешка:**

Користејќи го паметниот уред, можете да го активирате Web Config од екранот за одржување на Epson iPrint.

### **Поврзани информации**

 $\rightarrow$  "Користење на [Epson iPrint"](#page-80-0) на страница 81

## **Работа со Web Config на Windows**

При поврзување компјутер со печатачот користејќи WSD, следете ги чекорите подолу за да ја активирате Web Config.

- 1. Пристапете до екраните на уредите и печатачите во Windows.
	- ❏ Windows 10/Windows Server 2016

Кликнете со десното копче на копчето за стартување, изберете **Контролна табла** > **Види уреди и печатачи** во **Хардвер и звук**.

❏ Windows 8.1/Windows 8/Windows Server 2012 R2/Windows Server 2012

Изберете **Работна површина** > **Поставувања** > **Контролна табла** > **Види уреди и печатачи** во **Хардвер и звук** (или **Хардвер**).

❏ Windows 7/Windows Server 2008 R2

Кликнете на копчето за стартување, изберете **Контролна табла** > **Види уреди и печатачи** во **Хардвер и звук**.

❏ Windows Vista/Windows Server 2008

Кликнете на копчето за стартување и изберете **Контролна табла** > **Печатачи** во **Хардвер и звук**.

- 2. Кликнете со десното копче на печатачот и изберете **Својства**.
- 3. Изберете ја картичката **Веб-услуга**, а потоа кликнете на URL-то.

## **Работа со Web Config на Mac OS**

- 1. Изберете **Системски параметри** од менито > **Печатачи и скенери** (или **Печати и скенирај**, **Печати и испрати по факс**), па изберете го печатачот.
- 2. Кликнете **Опции и производи**> **Прикажи интернет страница на печатач**.

## <span id="page-103-0"></span>**Апликација за печатење на интернет страници (E-Web Print)**

E-Web Print е апликација што овозможува едноставно печатење интернет-страници со разни распореди.Погледнете во помошта на апликацијата за детали.Можете да пристапите до помошта од менито **E-Web Print** во алатникот на **E-Web Print**.

### **Белешка:**

- ❏ Оперативните системи Windows Server не се поддржани.
- ❏ Проверете дали има поддржани пребарувачи <sup>и</sup> најнова верзија од сајтот за преземање.

### **Започнување**

Откако ќе го инсталирате E-Web Print, се прикажува на веб-прегледувачот.Кликнете на **Print** или **Clip**.

## **Алатки за ажурирање на софтвер (Ажурирање на софтвер)**

EPSON Software Updater е апликација што проверува за нов или ажуриран софтвер на интернет и го инсталира.Може да го ажурирате и прирачникот на печатачот.

### **Белешка:**

Оперативните системи Windows Server не се поддржани.

### **Метод на инсталирање**

Инсталирајте Software Updater од доставениот диск со софтвер или преземете ја најновата верзија од интернет страницата на Epson.

### [http://www.epson.com](http://www.epson.com/)

### **Активирање во Windows**

❏ Windows 10

Кликнете на копчето за стартување, па изберете **Epson Software** > **EPSON Software Updater**.

❏ Windows 8.1/Windows 8

Внесете го името на апликацијата во полето за пребарување, а потоа изберете ја прикажаната икона.

❏ Windows 7/Windows Vista/Windows XP

Кликнете на копчето за стартување, па изберете **Сите програми** (или **Програми**) > **Epson Software** > **EPSON Software Updater**.

### **Белешка:**

Можете да го активирате EPSON Software Updater <sup>и</sup> со кликање на иконата на печатачот во лентата со задачи на работната површина, па изберете **Ажурирање софтвер**.

### **Активирање во Mac OS**

Изберете **Започни** > **Апликации** > **Epson Software** > **EPSON Software Updater**.

## **Инсталирање на најнови апликации**

#### **Белешка:**

Кога повторно инсталирате апликација, прво треба да ја деинсталирате.

- 1. Уверете се дека печатачот и компјутерот се достапни за комуникација и дека печатачот е поврзан на интернет.
- 2. Активирајте го EPSON Software Updater.

Кадрот на екранот е пример во Windows.

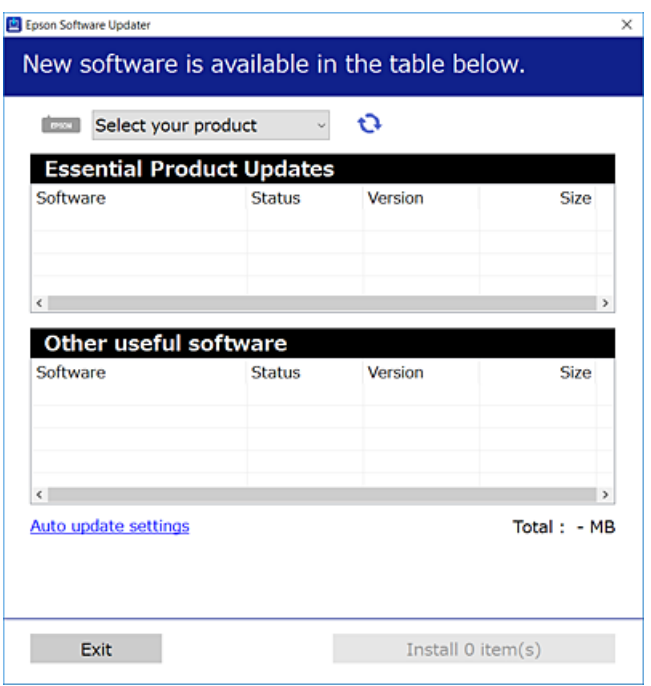

- 3. За Windows, изберете печатач и кликнете на  $\mathbb{C}$ за да ги пребарате најновите достапни апликации.
- 4. Изберете ги ставките коишто сакате да ги инсталирате или да ги ажурирате и кликнете на копчето за инсталирање.

### c**Важно:**

Не исклучувајте го или не извлекувајте го струјниот приклучок на печатачот додека ажурирањето не заврши; во спротивно, печатачот може да не работи правилно.

### **Белешка:**

❏ Може да ги преземете најновите апликации од интернет страницата на Epson.

[http://www.epson.com](http://www.epson.com/)

❏ Ако ги користите Windows Server оперативни системи, не може да го користите EPSON Software Updater.Преземете ги најновите апликации од интернет страницата на Epson.

### **Поврзани информации**

 $\rightarrow$  "Алатки за ажурирање на софтвер ([Ажурирање](#page-103-0) на софтвер)" на страница 104

## **Инсталирање двигател за PostScript-печатач**

## **Инсталирање двигател за PostScript-печатач преку УСБинтерфејс — Windows**

- 1. Исклучете ги сите антивирусни апликации.
- 2. Внесете го дискот со софтвер испорачан со печатачот во компјутерот и преземете ја датотеката "Driver/PostScript/eppsnt.inf".

### **Белешка:**

Доколку компјутерот нема дискетна единица за ЦД/ДВД, преземете го двигателот за печатачот од веб-локацијата за поддршка на Epson.

[http://www.epson.eu/Support](HTTP://WWW.EPSON.EU/SUPPORT) (Европа) [http://support.epson.net/](HTTP://SUPPORT.EPSON.NET/) (надвор од Европа)

3. Поврзете го печатачот со компјутер преку УСБ-кабел и вклучете го печатачот.

### **Белешка:**

За Windows Vista/Windows XP, кога ќе се појави пораката **Пронајден <sup>е</sup> нов хардвер**, кликнете **Прашај ме подоцна уште еднаш**.

- 4. Додадете печатач.
	- ❏ Windows 10/Windows Server 2016

Кликнете со десното копче на копчето за стартување и изберете **Контролна табла** > **Види уреди и печатачи** во **Хардвер и звук** и кликнете на **Додај печатач**.

❏ Windows 8.1/Windows 8/Windows Server 2012 R2/Windows Server 2012

Изберете **Работна површина** > **Поставувања** > **Контролна табла** > **Погледни ги уредите и печатачите** во **Хардвер и звук**, а потоа кликнете **Додај печатач**.

❏ Windows 7/Windows Server 2008 R2

Кликнете на копчето за стартување, изберете **Контролна табла** > **Погледни ги уредите и печатачите** во **Хардвер и звук**, а потоа кликнете **Додај печатач**.

❏ Windows Vista/Windows Server 2008

Кликнете на копчето за стартување, изберете **Контролна табла** > **Печатачи** во **Хардвер и звук**, а потоа кликнете **Додај печатач**.

❏ Windows XP/Windows Server 2003 R2/Windows Server 2003

Кликнете на копчето за стартување, изберете **Контролна табла** > **Печатачи и друг хардвер** > **Печатачи и факсови** > **Add a Printer**, а потоа кликнете **Next**.

- 5. Додадете локален печатач.
	- ❏ Windows 10/Windows 8.1/Windows 8/Windows Server 2012 R2/Windows Server 2012
		- Кликнете **Печатачот што ми треба не е наведен**, изберете **Додај локален печатач или мрежен печатач со рачни поставувања**, а потоа кликнете **Следно**.
	- ❏ Windows 7/Windows Vista/Windows Server 2008 R2/Windows Server 2008 Кликнете на **Додај локален печатач**.

❏ Windows XP/Windows Server 2003 R2/Windows Server 2003

Изберете **Локален печатач е прикачен на овој компјутер**, избришете **Автоматски откриј го и инсталирај го мојот печатач "приклучи и пушти!"**, а пото акликнете **Следно**.

- 6. Изберете **Користи постоечка порта**, изберете **USB001 (виртуелна порта за печатач за УСБ)**, а потоа кликнете **Следно**.
- 7. Кликнете **Имам диск**, назначете ја датотеката "eppsnt.inf" што се наоѓа на дискот со софтверот или сте ја презеле од веб-локацијата и кликнете **Во ред**.
- 8. Изберете го печатачот, а потоа кликнете **Следно**.
- 9. Следете ги упатствата на екранот за понатамошна инсталација.

## **Инсталирање двигател за PostScript-печатач преку мрежен интерфејс — Windows**

- 1. Исклучете ги сите антивирусни апликации.
- 2. Внесете го дискот со софтвер испорачан со печатачот во компјутерот и преземете ја датотеката "Driver/PostScript/eppsnt.inf".

#### **Белешка:**

Доколку компјутерот нема дискетна единица за ЦД/ДВД, преземете го двигателот за печатачот од веб-локацијата за поддршка на Epson.

[http://www.epson.eu/Support](HTTP://WWW.EPSON.EU/SUPPORT) (Европа) [http://support.epson.net/](HTTP://SUPPORT.EPSON.NET/) (надвор од Европа)

- 3. Додадете печатач.
	- ❏ Windows 10/Windows Server 2016

Кликнете со десното копче на копчето за стартување и изберете **Контролна табла** > **Види уреди и печатачи** во **Хардвер и звук** и кликнете на **Додај печатач**.

❏ Windows 8.1/Windows 8/Windows Server 2012 R2/Windows Server 2012

Изберете **Работна површина** > **Поставувања** > **Контролна табла** > **Погледни ги уредите и печатачите** во **Хардвер и звук**, а потоа кликнете **Додај печатач**.

❏ Windows 7/Windows Server 2008 R2

Кликнете на копчето за стартување, изберете **Контролна табла** > **Погледни ги уредите и печатачите** во **Хардвер и звук**, а потоа кликнете **Додај печатач**.

❏ Windows Vista/Windows Server 2008

Кликнете на копчето за стартување, изберете **Контролна табла** > **Печатачи** во **Хардвер и звук**, а потоа кликнете **Додај печатач**.

❏ Windows XP/Windows Server 2003 R2/Windows Server 2003

Кликнете на копчето за стартување, изберете **Контролна табла** > **Печатачи и друг хардвер** > **Печатачи и факсови** > **Додај печатач**, а потоа кликнете **Следно**.

- 4. Додадете локален печатач.
	- ❏ Windows 10/Windows 8.1/Windows 8/Windows Server 2012 R2/Windows Server 2012
		- Кликнете **Печатачот што ми треба не е наведен**, изберете **Додај локален печатач или мрежен печатач со рачни поставувања**, а потоа кликнете **Следно**.
	- ❏ Windows 7/Windows Vista/Windows Server 2008 R2/Windows Server 2008 Кликнете на **Додај локален печатач**.
	- ❏ Windows XP/Windows Server 2003 R2/Windows Server 2003

Изберете **Локален печатач е прикачен на овој компјутер**, избришете **Автоматски откриј го и инсталирај го мојот печатач "приклучи и пушти!"**, а пото акликнете **Следно**.

5. Изберете **Креирај нова порта**, изберете **Стандардна ТЦП/ИП-порта**, а потоа кликнете **Следно**.

### **Белешка:**

За Windows XP/Windows Server 2003 R2/Windows Server 2003, кога ќе се појави екранот **Додај волшебник за стандардна ТЦП/ИП-порта за печатач**, кликнете **Следно**.

6. Внесете ја ИП-адресата, а потоа кликнете **Следно**.

### **Белешка:**

- ❏ Изберете ја иконата за мрежа на почетниот екран на печатачот <sup>и</sup> изберете го активниот начин на поврзување за да ја потврдите IP адресата на печатачот.
- ❏ За Windows XP/Windows Server 2003 R2/Windows Server 2003, кога ќе се појави екранот **Додај волшебник за стандардна ТЦП/ИП-порта за печатач**, кликнете **Заврши**.
- 7. Кликнете **Имам диск**, назначете ја датотеката "eppsnt.inf" што се наоѓа на дискот со софтверот или сте ја презеле од веб-локацијата и кликнете **Во ред**.
- 8. Изберете го печатачот, а потоа кликнете **Следно**.
- 9. Следете ги упатствата на екранот за понатамошна инсталација.

## **Инсталирање двигател за PostScript-печатач — Mac OS**

Преземете го двигателот за печатачот од интернет страницата за поддршка на Epson и инсталирајте го.

<http://www.epson.eu/Support>(Европа)

<http://support.epson.net/>(надвор од Европа)

Ќе ви треба IP адресата на печатачот додека го инсталирате двигателот за печатачот.

Изберете ја иконата за мрежа на почетниот екран на печатачот и изберете го активниот начин на поврзување за да ја потврдите IP адресата на печатачот.

### **Додавање двигател за печатачот (само за Mac OS)**

- 1. Изберете **Системски претпочитани вредности** од менито > **Печатачи и скенери** (или **Печатење и скенирање**, **Печатење и испраќање факс**).
- 2. Кликнете **+** и изберете **Додај друг печатач или скенер**.
<span id="page-108-0"></span>3. Изберете го печатачот, а потоа кликнете **Додај**.

#### **Белешка:**

- ❏ Доколку вашиот печатач не <sup>е</sup> наведен, проверете дали <sup>е</sup> поврзан правилно со компјутерот <sup>и</sup> дали е вклучен печатачот.
- ❏ За УСБ, ИП или Bonjour-врска, рачно поставете ја изборната касета за хартија по додавањето на двигателот за печатачот.

## **Инсталирање на двигателот за печатачот на Epson (само за Windows)**

Универзалниот двигател за печатач на Epson е универзален двигател за печатач компатибилен со PCL6. Откако ќе го инсталирате двигателот за печатач\*, може да печатите од кој било печатач на Epson којшто го поддржува овој двигател за печатач.

Од причина што ова е генерички двигатеч за печатач, функциите за печатење се ограничени во споредба со двигателот за печатач специфично наменет за овој печатач.

Поврзете го печатачот на истата мрежа на којашто е поврзан компјутерот и следете ја процедурата подолу за да го инсталирате двигателот за печатачот.

1. Преземете ја извршната датотека за двигателот од интернет страницата за поддршка на Epson.

[http://www.epson.eu/Support](HTTP://WWW.EPSON.EU/SUPPORT) (само Европа)

[http://support.epson.net/](HTTP://SUPPORT.EPSON.NET/)

- 2. Кликнете два пати на извршната датотека.
- 3. Следете ги упатствата на екранот за понатамошна инсталација.

#### **Белешка:**

Ако користите Windows компјутер <sup>и</sup> не може да го преземете двигателот од интернет страницата, инсталирајте го од дискот со софтвер испорачан со печатачот. Пристапете до "Driver\Universal".

## **Деинсталирање апликации**

Најавете се на компјутерот како администратор. Внесете ја администраторската лозинка ако компјутерот ви ја побара.

## **Деинсталирање на апликациите — Windows**

- 1. Притиснете го копчето  $\bigcirc$  за да го исклучите печатачот.
- 2. Затворете ги сите активни апликации.
- 3. Отворете ја **Контролната табла**:
	- ❏ Windows 10/Windows Server 2016

Кликнете со десен клик на копчето за стартување и задржете го и изберете **Контролна табла**.

❏ Windows 8.1/Windows 8/Windows Server 2012 R2/Windows Server 2012

Изберете **Работна површина** > **Поставувања** > **Контролна табла**.

❏ Windows 7/Windows Vista/Windows XP/Windows Server 2008 R2/Windows Server 2008/ Windows Server 2003 R2/Windows Server 2003

Клинете на копчето за вклучување и изберете **Контролна табла**.

- 4. Отворете **Деинсталирање програма** (или **Додавање или отстранување програми**):
	- ❏ Windows 10/Windows 8.1/Windows 8/Windows 7/Windows Vista/Windows Server 2016/Windows Server 2012 R2/Windows Server 2012/Windows Server 2008 R2/Windows Server 2008

Изберете **Деинсталирање програма** во **Програми**.

❏ Windows XP/Windows Server 2003 R2/Windows Server 2003

Кликнете на **Додавање или отстранување програми**.

5. Изберете ја апликацијата што сакате да ја деинсталирате.

Не може да го деинсталирате двигателот за печатач ако има задачи за печатење.Избришете ги или почекајте задачите да бидат отпечатени пред деинсталирањето.

- 6. Деинсталирајте ги апликациите:
	- ❏ Windows 10/Windows 8.1/Windows 8/Windows 7/Windows Vista/Windows Server 2016/Windows Server 2012 R2/Windows Server 2012/Windows Server 2008 R2/Windows Server 2008

Кликнете на **Деинсталирај/Измени** или **Деинсталирај**.

❏ Windows XP/Windows Server 2003 R2/Windows Server 2003

Кликнете на **Измени/Отстрани** или **Отстрани**.

#### **Белешка:**

Ако се прикаже прозорецот **Контрола на кориснички сметки**, кликнете **Продолжи**.

7. Следете ги упатствата на екранот.

## **Деинсталирање на апликации — Mac OS**

1. Преземете го Uninstaller преку EPSON Software Updater.

Откако ќе го преземете Uninstaller, не треба да го преземате повторно секогаш кога ќе ја деинсталирате апликацијата.

- 2. Притиснете го копчето  $\mathcal O$  за да го исклучите печатачот.
- 3. За да го деинсталирате двигателот на печатачот, изберете **Системски претпочитани вредности** од менито > **Печатачи и скенери** (или **Печати и скенирај**, **Печати и испрати по факс**) па отстранете го печатачот од листата овозможени печатачи.
- 4. Затворете ги сите активни апликации.
- 5. Изберете **Започни** > **Апликации** > **Epson Software** > **Uninstaller**.
- 6. Изберете ја апликацијата што сакате да ја деинсталирате, а потоа кликнете **Uninstall**.

#### c**Важно:**

Uninstaller ги отстранува сите двигатели за млазните печатачи на Epson од компјутерот.Ако користите повеќе млазни печатачи на Epson <sup>и</sup> сакате да избришете некои двигатели, прво избришете ги сите, <sup>а</sup> потоа инсталирајте го потребниот двигател уште еднаш.

#### **Белешка:**

Ако не можете да ја најдете апликацијата што сакате да ја деинсталирате во списокот со апликации, тогаш нема да можете да ја деинсталирате со користење на Uninstaller.Во оваа ситуација, изберете **Оди** <sup>&</sup>gt;**Апликации** <sup>&</sup>gt;**Epson Software**, изберете ја апликацијата што сакате да ја деинсталирате, <sup>а</sup> потоа повлечете ја до иконата за отпадоци.

## **Печатење со користење на мрежна услуга**

Користејќи ја услугата Epson Connect достапна на интернет можете да печатите од својот паметен телефон, таблет или лаптоп во секое време и практично секаде.За да ја користите оваа услуга, мора да ги регистрирате корисникот и печатачот во Epson Connect.

Функциите достапни на интернет се следниве.

❏ Email Print

Кога ќе испратите е-порака со прикачувања како на пример документи или слики на адреса на е-пошта назначена на печатачот, може да ја отпечатите е-пораката и прикачувањата од далечински локации како на пример домашен печатач или печатач во канцеларија.

❏ Epson iPrint

Оваа апликација е за iOS и Android и може да печатите од паметен телефон или таблет.Може да печатите документи, слики и интернет страници така што ќе ги испратите директно на печатач на истата бежична LAN.

❏ Remote Print Driver

Ова е споделен двигател поддржан од далечински двигател за печатач.Кога печатите со користење на печатач од далечинска локација, може да печатите така што ќе го промените печатачот на вообичаениот прозорец на апликации.

За повеќе информации погледнете ја веб-локацијата Epson Connect.

<https://www.epsonconnect.com/>

[http://www.epsonconnect.eu](http://www.epsonconnect.eu/) (само Европа)

#### **Поврзани информации**

 $\rightarrow$  "Користење на [Epson iPrint"](#page-80-0) на страница 81

# **Решавање проблеми**

## **Проверување на состојбата на печатачот**

## **Проверка на пораките на LCD-екранот**

Ако на LCD-екранот се прикаже порака за грешка, следете ги упатствата на екранот или решенијата подолу за да го решите проблемот.

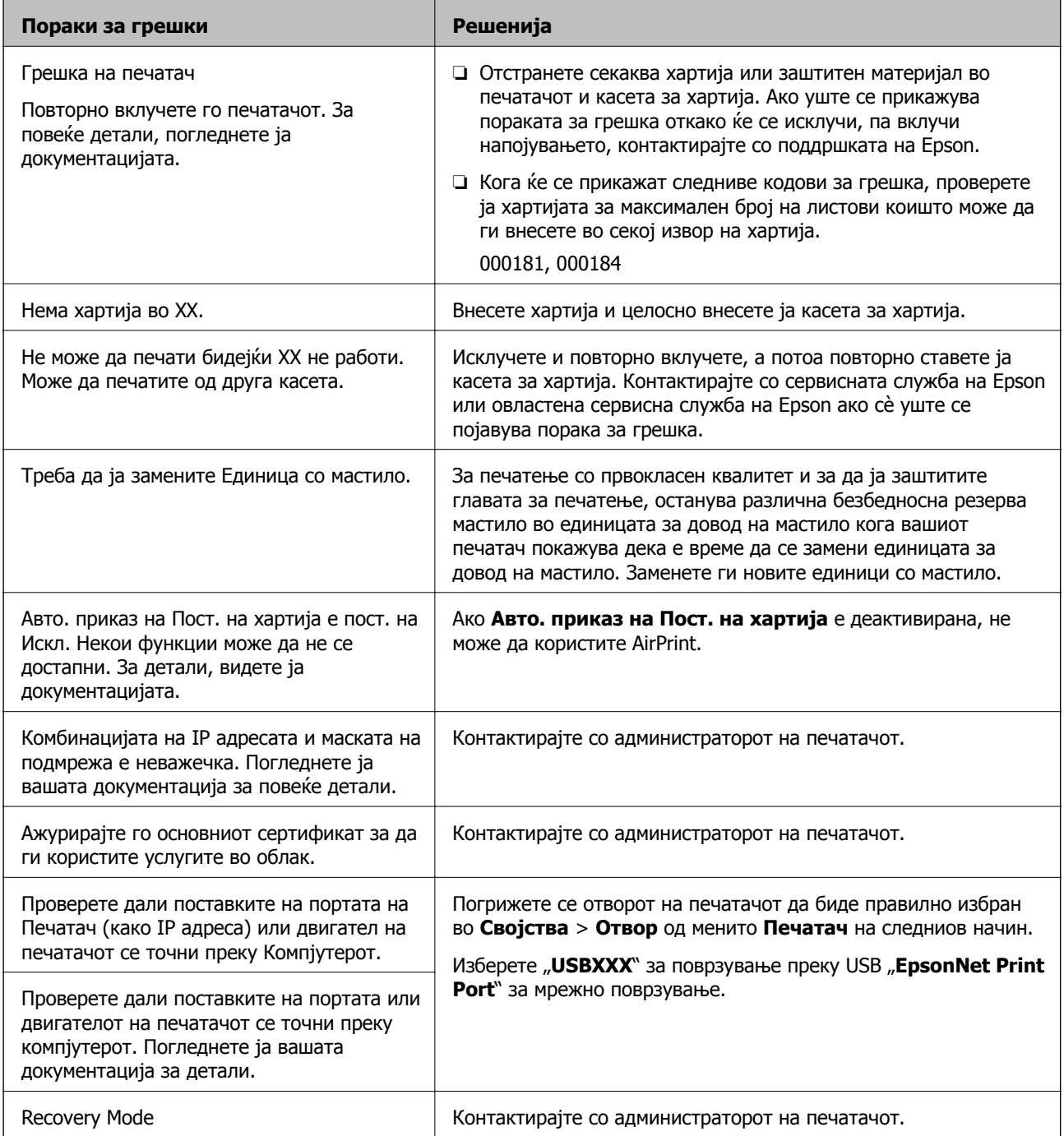

#### **Поврзани информации**

- $\rightarrow$  "[Контактирање](#page-154-0) со поддршката на Epson" на страница 155
- & "Алатки за ажурирање на софтвер ([Ажурирање](#page-103-0) на софтвер)" на страница 104
- $\rightarrow$  "[Инсталирање](#page-104-0) на најнови апликации" на страница 105

## **Проверување на состојбата на печатачот – Windows**

- 1. Отворете го прозорецот на двигателот за печатачот.
- 2. Кликнете **EPSON Status Monitor 3** на картичката **Одржување**, а потоа кликнете на **Детали**.

Може да ги проверите статусот на печатачот, нивоата на мастило и статусот за грешка.

**Белешка:**

Ако **EPSON Status Monitor 3** <sup>е</sup> исклучен, кликнете **Проширени поставки** на картичката **Одржување**, <sup>а</sup> потоа изберете **Вклучи EPSON Status Monitor 3**.

#### **Поврзани информации**

& "[Печатење](#page-46-0) на двигател на печатач" на страница 47

## **Проверување на состојбата на печатачот — Mac OS**

- 1. Изберете **Системски параметри** од менито > **Печатачи и скенери** (или **Печати и скенирај**, **Печати и испрати по факс**), па изберете го печатачот.
- 2. Кликнете **Опции и производи** > **Услужна програма** > **Отвори ја Алатката за печатење**.
- 3. Кликнете на **EPSON Status Monitor**.

Може да ги проверите статусот на печатачот, нивоата на мастило и статусот за грешка.

## **Проверување на состојбата на софтверот**

Можно е да го отстраните проблемот така што ќе го ажурирате софтверот на најновата верзија. За да го проверите статусот на софтверот, користете ја алатката за ажурирање на софтвер.

#### **Поврзани информации**

- $\rightarrow$  "Алатки за ажурирање на софтвер ([Ажурирање](#page-103-0) на софтвер)" на страница 104
- & "[Инсталирање](#page-104-0) на најнови апликации" на страница 105

## <span id="page-113-0"></span>**Отстранување заглавена хартија**

Следете ги упатствата на екранот на контролната табла на печатачот за да ја лоцирате и да ја отстраните заглавената хартија заедно со искинатите парчиња. На LCD екранот се прикажува анимацијата со којашто се објаснува како да ја отстраните заглавената хартија.

## !**Внимание:**

Не допирајте ги копчињата на контролната табла кога рацете ви се во печатачот. Ако печатачот почне да работи, може да предизвика повреда. Внимавајте да не ги допрете деловите што штрчат за да не се повредите.

#### c**Важно:**

Отстранете ја заглавената хартија внимателно. Насилно отстранување на хартијата може да го оштети печатачот.

## **Хартијата не се внесува правилно**

Проверете ги следниве точки, а потоа преземете ги соодветните дејствија за да го решите проблемот.

- ❏ Ставете го печатачот на рамна површина и ракувајте во препорачаните услови на околината.
- ❏ Користете хартија поддржана од печатачот.
- ❏ Следете ги претпазливостите за ракување со хартија.
- ❏ Не ставајте повеќе од максимално назначениот број листови хартија. За обична хартија, не ставајте хартија над линијата покажана со симболот на граничникот. За дебела хартија како на пример фотографска хартија, не ставајте хартија над линијата покажана покрај симболот **на граничникот.**
- ❏ Осигурете се дека поставките за големина на хартија и тип на хартија одговараат на конкретната големина на хартијата и на типот на хартија ставена во печатачот.
- ❏ Ако често се јавува проблем со ставањето хартија, ставете хартија преку друг извор за хартија.

#### **Поврзани информации**

- & "[Спецификации](#page-137-0) за животната средина" на страница 138
- & "[Претпазливости](#page-26-0) при ракување со хартија" на страница 27
- & "Достапни хартии и [капацитети](#page-22-0)" на страница 23
- & "Листа на видови хартија" на [страница](#page-33-0) 34

## **Заглавување на хартија**

- ❏ Ставете хартија во правилна насока и лизнете ги граничниците кон работ на хартијата.
- ❏ Ставајте лист по лист ако сте ставиле неколку листови хартија.

#### **Поврзани информации**

- & "[Отстранување](#page-113-0) заглавена хартија" на страница 114
- & "Ставање хартија во Касета за хартија" на [страница](#page-27-0) 28
- $\rightarrow$  "Ставање хартија во [Додавање](#page-30-0) хартија од задна страна" на страница 31

## **Хартијата е поставена накосо**

Ставете хартија во правилна насока и лизнете ги граничниците кон работ на хартијата.

#### **Поврзани информации**

- $\rightarrow$  "Ставање хартија во Касета за хартија" на [страница](#page-27-0) 28
- & "Ставање хартија во [Додавање](#page-30-0) хартија од задна страна" на страница 31

### **Неколку листови хартија се внесуваат во исто време**

Кога се внесуваат неколку листови хартија истовремено при рачно двострано печатење, отстранете ја сета хартија што е ставена во печатачот пред да ставите нова.

## **Не се внесува хартија од изборната касета за хартија**

Ако сте додале изборна касета за хартија, треба да одредите поставки во двигателот за печатачот.

#### **Поврзани информации**

 $\rightarrow$  "[Поставување](#page-145-0) на уредот за изборна касета за хартија во двигателот за печатачот — Windows" на [страница](#page-145-0) 146

 $\rightarrow$  "[Поставување](#page-146-0) на изборната касета за хартија во двигателот за печатачот — Mac OS" на [страница](#page-146-0) 147

## **Појавување на грешка за снемување хартија**

Кога ќе се појави грешка дека нема хартија иако е внесена во додавање хартија од задна страна, повторно внесете ја хартијата во центарот на додавање хартија од задна страна.

## **Проблеми со напојувањето и контролната табла**

## **Печатачот не се вклучува**

❏ Проверете дали струјниот кабел е правилно вклучен.

 $\Box$  Држете го подолго копчето  $\Diamond$ .

## **Печатачот не се исклучува**

Држете го подолго копчето  $\mathcal O$ . Ако сè уште не можете да го исклучите печатачот, исклучете го кабелот за напојување. За да спречите сушење на главата за печатење, вклучете го и исклучете го печатачот со притискање на копчето  $\mathcal{O}$ .

### **Напојувањето се исклучува автоматски**

- ❏ Изберете **Поставки** > **Општи поставки** > **Осн поставки** > **Поставки за искл.**, а потоа онеспособете ги поставките **Искл. напојување ако е неактивно** и **Искл. напој. ако е искл. од приклучок**.
- ❏ Изберете **Поставки** > **Општи поставки** > **Осн поставки**, а потоа онеспособете ја поставката **Мерач на времето за исклучување**.

#### **Белешка:**

Вашиот производ може да ја има карактеристиката **Поставки за искл.** или **Мерач на времето за исклучување** во зависност од местото на купување.

## **ЛЦД-екранот се затемнува**

Печатачот е во режим на функција. Притиснете некое копче на контролната табла за да го вратите ЛЦД-екранот во претходната состојба.

## **Не може да управувам од контролната табла**

Кога е вклучена опцијата за ограничување на корисниците, потребни се идентификација и лозинка за печатење. Ако не ја знаете лозинката, контактирајте со администраторот на печатачот.

## **Не можам да печатам од компјутер**

## **Проверување на поврзувањето (USB)**

- ❏ Цврсто поврзете го USB кабелот со печатачот и компјутерот.
- ❏ Ако користите USB-разделник, обидете се да го поврзете печатачот директно со компјутерот.
- ❏ Ако USB кабелот не се препознава, променете ја портата или променете го USB кабелот.

❏ Ако печатачот не може да печати со користење на USB поврзување, обидете се со следново.

Исклучете го USB кабелот од компјутерот.Кликнете на десното копче на иконата на печатачот прикажана на компјутерот и изберете **Отстрани уред**.Потоа, поврзете го USB кабелот на компјутерот и обидете се со пробно печатење.

Ресетирајте го USB поврзувањето со следниве чекори во овој прирачник за менување на методот на поврзување на компјутер.Видете го линкот со поврзани информации подолу за повеќе информации.

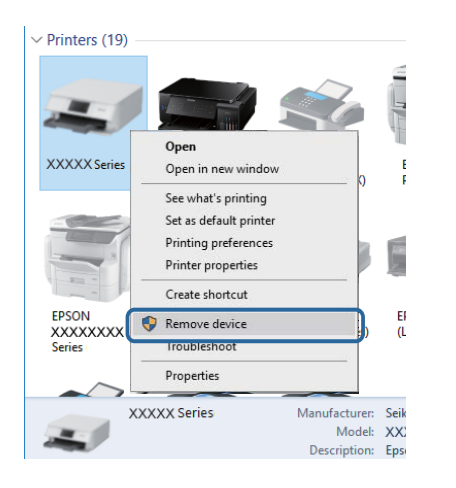

## **Проверување на поврзувањето (мрежа)**

- ❏ Изберете **Поставки** > **Општи поставки** > **Поставки за мрежа** > **Проверка на конекција** и отпечатете го извештајот за мрежна конекција. Ако извештајот покаже дека мрежната врска е неуспешна, проверете го извештајот за мрежна врска и контактирајте со администраторот на печатачот.
- ❏ Ако проблемот не се решава, контактирајте со администраторот на печатачот.

## **Проверување на софтверот и податоците**

- ❏ Погрижете се дека е инсталиран оригинален двигател за печатач на Epson.Ако не е инсталиран оригинален двигател за печатач на Epson, функциите се ограничени.Ви препорачуваме да го користите оригиналниот двигател за печатач на Epson.Видете го линкот со поврзани информации подолу за повеќе информации.
- ❏ Ако печатите голема слика со многу податоци, компјутерот може да нема доволно меморија.Испечатете ја сликата со помала резолуција или со помала големина.

#### **Поврзани информации**

 $\rightarrow$  "Проверување на оригиналните двигатели за печатач на Epson" на страница 117

#### **Проверување на оригиналните двигатели за печатач на Epson**

Може да проверите дали оригинален двигател за печатач на Epson е инсталиран на компјутерот со користење на еден од следниве методи.

#### **Windows**

Изберете **Контролна табла** > **Види уреди и печатачи** (**Печатачи**, **Печатачи и факсови**) и направете го следново за да го отворите прозорецот за својствата на серверто за печатење.

❏ Windows 10/Windows 8.1/Windows 8/Windows 7/Windows Server 2016/Windows Server 2012 R2/ Windows Server 2012/Windows Server 2008 R2

Кликнете на иконата за печатач па кликнете на **Отпечати својства на сервер** на горниот дел од прозорецот.

❏ Windows Vista/Windows Server 2008

Кликнете со десното копче на папката **Печатачи** и кликнете на **Активирај како администратор** > **Својства на сервер**.

❏ Windows XP/Windows Server 2003 R2/Windows Server 2003

Од менито **Датотека**, изберете **Својства на сервер**.

Кликнете на јазичето **Двигател**.Ако името на печатачот е прикажано на листата, оригинален двигател за печатачот на Epson е инсталиран на компјутерот.

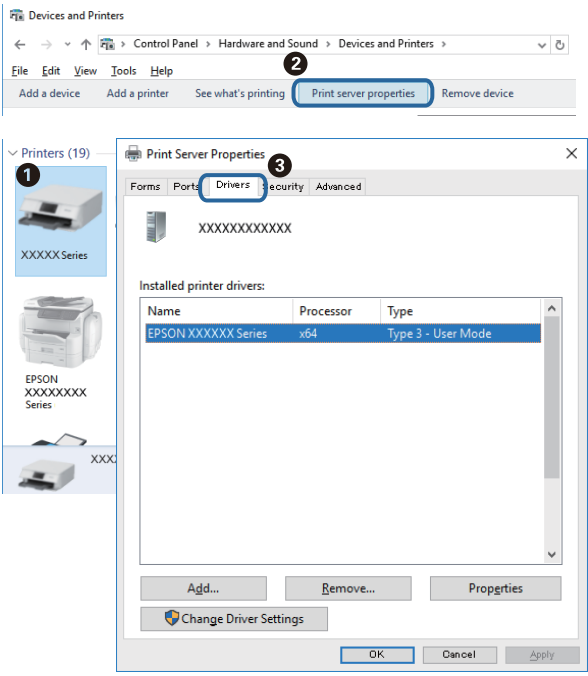

#### **Mac OS**

Изберете **Системски параметри** од менито > **Печатачи и скенери** (или **Печати и скенирај**, **Печати и испрати по факс**), па изберете го печатачот.Кликнете на **Опции и** **производи** и ако јазичето **Опции** и јазичето **Услужна алатка** се прикажани во прозорецот, оригиналниот двигател за печатач на Epson е инсталиран на компјутерот.

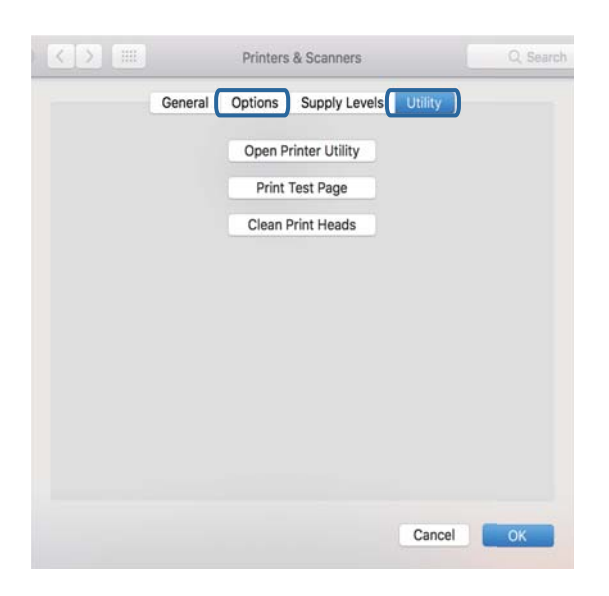

#### **Поврзани информации**

 $\rightarrow$  "[Инсталирање](#page-104-0) на најнови апликации" на страница 105

## **Проверување на статусот на печатачот од компјутерот (Windows)**

Кликнете на **Ред. за печатење** на јазичето за двигател на печатач **Одржување** и проверете го следново.

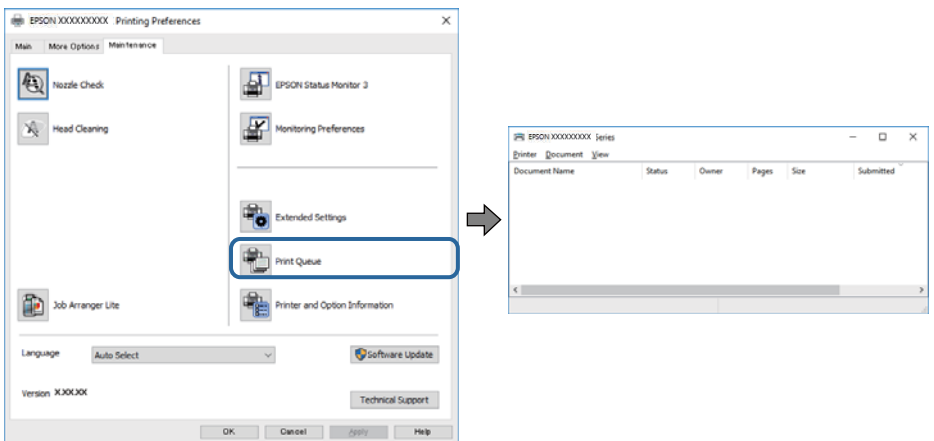

❏ Проверете дали има паузирани печатења.

Ако останат непотребни податоци, изберете **Откажи ги сите документи** од менито **Печатач**.

❏ Проверете печатачот да не е исклучен или чека наредба.

Ако е исклучен или чека наредба, променете го поставувањето за исклучен или чека наредба во менито **Печатач**.

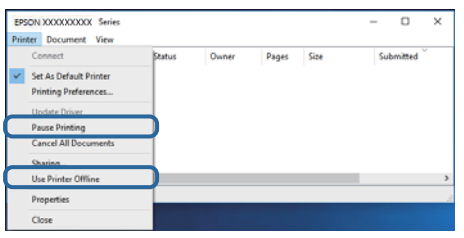

❏ Уверете се дека печатачот е избран како стандарден печатач во менито **Печатач** (во менито треба да има знак за избор).

Ако печатачот не е избран за стандарден печатач, поставете го како стандарден.Ако има повеќе икони во **Контролна табла** > **Прегледај уреди и печатачи** (**Печатачи**, **Печатачи и факсови**), погледнете го следново за да ја изберете иконата.

Пример)

USB конекција: EPSON XXXX серија

Мрежна конекција: EPSON XXXX серија (мрежа)

Ако го инсталирате двигателот за печатач неколку пати, може да креирате копии на двигателот за печатачот. Ако се креирани копии како на пример "EPSON XXXX серија (копија 1) ", кликнете со десното копче на иконата на копираниот двигател и кликнете на **Отстрани уред**.

❏ Погрижете се отворот на печатачот да биде правилно избран во **Својства** > **Отвор** од менито **Печатач** на следниов начин.

Изберете "USBXXX" за поврзување преку USB "EpsonNet Print Port" за мрежно поврзување.

### **Проверете го статусот на печатачот од компјутерот (Mac OS)**

- ❏ Печатачот може да не печати кога е вклучена опцијата за корисничко ограничување. Контактирајте со администраторот на печатачот.
- ❏ Погрижете се статусот на печатачот да не е **Пауза**.

Изберете **Системски параметри** од менито > **Печатачи и скенери** (или **Печати и скенирај**, **Печати и испрати по факс**), па кликнете двапати на печатачот. Ако печатачот е паузиран, кликнете, кликнете на **Продолжи** (или **Продолжи со печатење**).

## **Не можам да печатам од iPhone или iPad**

- ❏ Поврзете го iPhone или iPad на истата мрежа (SSID) на којашто е поврзан печатачот.
- ❏ Активирајте **Авто. приказ на Пост. на хартија** во следниве менија.

#### **Поставки** > **Општи поставки** > **Поставки за печатач** > **Поставки за извор хартија** > **Авто. приказ на Пост. на хартија**

❏ Активирајте ја поставката за AirPrint од Web Config.

#### <span id="page-120-0"></span>**Поврзани информации**

 $\rightarrow$  "Апликација за [конфигурирање](#page-101-0) на работата на печатачот (Web Config)" на страница 102

## **Проблеми со отпечатеното**

### **Приспособување на квалитетот на печатење**

Ако забележите непорамнети вертикални линии, заматени слики или хоризонтални ленти, приспособете го квалитетот на печатење.

- 1. Ставете обична хартија со големина A4 во касета за хартија 1.
- 2. Изберете **Одржување** од почетниот екран.

За да изберете ставка, поместете го фокусот до ставката со помош на копчињата  $\blacktriangle \blacktriangledown \blacktriangle \blacktriangleright$  и притиснете го копчето OK.

- 3. Изберете **Прилагодување на Квалитет на печатење**.
- 4. Следете ги упатствата на екранот за да ги проверите печатачот и да го подобрите квалитетот на печатење.

Ако се прикаже порака во којашто се препорачува да ја исчистите главата за печатење, исчистете ја главата за печатење.

- 5. Следете ги упатствата на екранот за да ги отпечатите обрасците за порамнување на главата за печатење и порамнете ја главата за печатење.
	- ❏ Со овој образец може да извршите порамнување ако отпечатениот материјал изгледа заматено.

Најдете го и изберете го бројот на најдобриот примерок од секоја група.

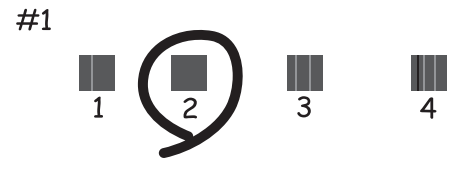

❏ Со овој образец може да извршите порамнување ако вертикалните линии изгледаат непорамнето.

Пронајдете и изберете го бројот за шаблонот којшто има најмалку изместена вертикална линија.

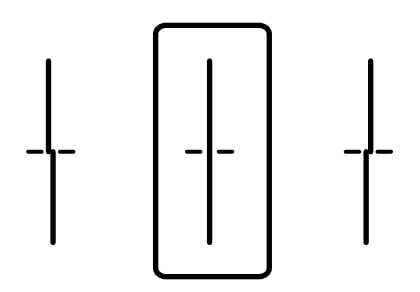

❏ Со овој образец може да извршите порамнување ако забележите хоризонтални ленти во редовни интервали.

Најдете го и изберете го бројот на најмалку одделениот и преклопениот образец.

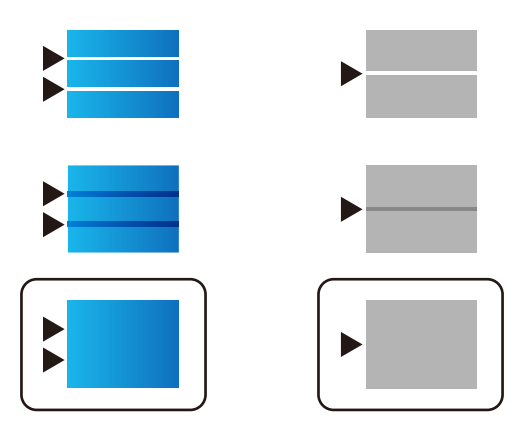

#### **Поврзани информации**

 $\rightarrow$  "Ставање хартија во Касета за хартија" на [страница](#page-27-0) 28

## **Исписот е истуткан или недостасува бојата**

Ако не сте го користеле печатачот долго време, прскалките на главата за печатење може да бидат затнати и капки мастило може да не се испуштаат. Извршете проверка на прскалките, па исчистете ја главата за печатење ако некоја од прскалките е затната.

#### **Поврзани информации**

 $\rightarrow$  "Проверка и чистење на главата за [печатење](#page-96-0)" на страница 97

## **Појавување на пруги или неочекувани бои**

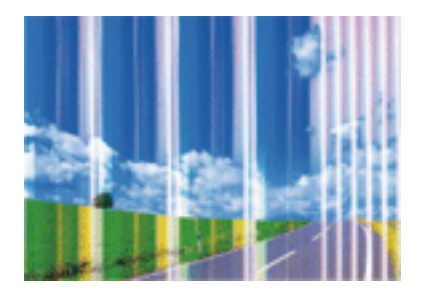

Прскалките на главата за печатење можеби се затнати. Направете проверка на прскалките за да проверите дали прскалките на главата за печатење се затнати. Исчистете ја главата за печатење ако некоја од прскалките е затната.

#### **Поврзани информации**

 $\rightarrow$  "Проверка и чистење на главата за [печатење](#page-96-0)" на страница 97

## **Појавување на пруги во боја на интервали од приближно 3.3 см**

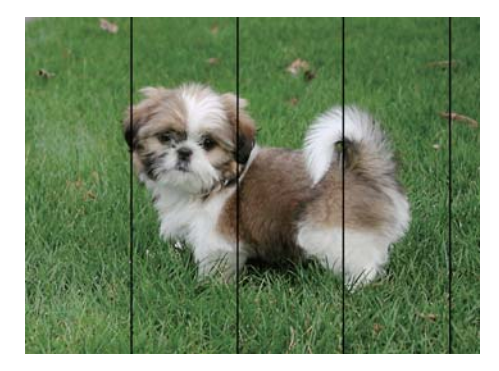

- ❏ Изберете соодветна поставка за тип на хартија за типот на хартија ставена во печатачот.
- ❏ Порамнете ја главата за печатење користејќи ја функцијата **Прилагодување на Квалитет на печатење**.
- ❏ Кога печатите на обична хартија, печатете со користење на поставка за повисок квалитет.

#### **Поврзани информации**

- & "Листа на видови хартија" на [страница](#page-33-0) 34
- $\rightarrow$  "[Приспособување](#page-120-0) на квалитетот на печатење" на страница 121

## **Матни отпечатоци, вертикални пруги или непорамнетост**

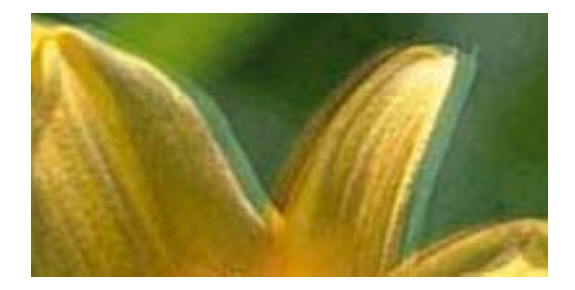

# eninanen ane , Aufdruck, W **J** 5008 "Regel

Порамнете ја главата за печатење користејќи ја функцијата **Прилагодување на Квалитет на печатење**.

#### **Поврзани информации**

 $\rightarrow$  "[Приспособување](#page-120-0) на квалитетот на печатење" на страница 121

### **Квалитетот на печатење не се подобрува дури и по порамнувањето на главата за печатење**

Во текот на двонасочното печатење (или печатење со голема брзина), главата за печатење печати додека се движи во двете насоки, така што е можно вертикалните линии да не се порамнети.Ако квалитетот на печатење не се подобрува, онеспособете ја поставката за двонасочно печатење (или печатење со голема брзина).Онеспособувањето на оваа поставка може да ја забави брзината на печатење.

❏ Windows

Отштиклирајте го **Голема брзина** од јазичето **Повеќе опции** на двигателот на печатачот.

❏ Mac OS

Изберете **Системски параметри** од менито > **Печатачи и скенери** (или **Печати и скенирај**, **Печати и испрати по факс**), па изберете го печатачот.Кликнете **Опции и производи** > **Опции** (или **Двигател**).Изберете **Off** како поставка за **High Speed Printing**.

## **Квалитетот на печатење е слаб**

Проверете го следново ако квалитетот на печатењето е слаб поради матни отпечатоци, ленти, бои што недостигаат, избледени бои, непорамнетост на отпечатоците.

#### **Проверување на печатачот**

Користете ја функцијата **Прилагодување на Квалитет на печатење**.

- ❏ Извршете проверка на прскалките, па исчистете ја главата за печатење ако некоја од прскалките е затната.
- ❏ Порамнете ја главата за печатење.

#### **Проверување на хартија**

- ❏ Користете хартија поддржана од печатачот.
- ❏ Не печатете на влажна, оштетена или стара хартија.
- ❏ Ако хартијата е извиткана или пликовите се надуени, исправете ги.
- ❏ Не ставајте ја хартијата на купче веднаш по печатењето.
- ❏ Исушете ги отпечатоците целосно пред да ги архивирате или прикажете. Кога ги сушите отпечатоците, избегнувајте директна сончева светлина, не користете фен и не допирајте ја испечатената страна на хартијата.
- ❏ Кога печатите слики или фотографии, Epson препорачува користење на оригинална хартија Epson наместо обична хартија. Печатете на страната за печатење на оригиналната хартија Epson.

#### **Проверување на поставките за печатење**

- ❏ Изберете соодветна поставка за тип на хартија за типот на хартија ставена во печатачот.
- ❏ Печатете користејќи поставка за подобар квалитет.
- ❏ Ако сте одбрале **Стандардно-живописно** како поставка за квалитет во двигателот за печатачот за Windows, променете во **Стандардно**. Ако сте одбрале **Normal-Vivid** како поставка за квалитет во двигателот за печатачот за Mac OS, променете во **Normal**.

#### **Проверување на единица со мастило**

- ❏ Обидете се да користите оригинални единици со мастило Epson. Овој производ е конструиран да ги прилагодува боите врз основа на користењето на оригинални единици со мастило Epson. Користењето неоригинални единици со мастило може да предизвика послаб квалитет на печатењето.
- ❏ Epson препорачува користење на единица со мастило пред датумот испечатен на пакувањето.

#### **Поврзани информации**

- & "[Приспособување](#page-120-0) на квалитетот на печатење" на страница 121
- & "Достапни хартии и [капацитети](#page-22-0)" на страница 23
- & "Листа на видови хартија" на [страница](#page-33-0) 34
- $\rightarrow$  "[Претпазливости](#page-26-0) при ракување со хартија" на страница 27

### **Хартијата е замачкана или истуткана**

❏ Кога ќе се појави хоризонтална лента или горниот или долниот дел од хартијата се замачкани, ставете хартија во правилната насока и лизгајте ги граничниците до рабовите на хартијата.

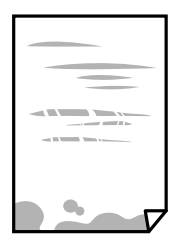

❏ Кога на хартијата ќе се појави вертикална лента или хартијата е замачкана, исчистете ја патеката за хартија.

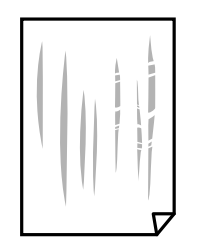

- ❏ Поставете ја хартијата на рамна површина за да проверите дали е искривена. Ако е, израмнете ја.
- ❏ Кога печатите на дебела хартија, главата за печатење е во близина на површината за печатење и хартијата може да се истутка. Во овој случај, активирајте ја поставката за намалување на истуткување. Ако ја активирате оваа поставка, квалитетот на печатење може да опадне или печатењето да биде побавно.
	- ❏ Контролна табла

Изберете **Поставки** > **Општи поставки** > **Поставки за печатач** од почетниот екран, а потоа активирајте **Дебела хартија**.

❏ Windows

Кликнете на **Проширени поставки** на картичката **Одржување** од двигателот за печатачот, а потоа изберете **Дебела хартија и пликови**.

❏ Mac OS

Изберете **Системски параметри** од менито > **Печатачи и скенери** (или **Печати и скенирај**, **Печати и испрати по факс**), па изберете го печатачот. Кликнете **Опции и производи** > **Опции** (или **Двигател**). Изберете **On** како поставка за **Thick paper and envelopes**.

❏ Кога печатите двострано рачно, внимавајте мастилото да е сосема суво пред да ставите хартија повторно.

#### **Поврзани информации**

- $\rightarrow$  . Ставање хартија во Касета за хартија" на [страница](#page-27-0) 28
- $\rightarrow$  "Ставање хартија во [Додавање](#page-30-0) хартија од задна страна" на страница 31
- $\rightarrow$  ...Чистење на патеката на движење на [хартијата](#page-99-0) од дамки од мастило" на страница 100

## **Хартијата е замачкана во текот на автоматското двострано печатење**

Кога ја користите функцијата за двострано автоматско печатење и печатите податоци со висока густина како што се слики и графикони, поставете ја густината на печатење на пониско, а времето на сушење на подолго.

#### **Поврзани информации**

& "[Поставки](#page-35-0) за печатач" на страница 36

## **Отпечатените фотографии се лепливи**

Можеби печатите на погрешната страна од фотографската хартија. Погрижете се да печатите на страната за печатење.

Кога печатите на погрешната страна од фотографската хартија, треба да ја исчистите патеката на хартијата.

#### **Поврзани информации**

 $\rightarrow$  "Чистење на патеката на движење на [хартијата](#page-99-0) од дамки од мастило" на страница 100

## **Слики или фотографии се печатат во неочекувани бои**

Приспособете ја бојата, а потоа печатете повторно. Функцијата за автоматска корекција на боите го користи стандардниот режим за корекција на боите во **PhotoEnhance**. Обидете се со друг режим за корекција во **PhotoEnhance** избирајќи опција поинаква од **Автоматска корекција** како поставка за **Корекција на сцена**. Ако проблемот опстои, користете некоја друга функција за корекција на боите освен **PhotoEnhance**.

#### **Поврзани информации**

& "[Прилагодување](#page-61-0) на бојата за печатење" на страница 62

### **Позицијата, големината или маргините на исписот се неточни**

- ❏ Ставете хартија во правилна насока и лизнете ги граничниците кон работ на хартијата.
- ❏ Изберете го соодветното поставување за димензии на хартијата.
- ❏ Приспособете ја поставката за маргини во апликацијата така што ќе биде во подрачјето за печатење.

#### **Поврзани информации**

- $\rightarrow$  "Ставање хартија во Касета за хартија" на [страница](#page-27-0) 28
- $\rightarrow$  "Ставање хартија во [Додавање](#page-30-0) хартија од задна страна" на страница 31
- & "Област за [печатење](#page-132-0)" на страница 133

#### **Неточни или погрешно отпечатени знаци**

- ❏ Цврсто поврзете го USB кабелот со печатачот и компјутерот.
- ❏ Ако има паузирани задачи за печатење, отпечатените значи може да бидат оштетени.
- ❏ Не ставајте го рачно компјутерот во режим на **Хибернација** или **Спиење** додека печатите.Страниците со искривен текст ќе се испечатат следниот пат кога ќе го стартувате компјутерот.

❏ Ако користите двигател за печатач којшто претходно сте го користеле, отпечатените знаци може да бидат неразбирливи.Погрижете се дека двигателот на печатачот којшто го користите е за овој печатач.Проверете го името на печатачот на горниот дел од прозорецот на двигателот на печатач.

### **Отпечатената слика е превртена**

Исклучете ги сите поставувања за огледална слика во двигателот за печатачот или во апликацијата.

❏ Windows

Откажете го **Огледална слика** во картичката **Повеќе опции** на двигателот на печатачот.

❏ Mac OS

Отстранете го **Mirror Image** од изборникот **Поставки за печатење** на полето за печатење.

### **Мозаични ефекти на исписите**

Кога печатите слики или фотографии, печатете со податоци со голема резолуција. Сликите на интернет-страниците често се со мала резолуција иако изгледаат доволно добро на екранот, така што квалитетот на печатењето може да се намали.

### **Ненамерно двострано печатење**

Избришете ги поставките за двострано печатење во двигателот на печатачот.

❏ Windows

Изберете **Исклучено** од **Двострано печатење** на картичката **Главна** на двигателот на печатачот.

❏ Mac OS

Изберете **Off** од **Two-sided Printing** во менито **Two-sided Printing Settings** на дијалогот за печатење.

### **Проблемот со исписот не може да се избрише**

Ако сте се обиделе со сите решенија и не сте го решиле проблемот, обидете се да го деинсталирате и повторно да го инсталирате двигателот за печатачот.

#### **Поврзани информации**

- & "[Деинсталирање](#page-108-0) апликации" на страница 109
- & "[Инсталирање](#page-104-0) на најнови апликации" на страница 105

## **Други проблеми со печатењето**

### **Печатењето е премногу бавно**

- ❏ Затворете ги непотребните апликации.
- ❏ Намалете ја поставката за квалитет. Печатење со висок квалитет ја намалува брзината на печатењето.
- ❏ Исклучете ја поставката за двонасочно (или високобрзинско) печатење. Кога е вклучена оваа поставка, главата за печатење печати додека се движи во двете насоки, така што брзината на печатењето се намалува.
	- ❏ Windows

Изберете **Голема брзина** во картичката **Повеќе опции** на двигателот на печатачот.

❏ Mac OS

Изберете **Системски параметри** од менито > **Печатачи и скенери** (или **Печати и скенирај**, **Печати и испрати по факс**), па изберете го печатачот. Кликнете **Опции и производи** > **Опции** (или **Двигател**). Изберете **On** како поставка за **High Speed Printing**.

- ❏ Исклучете го тивкиот режим. Оваа опција ја намалува брзината на печатење.
	- ❏ Контролна табла

Изберете на почетниот екран и оневозможете го **Тивок режим**.

❏ Windows

Изберете **Исклучено** како поставување за **Тивок режим** на картичката за двигателот за печатачот **Главна**.

❏ Mac OS

Изберете **Системски параметри** од менито > **Печатачи и скенери** (или **Печати и скенирај**, **Печати и испрати по факс**), па изберете го печатачот. Кликнете **Опции и производи** > **Опции** (или **Двигател**). Изберете **Off** како поставка за **Тивок режим**.

❏ За двострано печатење, една страна на хартијата се печати и се суши, а на другата страна се печати. Од причина што времето за сушење се разликува во зависност од околностите, како на пример температура или влажност или податоци за печатење, брзината на печатење може да се намали.

## **Печатењето забавува многу при непрекинато печатење**

Печатењето се забавува за да се спречи прегревање на механизмот на печатачот и негово оштетување. Сепак, можете да продолжите со печатење. За да се вратите на нормална брзина на печатењето, оставете го печатачот да мирува барем 30 минути. Брзината на печатењето не се враќа на нормала ако се исклучи напојувањето.

## **Не може да откажам печатење преку компјутер со Mac OS X v10.6.8**

Ако сакате да го запрете печатењето преку компјутерот, направете ги следниве нагодувања.

Извршете ја командата Web Config, а потоа изберете **Port9100** како **Протокол со врвен**

**приоритет** во **Поставување на AirPrint**. Изберете **Системски параметри** од менито > **Печатачи и скенери** (или **Печати и скенирај**, **Печати и испрати по факс**), отстранете го печатачот, па додадете го печатачот повторно.

## **Проблеми со двигателот за PostScriptпечатачот**

#### **Белешка:**

Ставките од менито <sup>и</sup> текстот на двигателот за печатачот се разликуваат многу во зависност од компјутерската околина.

### **Печатачот не печати додека се користи двигателот за PostScript-печатачот**

- ❏ Поставете го поставувањето за **Јазик на печатење** на **Автоматски** или **PS3** на контролната табла.
- ❏ Во Windows, ако се испратени голем број задачи, печатачот може да не печати. Изберете **Печати директно на печатачот** во картичката **Напредно** во својствата на печатачот.

#### **Поврзани информации**

& "[Поставки](#page-35-0) за печатач" на страница 36

### **Печатачот не печати правилно додека се користи двигателот за PostScript-печатачот**

- ❏ Доколку датотеката е креирана во апликација што овозможува да се промени форматот на датотеката, како што е Adobe Photoshop, проверете дали поставките во апликацијата одговараат на поставките во двигателот за печатачот.
- ❏ EPS-датотеки направени во бинарен формат веројатно нема да се отпечатат правилно.Поставете го форматото на ASCII кога правите EPS-датотеки во апликација.
- ❏ За Windows, печатачот не може да печати бинарни податоци кога е поврзан на компјутер преку УСБ-интерфејс.Поставете ја поставката **Излезен протокол** на картичката **Поставки за уредот** во својствата на печатачот **ASCII** или **TBCP**.
- ❏ За Windows, изберете ги соодветните заменски фонтови на картичката **Поставки за уредот** во својствата на печатачот.

## **Квалитетот на печатење е слаб додека се користи двигателот за PostScript-печатачот**

Не можете да направите поставки поврзани со бојата на картичката **Хартија/Квалитет** во својствата на печатачот.Кликнете на **Напредно**, а потоа изберете ја поставката **Color Mode**.

## **Печатењето е премногу бавно додека се користи двигателот за PostScript-печатачот**

Поставете го поставувањето за **Print Quality** на **Fast** во двигателот за печатачот.

## **Други проблеми**

### **Мал електричен шок при допир на печатачот**

Ако на компјутерот се поврзани многу надворешни уреди, може да почувствувате мал електричен шок кога ќе го допрете печатачот. Ставете заземјување на компјутерот што е поврзан со печатачот.

## **Звуците додека работи се гласни**

Ако звуците се прегласни, вклучете **Тивок режим**. Оспособувањето на оваа карактеристика може да ја намали брзината на печатење.

❏ Контролна табла

Изберете на почетниот екран и овозможете го **Тивок режим**.

❏ Двигател за печатачот за Windows

Оспособете **Тивок режим** на картичката **Главна**.

❏ Двигател за печатачот за Mac OS

Изберете **Системски параметри** од менито > **Печатачи и скенери** (или **Печати и скенирај**, **Печати и испрати по факс**), па изберете го печатачот. Кликнете **Опции и производи** > **Опции** (или **Двигател**). Изберете **On** како поставка за **Тивок режим**.

## **Заборавена лозинка**

Ако сте ја заборавиле лозинката на администраторот, контактирајте со поддршката на Epson.

#### **Поврзани информации**

 $\rightarrow$  "[Контактирање](#page-154-0) со поддршката на Epson" на страница 155

## **Апликацијата е блокирана од заштитен ѕид (само за Windows)**

Додајте ја апликацијата во дозволените програми на заштитниот ѕид на Windows во безбедносните поставки во **Контролна табла**.

# <span id="page-132-0"></span>**Додаток**

## **Технички спецификации**

## **Спецификации на печатачот**

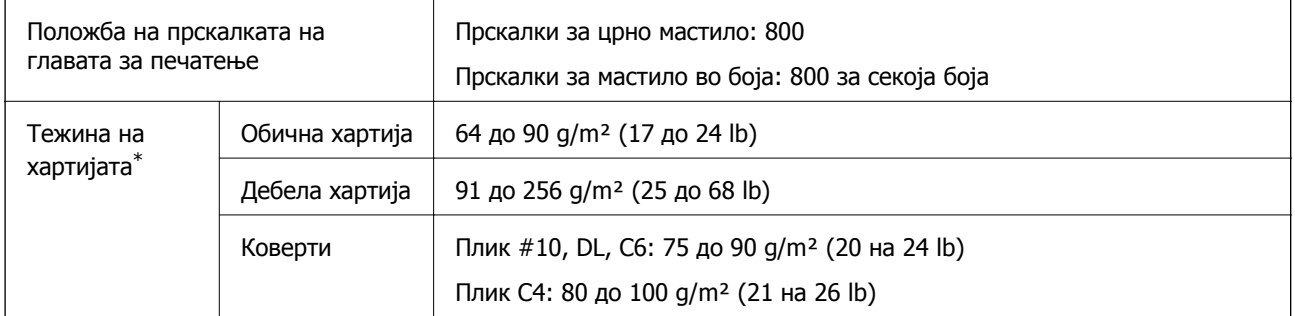

 $*$  Дури и кога дебелината на хартијата е во рамки на овој опсег, може да не може да ја внесете хартијата во печатачот или резултатот од печатење може да биде лош во зависност од својствата и квалитетот на хартијата.

### **Област за печатење**

Квалитетот на печатењето може да е послаб во засенчените области поради механизмот на печатачот.

#### **Единечни листови**

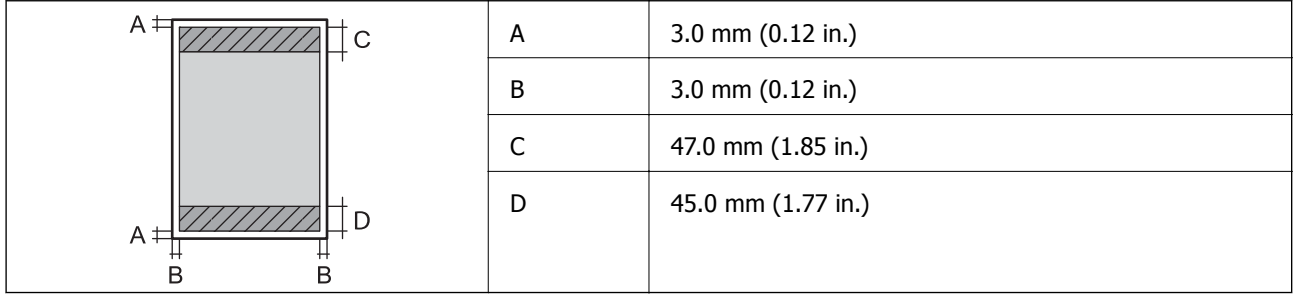

#### **Додаток**

#### **Коверти**

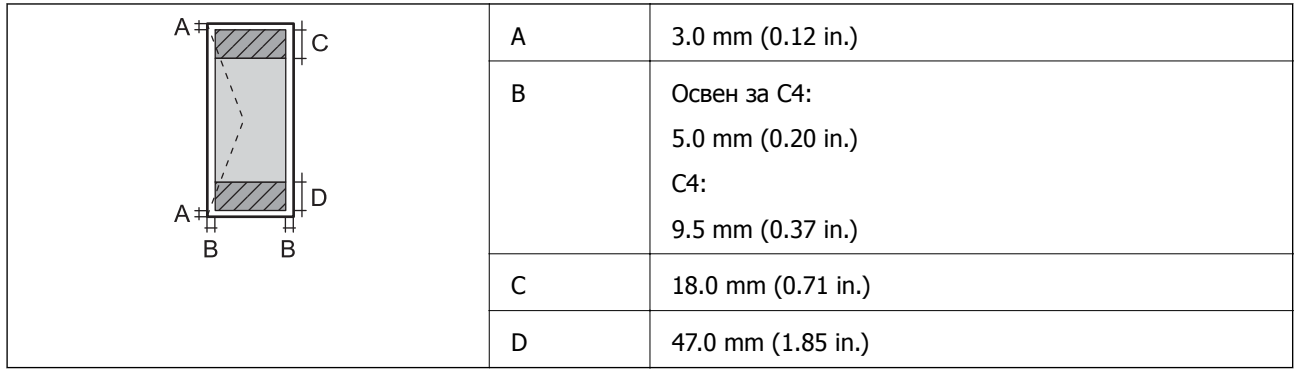

## **Спецификации на интерфејсот**

За компјутер **Hi-Speed USB** 

## **Листа на мрежни функции**

#### **Функции на мрежата и IPv4/IPv6**

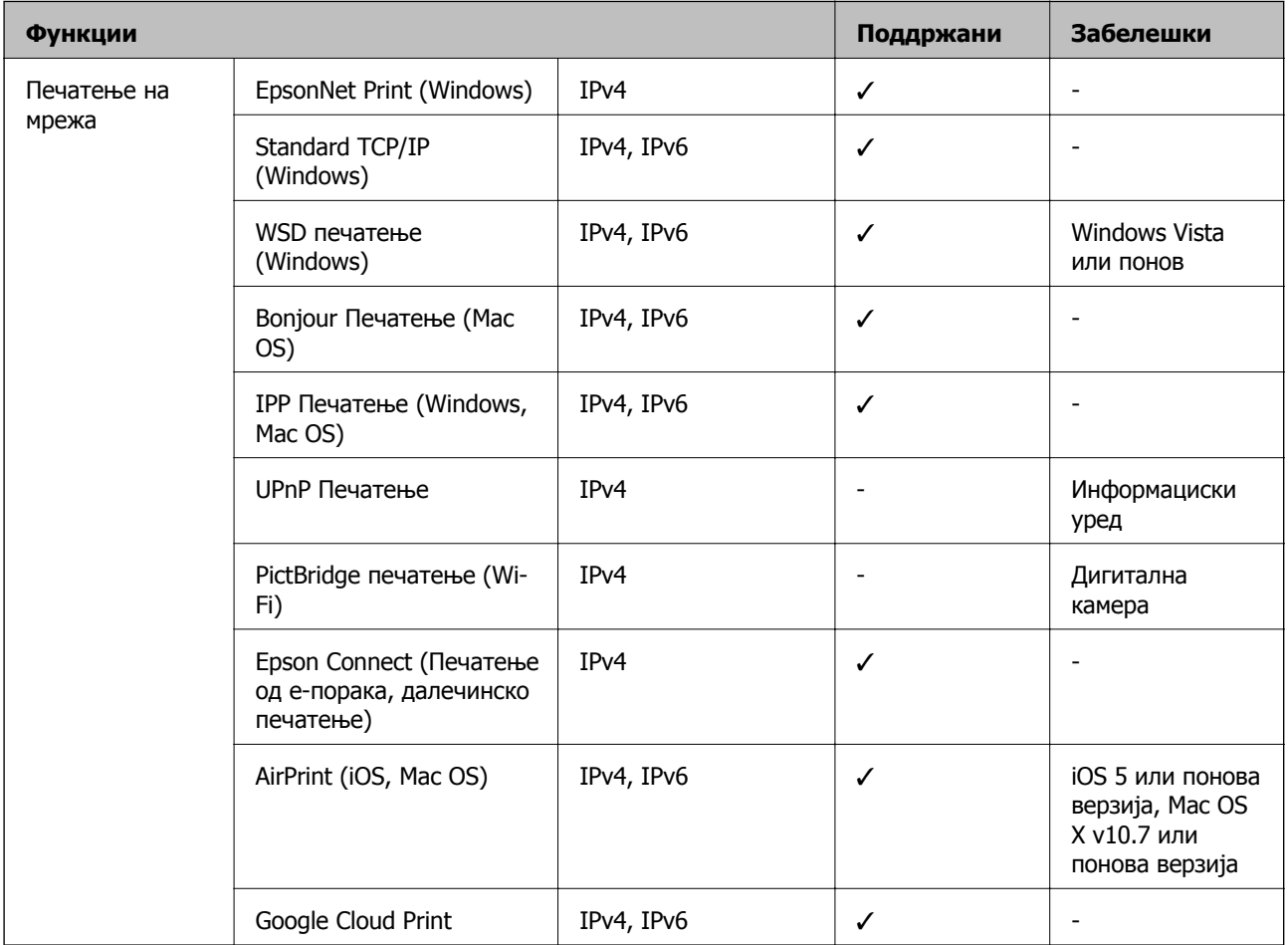

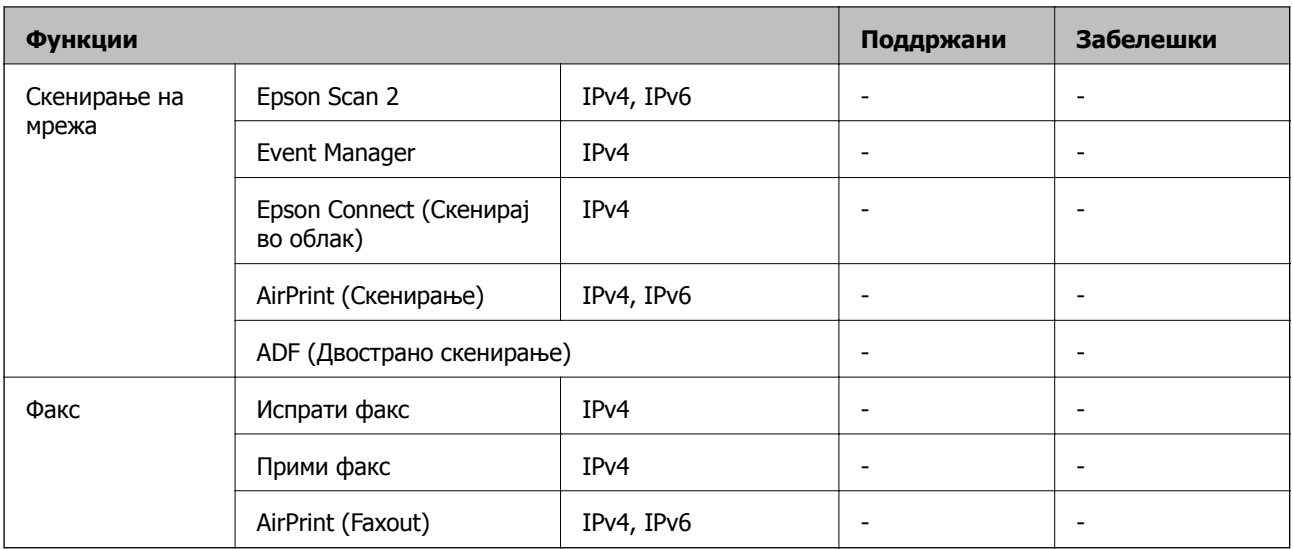

## **Спецификации за Wi-Fi**

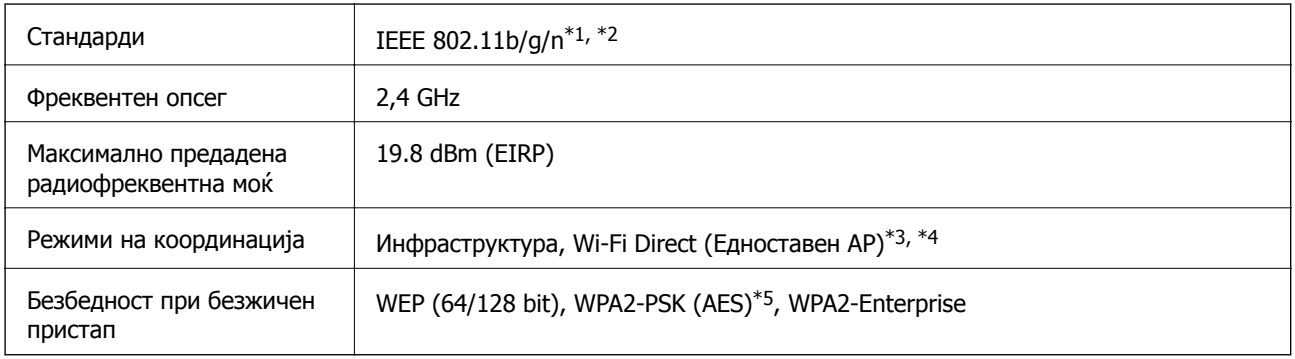

 $*1$  Ги исполнува или IEEE 802.11b/g/n или IEEE 802.11b/g во зависност од местото на продажба.

- \*2 IEEE 802.11n е достапно само за HT20.
- \*3 Не е поддржано за IEEE 802.11b.
- \*4 Режимот Едноставен AP е компатибилен со Wi-Fi-врска (инфраструктура) или етернет-врска.
- \*5 Во согласност со стандардите WPA2 со поддршка за WPA/WPA2 Personal.

## **Спецификации за етернет**

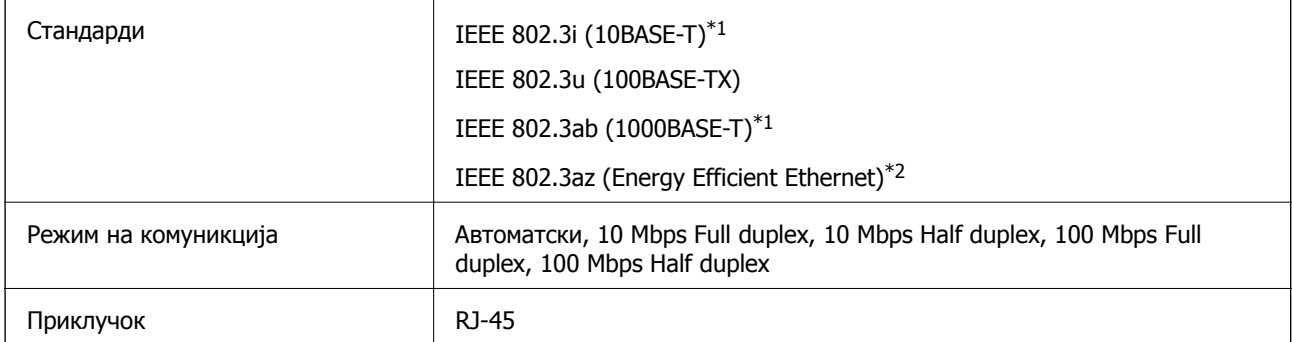

#### **Додаток**

- \*1 Користете кабел од категорија 5e или повисок STP (заштитен извиткан пар) за да спречите ризик од радио пречки.
- \*2 Поврзаниот уред треба да е усогласен со стандардите IEEE 802.3az.

## **Безбедносен протокол**

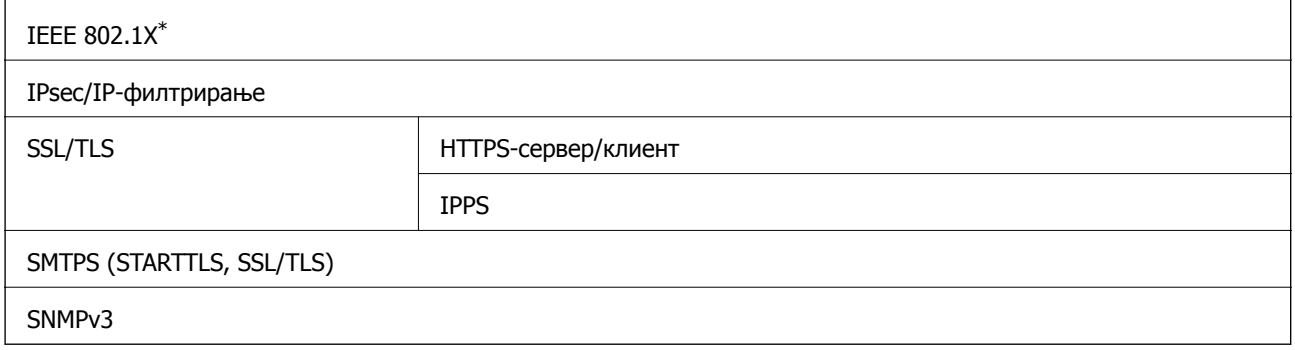

\* Треба да користите уред за поврзување што е во согласност со IEEE 802.1X.

## **Ниво 3 на компатибилност на PostScript**

PostScript употребен на овој печатач е компатибилен со ниво 3 на PostScript.

### **Поддржани услуги од други лица**

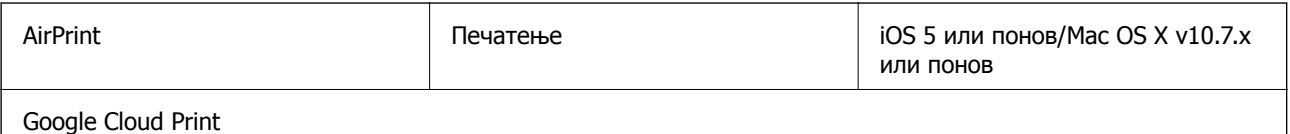

## **Димензии**

#### **Само печатачот**

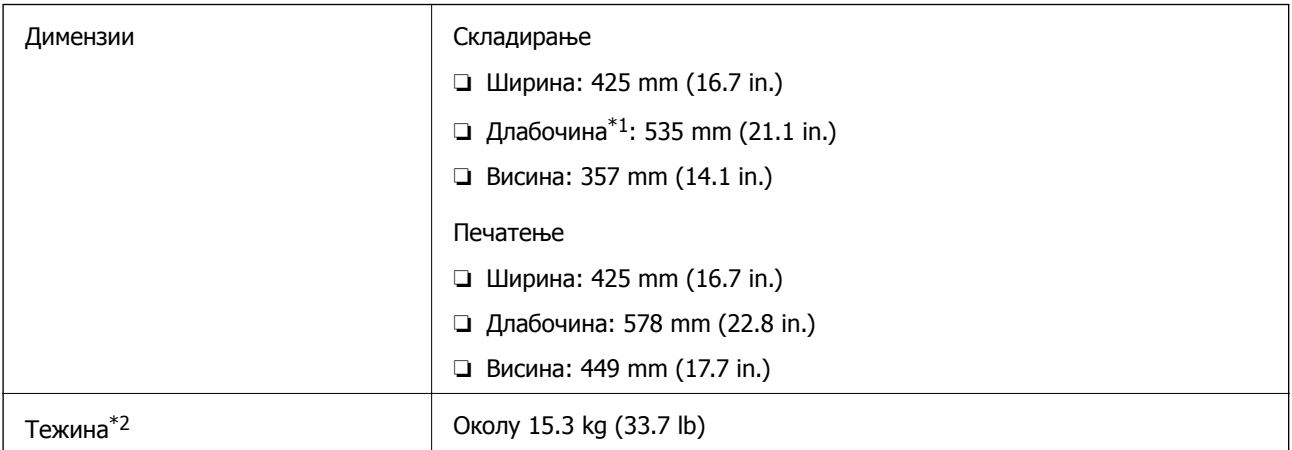

- \*1 Со вметната излезна фиока.
- \*2 Без единици со мастило и кабелот за напојување.

#### **Печатачи со опција**

Овие се димензиите на печатачите со 1 изборна касета за хартија.

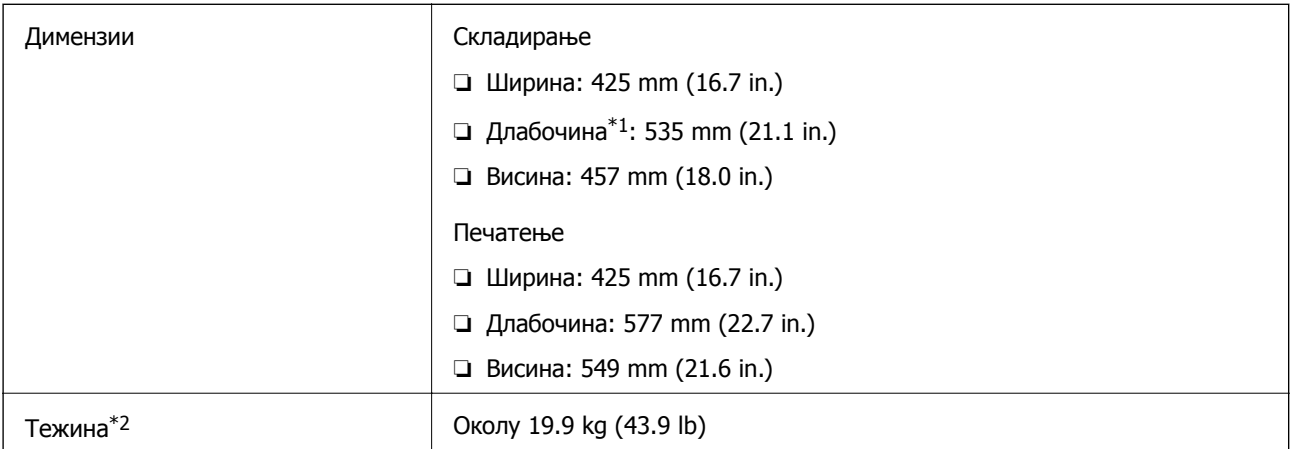

- \*1 Со вметната излезна фиока.
- \*2 Без единици со мастило и кабелот за напојување.

## **Спецификации за електриката**

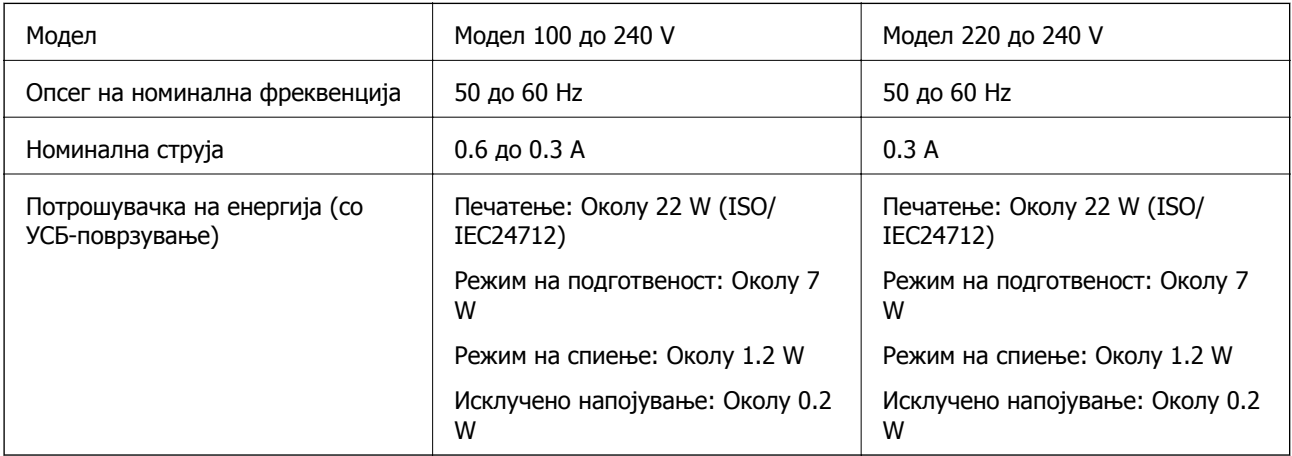

#### **Белешка:**

- ❏ Проверете ја етикетата на печатачот за напонот.
- ❏ За корисниците во Европа, погледнете на следнава интернет-страница за детали за потрошувачката на струја.

<http://www.epson.eu/energy-consumption>

## <span id="page-137-0"></span>**Спецификации за животната средина**

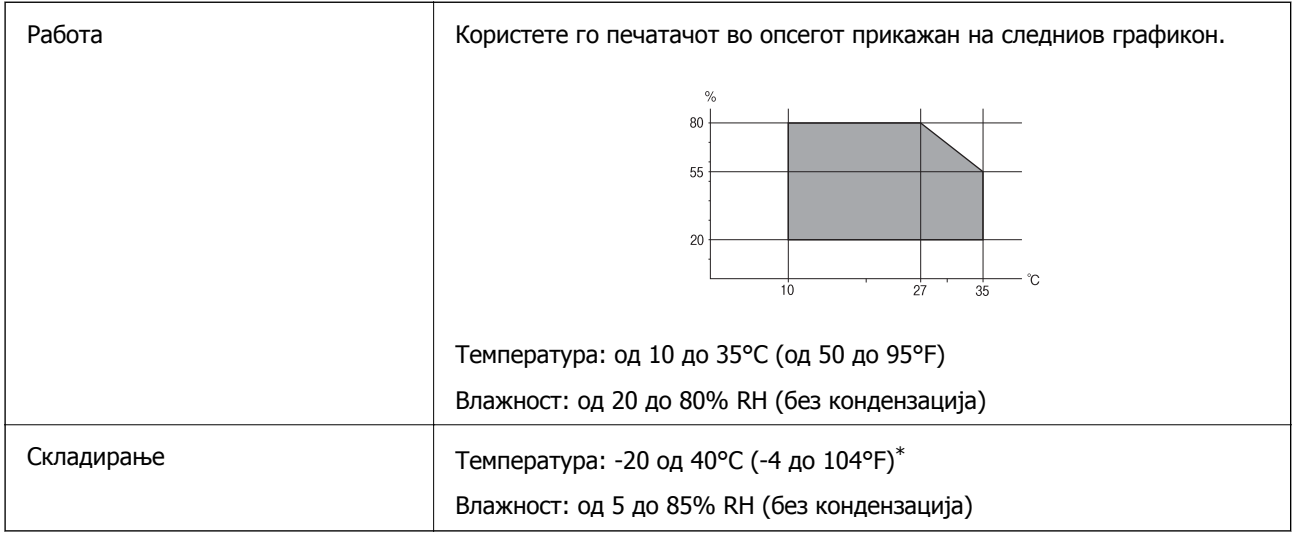

 $*$  Можете да го чувате еден месец на 40°С (104°F).

## **Спецификации за животната средина за Единици со мастило**

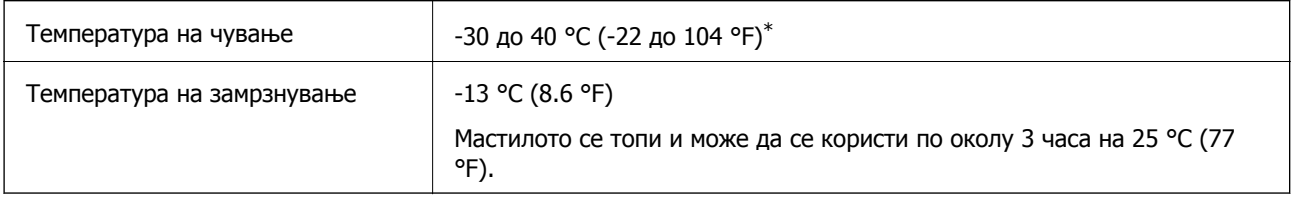

\* Можете да го чувате еден месец на 40 °С (104 °F).

## **Системски барања**

- ❏ Windows 10 (32-битна, 64-битна)/Windows 8.1 (32-битна, 64-битна)/Windows 8 (32-битна, 64 битна)/Windows 7 (32-битна, 64-битна)/Windows Vista (32-битна, 64-битна)/Windows XP SP3 или понова верзија (32-битна)/Windows XP Professional x64 Edition SP2 или понова верзија/Windows Server 2016/Windows Server 2012 R2/Windows Server 2012/Windows Server 2008 R2/Windows Server 2008/Windows Server 2003 R2/Windows Server 2003 SP2 или понова верзија
- ❏ macOS Sierra/OS X El Capitan/OS X Yosemite/OS X Mavericks/OS X Mountain Lion/Mac OS X v10.7.x/Mac OS X v10.6.8

#### **Белешка:**

- ❏ Mac OS може да не поддржува некои апликации <sup>и</sup> функции.
- ❏ Датотечниот систем UNIX (UFS) за Mac OS не <sup>е</sup> поддржан.

## **Информации за фонтовите**

## **Расположливи фонтови за PostScript**

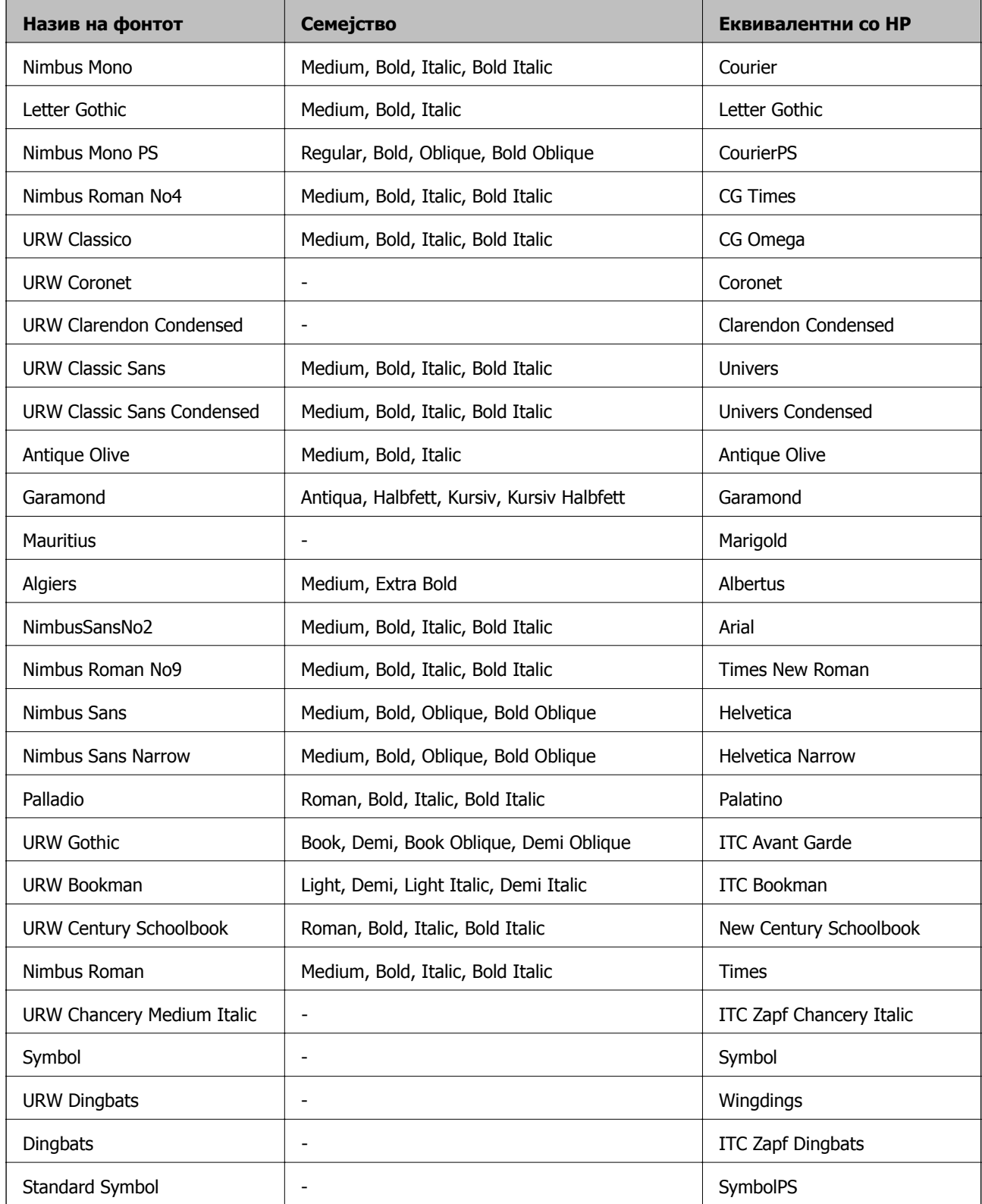

## **Расположливи фонтови за PCL (URW)**

#### **Скалабилни фонтови**

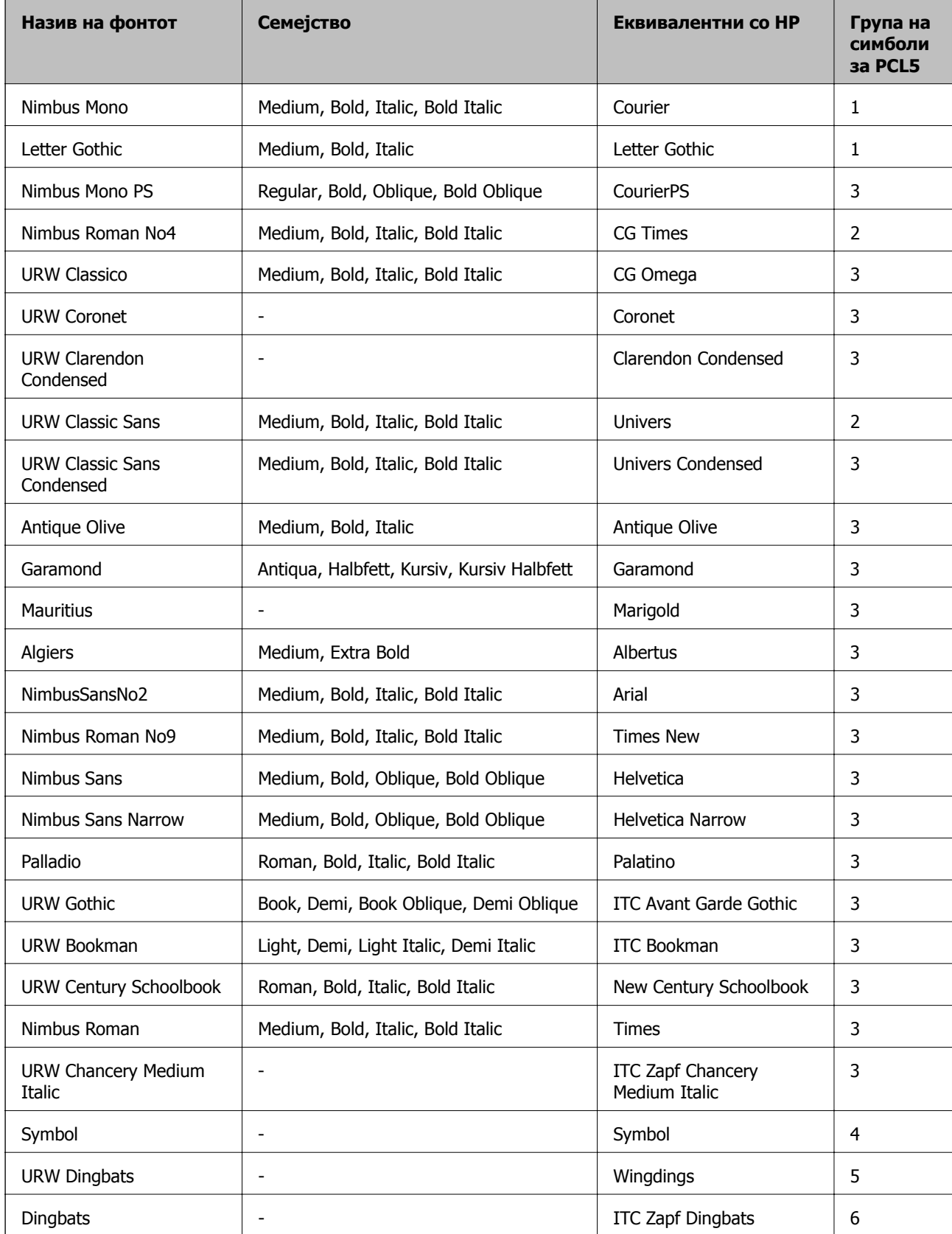

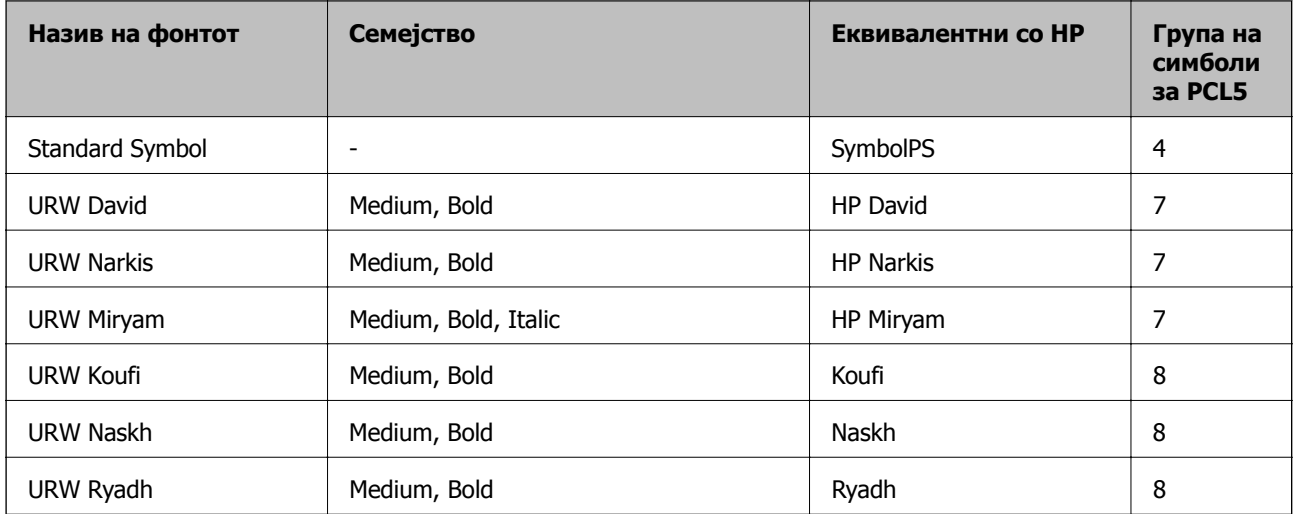

#### **Битмапа на фонтови**

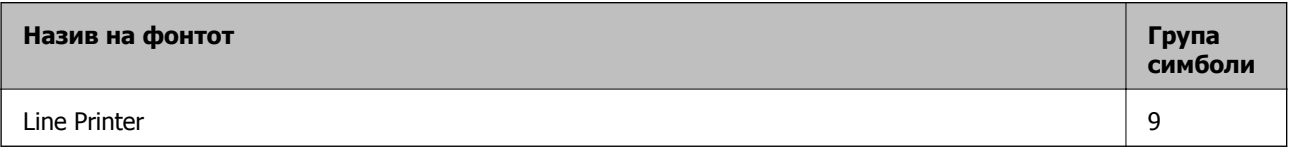

#### **Битмапа на фонтови за оптично препознавање знаци/баркод (само за PCL5)**

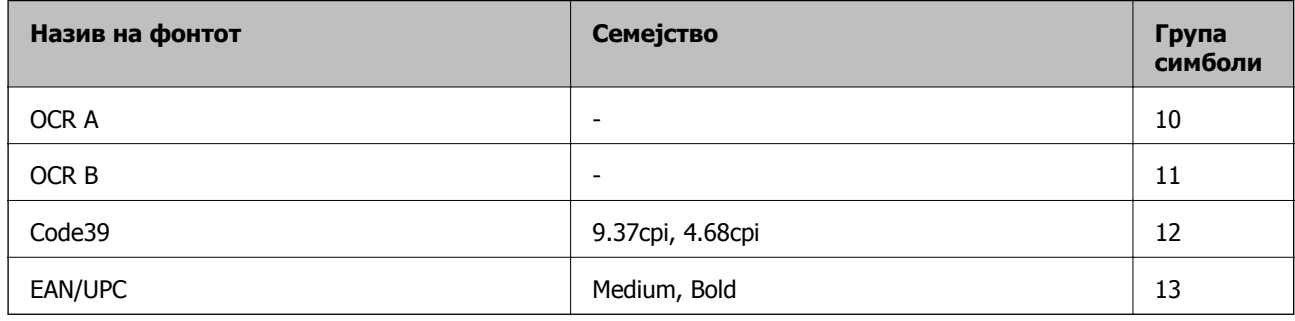

#### **Белешка:**

Во зависност од густината на печатење или од квалитетот на бојата на хартијата, можно <sup>е</sup> фонтовите OCR A, OCR B, Code39 и EAN/UPC да не се читаат. Отпечатете примерок <sup>и</sup> проверете дали фонтовите можат да се читаат пред да се печатат големи количини.

## **Листа на групи од симболи**

Печатачот има на располагање разновидни групи симболи. Многу од овие групи симболи се разликуваат само во меѓународните знаци специфични за секој јазик.

Кога размислувате кој фонт да го користите, треба да размислите и која група знаци да ја комбинирате со фонтот.

#### **Белешка:**

Бидејќи повеќето софтвери автоматски работат со фонтовите <sup>и</sup> симболите, веројатно никогаш не ќе треба да ги нагодувате поставките на печатачот. Меѓутоа, доколку пишувате сопствени програми за контрола на печатачот, или користите постар софтвер кој што не може да ги контролира фонтовите, погледнете во следниве делови за групи симболи за повеќе информации.

## **Назив на група симболи Атрибут Класификација на фонтовите 1 2 3 4 5 6 7 8 9 10 11 12 13** Norweg1 0D ✓✓✓ ------- - - - Roman Extension 0E - - - - - - - - ✓ ---- Italian 0I ✓✓✓ ------- - - - ECM94-1 0N ✓✓✓ ----- ✓ ---- Swedis2 0S ✓✓✓ ------- - - - ANSI ASCII 0U ✓✓✓ --- ✓ ✓ -- - - - UK 1E ✓✓✓ ------- - - - French2 1F ✓✓✓ ------- - - - German 1G ✓✓✓ ------- - - - Legal 1U ✓✓✓ ----- ✓ ---- 8859-2 ISO 2N ✓✓✓ ----- ✓ ---- Spanish 2S ✓✓✓ ------- - - - ISO 8859/4 Latin 4 4N ✓✓✓ ------- - - - Roman-9 4U ✓✓✓ ------- - - - PsMath 5M ✓✓✓ --- ✓ ✓ -- - - - 8859-9 ISO 5N ✓✓✓ ----- ✓ ---- WiTurkish 5T ✓✓✓ ------- - - - MsPublishin 6J ✓✓✓ ------- - - - VeMath 6M ✓✓✓ ------- - - - 8859-10ISO 6N ✓✓✓ ----- ✓ ---- DeskTop 7J ✓✓✓ ------- - - - Math-8 8M ✓✓✓ --- ✓ ✓ -- - - - Roman-8 8U ✓✓✓ ----- ✓ ---- WiE.Europe 9E ✓✓✓ ------- - - - Pc1004 9J ✓✓✓ ------- - - - 8859-15ISO 9N ✓✓✓ ----- ✓ ---- PcTk437 9T ✓✓✓ ------- - - - Windows 9U ✓✓✓ ------- - - -

### **Листа на групи симболи за PCL 5**

#### **Додаток**

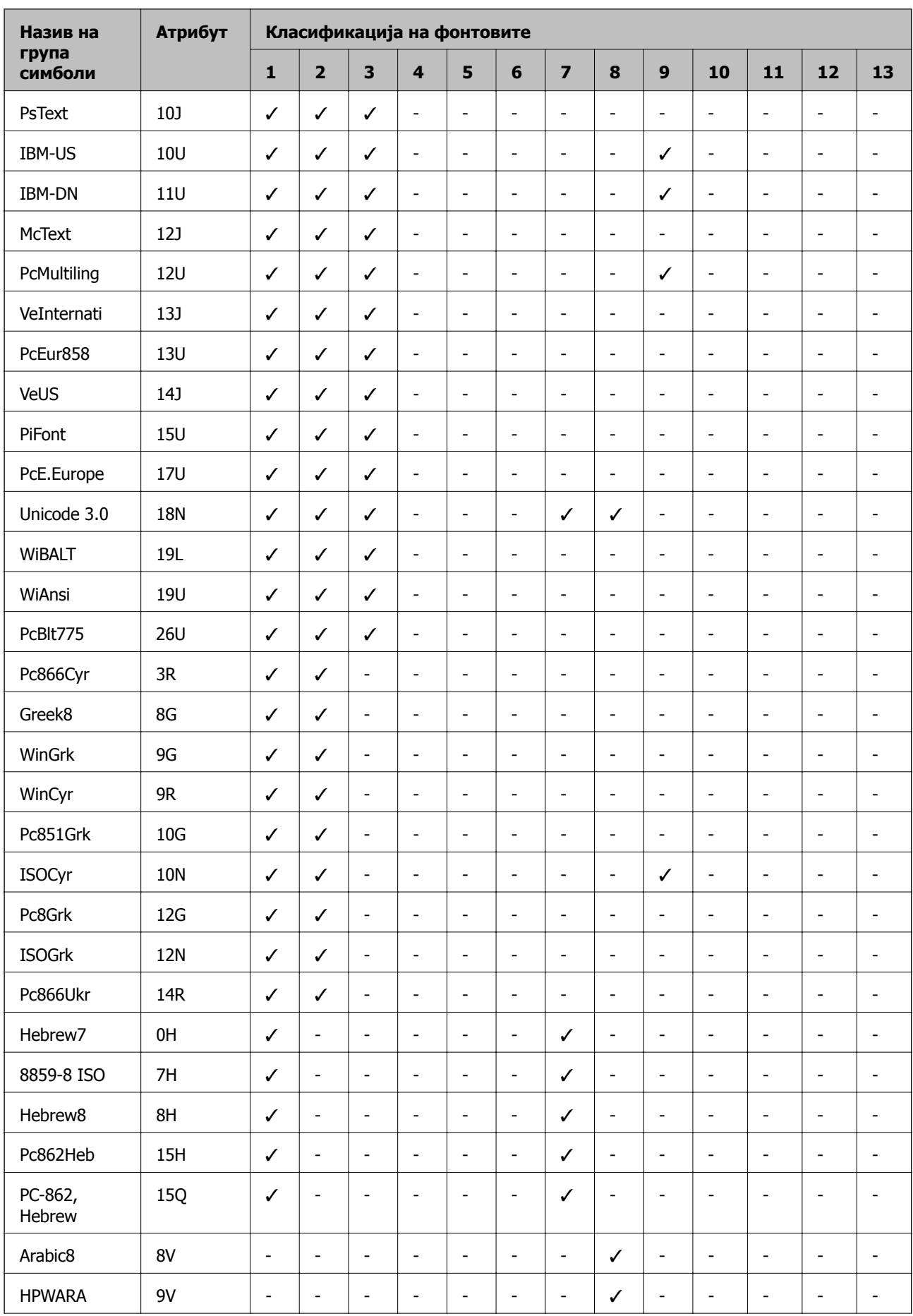

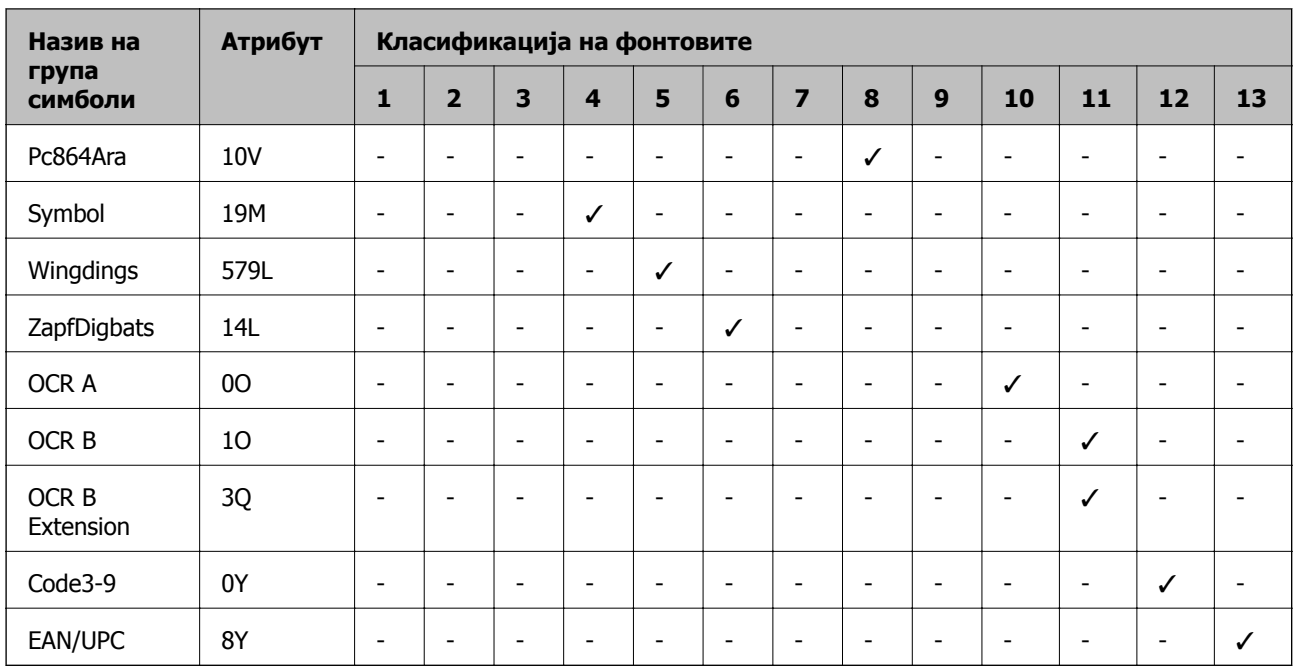

## **Монтирање на изборни уреди**

## **Код за изборната касета за хартија**

Следново е код за изборната касета за хартија.

Optional Cassette Unit (C12C932871)

## **Монтирање на изборни касети за хартија**

## !**Внимание:**

- ❏ Уверете се дека сте го исклучите печатачот, исклучете го струјниот кабел од печатачот <sup>и</sup> останатите кабли пред да започнте со инсталација. Во спротивен случај, струјниот кабел може да се оштети и да доведе до пожар и струен удар.
- ❏ Кога го кревате печатачот, ставете ги рацете на положбите што се прикажани подолу. Ако го кревате печатачот на други положби, печатачот може да падне <sup>и</sup> да ви ги потфати прстите при поставувањето.

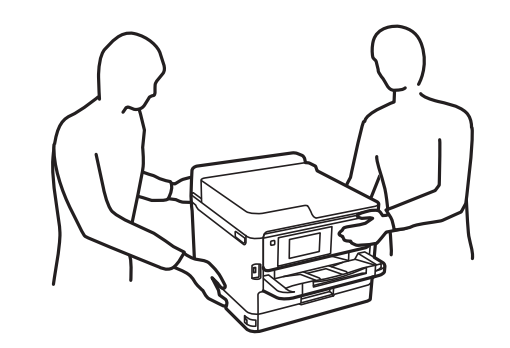
- 1. Исклучете го печатачот со притискање на копчето  $\mathcal O$ , а потоа исклучете го струјниот кабел.
- 2. Исклучете ги сите поврзани кабли.
- 3. Извадете ја изборната касета за хартија од кутијата и отстранете ги сите заштитни материјали.
- 4. Ставете ја изборната касета за хартија каде што сакате да го поставите печатачот.
- 5. Спуштете го печатачот на единицата со изборна касета за хартија.

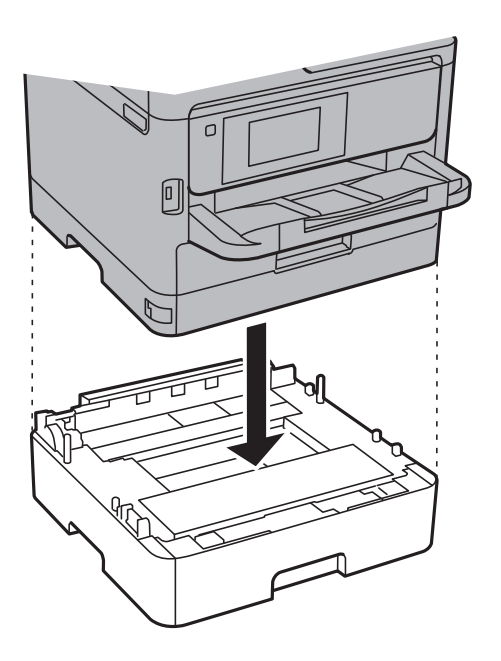

6. Залепете ја лепенката што го покажува бројот на касетата.

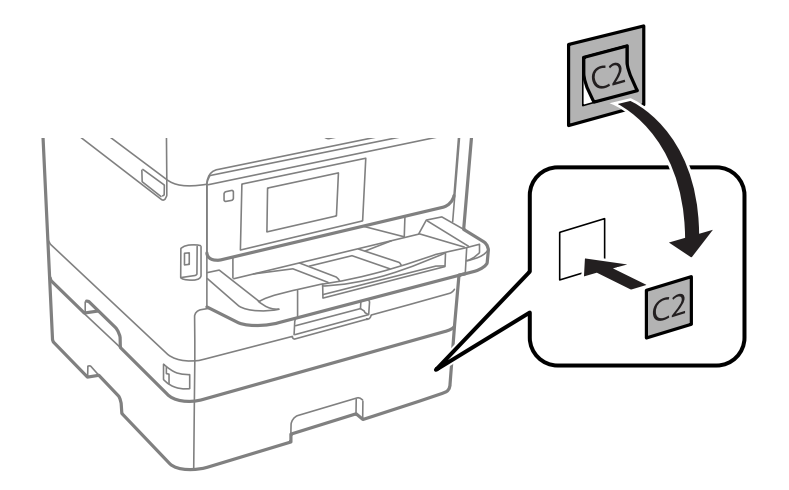

- 7. Повторно поврзете ги струјниот кабел и сите други кабли, а потоа приклучете го печатачот.
- 8. Вклучете го печатачот со притискање на копчето  $\mathcal \psi$ .

9. Извадете ја и повторно ставете ја изборната касета за хартија за да проверите дека се прикажува на екранот **Поставка на хартија**.

#### **Белешка:**

При демонтажа на изборната касета, исклучете го печатачот, истргајте го струјниот кабел, исклучете ги <sup>и</sup> сите други кабли <sup>и</sup> извршете обратна постапка на инсталацијата.

Продолжете со поставувањето на двигателот на печатачот.

#### **Поврзани информации**

 $\rightarrow$  "Код за [изборната](#page-143-0) касета за хартија" на страница 144

# **Поставување на изборната касета за хартија во двигателот за печатачот**

За да ја користите инсталираната изборна касета за хартија, двигателот за печатачот треба да ги добие сите потребни информации.

# **Поставување на уредот за изборна касета за хартија во двигателот за печатачот — Windows**

#### **Белешка:**

Најавете се на компјутерот како администратор.

- 1. Отворете ја картичката **Опционални поставки** од својствата на печатачот.
	- ❏ Windows 10/Windows Server 2016

Кликнете со десното копче на копчето за стартување, или притиснете и задржете го, а потоа изберете **Контролна табла** > **Види уреди и печатачи** во **Хардвер и звук**. Кликнете со десното копче на печатачот или притиснете го и држете го, изберете **Својства на печатачот**, а потоа кликнете на картичката **Опционални поставки**.

❏ Windows 8.1/Windows 8/Windows Server 2012 R2/Windows Server 2012

Изберете **Работна површина** > **Поставувања** > **Контролна табла** > **Види уреди и печатачи** во **Хардвер и звук**. Кликнете со десното копче на печатачот или притиснете го и држете го, изберете **Својства на печатачот**, а потоа кликнете на картичката **Опционални поставки**.

❏ Windows 7/Windows Server 2008 R2

Кликнете на копчето за стартување, изберете **Контролна табла** > **Види уреди и печатачи** во **Хардвер и звук**. Кликнете со десното копче на печатачот, изберете **Својства на печатачот**, а потоа кликнете на картичката **Опционални поставки**.

❏ Windows Vista/Windows Server 2008

Кликнете на копчето за стартување и изберете **Контролна табла** > **Печатачи** во **Хардвер и звук**. Кликнете со десното копче на печатачот, изберете **Својства**, а потоа кликнете на картичката **Опционални поставки**.

❏ Windows XP/Windows Server 2003 R2/Windows Server 2003

Кликнете на копчето за стартување и изберете **Контролна табла** > **Печатачи и друг хардвер** > **Печатачи и факсови**. Кликнете со десното копче на печатачот, изберете **Својства**, а потоа кликнете на картичката **Опционални поставки**.

2. Изберете **Добиј од печатач**, а потоа притиснете **Добиј**.

Информациите за **Дополнителни извори на хартија** се прикажуваат во **Информации за моменталниот печатач**.

3. Кликнете на **OK**.

# **Поставување на изборната касета за хартија во двигателот за печатачот — Mac OS**

- 1. Изберете **Системски параметри** од менито > **Печатачи и скенери** (или **Печати и скенирај**, **Печати и испрати по факс**), па изберете го печатачот. Кликнете **Опции и производи** > **Опции** (или **Двигател**).
- 2. Поставете **Lower Cassette** според бројот на касети за хартија.
- 3. Кликнете на **OK**.

# **Регулаторни информации**

# **Стандарди и одобренија**

# **Стандарди и одобренија за модел во САД**

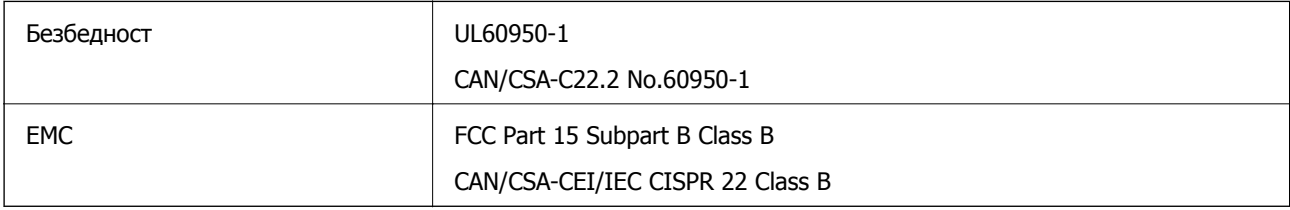

Опремата го содржи следниов безжичен модул.

Производител: Askey Computer Corporation

Тип: WLU6320-D69 (RoHS)

Производот е во согласност со Дел 15 од правилата на FCC и RSS-210 од правилата на IC. Epson не презема одговорност за незадоволување на барањата за заштита што произлегува од непрепорачана модификација на производот. Работата зависи од следниве два услова: (1) уредот не смее да предизвикува штетни пречки, и (2) уредот мора да ги прифати сите примени пречки, вклучувајќи пречки што може да предизвикаат несакано работење на уредот.

За да се спречат радиопречки на лиценцираната услуга, уредот е наменет за внатрешна употреба и подалеку од прозорци за да се обезбеди максимална заштита. Опремата (или нејзината предавателна антена) која е поставена надвор подлежи на лиценцирање.

Оваа опрема соодветствува со ограничувањата за изложеност на радијација на FCC/IC одредени за неконтролирана средина и соодветствува со Упатствата за изложеност на радиофрекфенција (RF) на FCC во Додатокот C до OET65 и RSS-102 на Правилата за изложеност на радиофрекфенција (RF) на IC. Оваа опрема треба да се инсталира и со неа да се ракува така што

радијаторот да биде одалечен најмалку 7,9 инчи (20 cm) или повеќе од телото на лицето (со исклучок на екстремитети: раце, рачни зглобови, стопала и ножни зглобови).

# **Стандарди и одобренија за европски модел**

За европските корисници

Корпорацијата Seiko Epson дека наведениот модел на радио опрема е во согласност со Директивата 2014/53/EU. Целосниот текст на потврдата за сообразност на ЕУ е достапна на следнава интернет страница.

### <http://www.epson.eu/conformity>

B651A

За употреба само во Ирска, Велика Британија, Австрија, Германија, Лихтенштајн, Швајцарија, Франција, Белгија, Луксембург, Холандија, Италија, Португалија, Шпанија, Данска, Финска, Норвешка, Шведска, Исланд, Хрватска, Кипар, Грција, Словенија, Малта, Бугарија, Чешка, Естонија, Унгарија, Летонија, Литванија, Полска, Романија и Словачка.

Epson не презема одговорност за незадоволување на барањата за заштита што произлегува од непрепорачана модификација на печатачот.

# $\epsilon$

# **Стандарди и одобренија за австралискиот модел**

EMC BEACH AS/NZS CISPR32 Class B

Epson со ова изјавува дека следниве модели на опрема ги исполнуваат суштинските барања и останатите релевантни одредби на Директивата AS/NZS4268:

#### B651A

Epson не презема одговорност за незадоволување на барањата за заштита што произлегува од непрепорачана модификација на печатачот.

# **German Blue Angel**

Погледнете ја следната интернет страница за да проверите дали печатачот е во согласност со стандардите за German Blue Angel.

<http://www.epson.de/blauerengel>

# **Ограничувања за копирање**

Запазете ги следниве ограничувања за да обезбедите одговорна и законска употреба на печатачот.

Забрането е со закон копирање на следниве работи:

❏ Банкарски сметки, ковани пари, пазарни хартии од вредности издадени од државата, државни обврзници и локални хартии од вредност

- ❏ Неискористени поштенски марки, разгледници со платена поштарина и други официјални поштенски документи со важечки поштенски знак
- ❏ Државни таксени марки и хартии од вредност кои се издаваат во согласност со законската постапки

Внимавајте при копирање на следниве работи:

- ❏ Пазарни хартии од вредности од приватни фирми (сертификати за производи, преносливи хартии од вредност, чекови итн.), месечни пропусници, карти со попуст итн.
- ❏ Пасоши, возачки дозволи, гаранции за состојба, сметки за патарина, бонови за храна, билети, итн.

#### **Белешка:**

Копирањето на овие работи може исто така да биде забрането со закон.

Соодветна употреба на авторските материјали:

Печатачите може да се користат неправилно со несоодветно копирање на материјали заштитени со авторски права. Освен во случај на препорака од признат надлежен орган, однесувајте се одговорно и со почит кон дозволата за копирање од страна на носителот на авторско право пред да го копирате публикуваниот материјал.

# **Превезување на печатачот**

Кога треба да го превезувате печатачот за преместување или поправки, следете ги чекорите подолу за да го спакувате печатачот.

# !**Внимание:**

- ❏ Кога го носите печатачот, кревајте го на стабилна положба. Кревањето на печатачот на нестабилна положба може да доведе до повреда.
- ❏ Бидејќи овој печатач <sup>е</sup> тежок, тој треба секогаш да се носи од двајца или повеќе луѓе кога се распакува и транспортира.
- ❏ Кога го кревате печатачот, ставете ги рацете на положбите што се прикажани подолу. Ако го кревате печатачот на други положби, печатачот може да падне <sup>и</sup> да ви ги потфати прстите при поставувањето.

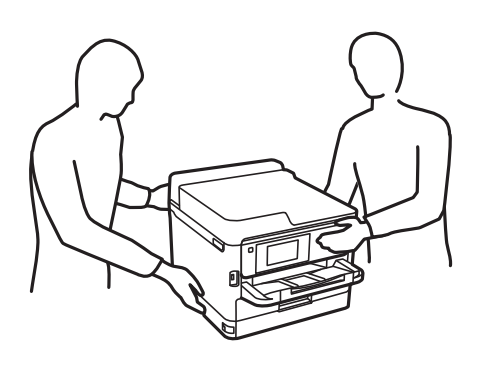

❏ Кога го носите печатачот, не навалувајте го повеќе од 10 степени, во спротивно може да падне.

# c**Важно:**

- ❏ При складирање или пренесување на печатачот, не навалувајте го, не ставајте го вертикално или не превртувајте го; инаку може да протече мастило.
- ❏ Оставете ги единиците за довод на мастило инсталирани. Отстранувањето на единиците за довод на мастило може да ја исуши главата на печатачот <sup>и</sup> да спречи печатачот да работи.
- 1. Исклучете го печатачот со притискање на копчето  $\mathcal{O}$ .
- 2. Внимавајте светлото за напојување да се изгасне, а потоа откачете го струјниот кабел.

# c**Важно:**

Откачете го струјниот кабел кога <sup>е</sup> изгаснато светлото за напојување. Инаку главата за печатење не се враќа во почетната положба, што ќе предизвика мастилото да се исуши, <sup>а</sup> печатењето може да не биде возможно.

- 3. Откачете ги сите кабли како струјниот кабел и кабелот за USB.
- 4. Ако печатачот поддржува надворешни уреди за складирање, погрижете се дека не се поврзани.
- 5. Извадете ја сета хартија од печатачот.
- 6. Отворете го капакот на печатачот. Прицврстете ја главата за печатење за куќиштето со лента.

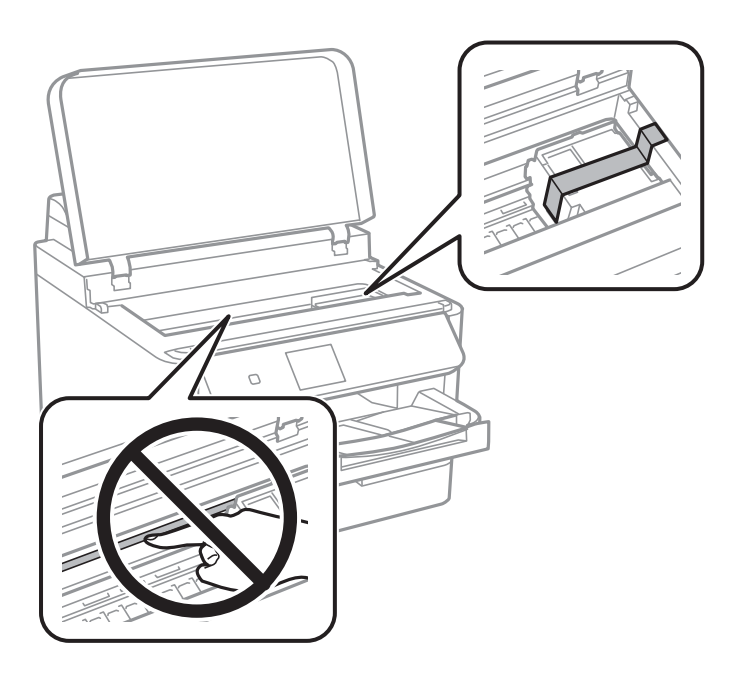

7. Затворете го капакот на печатачот.

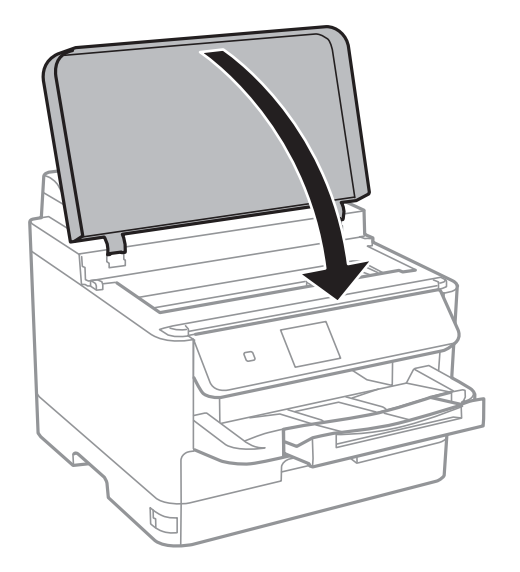

8. Деинсталирајте ја изборната касета за хартија, ако е инсталирана.

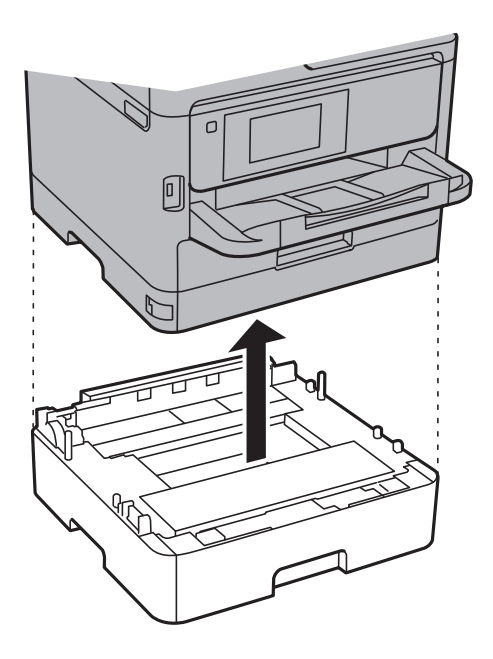

9. Подгответе го пакувањето на печатачот како што е прикажано подолу.

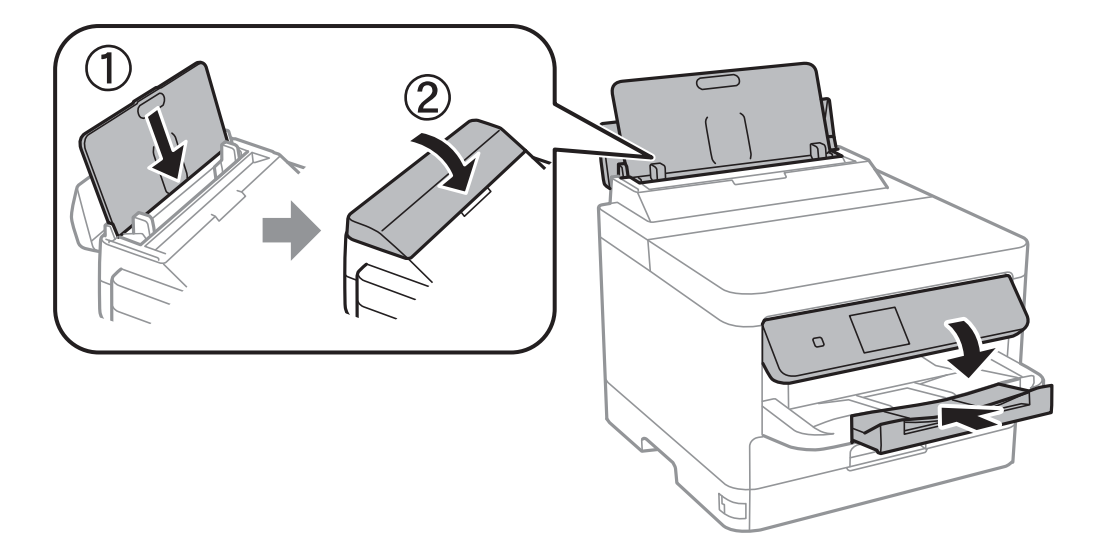

10. Извадете ја излезната фиока од печатачот.

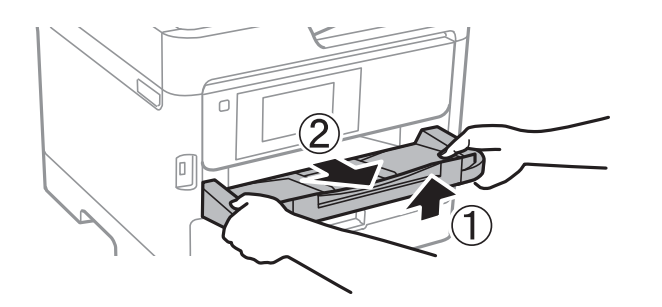

11. Спакувајте го печатачот во кутијата со користење на заштитните материјали.

Кога го користите печатачот повторно, внимавајте да ја извадите лентата што ја прицврстува главата за печатење. Ако квалитетот на печатењето ослаби следниот пат кога печатите, исчистете ја и порамнете ја главата за печатење.

# **Поврзани информации**

- & "Проверка и чистење на главата за [печатење](#page-96-0)" на страница 97
- & "[Порамнување](#page-98-0) на главата за печатење" на страница 99

# **Авторски права**

Ниеден дел од оваа публикација не смее да биде умножуван, зачуван во системот за пребарување, или пренесен во која било форма или на кој било начин, електронски, механички, со фотокопирање, снимање или друго, без претходна писмена согласност од корпорацијата Seiko Epson. Не се предвидени обврски за патентирање во однос на употребата на информациите содржани овде. Ниту пак е предвидена каква било обврска за штети кои произлегуваат од употребата на информациите дадени овде. Информациите што се содржани тука се дизајнирани за употреба со овој производ на Epson. Epson не одговара за употреба на која било од овие информации применети кон други производи.

Ниту корпорацијата Seiko Epson ниту нејзините подружници не одговараат кон купувачот на овој производ или трети лица за штети, загуби, трошоци, или трошоци предизвикани од набавувачот или трети лица како резултат на несреќа, неправилна употреба, или злоупотреба или неовластени промени на овој производ, поправки или измени кај овој производ, или (освен САД) непочитување на упатствата за ракување и одржување на корпорацијата Seiko Epson.

Корпорацијата Seiko Epson и нејзините подружници не одговараат за никакви штети или проблеми кои произлегуваат од употребата на кои било опции или кои било производи за широка потрошувачка различни од оние означени како Original Epson Products (оригинални производи на Epson) или Epson Approved Products (одобрени производи на Epson) од корпорацијата Seiko Epson.

Корпорацијата Seiko Epson не одговара за никаква штета предизвикана од електромагнетно попречување што се појавува поради употребата на кои било кабли за поврзување различни од оние означени како Epson Approved Products (одобрени производи на Epson) од корпорацијата Seiko Epson.

© 2017 Seiko Epson Corporation

Содржината на овој прирачник и спецификациите за овој производ се предмет на промена без известување.

# **Трговски марки**

- ❏ EPSON® е регистрирана заштитена трговска марка, а EPSON EXCEED YOUR VISION или EXCEED YOUR VISION е заштитена трговска марка на корпорацијата Seiko Epson.
- ❏ The N-Mark is a trademark or registered trademark of NFC Forum, Inc. in the United States and in other countries.
- ❏ QR Code is a registered trademark of DENSO WAVE INCORPORATED in Japan and other countries.
- **□** Microsoft<sup>®</sup>, Windows<sup>®</sup>, Windows Server<sup>®</sup>, and Windows Vista<sup>®</sup> are registered trademarks of Microsoft Corporation.
- ❏ Apple, Macintosh, macOS, OS X, Bonjour, ColorSync, Safari, AirPrint, the AirPrint Logo, iPad, iPhone, iPod touch, and iTunes are trademarks of Apple Inc., registered in the U.S. and other countries.
- ❏ Google Cloud Print, Chrome, Chrome OS, Google Play and Android are trademarks of Google Inc.
- ❏ Adobe, the Adobe logo, Acrobat, Photoshop, PostScript®3™, and Reader are either registered trademarks or trademarks of Adobe Systems Incorporated in the United States and/or other countries.
- ❏ Albertus, Arial, Coronet, Gill Sans, Joanna and Times New Roman are trademarks of The Monotype Corporation registered in the United States Patent and Trademark Office and may be registered in certain jurisdictions.
- ❏ ITC Avant Garde Gothic, ITC Bookman, Lubalin Graph, Mona Lisa, ITC Symbol, Zapf Chancery and Zapf Dingbats are trademarks of International Typeface Corporation registered in the U.S. Patent and Trademark Office and may be registered in certain other jurisdictions.
- ❏ Clarendon, Eurostile and New Century Schoolbook are trademarks of Linotype GmbH registered in the U.S. Patent and Trademark Office and may be registered in certain other jurisdictions.
- ❏ Wingdings is a registered trademark of Microsoft Corporation in the United States and other countries.
- ❏ CG Omega, CG Times, Garamond Antiqua, Garamond Halbfett, Garamond Kursiv, Garamond Halbfett Kursiv are trademarks of Monotype Imaging, Inc. and may be registered in certain jurisdictions.
- ❏ Antique Olive is a trademark of M. Olive.
- ❏ Marigold and Oxford are trademarks of AlphaOmega Typography.
- ❏ Helvetica, Optima, Palatino, Times and Univers are trademarks of Linotype Corp. registered in the U.S. Patent and Trademark Office and may be registered in certain other jurisdictions in the name of Linotype Corp. or its licensee Linotype GmbH.
- ❏ PCL is the registered trademark of Hewlett-Packard Company.
- ❏ Arcfour

This code illustrates a sample implementation of the Arcfour algorithm.

Copyright © April 29, 1997 Kalle Kaukonen. All Rights Reserved.

Redistribution and use in source and binary forms, with or without modification, are permitted provided that this copyright notice and disclaimer are retained.

THIS SOFTWARE IS PROVIDED BY KALLE KAUKONEN AND CONTRIBUTORS ''AS IS'' AND ANY EXPRESS OR IMPLIED WARRANTIES, INCLUDING, BUT NOT LIMITED TO, THE IMPLIED WARRANTIES OF MERCHANTABILITY AND FITNESS FOR A PARTICULAR PURPOSE ARE DISCLAIMED. IN NO EVENT SHALL KALLE KAUKONEN OR CONTRIBUTORS BE LIABLE FOR ANY DIRECT, INDIRECT, INCIDENTAL, SPECIAL, EXEMPLARY, OR CONSEQUENTIAL DAMAGES (INCLUDING, BUT NOT LIMITED TO, PROCUREMENT OF SUBSTITUTE GOODS OR SERVICES; LOSS OF USE, DATA, OR PROFITS; OR BUSINESS INTERRUPTION) HOWEVER CAUSED AND ON ANY THEORY OF LIABILITY, WHETHER IN CONTRACT, STRICT LIABILITY, OR TORT (INCLUDING NEGLIGENCE OR OTHERWISE) ARISING IN ANY WAY OUT OF THE USE OF THIS SOFTWARE, EVEN IF ADVISED OF THE POSSIBILITY OF SUCH DAMAGE.

❏ microSDHC Logo is a trademark of SD-3C, LLC.

Напомена: во производот е вградена картичка microSDHC и не може да се отстрани.

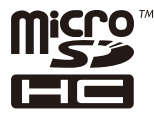

❏ Општо известување: Останатите имиња на производи што се употребени овде се наменети само за идентификување и може да се трговски марки на нивните сопственици.Epson се одрекува од сите права на овие марки.

# **Каде да се обратите за помош**

# **Веб-локација за техничка поддршка**

Ако ви треба дополнителна помош, посетете ја веб-локацијата за поддршка на Epson подолу. Изберете ја земјата или регионот и одете на делот за поддршка на локалната веб-локација на Epson. На локацијата се достапни и најновите двигатели, ЧПП, прирачници и други материјали за преземање.

<http://support.epson.net/>

# <http://www.epson.eu/Support>(Европа)

Ако производот на Epson не работи правилно и не може да го решите проблемот, контактирајте со службите за поддршка на Epson за помош.

# **Контактирање со поддршката на Epson**

# **Пред да контактирате со Epson**

Ако вашиот производ Epson не работи правилно и не можете да го решите проблемот со информациите за решавање проблеми во прирачниците на производот, контактирајте со службата за поддршка на Epson за помош. Ако поддршката на Epson за вашето подрачје не е наведено подолу, контактирајте со продавачот каде што сте го купиле производот.

Поддршката на Epson ќе може да ви помогне многу побрзо ако ги дадете следниве информации:

❏ Сериски број на производот

(Етикетата со серискиот број обично е одзади на производот.)

- ❏ Модел на производот
- ❏ Верзија на софтверот на производот

(Кликнете **About**, **Version Info** или слично копче во софтверот на производот.)

- ❏ Марка ми модел на компјутерот
- ❏ Името и верзијата на оперативниот систем на компјутерот
- ❏ Имиња и верзии на софтверските апликации што обично ги користите со производот

#### **Белешка:**

Во зависност од производот, поставките за мрежата може да се зачуваат во меморијата на производот. При дефект или поправање на производот, поставките може да се изгубат. Epson не одговара за губење податоци, за правење резервни копии или спасување поставки дури <sup>и</sup> во гарантниот период. Препорачуваме самите да си направите резервна копија на податоците или да ги запишете.

# **Помош за корисниците во Европа**

Видете во вашата Пан-европска гаранција за информации како да контактирате со поддршката на Epson.

# **Помош за корисниците во Тајван**

Контакти за информации, поддршка и услуги се:

# **На интернет**

#### [http://www.epson.com.tw](http://www.epson.com.tw/)

На располагање се спецификации за производот, двигатели за преземање и прашања за производи.

# **Центар за помош на Epson**

Телефон: +886-2-80242008

Нашиот тим во Центарот за помош може телефонски да ви помогне за следново:

- ❏ Барања за продажба и информации за производи
- ❏ Прашања за користење на производи или проблеми

❏ Барања за поправка и гаранција

### **Центар за сервисирање:**

<http://www.tekcare.com.tw/branchMap.page>

Корпорацијата TekCare е овластен сервисен центар за Epson Taiwan Technology & Trading Ltd.

# **Помош за корисниците во Австралија**

Epson во Австралија ќе ви пружи високо ниво на услуга за купувачите. Како додаток на прирачниците за вашиот производ, ги имаме следниве извори за добивање информации:

### **Интернет-адреса**

#### [http://www.epson.com.au](http://www.epson.com.au/)

Пристапете до веб страниците на Epson во Австралија. Вреди да ја посетите понекогаш и да сурфате овде! Оваа веб-локација ви дава можност за преземање двигатели, контактни места на Epson, информации за нови производи и техничка поддршка (е-пошта).

### **Центар за помош на Epson**

#### Телефон: 1300-361-054

Центарот за помош на Epson е наменет како крајна поддршка за да се увериме дека нашите клиенти имаат пристап до совети. Операторите во Центарот за помош може да ви помогнат во инсталирањето, конфигурирањето и ракувањето со производот на Epson. Нашиот персонал од Центарот за помош за предпродажба ќе ве снабди со литература за новите производи на Epson и ќе ве информира каде е сместен најблискиот добавувач или продажен агент. Овде се одговорени голем број прашања.

Ви препорачуваме да ги имате сите значајни информации при рака, кога ќе нè побарате. Колку повеќе информации ќе ни дадете, толку побргу ќе го решиме проблемот. Овие информации ги вклучуваат прирачниците за производите на Epson, типот на компјутер, оперативниот систем, апликациски програми и која било информација што вие сметате дека е потребна.

#### **Пренесување на производот**

Epson препорачува да се зачува пакувањето на производот за идно пренесување.

# **Помош за корисниците во Нов Зеланд**

Epson во Нов Зеланд ќе ви пружи високо ниво на услуга за купувачите. Како додаток на документацијата за вашиот производ, ги имаме следниве извори за добивање информации:

#### **Интернет-адреса**

#### [http://www.epson.co.nz](http://www.epson.co.nz/)

Пристапете до веб страниците на Epson во Нов Зеланд. Вреди да ја посетите понекогаш и да сурфате овде! Оваа веб-локација ви дава можност за преземање двигатели, контактни места на Epson, информации за нови производи и техничка поддршка (е-пошта).

# **Центар за помош на Epson**

### Телефон: 0800 237 766

Центарот за помош на Epson е наменет како крајна поддршка за да се увериме дека нашите клиенти имаат пристап до совети. Операторите во Центарот за помош може да ви помогнат во инсталирањето, конфигурирањето и ракувањето со производот на Epson. Нашиот персонал од Центарот за помош за предпродажба ќе ве снабди со литература за новите производи на Epson и ќе ве информира каде е сместен најблискиот добавувач или продажен агент. Овде се одговорени голем број прашања.

Ви препорачуваме да ги имате сите значајни информации при рака, кога ќе нè побарате. Колку повеќе информации ќе ни дадете, толку побргу ќе го решиме проблемот. Овие информации ги вклучуваат документите за производите на Epson, типот на компјутер, оперативниот систем, апликациски програми и која било информација што вие сметате дека е потребна.

### **Пренесување на производот**

Epson препорачува да се зачува пакувањето на производот за идно пренесување.

# **Помош за корисниците во Сингапур**

Извори на информации, поддршка и достапни услуги од Epson во Сингапур се:

### **На интернет**

#### [http://www.epson.com.sg](http://www.epson.com.sg/)

На располагање се информации за спецификации за производ, двигатели за преземање, Најчесто поставувани прашања (ЧПП), Барања за продажба и Техничка помош преку е-пошта.

# **Центар за помош на Epson**

Бесплатен телефонски број: 800-120-5564

Нашиот тим во Центарот за помош може телефонски да ви помогне за следново:

- ❏ Барања за продажба и информации за производи
- ❏ Прашања за користење на производи или решавање проблеми
- ❏ Барања за поправка и гаранција

# **Помош за корисниците во Тајланд**

Контакти за информации, поддршка и услуги се:

#### **На интернет**

#### [http://www.epson.co.th](http://www.epson.co.th/)

Достапни се информации за спецификации за производ, двигатели за преземање, Најчесто поставувани прашања (ЧПП), и е-пошта.

#### **Контакт центар на Epson**

Телефон: 66-2685-9899 Е-пошта: support@eth.epson.co.th

Нашиот тим за грижа за корисници може телефонски да ви помогне за следново:

- ❏ Барања за продажба и информации за производи
- ❏ Прашања за користење на производи или проблеми
- ❏ Барања за поправка и гаранција

# **Помош за корисниците во Виетнам**

Контакти за информации, поддршка и услуги се:

# **Сервисен центар на Epson**

65 Truong Dinh Street, District 1, Hochiminh City, Vietnam. Телефон(град Хо Ши Мин): 84-8-3823-9239, 84-8-3825-6234 29 Tue Tinh, Quan Hai Ba Trung, Hanoi City, Vietnam Телефон(град Ханој): 84-4-3978-4785, 84-4-3978-4775

# **Помош за корисниците во Индонезија**

Контакти за информации, поддршка и услуги се:

# **На интернет**

# [http://www.epson.co.id](http://www.epson.co.id/)

❏ Информации за спецификациите на производот, двигатели за преземање

❏ Најчесто поставувани прашања (ЧПП), Барања за продажба, прашања преку е-пошта

# **Телефонска линија на Epson**

Телефон: +62-1500-766

Факс: +62-21-808-66-799

Нашиот тим на директната линија може телефонски или преку факс да ви помогне за следново:

❏ Барања за продажба и информации за производи

❏ Техничка поддршка

# **Сервисен центар на Epson**

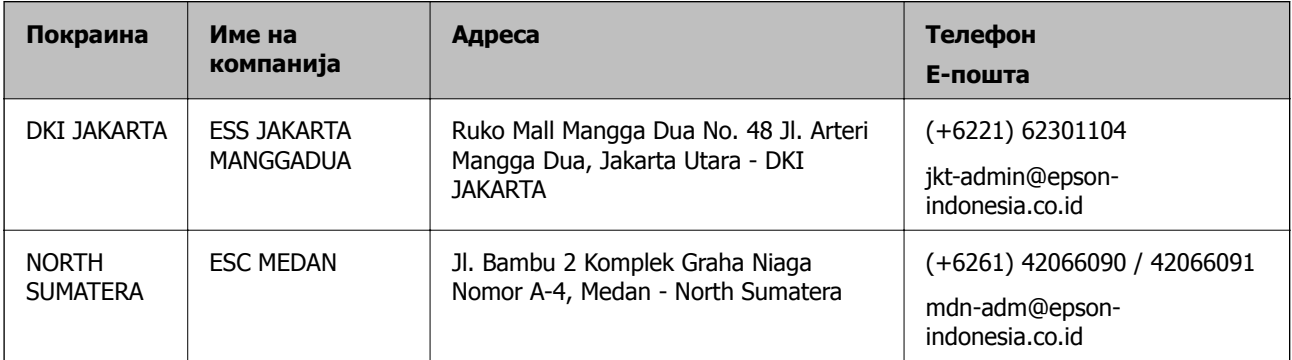

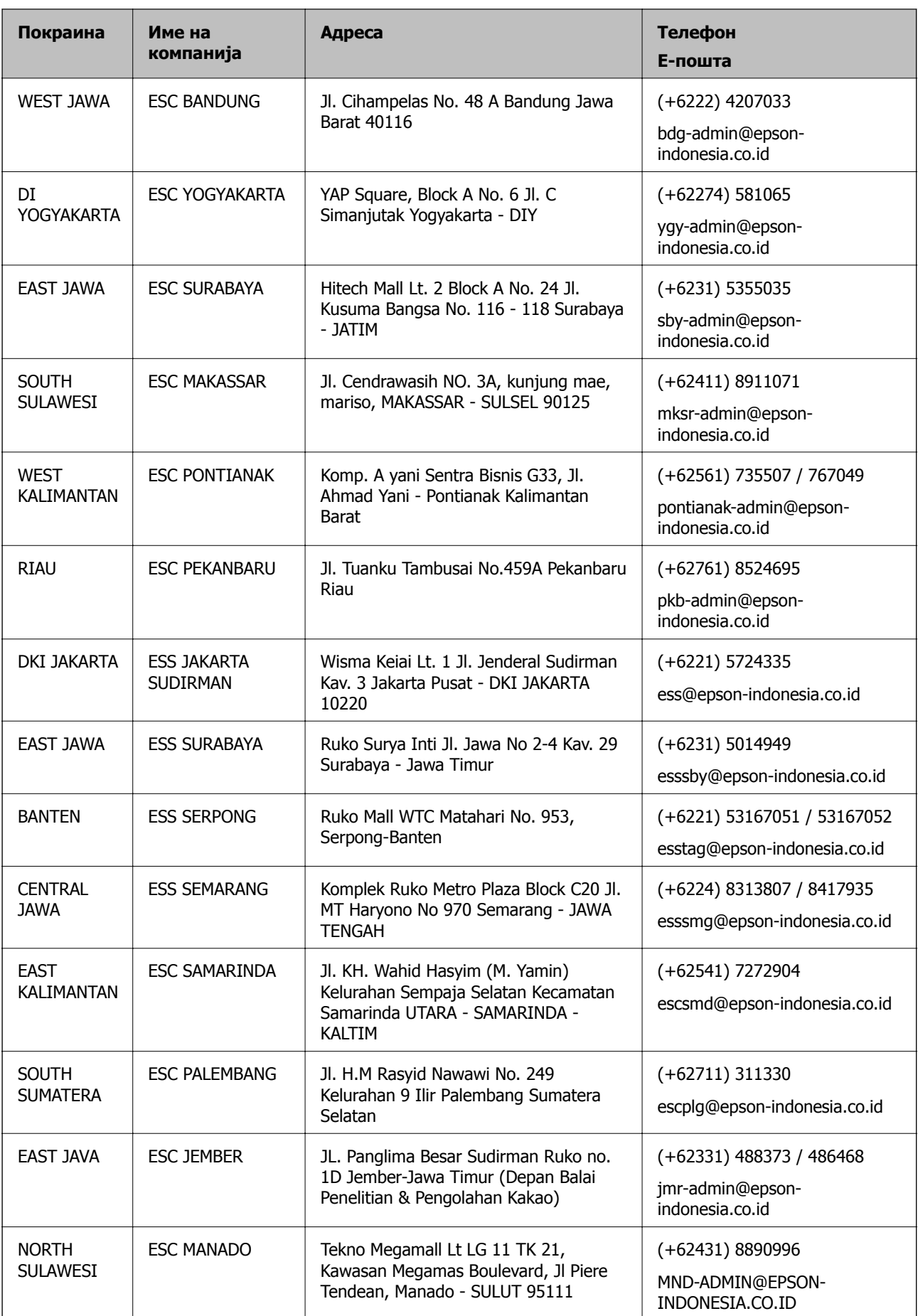

За други градови што не се наведени тука, јавете се на директната линија: 08071137766.

# **Помош за корисниците во Хонг Конг**

За да добиете техничка помош како и други услуги, слободно контактирајте со Epson Hong Kong Limited.

### **Почетна страница на интернет**

### [http://www.epson.com.hk](http://www.epson.com.hk/)

Epson Hong Kong воспостави локална страница на кинески и англиски јазик на интернет за да им ги обезбеди следните информации на корисниците:

- ❏ Информации за производ
- ❏ Одговори на Најчесто поставувани прашања (ЧПП)
- ❏ Најнови верзии на двигателите за производите на Epson

### **Линија за техничка поддршка**

Може да контактирате со нашиот технички персонал и на следниве телефонски броеви и броеви за факс:

Телефон: 852-2827-8911 Факс: 852-2827-4383

# **Помош за корисниците во Малезија**

Контакти за информации, поддршка и услуги се:

# **На интернет**

#### [http://www.epson.com.my](http://www.epson.com.my/)

- ❏ Информации за спецификациите на производот, двигатели за преземање
- ❏ Најчесто поставувани прашања (ЧПП), Барања за продажба, прашања преку е-пошта

#### **Контакт центар на Epson**

Телефон: +60 1800-8-17349

- ❏ Барања за продажба и информации за производи
- ❏ Прашања за користење на производи или проблеми
- ❏ Барања за поправки и гаранција

# **Главна канцеларија**

Телефон: 603-56288288 Факс: 603-5628 8388/603-5621 2088

# **Помош за корисници на Филипините**

За добивање техничка помош како и останати пост-продажни услуги, корисниците може да контактираат со корпорацијата Epson Philippines на телефонските, броевите на факс како и на адресата за е-пошта подолу:

# **На интернет**

# [http://www.epson.com.ph](http://www.epson.com.ph/)

На располагање се информации за спецификации за производ, управувачи за симнување, Најчесто поставувани прашања (ЧПП) и барања преку е-пошта.

# **Грижа за корисници Epson Philippines**

Бесплатен телефонски број: (PLDT) 1-800-1069-37766

Бесплатен телефонски број: (Дигитален) 1-800-3-0037766

Метро Манила: (+632)441-9030

Веб-страница:<https://www.epson.com.ph/contact>

Е-пошта: customercare@epc.epson.som.ph

Достапен од 9.00 до 18.00 од понеделник до сабота (освен на државни празници)

Нашиот тим за грижа за корисници може телефонски да ви помогне за следново:

❏ Барања за продажба и информации за производи

❏ Прашања за користење на производи или проблеми

❏ Барања за поправка и гаранција

# **Корпорација Epson Philippines**

Централа: +632-706-2609 Факс: +632-706-2663